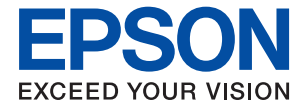

# ET-8500 Series L8160 Series **Brukerhåndbok**

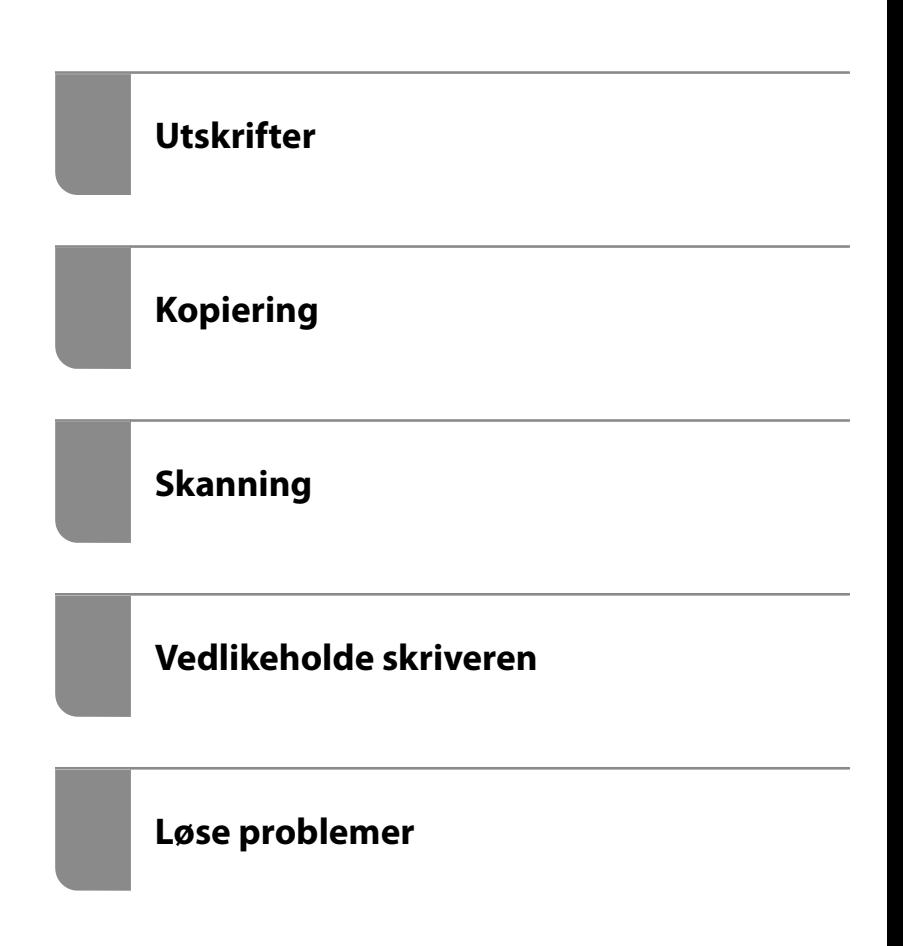

## *Innholdsfortegnelse*

## *[Veiledning for denne håndboken](#page-4-0)*

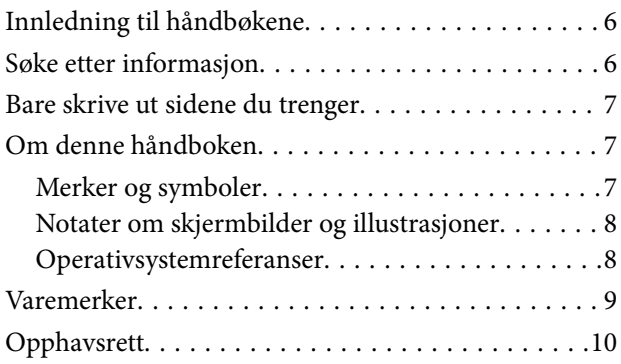

#### *[Viktige instruksjoner](#page-10-0)*

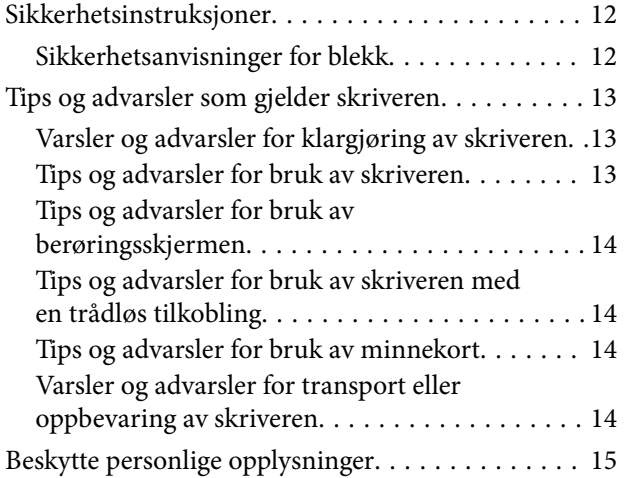

#### *[Delenavn og funksjoner](#page-15-0)*

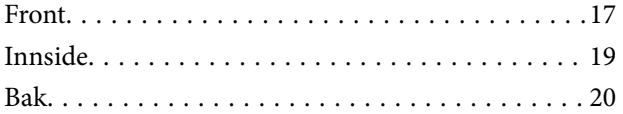

#### *[Veiledning til kontrollpanelet](#page-21-0)*

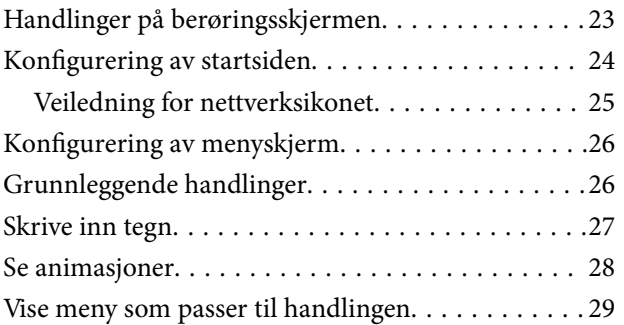

#### *[Legge inn papir og CD/DVD-er](#page-29-0)*

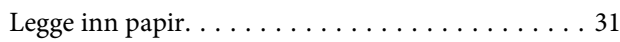

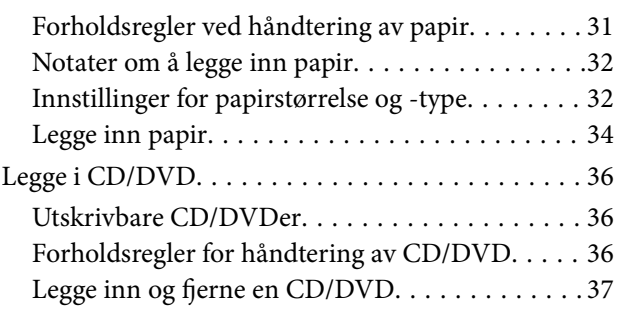

#### *[Plassere originaler](#page-37-0)*

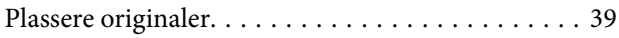

#### *[Sette inn og ta ut minneenhet](#page-40-0)*

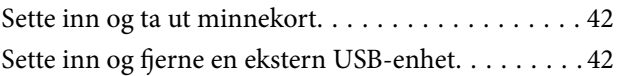

#### *[Utskrifter](#page-43-0)*

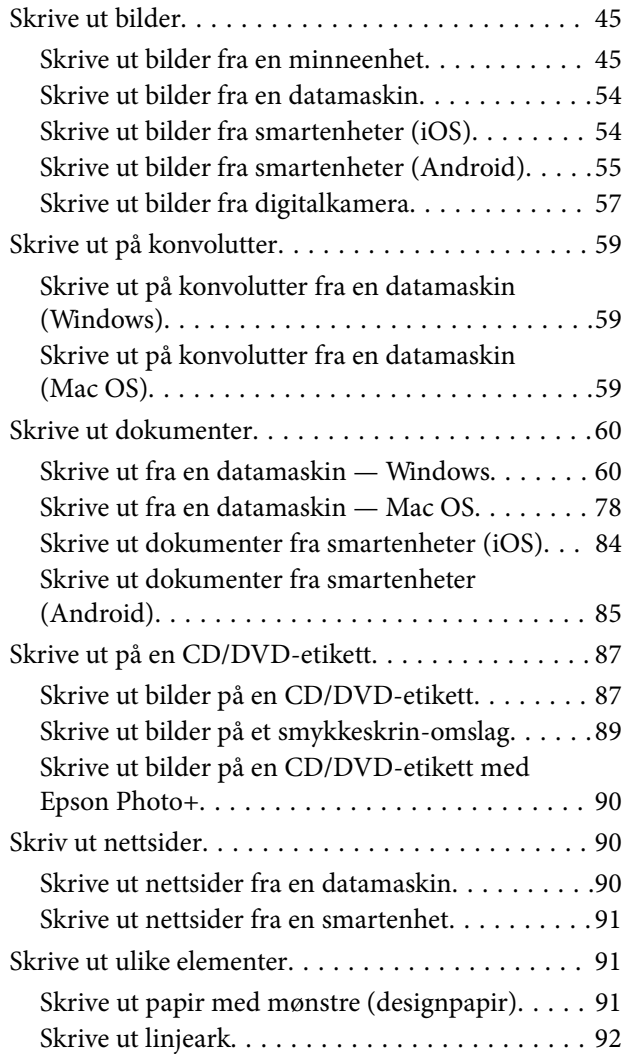

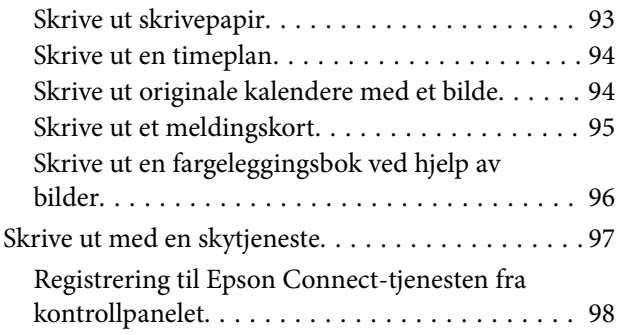

## *[Kopiering](#page-98-0)*

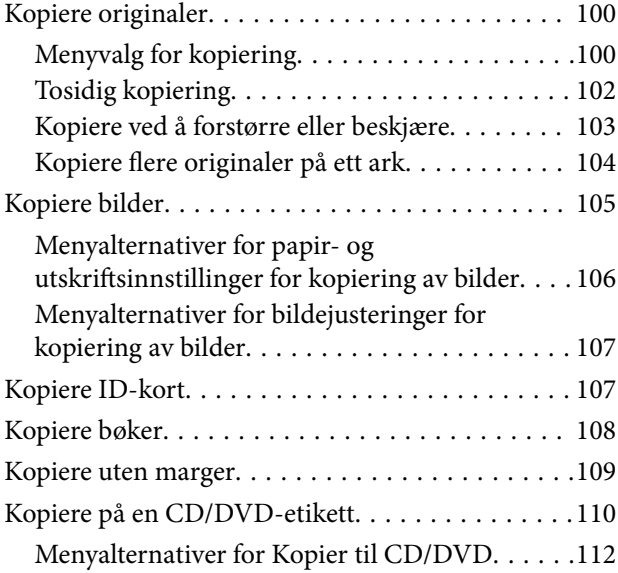

### *[Skanning](#page-112-0)*

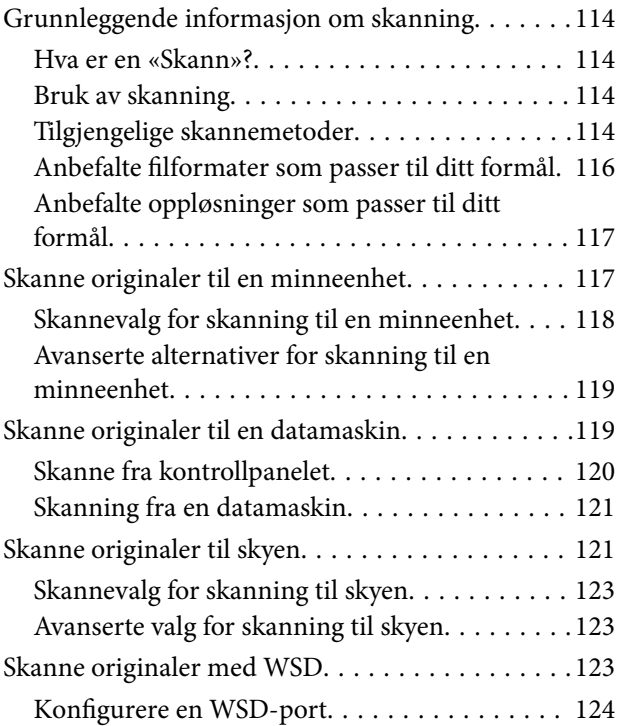

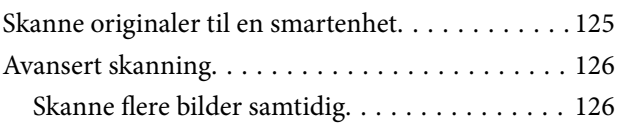

## *[Lagre og dele data](#page-126-0)*

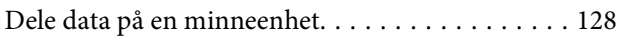

#### *[Vedlikeholde skriveren](#page-128-0)*

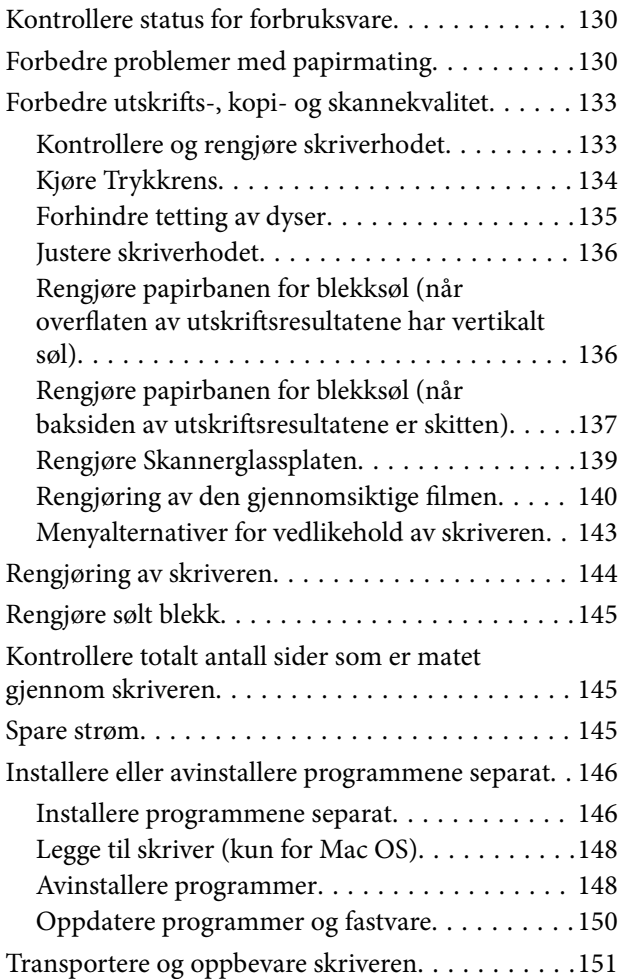

### *[Løse problemer](#page-156-0)*

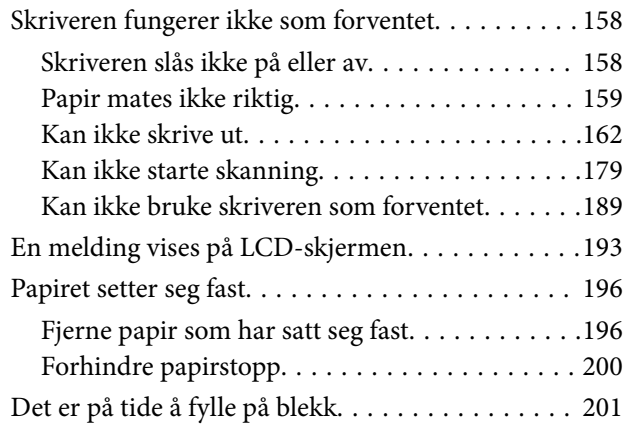

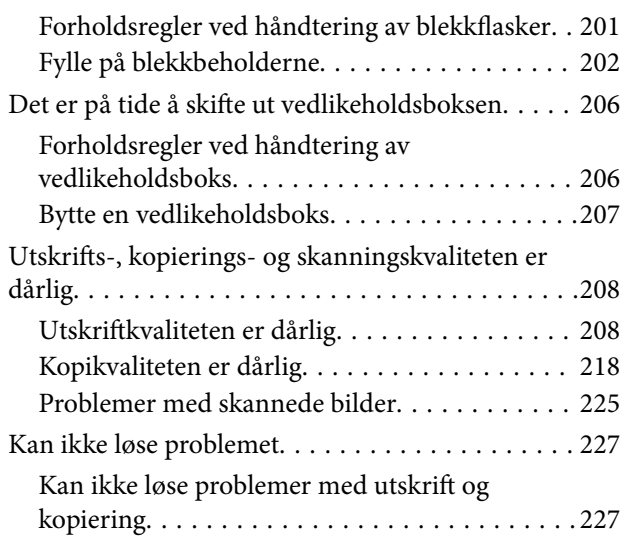

### *[Legge til eller skifte ut datamaskinen](#page-228-0)  [eller enheter](#page-228-0)*

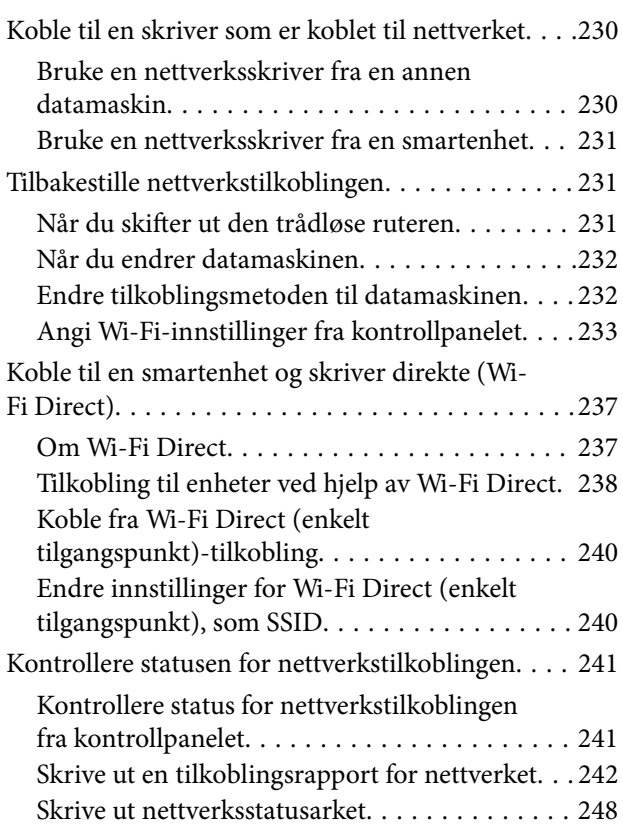

## *[Produktinformasjon](#page-248-0)*

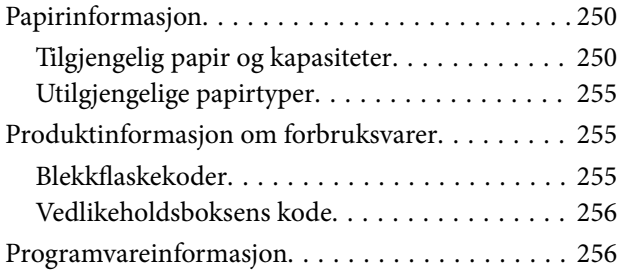

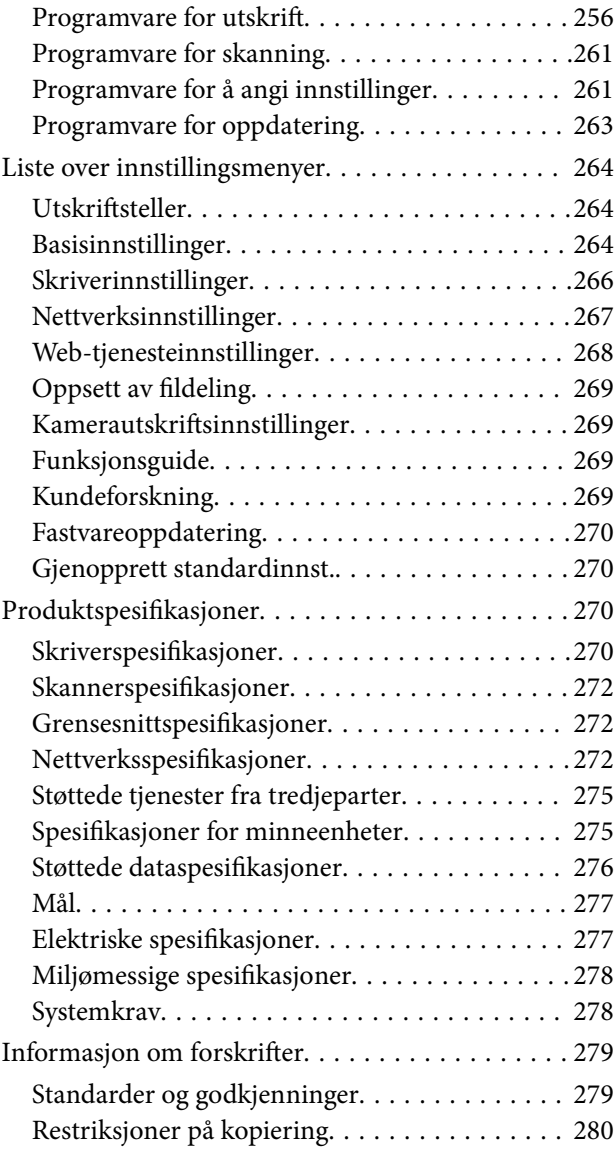

### *[Hvis du trenger hjelp](#page-280-0)*

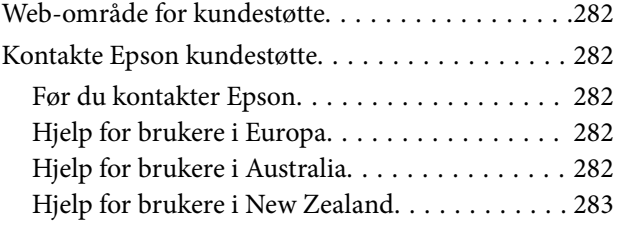

# <span id="page-4-0"></span>**Veiledning for denne håndboken**

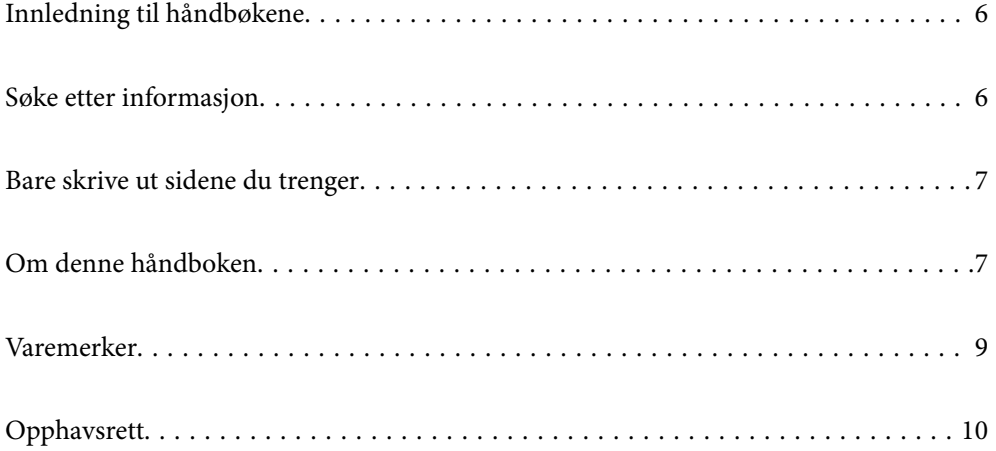

## <span id="page-5-0"></span>**Innledning til håndbøkene**

Håndbøkene nedenfor følger med Epson-skriveren. I tillegg til håndbøkene finner du også diverse typer hjelpeinformasjon på selve skriveren og i Epson-programvaren.

❏ Viktige sikkerhetsinstruksjoner (papirhåndbok)

Gir deg instruksjoner om sikker bruk av denne skriveren.

❏ Start her (papirhåndbok)

Gir deg informasjon om konfigurasjon av skriveren og installering av programvaren.

❏ Brukerhåndbok (digital håndbok)

Denne brukerhåndboken. Denne håndboken er tilgjengelig som PDF og som web-versjon. Gir generell informasjon og instruksjoner om bruk av skriveren, om nettverksinnstillinger når skriveren brukes på et nettverk og om problemløsning.

Du kan hente de nyeste versjonene av håndbøkene ovenfor på følgende måter.

❏ Papirhåndbok

Gå til Epsons støttetider for Europa på [http://www.epson.eu/support,](http://www.epson.eu/support) eller til Epsons globale støttesider på [http://support.epson.net/.](http://support.epson.net/)

❏ Digital håndbok

Du finner netthåndboken ved å besøke følgende nettsted, skrive inn produktnavnet og gå til **Kundestøtte**. <http://epson.sn>

# **Søke etter informasjon**

PDF-håndboken lar deg søke etter informasjon du ser etter med nøkkelord, eller du kan hoppe direkte til bestemte avsnitt med bokmerkene. Dette avsnittet forklarer hvordan du bruker en PDF-håndbok som er åpnet i Adobe Acrobat Reader DC på datamaskinen din.

#### **Søke etter nøkkelord**

Klikk på **Rediger** > **Avansert søk**. Skriv inn nøkkelordet (tekst) for informasjonen du vil finne i søkevinduet, og klikk deretter på **Søk**. Treff vises som en liste. Klikk på et av treffene som vises for å gå til siden.

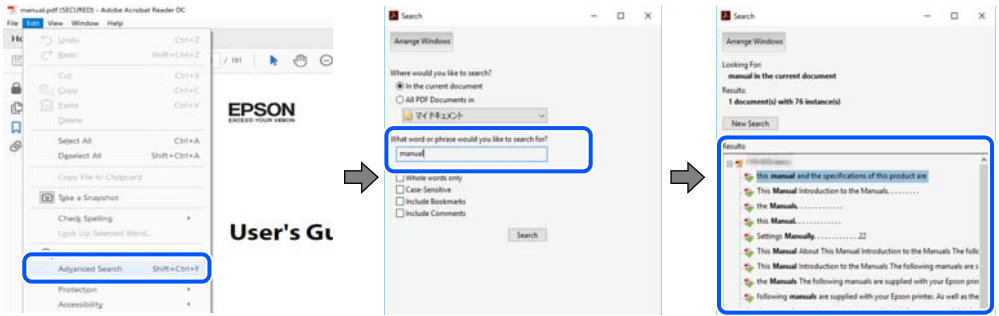

#### **Hoppe direkte fra bokmerker**

Klikk på en tittel for å hoppe til siden. Klikk på + eller > for å se overskriftene på lavere nivå i avsnittet. For å gå tilbake til den forrige siden, utfører du følgende operasjon på tastaturet.

❏ Windows: hold inne **Alt**, og trykk deretter på **←**.

<span id="page-6-0"></span>❏ Mac OS: hold inne kommandotasten, og trykk deretter på **←**.

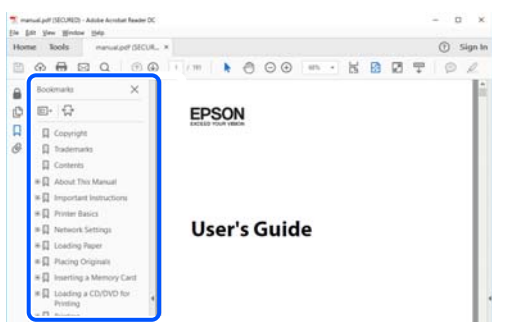

## **Bare skrive ut sidene du trenger**

Du kan hente og bare skrive ut sidene du trenger. Klikk på **Skriv ut** i **Fil**-menyen, og spesifiser deretter sidene du vil skrive ut i **Sider** i **Sider som skal skrives ut**.

- ❏ For å angi en serie med sider, skriver du en bindestrek mellom startsiden og sluttsiden.
	- For eksempel: 20-25
- ❏ For å spesifisere sider som ikke er i en serie, skiller du sidene med kommaer.

For eksempel: 5, 10, 15

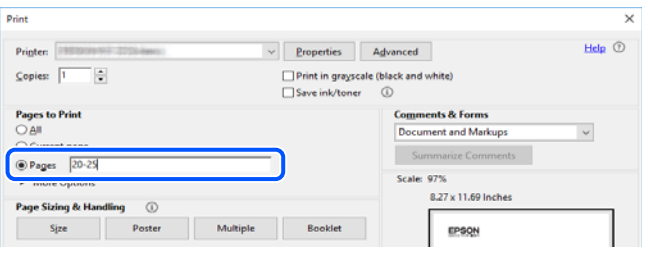

## **Om denne håndboken**

Dette avsnittet forklarer betydningen av merker og symboler, notater om beskrivelser og referanseinformasjon for operativsystemet som brukes i denne håndboken.

#### **Merker og symboler**

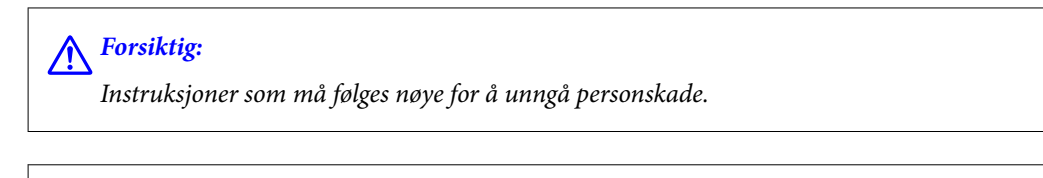

#### c*Forsiktighetsregel:*

Instruksjoner som må overholdes for å unngå å skade utstyret.

#### *Merknad:*

Gir supplerende og referanseinformasjon.

#### <span id="page-7-0"></span>**Relatert informasjon**

 $\blacktriangleright$  Koblinger til tilknyttede avsnitt.

#### **Notater om skjermbilder og illustrasjoner**

- ❏ Skjermbildene av skriverdriveren stammer fra Windows 10 eller macOS High Sierra. Innholdet som vises på skjermene, varierer avhengig av modellen og situasjonen.
- ❏ Illustrasjonene som brukes i denne brukerhåndboken, er kun eksempler. Selv om det kan være mindre forskjeller på modellen, er operasjonsmetoden den samme.
- ❏ Noen av menyelementene på LCD-skjermen kan variere avhengig av modell og innstillinger.
- ❏ Du kan lese inn QR-koden ved hjelp av den dedikerte appen.

#### **Operativsystemreferanser**

#### **Windows**

I denne håndboken referer «Windows 10», «Windows 8.1», «Windows 8», «Windows 7», «Windows Vista», «Windows XP», «Windows Server 2019», «Windows Server 2016», «Windows Server 2012 R2», «Windows Server 2012», «Windows Server 2008 R2», «Windows Server 2008», «Windows Server 2003 R2» og «Windows Server 2003» til følgende operativsystemer. I tillegg brukes «Windows» for å referere til alle versjoner.

- ❏ Microsoft® Windows® 10 operativsystem
- ❏ Microsoft® Windows® 8.1 operativsystem
- ❏ Microsoft® Windows® 8 operativsystem
- ❏ Microsoft® Windows® 7 operativsystem
- ❏ Microsoft® Windows Vista® operativsystem
- ❏ Microsoft® Windows® XP operativsystem
- ❏ Microsoft® Windows® XP Professional x64 Edition operativsystem
- ❏ Microsoft® Windows Server® 2019 operativsystem
- ❏ Microsoft® Windows Server® 2016 operativsystem
- ❏ Microsoft® Windows Server® 2012 R2 operativsystem
- ❏ Microsoft® Windows Server® 2012 operativsystem
- ❏ Microsoft® Windows Server® 2008 R2 operativsystem
- ❏ Microsoft® Windows Server® 2008 operativsystem
- ❏ Microsoft® Windows Server® 2003 R2 operativsystem
- ❏ Microsoft® Windows Server® 2003 operativsystem

#### **Mac OS**

I denne håndboken brukes «Mac OS» for å henvise til Mac OS X v10.6.8 er nyere.

## <span id="page-8-0"></span>**Varemerker**

- ❏ EPSON® er et registrert varemerke, og EPSON EXCEED YOUR VISION eller EXCEED YOUR VISION er varemerker for Seiko Epson Corporation.
- ❏ Epson Scan 2 software is based in part on the work of the Independent JPEG Group.
- ❏ libtiff

Copyright © 1988-1997 Sam Leffler

Copyright © 1991-1997 Silicon Graphics, Inc.

Permission to use, copy, modify, distribute, and sell this software and its documentation for any purpose is hereby granted without fee, provided that (i) the above copyright notices and this permission notice appear in all copies of the software and related documentation, and (ii) the names of Sam Leffler and Silicon Graphics may not be used in any advertising or publicity relating to the software without the specific, prior written permission of Sam Leffler and Silicon Graphics.

THE SOFTWARE IS PROVIDED "AS-IS" AND WITHOUT WARRANTY OF ANY KIND, EXPRESS, IMPLIED OR OTHERWISE, INCLUDING WITHOUT LIMITATION, ANY WARRANTY OF MERCHANTABILITY OR FITNESS FOR A PARTICULAR PURPOSE.

IN NO EVENT SHALL SAM LEFFLER OR SILICON GRAPHICS BE LIABLE FOR ANY SPECIAL, INCIDENTAL, INDIRECT OR CONSEQUENTIAL DAMAGES OF ANY KIND, OR ANY DAMAGES WHATSOEVER RESULTING FROM LOSS OF USE, DATA OR PROFITS, WHETHER OR NOT ADVISED OF THE POSSIBILITY OF DAMAGE, AND ON ANY THEORY OF LIABILITY, ARISING OUT OF OR IN CONNECTION WITH THE USE OR PERFORMANCE OF THIS SOFTWARE.

❏ SDXC Logo is a trademark of SD-3C, LLC.

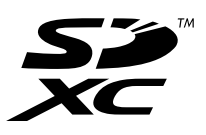

❏ PictBridge is a trademark.

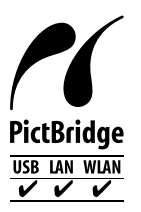

- ❏ QR Code is a registered trademark of DENSO WAVE INCORPORATED in Japan and other countries.
- ❏ Microsoft®, Windows®, Windows Server®, and Windows Vista® are registered trademarks of Microsoft Corporation.
- ❏ Apple, Mac, macOS, OS X, Bonjour, ColorSync, Safari, AirPrint, iPad, iPhone, iPod touch, and iTunes are trademarks of Apple Inc., registered in the U.S. and other countries.
- ❏ Use of the Works with Apple badge means that an accessory has been designed to work specifically with the technology identified in the badge and has been certified by the developer to meet Apple performance standards.
- ❏ Chrome, Google Play, and Android are trademarks of Google LLC.
- ❏ Adobe, Acrobat, and Reader are either registered trademarks or trademarks of Adobe in the United States and/or other countries.
- ❏ Firefox is a trademark of the Mozilla Foundation in the U.S. and other countries.
- <span id="page-9-0"></span>❏ Mopria® and the Mopria® Logo are registered and/or unregistered trademarks and service marks of Mopria Alliance, Inc. in the United States and other countries. Unauthorized use is strictly prohibited.
- ❏ Generell merknad: Andre produktnavn som brukes i denne publikasjonen, brukes bare i identifikasjonsøyemed, og kan være varemerker for sine respektive eiere.Epson fraskriver seg alle rettigheter til slike merker.

## **Opphavsrett**

Ingen deler av denne publikasjonen kan reproduseres, lagres i et gjenfinningssystem eller overføres i noen form eller på noen måte, elektronisk, mekanisk, ved fotokopiering, innspilling eller annet, uten skriftlig forhåndstillatelse fra Seiko Epson Corporation. Ingen patentansvar forutsatt med hensyn til bruk av informasjonen i dette dokumentet. Det tas heller ikke noe ansvar for skader som følge av bruk av informasjonen i dette dokumentet. Informasjonen i dette dokumentet er kun beregnet for bruk av dette Epson-produktet. Epson er ikke ansvarlig for bruk av denne informasjonen i forbindelse med andre produkter.

Verken Seiko Epson Corporation eller dets datterselskaper er ansvarlig overfor kjøperen av dette produktet eller tredjeparter for skader, tap, kostnader eller utgifter som kjøper eller tredjepart som følge av ulykke, feil bruk eller misbruk av dette produktet eller uautoriserte modifikasjoner, reparasjoner eller endringer på dette produktet, eller (unntatt i USA) manglende overholdelse av Seiko Epson Corporations drifts- og vedlikeholdsinstruksjoner.

Seiko Epson Corporation og dets datterselskaper kan ikke holdes ansvarlig for skader eller problemer som oppstår ved bruk av tilleggsutstyr eller noen forbruksprodukter andre enn dem som er angitt som originale Epsonprodukter eller Epson-godkjente produkter av Seiko Epson Corporation.

Seiko Epson Corporation skal ikke holdes ansvarlig for eventuelle skader som følge av elektromagnetiske forstyrrelser som oppstår ved bruk av andre grensesnittkabler enn de som er angitt som Epson-godkjente produkter av Seiko Epson Corporation.

© 2020 Seiko Epson Corporation

Innholdet i denne håndboken og spesifikasjonene for dette produktet kan endres uten varsel.

# <span id="page-10-0"></span>**Viktige instruksjoner**

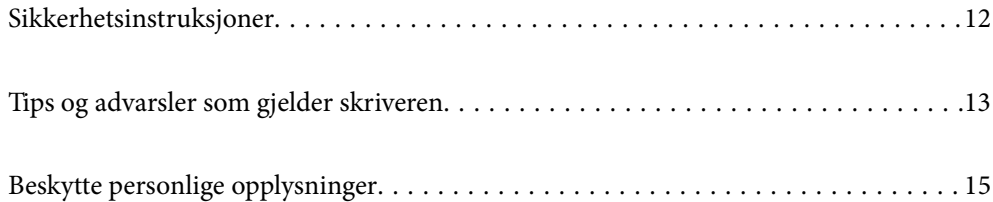

## <span id="page-11-0"></span>**Sikkerhetsinstruksjoner**

Les og følg disse instruksjonene for å sikre sikker bruk av skriveren.Sørg for at denne brukerhåndboken oppbevares for senere bruk.Pass også på at alle advarsler og instruksjoner markert på skriveren, følges.

❏ Noen av symbolene som brukes på skriveren er for å sikre sikker og riktig bruk av skriveren. Se følgende nettsted for å finne ut betydningen av symbolene.

<http://support.epson.net/symbols>

- ❏ Du må bare bruke strømledningen som følger med skriveren. Denne ledningen skal ikke brukes med annet utstyr. Bruk av andre strømledninger til denne skriveren, eller bruk av den medfølgende ledningen til annet utstyr, kan føre til brann eller elektrisk støt.
- ❏ Kontroller at strømledningen oppfyller lokale sikkerhetskrav.
- ❏ Forsøk aldri å demontere, modifisere eller reparere strømledningen, kontakten, skriverenheten, skannerenheten eller tilbehør på egenhånd, med mindre det spesifikt er angitt i håndboken for skriveren.
- ❏ Under følgende forhold må du koble fra skriveren og få utført service hos kvalifisert personell:

Strømkabelen eller kontakten er skadet, det har kommet væske inn i skriveren, skriveren har falt i gulvet eller kabinettet er skadet på annen måte, skriveren fungerer ikke normalt eller viser en betydelig endring i ytelse. Ikke juster kontrollmekanismer med mindre dette framgår av driftsinstruksjonene.

- ❏ Plasser skriveren nær et strømuttak der pluggen lett kan kobles fra.
- ❏ Ikke plasser eller lagre skriveren utendørs, nært smuss eller støv, vann, varmekilder, eller på steder som er utsatt for støt, vibrasjoner, høy temperatur eller fuktighet.
- ❏ Pass på at det ikke søles væske på skriveren, og at du ikke håndterer den med våte hender.
- ❏ Hold denne skriveren på minst 22 cm avstand fra pacemakere. Radiobølger fra denne skriveren kan ha uheldig innvirkning på driften av pacemakere.
- ❏ Kontakt forhandler dersom LCD-skjermen blir skadet. Dersom du får flytende krystalløsning på hendene, må du vaske dem grundig med såpe og vann. Dersom du får flytende krystalløsning i øynene, må du skylle dem med vann umiddelbart. Hvis du fremdeles har ubehag eller synsforstyrrelser etter grundig skylling, må du oppsøke lege umiddelbart.

#### **Sikkerhetsanvisninger for blekk**

- ❏ Pass på at du ikke får blekk på deg når du håndterer blekkbeholderne, hettene til blekkbeholderne og åpne blekkflasker eller hettene til blekkflasker.
	- ❏ Hvis du får blekk på huden, må du vaske grundig med såpe og vann.
	- ❏ Hvis du får blekk i øynene, må du øyeblikkelig skylle med vann. Hvis du fremdeles har ubehag eller synsforstyrrelser etter grundig skylling, må du oppsøke lege umiddelbart.
	- ❏ Hvis du får blekk i munnen, må du oppsøke lege umiddelbart.
- ❏ Ikke demonter vedlikeholdsboksen, da dette kan føre til at du får blekk i øynene eller på huden.
- ❏ Ikke rist en blekkflaske for hardt eller utsett den for harde støt da dette kan føre til at blekket lekker.
- ❏ Oppbevar blekkflasker og vedlikeholdsboksen utilgjengelig for barn. Du må ikke la barn drikke fra blekkflaskene.

## <span id="page-12-0"></span>**Tips og advarsler som gjelder skriveren**

Disse instruksjonene må leses og følges for å unngå skade på skriveren og på eiendeler. Husk å ta vare på denne håndboken i tilfelle du trenger den senere.

#### **Varsler og advarsler for klargjøring av skriveren**

- ❏ Ikke blokker eller dekk til luftehullene og åpningene på skriveren.
- ❏ Bruk bare den typen strømforsyning som er angitt på etiketten på skriveren.
- ❏ Unngå å bruke uttak på samme krets som kopimaskiner eller luftesystemer som slås av og på regelmessig.
- ❏ Unngå strømuttak som styres med veggbrytere eller tidsinnstillingsenheter.
- ❏ Hold hele datamaskinsystemet borte fra potensielle kilder for elektromagnetiske forstyrrelser, for eksempel høyttalere eller baseenheter for trådløse telefoner.
- ❏ Strømledningene må plasseres slik at de ikke kan utsettes for slitasje, kutt, rifter, krymping eller kinking. Ikke plasser noe oppå strømledningene, og ikke legg strømledningene slik at de kan bli tråkket på eller overkjørt. Vær spesielt oppmerksom på at strømledningene er helt strukket ut ved endene og der hvor de går inn i og ut av en transformator.
- ❏ Hvis du bruker en skjøteledning med skriveren, må du kontrollere at den totale mengden merkestrøm (ampere) for enhetene som er koblet til skjøteledningen, ikke overskrider tillatt merkestrøm for ledningen. Kontroller også at den totale merkestrømmen (ampere) for alle enhetene som er koblet til strømuttaket, ikke overskrider tillatt merkestrøm for strømuttaket.
- ❏ Hvis du skal bruke skriveren i Tyskland, må bygningsinstallasjonen være beskyttet med en overbelastningsbryter på 10 eller 16 ampere for å gi tilstrekkelig kortslutningsvern og overstrømsvern.
- ❏ Når du kobler skriveren til en datamaskin eller annet utstyr med en kabel, må du kontrollere at kontaktene står riktig vei. Det er bare én riktig måte å koble til kontaktene på. Hvis en kontakt blir tilkoblet feil vei, kan begge enhetene som kobles sammen med kabelen, bli skadet.
- ❏ Plasser skriveren på en flat, stabil overflate, som er større enn bunnen på skriveren i alle retninger. Skriveren vil ikke virke ordentlig hvis det står på skrå.
- ❏ Sørg for at det er plass over skriveren for å løfte dokumentdekselet helt opp.
- ❏ La det være nok plass foran skriveren slik at papiret kan komme helt ut.
- ❏ Unngå steder som er utsatt for hurtige endringer i temperatur og fuktighet. Hold også skriveren unna direkte sollys, sterkt lys og varmekilder.

#### **Tips og advarsler for bruk av skriveren**

- ❏ Ikke før inn gjenstander i sporene i skriveren.
- ❏ Ikke plasser hånden inn i skriveren under utskrift.
- ❏ Ikke berør den hvite, flate kabelen og blekkrørene inni skriveren.
- ❏ Ikke bruk aerosol-produkter som inneholder brennbare gasser, inne i eller rundt denne skriveren. Dette kan føre til brann.
- ❏ Ikke fjern skriverhodet for hånd hvis du ikke blir bedt om å gjøre det, du kan skade skriveren.
- ❏ Vær forsiktig så du ikke setter fast fingrene når du lukker skannerenheten.
- ❏ Ikke trykk for hardt på skannerglassplaten når du plasserer originaldokumentene.
- <span id="page-13-0"></span>❏ Fyll på mer blekk snart hvis noen av blekkbeholderne ikke er fylt opp til den nederste streken.Skriveren kan bli ødelagt hvis du fortsetter å bruke den når blekknivået er under den nederste streken.
- ❏ Slå alltid av skriveren med P-knappen. Ikke trekk ut kontakten til skriveren eller slå av strømmen til kontakten før  $\bigcup$ -lyset slutter å blinke.
- ❏ Dersom du ikke skal bruke skriveren over en lengre periode, må du trekke ut strømledningen fra stikkontakten.

#### **Tips og advarsler for bruk av berøringsskjermen**

- ❏ Det kan forekomme små, lyse eller mørke flekker på LCD-skjermen, og skjermens lysstyrke kan også variere. Dette er normalt, og betyr ikke at skjermen er skadet.
- ❏ Bruk bare en tørr, myk klut når du rengjør den. Ikke bruk væske eller kjemiske rengjøringsmidler.
- ❏ Berøringsskjermens utvendige deksel kan knuses hvis det utsettes for kraftige støt. Ta kontakt med forhandleren hvis glasset får sprekker eller hakk, og du må ikke røre eller prøve å fjerne det ødelagte glasset.
- ❏ Trykk lett på berøringsskjermen med fingeren. Ikke trykk hardt eller bruk neglene.
- ❏ Ikke bruk skarpe objekter slik som kulepenner eller blyanter til å utføre handlinger.
- ❏ Kondens på innsiden av berøringsskjermen på grunn av plutselige fuktighets- eller temperaturendringer, kan føre til dårligere ytelse.

#### **Tips og advarsler for bruk av skriveren med en trådløs tilkobling**

- ❏ Radiobølger fra skriveren kan forstyrre funksjonen til elektronisk utstyr til medisinsk bruk slik at utstyret ikke fungerer som det skal.Når skriveren brukes innen helsevesenet eller i nærheten av medisinsk utstyr, skal retningslinjer fra godkjent personell for helsevesenet følges. Dette gjelder også samtlige angitte advarsler og retningslinjer på det medisinske utstyret.
- ❏ Radiobølger fra skriveren kan forstyrre funksjonen til automatiserte enheter, slik som automatiske dører eller brannalarmer, og kan forårsake ulykker på grunn av funksjonsfeil.Når skriveren brukes i nærheten av automatiserte enheter, skal samtlige angitte advarsler og retningslinjer på enhetene følges.

#### **Tips og advarsler for bruk av minnekort**

- ❏ Ikke ta ut minnekortet eller slå av skriveren mens minnekortlampen blinker.
- ❏ Metodene for bruk av minnekort varierer avhengig av korttypen. Se i håndboken som fulgte med minnekortet, for å få mer informasjon.
- ❏ Bruk kun minnekort som er kompatible med skriveren.

#### **Varsler og advarsler for transport eller oppbevaring av skriveren**

- ❏ Når du lagrer eller transporterer skriveren, må du ikke holde den på skrå, plassere den vertikalt eller snu den opp ned, ettersom den kan lekke blekk.
- ❏ Før du transporterer skriveren må du påse at transporteringslåsen er angitt til låst (transport) stilling og at skriverhodet er i hjemmestillingen (helt til høyre).

## <span id="page-14-0"></span>**Beskytte personlige opplysninger**

Hvis du gir skriveren til noen andre eller kaster den, slett all personlig informasjon lagret i skriverens minne ved å velge **Innst.** > **Gjenopprett standardinnst.** > **Alle innstillinger** på kontrollpanelet.

# <span id="page-15-0"></span>Delenavn og funksjoner

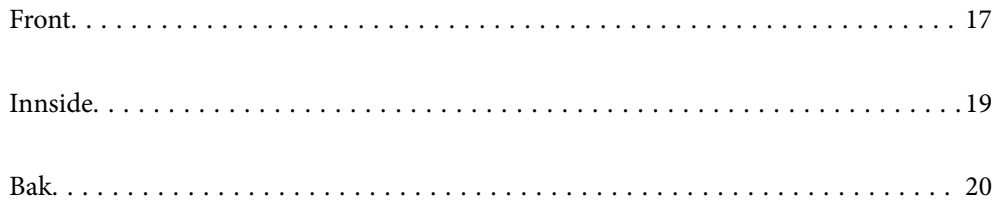

## <span id="page-16-0"></span>**Front**

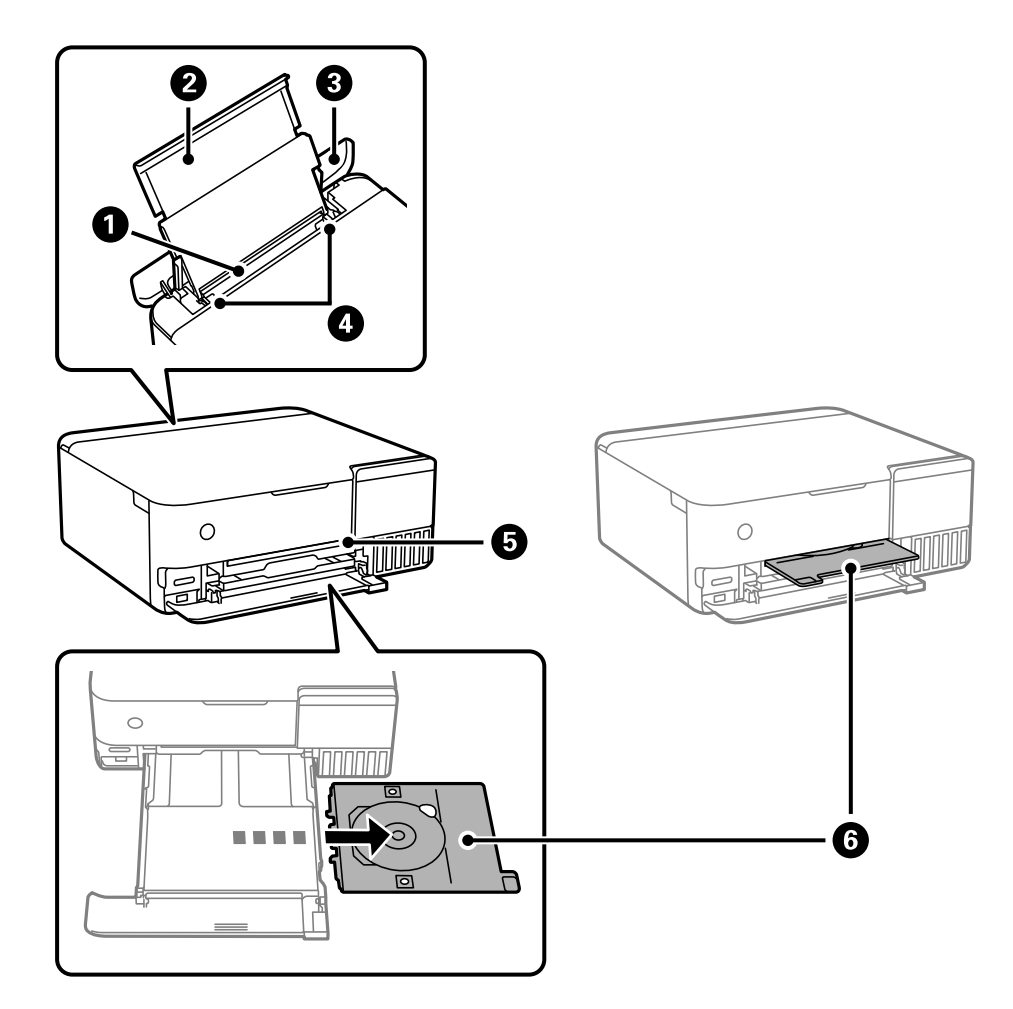

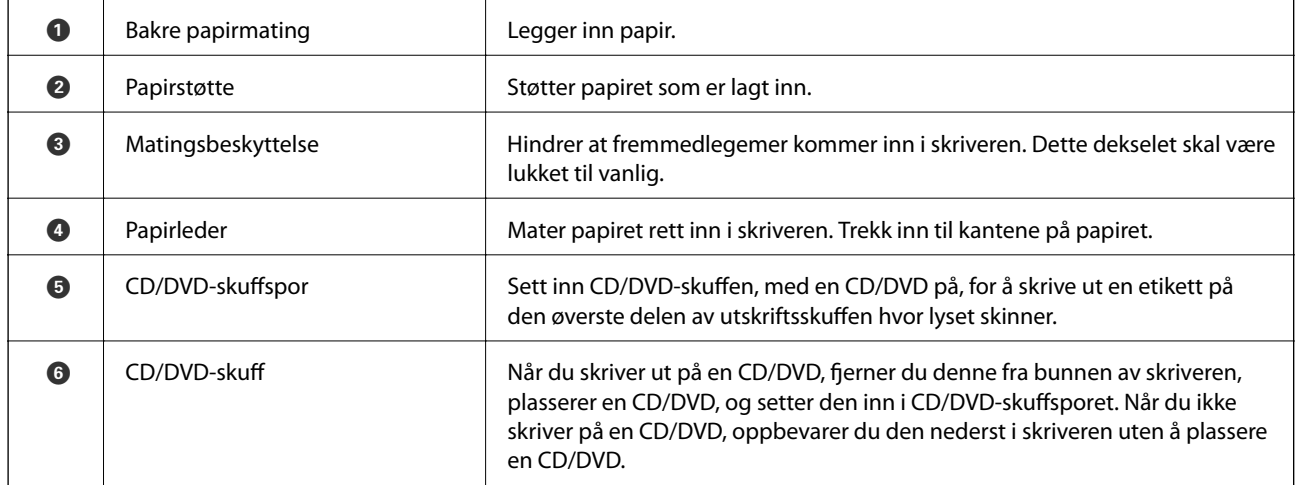

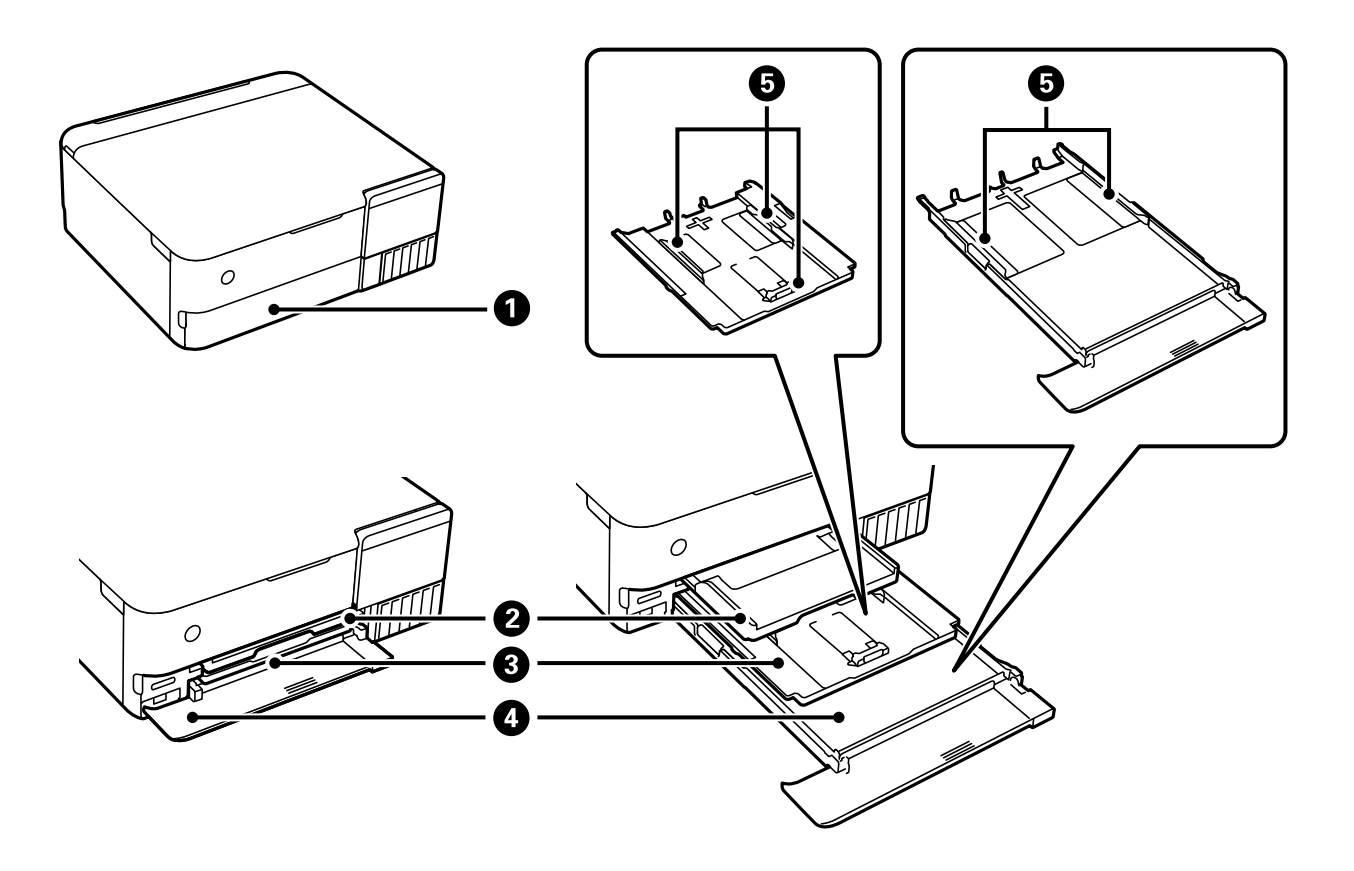

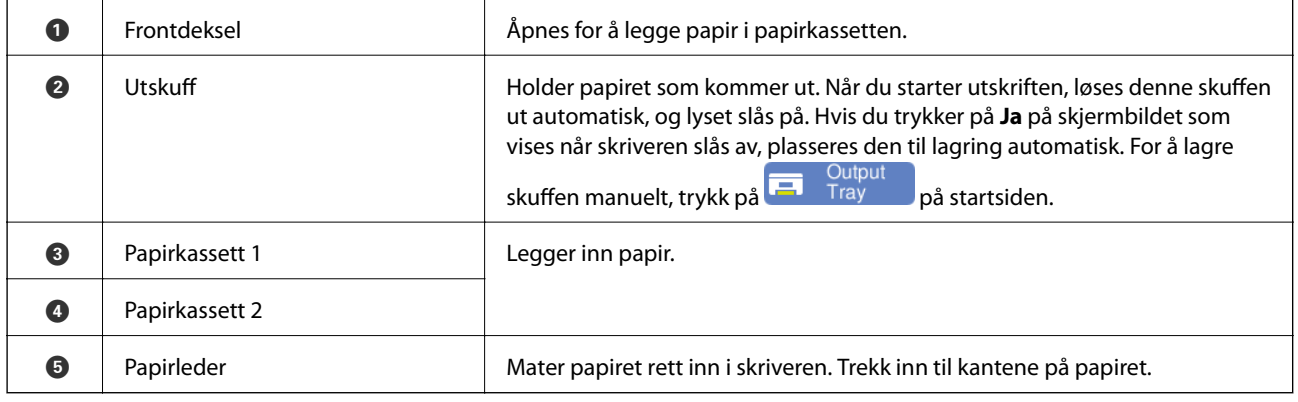

### <span id="page-18-0"></span>**Innside**  $\bullet$  $\bullet$ 6  $\bullet$ **FA**<br>A  $\tilde{\mathcal{L}}$  $\boldsymbol{Q}$ पड Ź  $\ddot{\mathbf{O}}$ 8 1

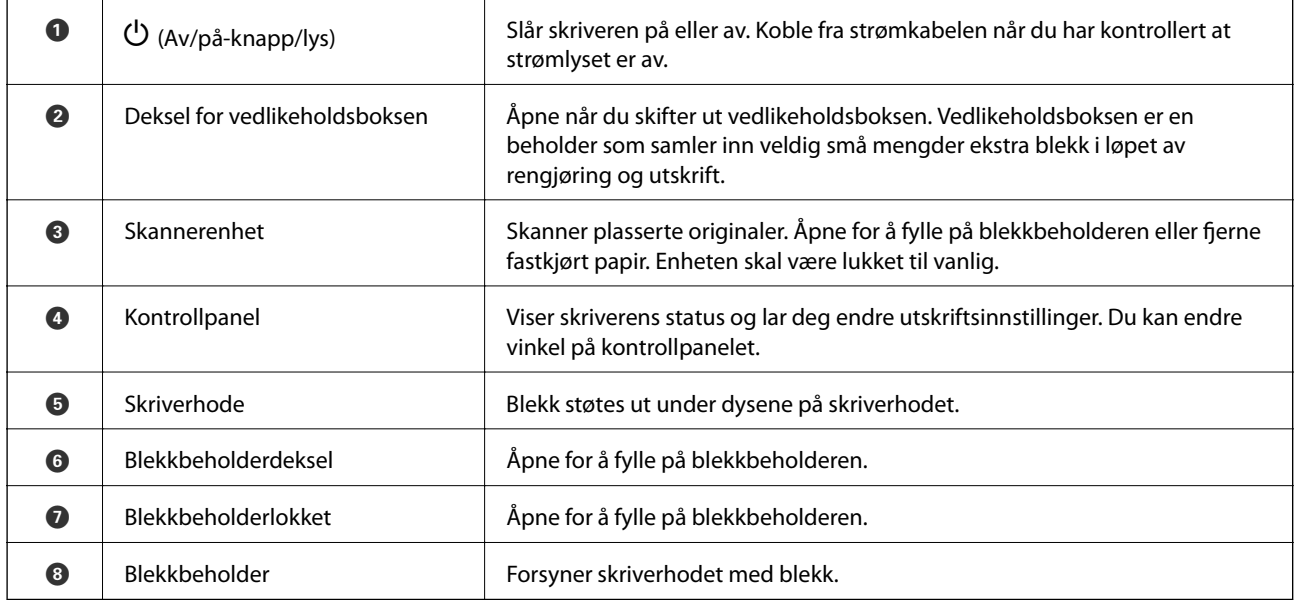

<span id="page-19-0"></span>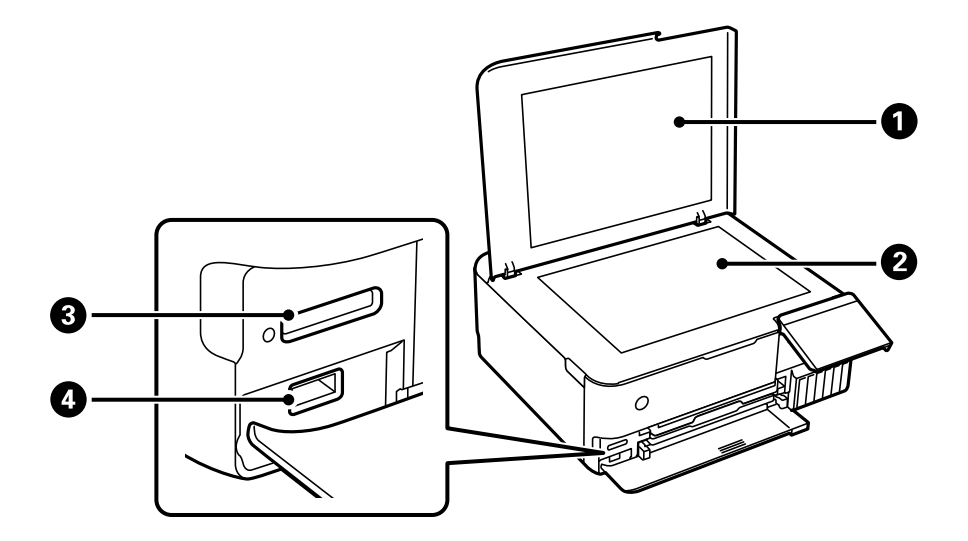

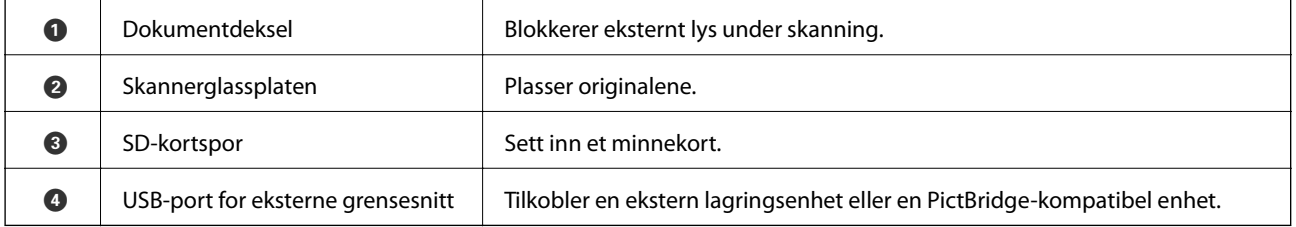

# **Bak**

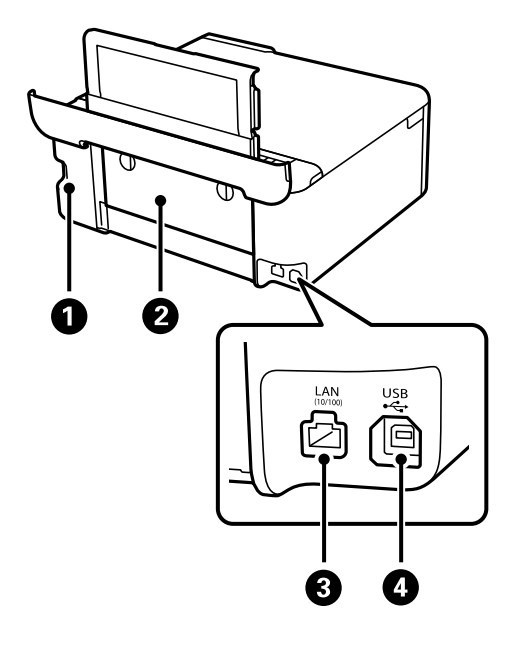

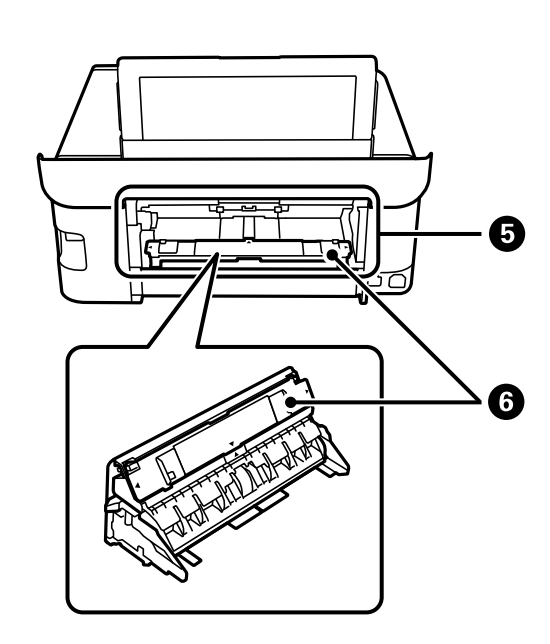

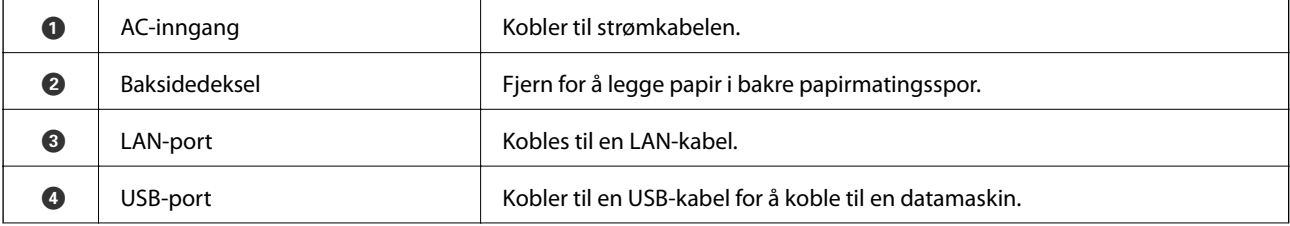

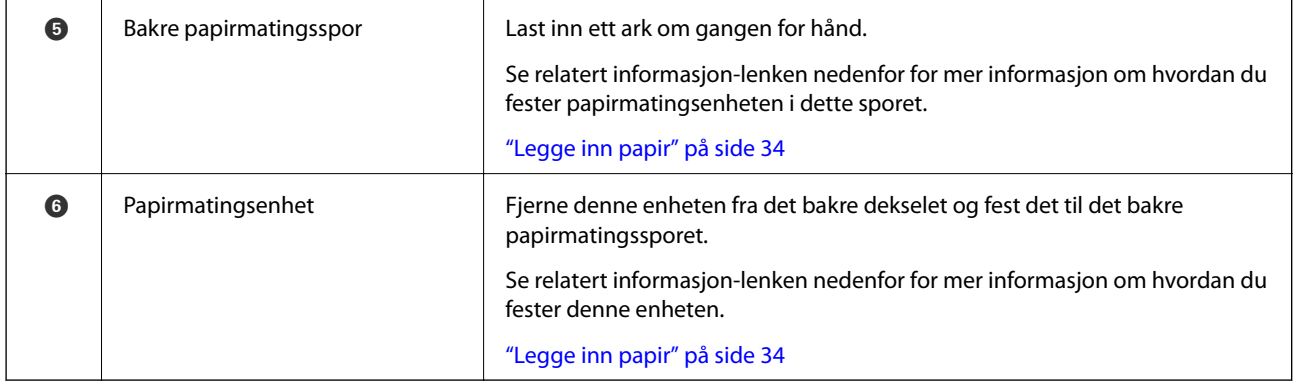

# <span id="page-21-0"></span>**Veiledning til kontrollpanelet**

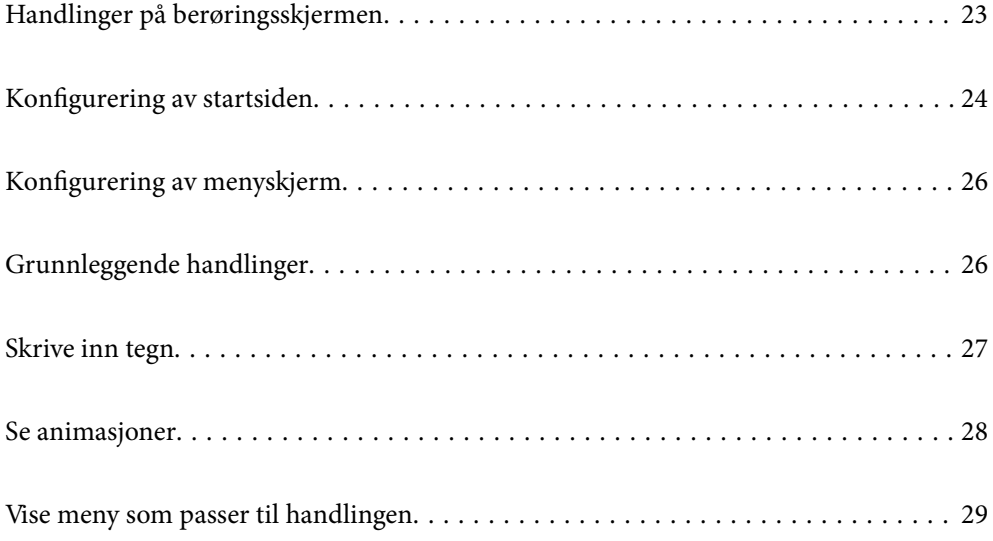

# <span id="page-22-0"></span>**Handlinger på berøringsskjermen**

Berøringsskjermen er kompatibel med følgende handlinger.

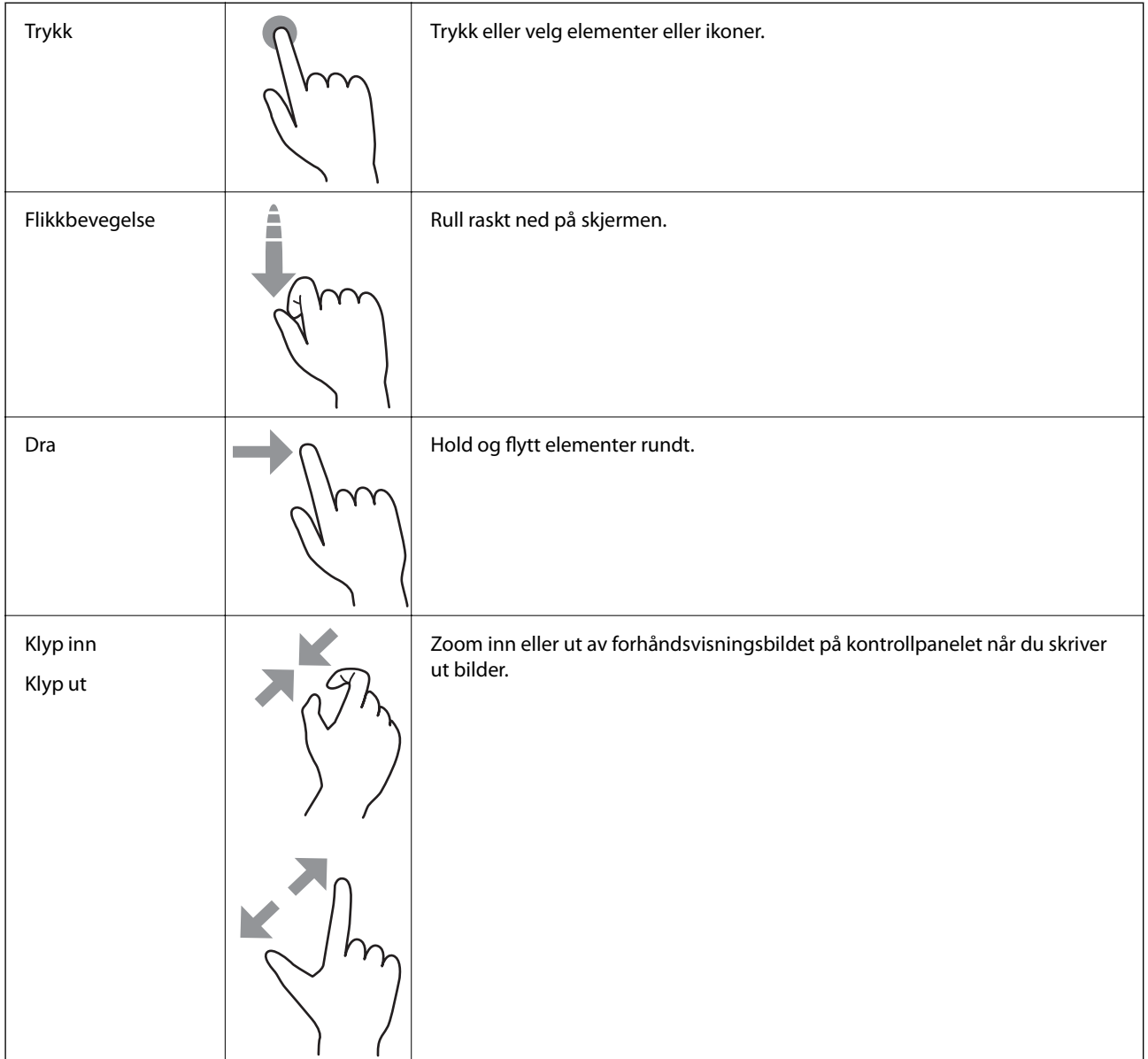

# <span id="page-23-0"></span>**Konfigurering av startsiden**

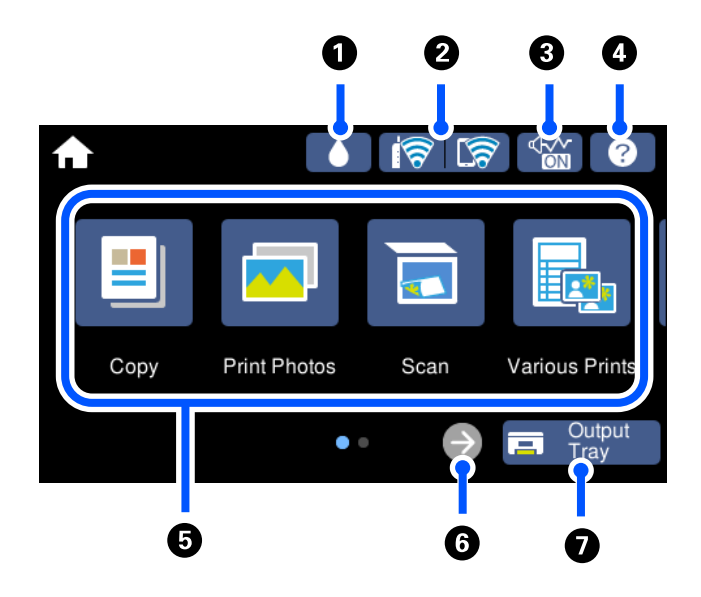

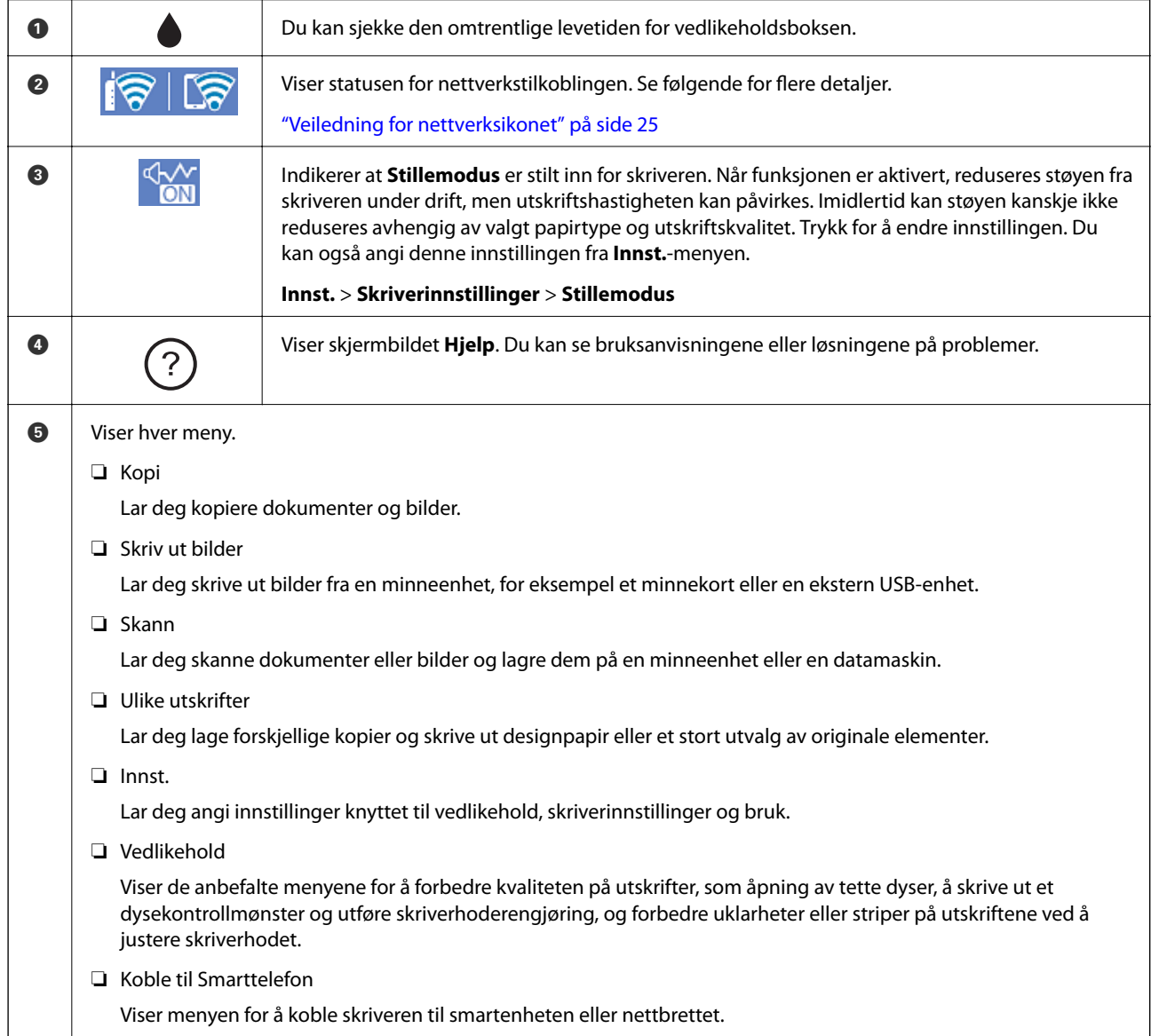

<span id="page-24-0"></span>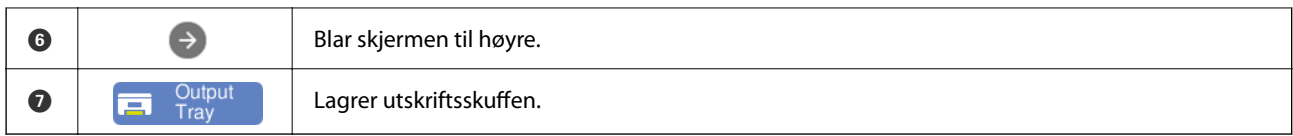

#### **Veiledning for nettverksikonet**

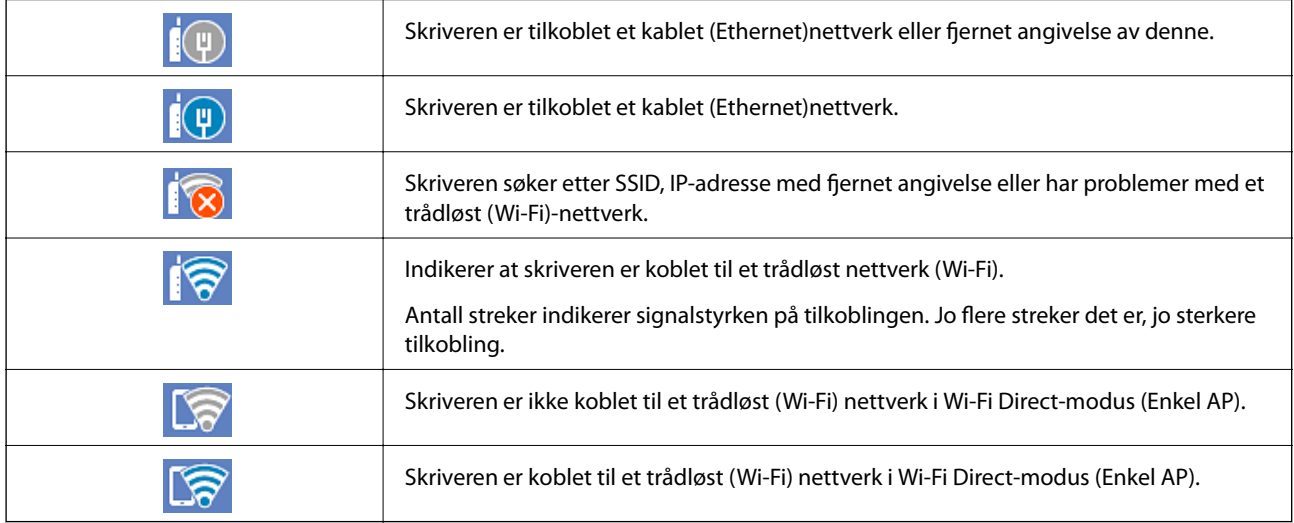

Velg ikonet for å vise **Innstillinger for nettverkstilkobling**-skjermen.

❏ Når skriveren ikke er koblet til nettverket ennå.

Velg ikonet til metoden du vil bruke for å koble til, og trykk deretter på **Start oppsett** på neste skjerm for å vise innstillingsmenyen.

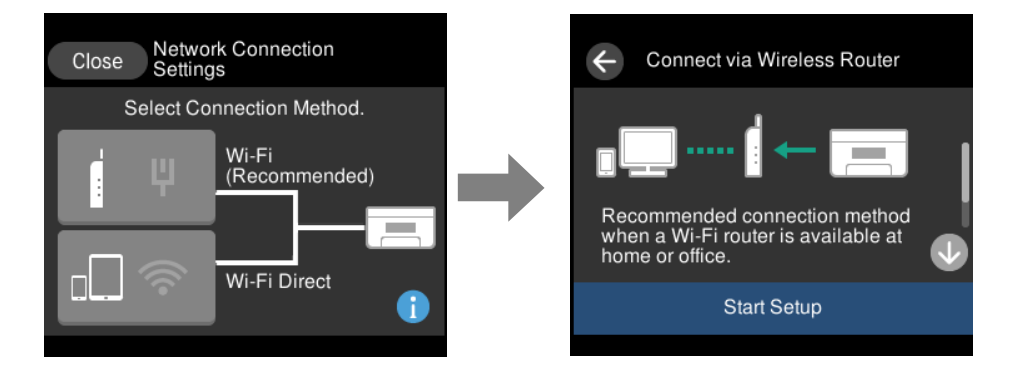

❏ Når skriveren allerede er koblet til nettverket.

Viser informasjonen om nettverksinnstillingene, for eksempel skriverens IP-adresse.

Du kan også angi denne innstillingen fra **Innst.**-menyen.

**Innst.** > **Nettverksinnstillinger** > **Wi-Fi-oppsett**

## <span id="page-25-0"></span>**Konfigurering av menyskjerm**

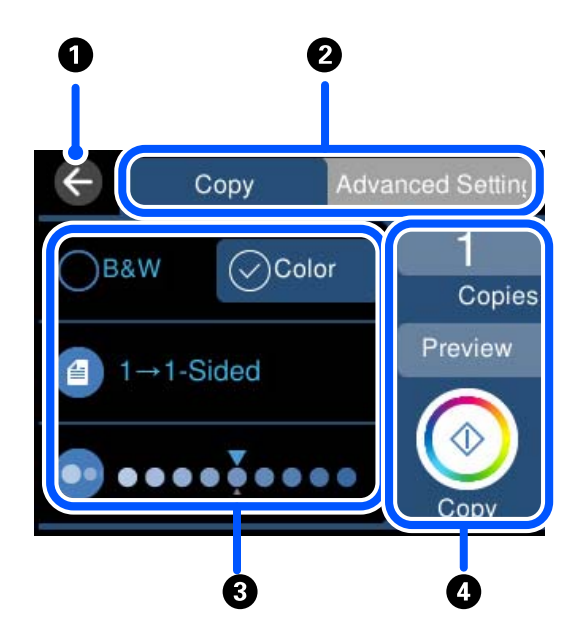

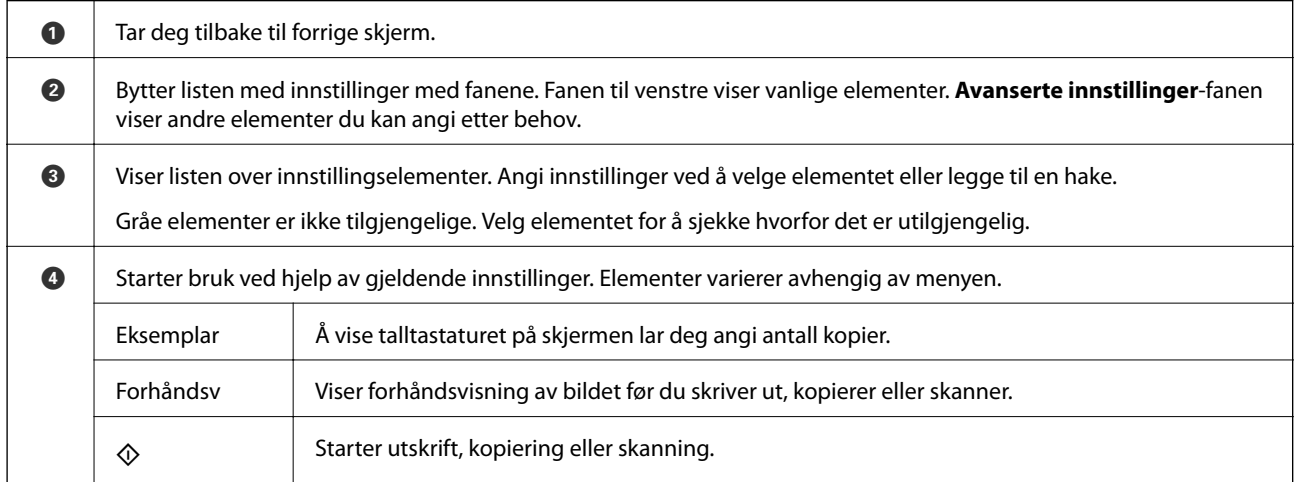

## **Grunnleggende handlinger**

Trykk hvor som helst på innstillingselementet for å slå det på eller av.

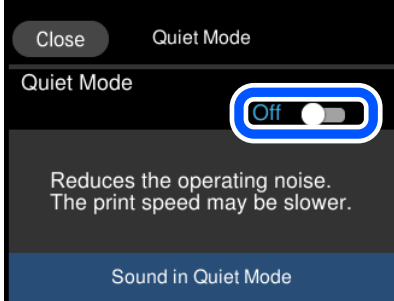

<span id="page-26-0"></span>Trykk på inndatafeltet for å skrive inn verdi, navn og så videre.

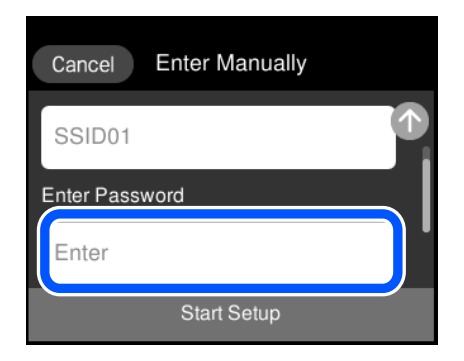

## **Skrive inn tegn**

Du kan skrive inn tegn og symboler ved å bruke skjermtastaturet når du endrer nettverksinnstillinger, osv.

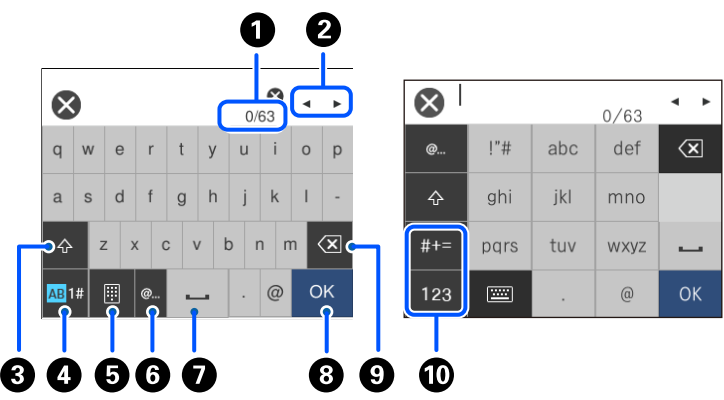

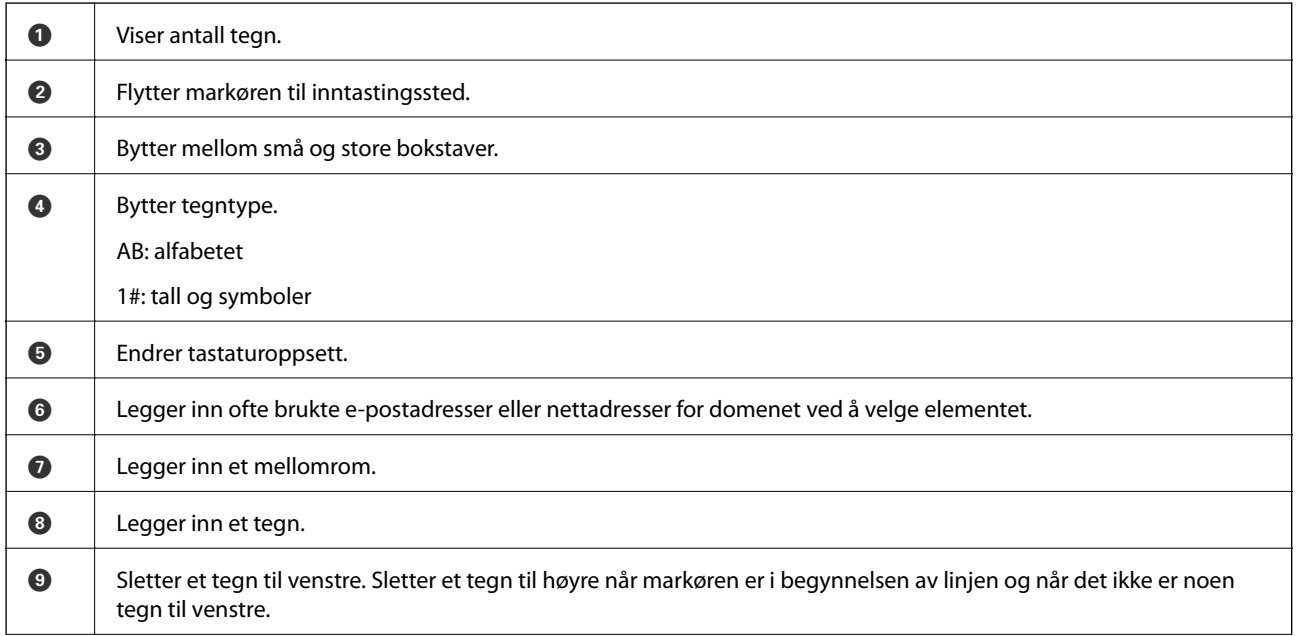

<span id="page-27-0"></span>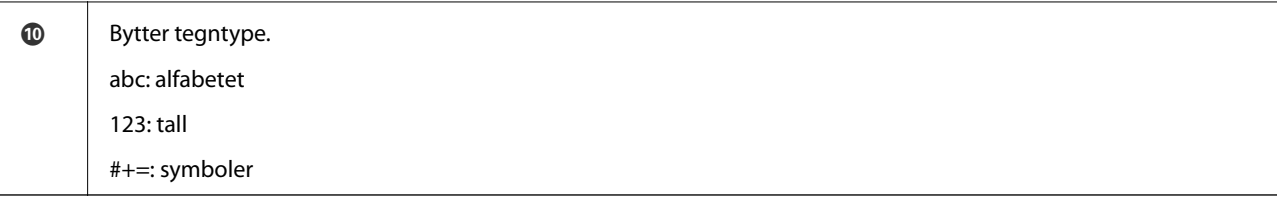

## **Se animasjoner**

Du kan se animasjoner av brukerinstruksjoner slik som innlegging av papir eller fjerning av fastkjørt papir på LCD-skjermen.

- $\Box$  Trykk $\widehat{\heartsuit}$  viser hjelpeskjermen. Trykk **Hvordan** og velg elementene du ønsker å se.
- ❏ Velg **Hvordan** på høyre side av betjeningsskjermen: viser den forholdssensitive animasjonen. Legg merke til at animasjonen avhenger av skrivermodellen.

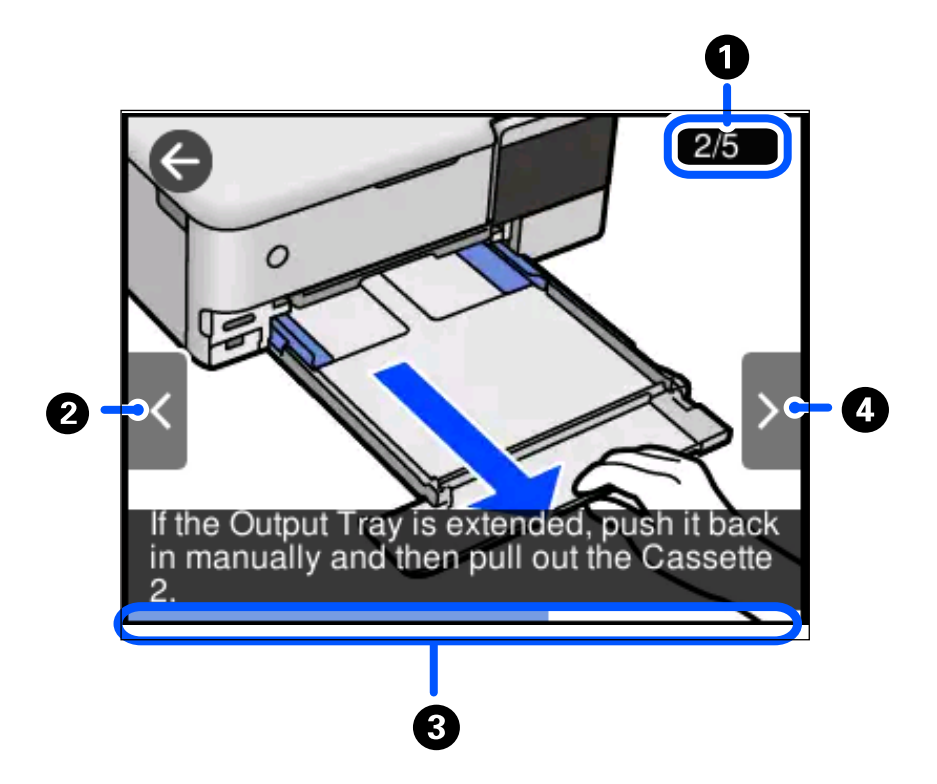

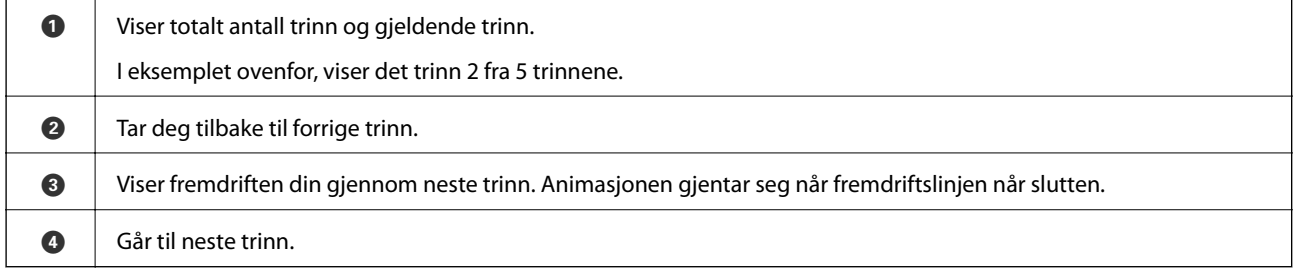

# <span id="page-28-0"></span>**Vise meny som passer til handlingen**

Skriveren viser automatisk menyer som passer for bruken. Hvis du vil stanse funksjonen, deaktiverer du innstillingen **Automatisk valg-modus**.

#### **Innst.** > **Funksjonsguide** > **Automatisk valg-modus**

❏ Sett inn en ekstern minneenhet, for eksempel et minnekort eller en USB-enhet.

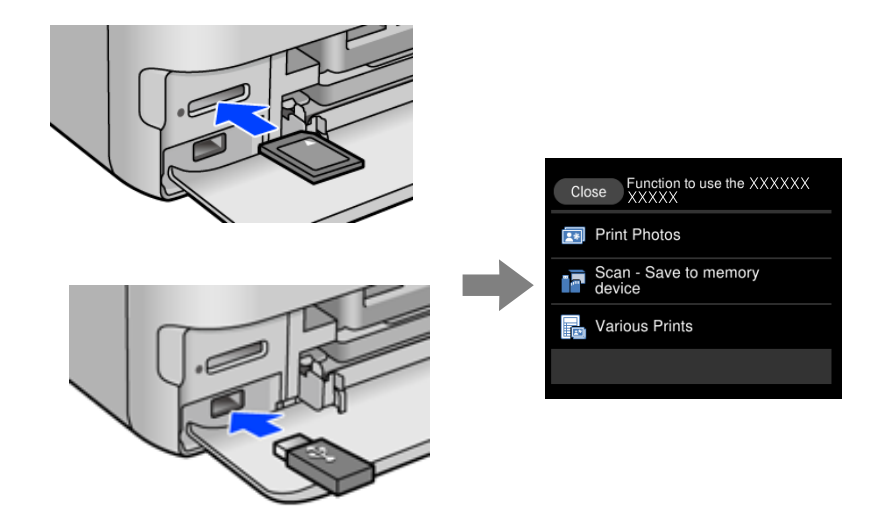

# <span id="page-29-0"></span>**Legge inn papir og CD/DVD-er**

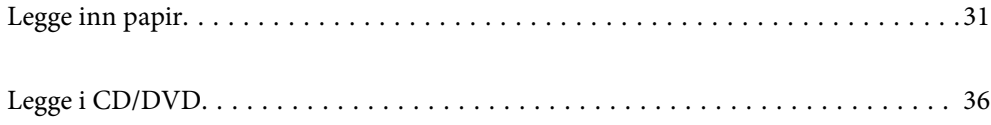

## <span id="page-30-0"></span>**Legge inn papir**

### **Forholdsregler ved håndtering av papir**

- ❏ Les instruksjonene som følger med papiret.
- ❏ Vift og samle kantene på papiret før de legges i. Ikke vift eller krøll fotopapir. Dette kan skade papirets utskriftsside.

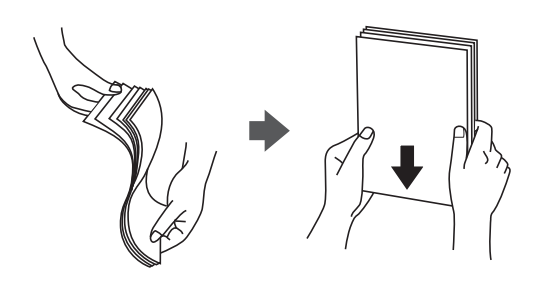

❏ Hvis papiret er krøllet, flat det ut eller bøy det lett i den motsatte retningen før det legges i. Utskrift på krøllet papir kan forårsake at papiret setter seg fast og søl på utskriften.

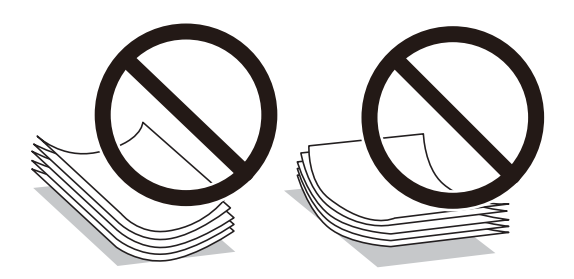

- ❏ Problemer med papirmating kan oppstå ofte for manuell tosidig utskrift når du skriver ut på den ene siden av forhåndstrykt papir. Reduser antallet ark til halvparten eller mindre, eller legg inn ett ark papir om gangen hvis papirstoppene fortsetter.
- ❏ Vift og samle kantene på konvoluttene før de legges i. Når bunken med konvolutter fylles med luft, trykk dem ned slik at de flater ut før de legges i skriveren.

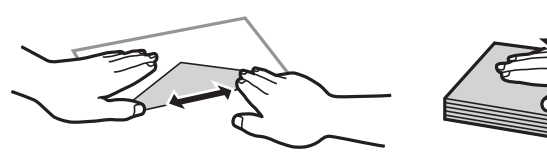

**Relatert informasjon** & ["Utilgjengelige papirtyper" på side 255](#page-254-0)

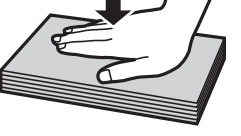

### <span id="page-31-0"></span>**Notater om å legge inn papir**

Denne skriveren har fire papirkilder. Last inn papir av passende størrelse og av typen som passer utskriftsbehovene.

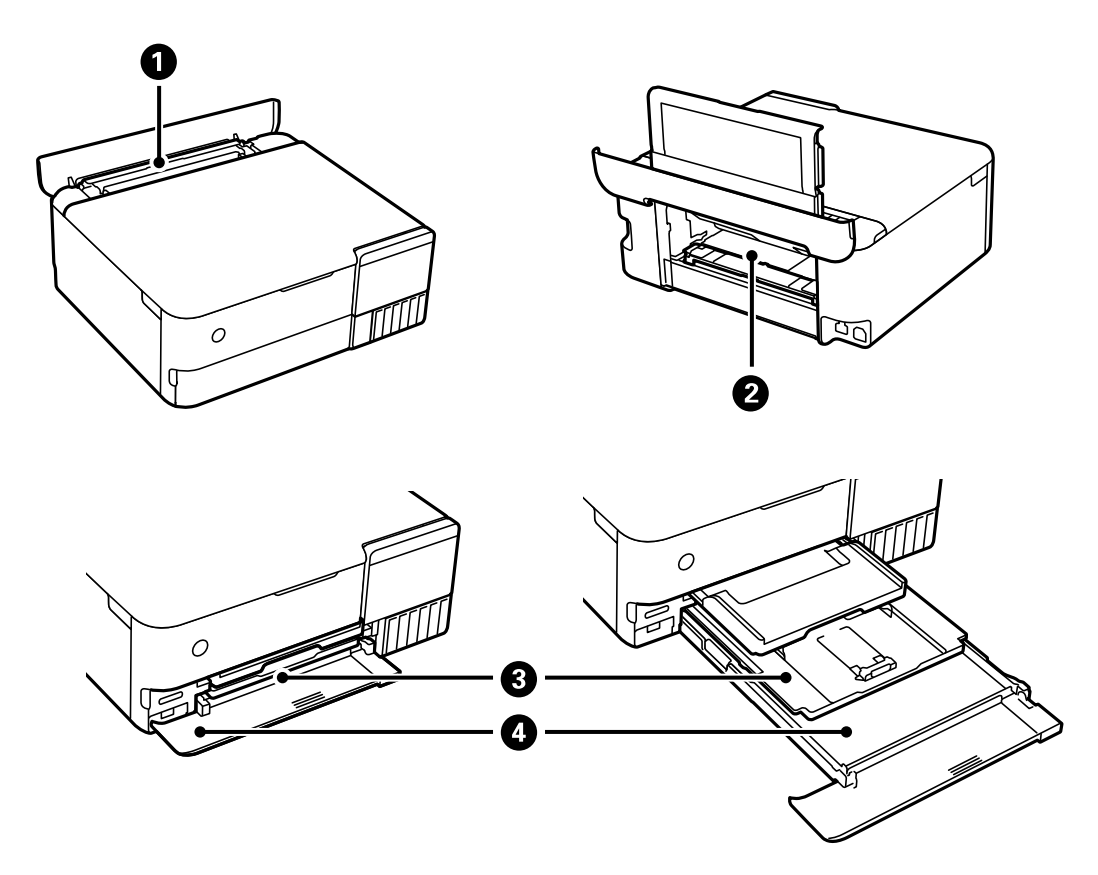

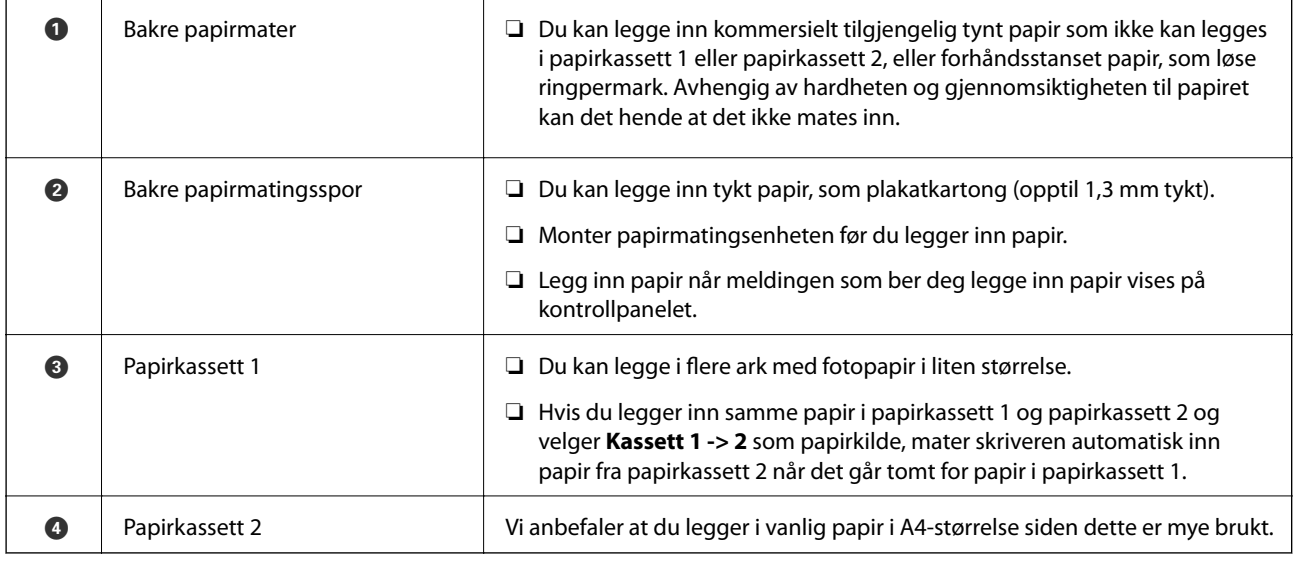

## **Innstillinger for papirstørrelse og -type**

Hvis du registrerer papirstørrelsen og typen på skjermen som vises når du setter inn papirkassetten, informerer skriveren deg når den registrerte informasjonen og utskriftsinnstillingene er forskjellige. Dette forhindrer deg i å kaste bort papir og blekk ved å sørge for at du ikke skriver ut på feil papirstørrelse eller skriver ut i feil farge på grunn av bruk av innstillinger som ikke samsvarer med papirtypen.

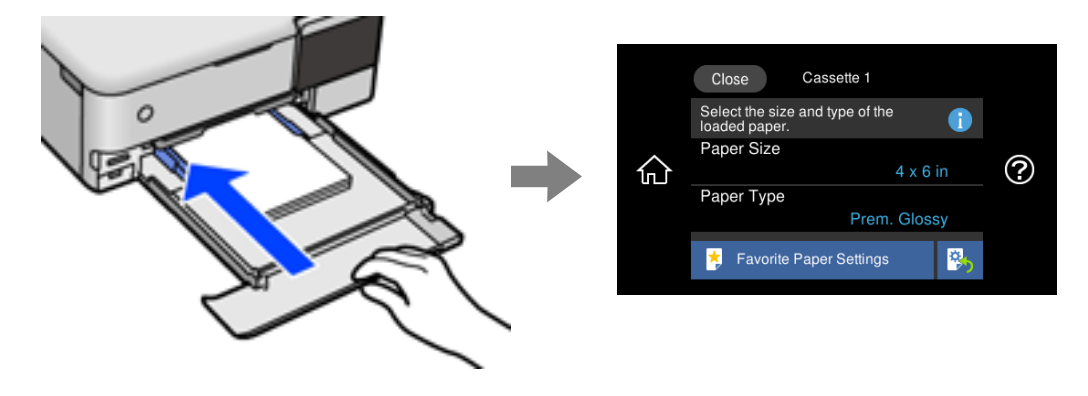

Hvis den viste papirstørrelsen og -typen er forskjellig fra papiret som er lagt inn, velger du elementet som skal endres. Hvis innstillingene stemmer overens med papiret som er lagt inn, lukker du skjermen.

#### *Merknad:*

- ❏ Du kan enkelt angi innstillinger ved å registrere ofte brukte kombinasjoner av papirstørrelse og -type som favoritt. Du kan angi papirinnstillinger ved å velge den registrerte forhåndsinnstillingen. Hvis du vil registrere en forhåndsinnstilling, velger du *Favoritt-papirinnstillinger*, velg > på den neste skjermen, og deretter spesifiserer du papirstørrelse og papirtype.
- ❏ Skjermbildet for papirinnstilling vises ikke hvis du har deaktivert *Papiroppsett* på menyene nedenfor. I denne situasjonen kan du ikke skrive ut fra en iPhone, iPad eller iPod touch med AirPrint.

*Innst.* > *Skriverinnstillinger* > *Papirkildeinnstilling* > *Papiroppsett*

#### **Liste over papirtyper**

Du oppnår best mulig utskriftsresultat ved å velge en papirtype som passer for papiret.

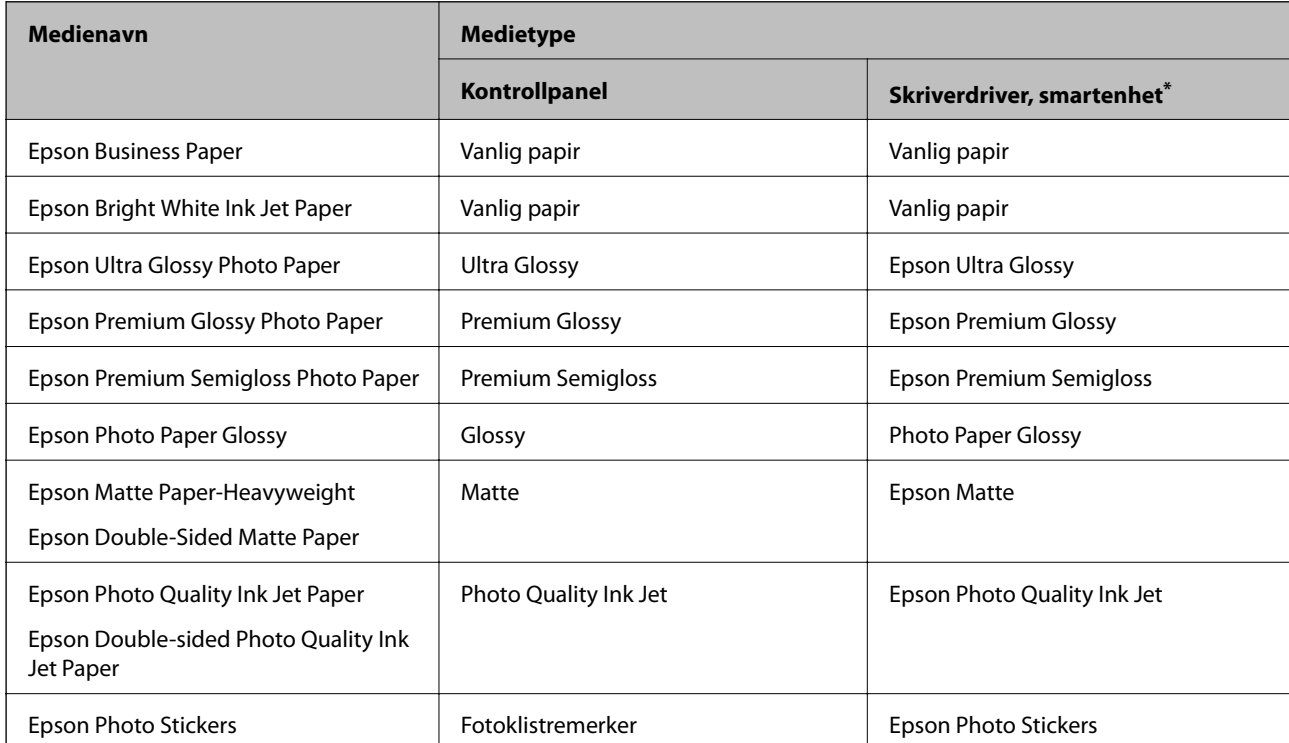

<span id="page-33-0"></span>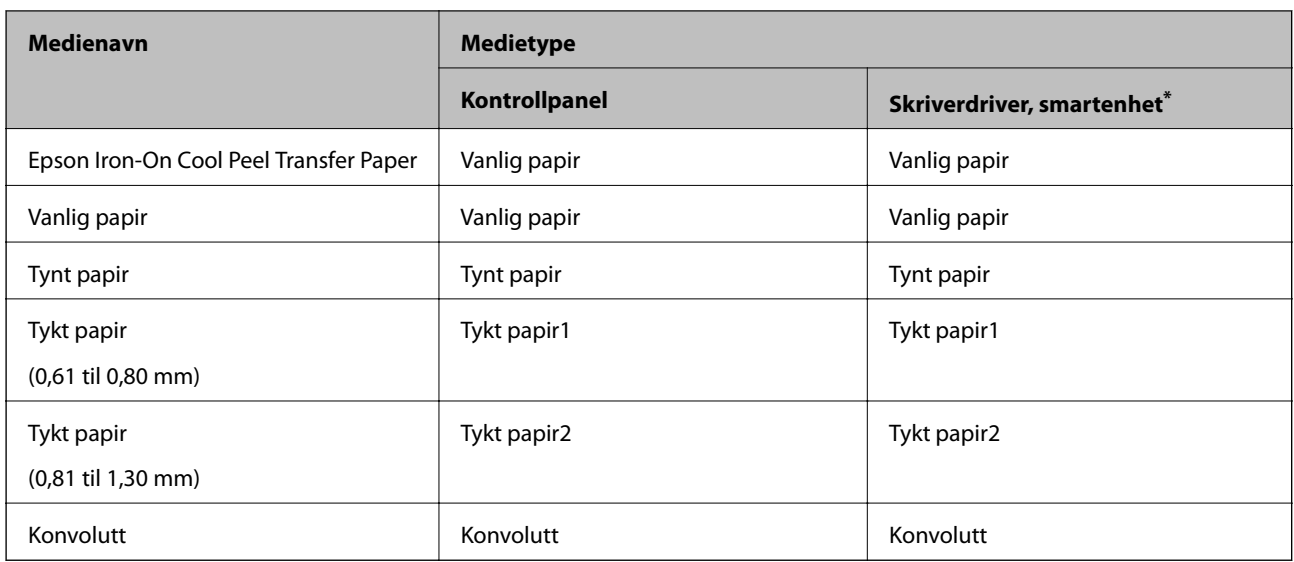

\* For smartenheter kan disse medietypene velges når du skriver ut med Epson iPrint.

## **Legge inn papir**

Se animasjonene som vises på skriverens LCD-skjerm for å legge inn papir, konvolutter eller tykt fotopapir.

Velg  $\overline{\mathcal{O}}$  og velg deretter **Hvordan > fylle papir**. Velg papirtype og papirkilden du vil bruke for å vise animasjonene. Velg **Fullfør** for å lukke animasjonsskjermen.

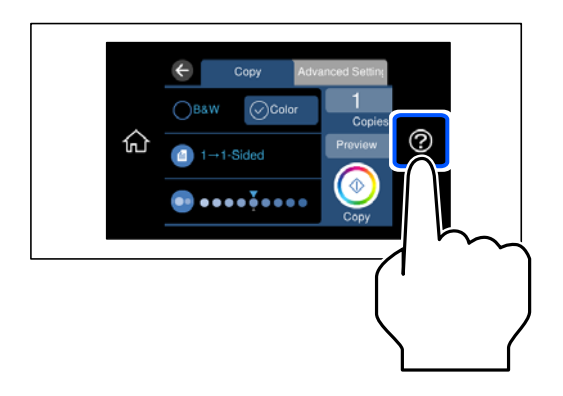

#### **Legge inn forhåndsstanset papir**

Legg i papir midt i den bakre papirmateren med utskriftsiden vendt opp.

Legg inn et enkelt ark av ulinjert papir av definert størrelse med innbindingshullene til venstre eller høyre. Juster utskriftsposisjonen på filen din for å unngå utskrift over hullene.

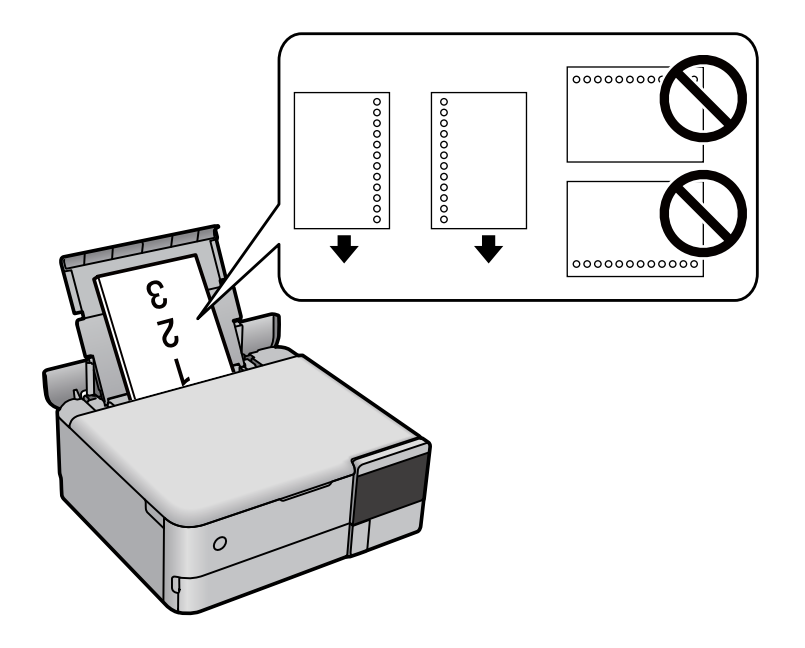

#### **Laster inn fotoklistremerker**

Følg instruksjonene som følger med klistremerkene for å legge i ett ark med Epson Photo Stickers. Du må ikke legge i støttearkene i dette produktet.

❏ Papirkassett 1 eller papirkassett 2

Legg inn et klistremerke til det berører baksiden av papirkassett 1 eller papirkassett 2 med utskriftssiden vendt ned.

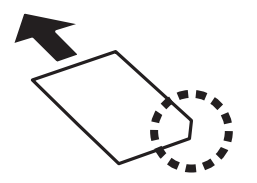

#### <span id="page-35-0"></span>❏ Bakre papirmater

Legg inn et klistremerke midt i den bakre papirmateren med utskriftsiden vendt opp.

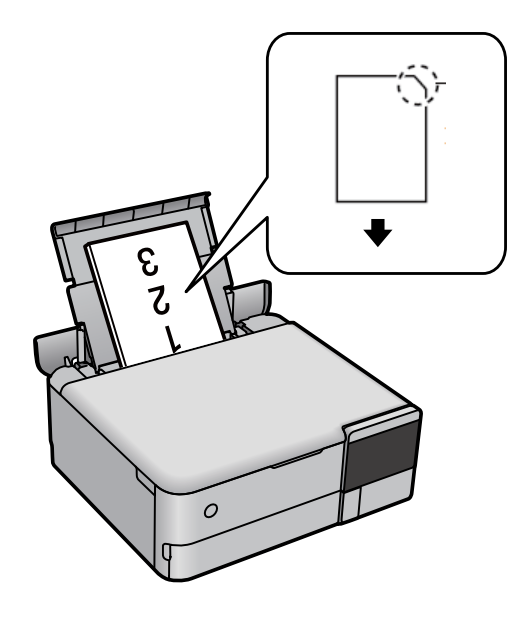

## **Legge i CD/DVD**

#### **Utskrivbare CD/DVDer**

Du kan skrive ut på runde 12 cm CD/DVDer som er merket egnet for utskrift, for eksempel «utskrivbar på etikettflaten» eller «utskrivbar med blekkskriver».

Du kan også skrive ut på Blu-ray™-plater.

### **Forholdsregler for håndtering av CD/DVD**

- ❏ Se i dokumentasjonen som fulgte med CD/DVDen for mer informasjon om hvordan du håndterer CD/DVDen eller skriver data.
- ❏ Du må ikke skrive på CD/DVDen før du har skrevet dataene til den. Hvis du gjør det, kan fingeravtrykk, smuss eller riper på overflaten forårsake feil når du skriver dataene.
- ❏ Avhengig av CD/DVD-typen eller utskriftsdataene kan det forekomme flekker. Prøv først med en testutskrift på en reserve-CD/DVD. Kontroller den utskrevne overflaten etter at det er gått en hel dag.
- ❏ Sammenliknet med utskrift på ekte Epson-papir reduseres utskriftstettheten slik at det ikke skal bli blekkflekker på CD/DVDen. Juster utskriftstettheten ved behov.
- ❏ La den utskrevne CD/DVDen få tørke i minst 24 timer, og unngå direkte sollys. Du må ikke stable eller sette inn CD/DVDen i enheten før den er helt tørr.
- ❏ Hvis den utskrevne overflaten er klebrig selv om den har fått tørke, bør du redusere utskriftstettheten.
- ❏ Utskriftskvaliteten blir ikke bedre hvis du skriver ut på nytt på samme CD/DVD.
- ❏ Hvis diskskuffen eller det innvendige, gjennomsiktige rommet ved et uhell blir skrevet på, skal du straks tørke vekk blekket.
- ❏ Avhengig av innstillingen for utskriftsområde kan CD-/DVD-en eller diskskuffen bli tilsmusset. Foreta innstillinger for å skrive ut på det utskrivbare området.
- ❏ Du kan angi utskriftsområdet for CD/DVDen til minimum 18 mm for indre diameter og maksimum 120 mm for ytre diameter. Avhengig av innstillingene kan det komme flekker på CD-/DVD-en eller diskskuffen. Angi innenfor utskriftsområdet for CD/DVDen du vil skrive ut på.

## **Legge inn og fjerne en CD/DVD**

Når du skriver på eller kopierer en CD/DVD, vises instruksjonene på kontrollpanelet som informerer deg om når du skal legge inn CD/DVD. Følg instruksjonene på skjermen.

# <span id="page-37-0"></span>**Plassere originaler**

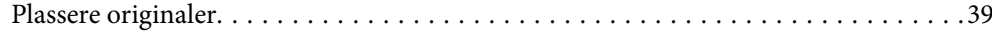

## <span id="page-38-0"></span>**Plassere originaler**

Legg originalene på skannerglassplaten.

Følg trinnene under for å se videoen om å plassere originaler.

Velg og velg deretter **Hvordan** > **Plassere originaler**. Velg **Fullfør** for å lukke animasjonsskjermen.

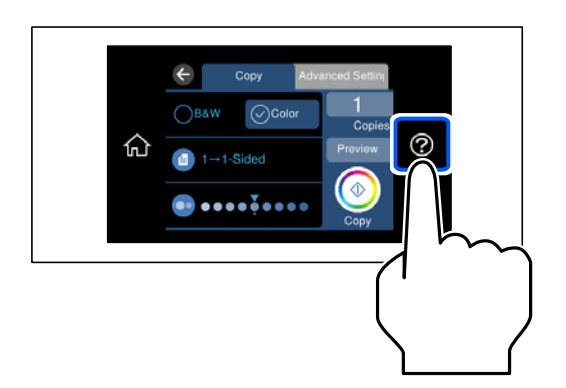

#### **Bruke skannerglassplaten**

## !*Forsiktig:*

Vær forsiktig så du ikke setter fast fingrene når du lukker dokumentdekselet. Hvis ikke kan du bli skadet.

## c*Forsiktighetsregel:*

- ❏ Ved plassering av store originaler slik som bøker, må du unngå at lys fra utsiden skinner direkte på skannerglassplaten.
- ❏ Ikke bruk for mye kraft på skannerglassplaten eller dokumentdekselet. Ellers kan de skades.
- ❏ Ikke legg til originaler under skanning.

#### *Merknad:*

❏ Hvis det er søppel eller skitt på skannerglassplaten, kan skanneområdet bli utvidet til å inkludere dette, slik at bildet av originalen kan bli forskjøvet eller redusert. Fjern skitt og støv fra skannerglassplaten før du skanner.

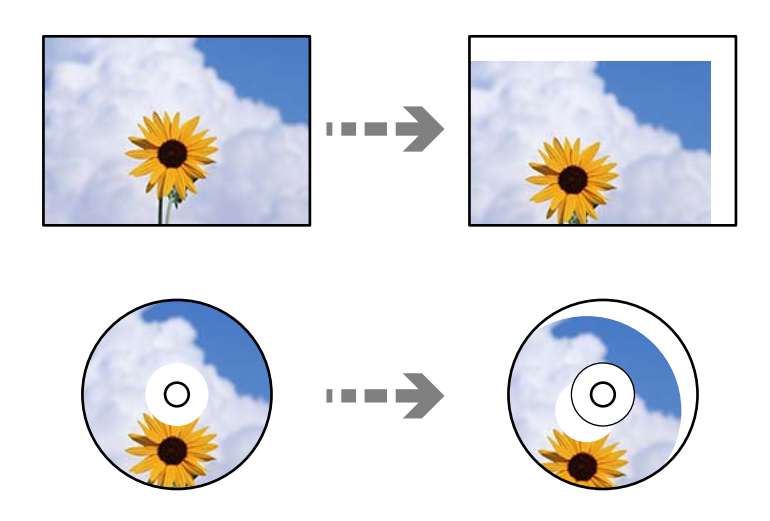

❏ Hvis du lar originalene ligge på skannerglassplaten i en lengre periode, kan det hende de klistrer seg til glassets overflate.

## **Relatert informasjon**

 $\blacktriangleright$  ["Skannerspesifikasjoner" på side 272](#page-271-0)

# <span id="page-40-0"></span>**Sette inn og ta ut minneenhet**

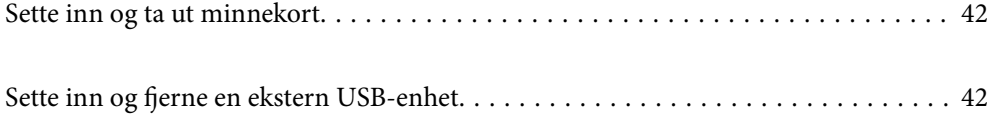

## <span id="page-41-0"></span>**Sette inn og ta ut minnekort**

Du kan sette inn et minnekort i skriveren ved å se på animasjonene som vises på skriverens LCD-skjerm.

Velg og velg deretter **Hvordan** > **Sett inn et minnekort**.

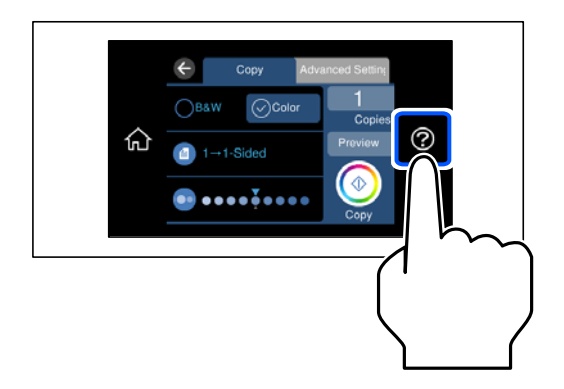

Utfør trinnene i motsatt rekkefølge for å fjerne minnekortet.

#### c*Forsiktighetsregel:*

Hvis du tar ut minnekortet mens lampen blinker, kan dataene på minnekortet gå tapt.

#### *Merknad:*

Hvis du får tilgang til minnekortet fra en datamaskin, må du velge alternativet for trygg fjerning av ekstern enhet på datamaskinen.

#### **Relatert informasjon**

& ["Spesifikasjoner for minneenheter" på side 275](#page-274-0)

## **Sette inn og fjerne en ekstern USB-enhet**

Du kan sette inn en ekstern USB-enhet i USB-porten for eksterne grensesnitt ved å se animasjonene som vises på LCD-skjermen til skriveren.

Velg  $\bigcirc$  og velg deretter **Hvordan** > **USB-minnetilkobling**.

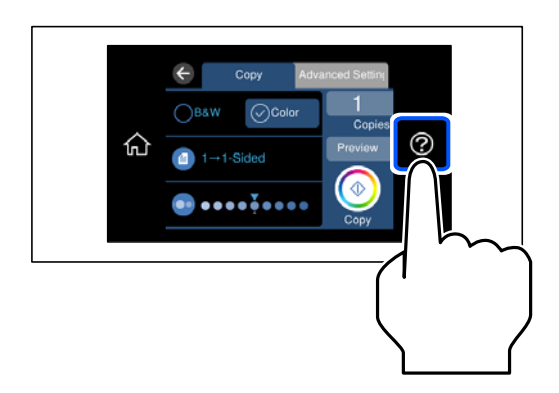

Utfør trinnene i motsatt rekkefølge for å fjerne den eksterne USB-enheten.

## c*Forsiktighetsregel:*

Hvis du fjerner den eksterne USB-enheten mens skriveren er i bruk, kan dataene på den eksterne USB-enheten gå tapt.

#### **Relatert informasjon**

& ["Spesifikasjoner for minneenheter" på side 275](#page-274-0)

# <span id="page-43-0"></span>**Utskrifter**

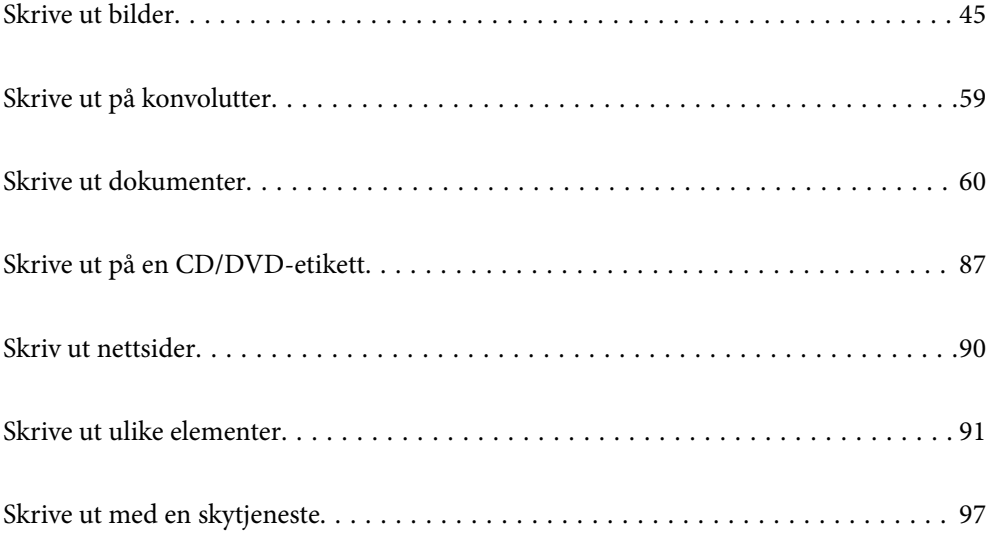

## <span id="page-44-0"></span>**Skrive ut bilder**

## **Skrive ut bilder fra en minneenhet**

Du kan skrive ut data fra en minneenhet, for eksempel et minnekort eller en ekstern USB-enhet.

#### **Relatert informasjon**

& ["Spesifikasjoner for minneenheter" på side 275](#page-274-0)

## **Skrive ut valgte bilder**

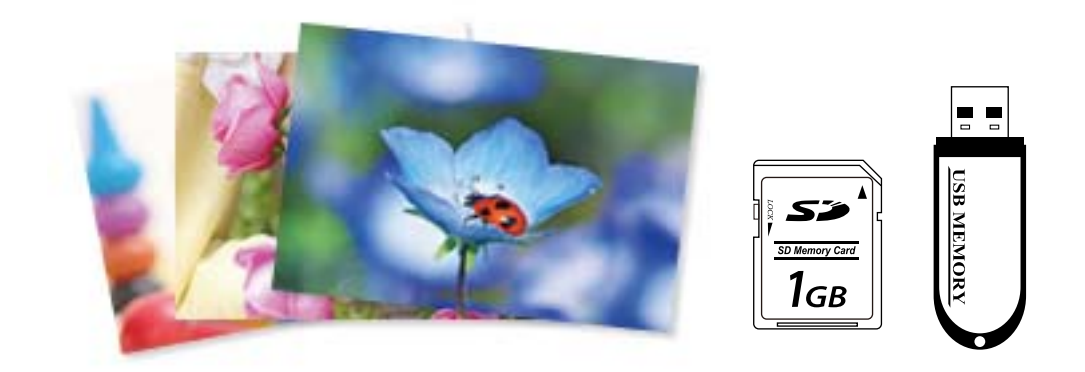

1. Legg papir i skriveren.

["Legge inn papir" på side 34](#page-33-0)

2. Sett inn en minneenhet i SD-kortsporter eller USB-porten for eksterne grensesnitt på skriveren. ["Sette inn og ta ut minnekort" på side 42](#page-41-0)

["Sette inn og fjerne en ekstern USB-enhet" på side 42](#page-41-0)

Hvis **Automatisk valg-modus** i **Funksjonsguide** er slått på, vises en melding. Les meldingen og velg **til funksjonsindeks**.

- 3. Velg **Skriv ut bilder** på kontrollpanelet.
- 4. Velg **Skriv ut**.
- 5. Velg **OK** når du ser en melding som forteller deg at innlasting av bilder er fullført.
- 6. Velg et bilde du vil skrive ut fra skjermen som viser miniatyrbilder. Det valgte bildet har en hake og antall utskrifter (1 opprinnelig) på det.

#### *Merknad:*

❏ Velg øverst til høyre på skjermen for å vise *Velg fotomeny*. Hvis du spesifiserer en dato med *Bla gjennom*, viser bare bilder fra den spesifiserte datoen.

["Menyalternativer for å velge bilder" på side 51](#page-50-0)

- ❏ Hvis du vil endre antall utskrifter, velger du *Enkel visning*, og bruker deretter eller +. Trykk hvor som helst på skjermen hvis ikonene ikke vises. ["Veiledning for Velg bilde-skjermen \(Enkel visning\)" på side 47](#page-46-0)
- 7. Velg **Enkel visning**, og velg deretter **for å redigere bildet hvis nødvendig.** ["Menyalternativer for å redigere bilder" på side 53](#page-52-0)
- 8. Velg **Neste**, angi innstillinger på **Basisinnstillinger**-fanen, og angi deretter antall kopier. ["Menyalternativer for papir- og utskriftsinnstillinger" på side 52](#page-51-0)
- 9. Velg **Avanserte innstillinger**-fanen, og endre deretter innstillinger etter behov.
- 10. Velg **Basisinnstillinger**-fanen og trykk så  $\diamondsuit$ .
- 11. Bekreft at utskriften er fullført, og velg deretter **Lukk**.

Hvis du merker problemer med utskriftskvalitet, for eksempel vannrette striper, uventede farger eller uskarpe bilder, kan du velge **Problemsøking** for å se løsningene.

#### *Veiledning for Velg bilde-skjermen (Rutevisning)*

Du kan velge bilder fra skjermbildet med miniatyrbilder.Dette er nyttig når du velger et par bilder fra et stort utvalg av bilder.

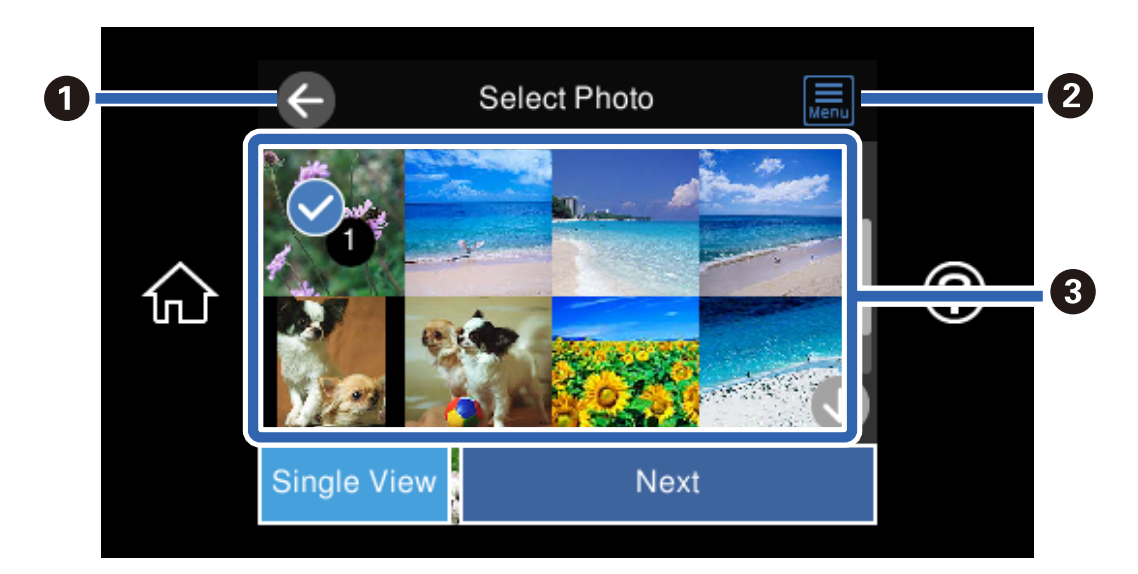

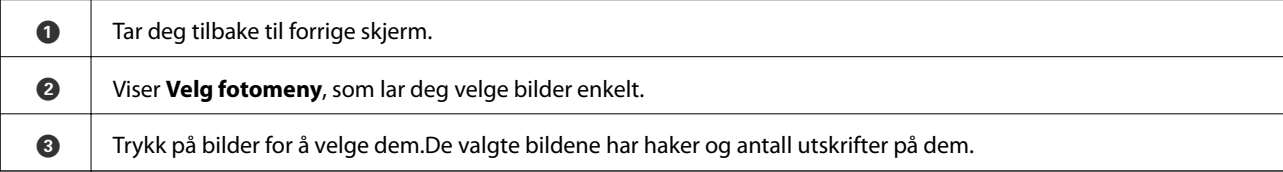

### <span id="page-46-0"></span>*Veiledning for Velg bilde-skjermen (Enkel visning)*

Velg **Enkel visning** på Velg bilde-skjermen for å vise dette skjermbildet. Her kan du se forstørrede bilder enkeltvis.

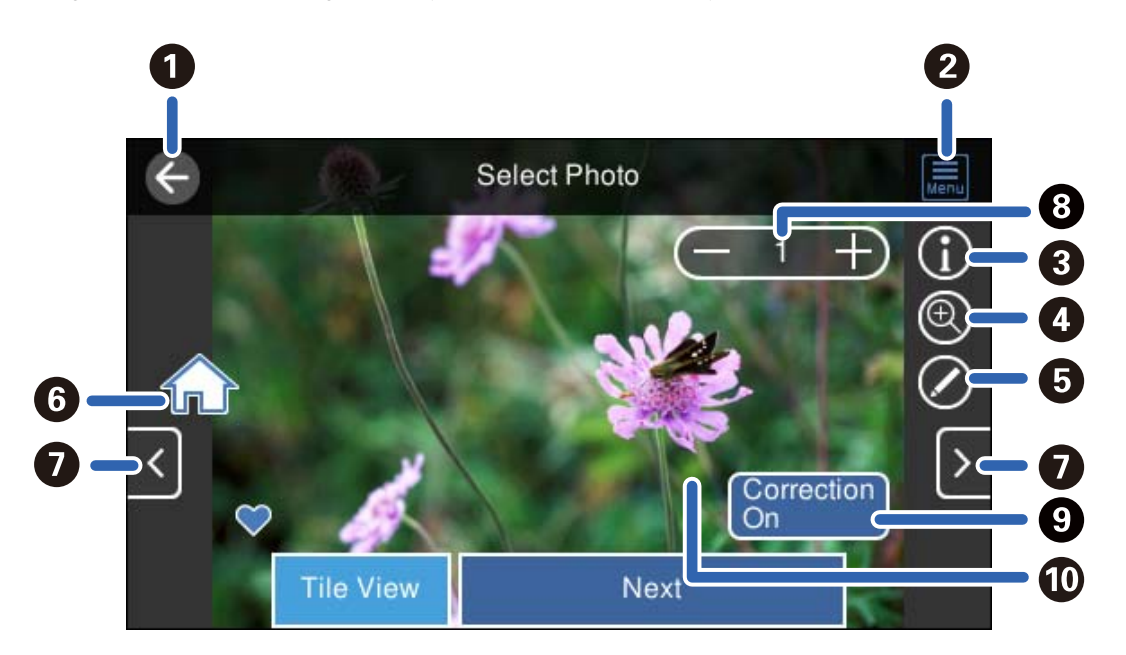

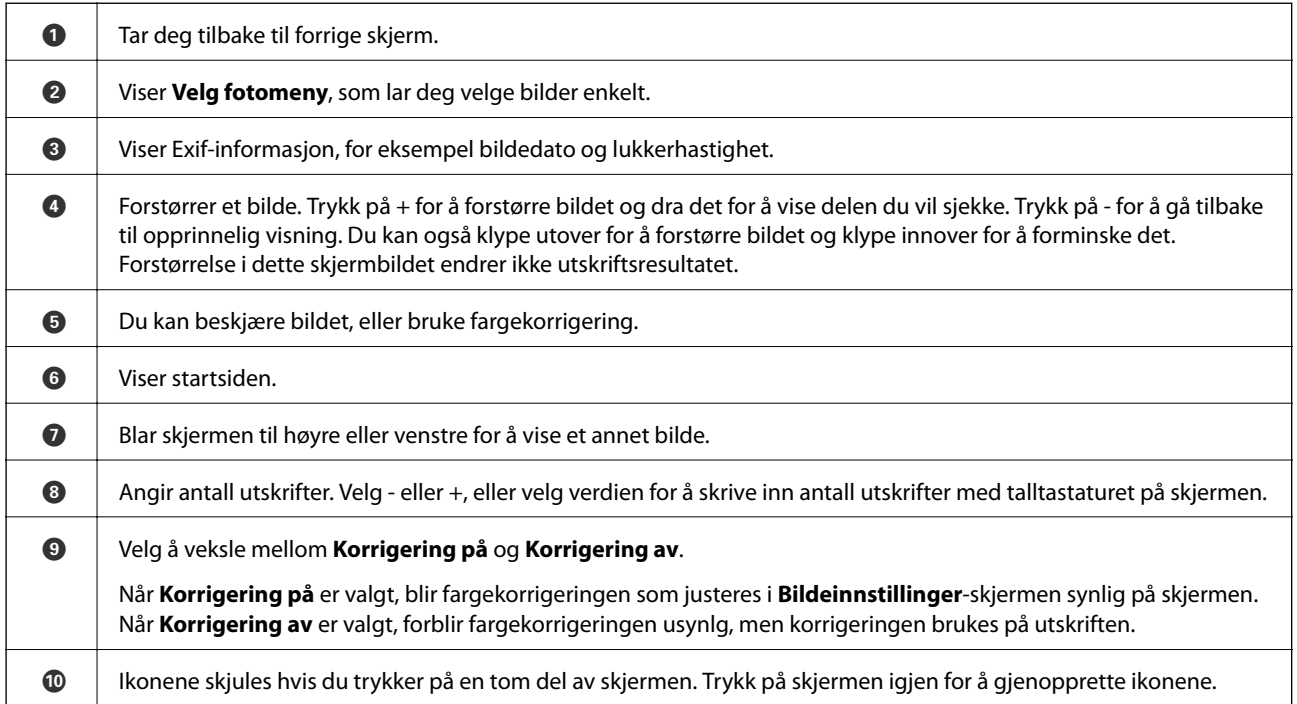

### **Skrive ut bildecollage og bakgrunnsmønstre**

Du kan skrive ut bilder på en minneenhet ved å lage et oppsett og legge til et bakgrunnsdesign.

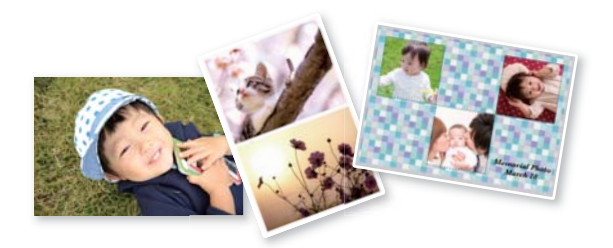

1. Legg papir i skriveren.

["Legge inn papir" på side 34](#page-33-0)

- 2. Sett inn en minneenhet i SD-kortsporter eller USB-porten for eksterne grensesnitt på skriveren. ["Sette inn og ta ut minnekort" på side 42](#page-41-0) ["Sette inn og fjerne en ekstern USB-enhet" på side 42](#page-41-0)
- 3. Velg **Skriv ut bilder** på kontrollpanelet.
- 4. Velg **Montasje** > **Bildemontasje**.
- 5. Velg sideoppsett.
- 6. Velg typen bakgrunn du vil bruke. Det kan hende alternativet ikke er tilgjengelig for noen oppsett.
	- ❏ Design

Velg mønster, slik som kanter eller storprikket mønster, eller **Original design**, og velg deretter mønsteret du laget med funksjonen for å designe papir.

❏ Ingen bakgrunn

Gå til neste trinn.

- 7. Velg **OK** når du ser en melding som forteller deg at innlasting av bilder er fullført.
- 8. Gjør ett av følgende.
	- ❏ Når du velger oppsett for et enkelt bilde i trinn 5: velg , velg et bilde på Velg bilde-skjermen, og velg deretter **Neste**. Gå til trinn 13.
	- ❏ Når du velger oppsett for flere bilder i trinn 5 og plasserer bilder automatisk: velg **Automatisk layout**, velg bilder fra Velg bilde-skjermen, og velg deretter **Neste**. Gå til trinn 13.
	- ❏ Når du velger layout for flere bilder og plasserer bilder manuelt: gå til neste trinn.
- 9.  $Vele$   $\bullet$
- 10. Velg bildet du vil skrive ut på Velg bilde-skjermen, og velg deretter på **Klart**.

Velg **Enkel visning**, og velg deretter  $\bullet$  for å redigere bildet hvis nødvendig.

["Menyalternativer for å redigere bilder" på side 53](#page-52-0)

- 11. Gjenta trinn 9 til 10 til alle bildene er plassert.
- 12. Velg **Neste**.
- 13. Angi innstillingene i **Basisinnstillinger**-fanen, og angi deretter antall kopier. ["Menyalternativer for papir- og utskriftsinnstillinger" på side 52](#page-51-0)
- 14. Velg **Avanserte innstillinger**-fanen, og endre deretter innstillinger etter behov.
- 15. Velg **Basisinnstillinger**-fanen og trykk så  $\hat{\phi}$ .

## **Skrive ut størrelse for ID-bilde**

Du kan skrive ut ID-bilder med data på en minneenhet. To kopier av ett bilde skrives ut med to forskjellige størrelser, 50,8×50,8 mm og 45,0×35,0 mm, på fotopapir med størrelsen 10×15 cm (4×6 tommer).

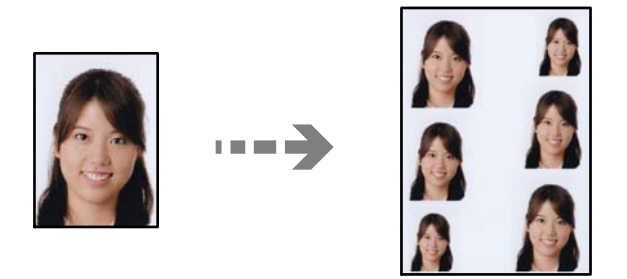

- 1. Legg papir i skriveren. ["Legge inn papir" på side 34](#page-33-0)
- 2. Sett inn en minneenhet i SD-kortsporter eller USB-porten for eksterne grensesnitt på skriveren. ["Sette inn og ta ut minnekort" på side 42](#page-41-0) ["Sette inn og fjerne en ekstern USB-enhet" på side 42](#page-41-0)
- 3. Velg **Skriv ut bilder** på kontrollpanelet.
- 4. Velg **Montasje** > **Skriv ut foto-ID**.
- 5. Velg **OK** når du ser en melding som forteller deg at innlasting av bilder er fullført.
- 6. Velg  $\bigoplus$
- 7. Velg bildet du vil skrive ut på Velg bilde-skjermen, og velg deretter på **Klart**.

Velg **Enkel visning**, og velg deretter  $\bullet$  for å redigere bildet hvis nødvendig. ["Menyalternativer for å redigere bilder" på side 53](#page-52-0)

8. Velg **Neste**.

- 9. Angi innstillingene i **Basisinnstillinger**-fanen, og angi deretter antall kopier. ["Menyalternativer for papir- og utskriftsinnstillinger" på side 52](#page-51-0)
- 10. Velg **Avanserte innstillinger**-fanen, og endre deretter innstillinger etter behov.
- 11. Velg **Basisinnstillinger**-fanen og trykk så  $\diamondsuit$ .

## **Skrive ut bilder med håndskrevne notater**

Du kan skrive ut bilder med håndskrevet tekst eller tegninger fra en minneenhet. Dermed kan du lage dine egne kort, slik som nyttårskort eller bursdagskort.

Velg først et bilde, og skriv ut en mal på vanlig papir. Skriv eller tegn på malen, og skann den deretter ved hjelp av skriveren. Deretter kan du skrive ut bildet med personlige hilsener og tegninger.

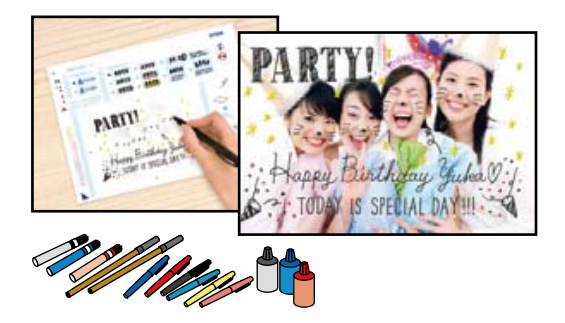

1. Sett inn en minneenhet i SD-kortsporter eller USB-porten for eksterne grensesnitt på skriveren.

["Sette inn og ta ut minnekort" på side 42](#page-41-0)

["Sette inn og fjerne en ekstern USB-enhet" på side 42](#page-41-0)

#### c*Forsiktighetsregel:*

Du må ikke ta ut minneenheten før du er ferdig med utskriften.

- 2. Velg **Ulike utskrifter** på kontrollpanelet.
- 3. Velg **Grat.kort** > **Velg bilde og utskriftsmal**.
- 4. Velg **OK** når du ser en melding som forteller deg at innlasting av bilder er fullført.
- 5. Velg bildet du vil skrive ut på Velg bilde-skjermen, og velg deretter på **Neste**.
- 6. Foreta utskriftsinnstillinger, slik som papirtype eller oppsett for utskrift av et bilde med håndskrevet tekst, og velg deretter på **Velg bilde og utskriftsmal**.
- 7. Legg vanlig papir i A4-størrelse i papirkassett 2 for å skrive ut en mal. ["Legge inn papir" på side 34](#page-33-0)
- 8. Trykk på  $\Diamond$  for å skrive ut en mal.
- 9. Sjekk utskriften, og velg deretter **Lukk**.
- <span id="page-50-0"></span>10. Følg instruksjonene på malen når du skal skrive og tegne.
- 11. Lukk utskriftsskuffen. Legg fotopapir i papirkassett 1. ["Legge inn papir" på side 34](#page-33-0)
- 12. Velg **Skriv ut med malen**.
- 13. Velg **Slik gjør du**, og plasser deretter malen på skannerglassplaten.

#### *Merknad:*

Pass på at teksten på malen er helt tørr før du legger den på skannerglassplaten. Hvis det er flekker på skannerglassplaten, blir flekkene også skrevet ut på bildet.

["Plassere originaler" på side 39](#page-38-0)

14. Velg **Redig.** for å redigere bildet hvis nødvendig.

["Menyalternativer for å redigere bilder" på side 53](#page-52-0)

15. Angi antall kopier, og trykk deretter på  $\hat{\Phi}$ .

### **Menyalternativer for å skrive ut fra kontrollpanelet**

#### *Menyalternativer for å velge bilder*

#### Bla gjennom:

Viser bildene på minneenheten sortert etter bestemte betingelser. Tilgjengelige alternativer er avhengig av funksjonene som brukes.

❏ Avbryt visning:

Avbryter sortering av bilder og viser alle bildene.

❏ åå:

Velg året for bildene du vil vise.

❏ åååå/mm:

Velg året og måneden for bildene du vil vise.

❏ åååå/mm/dd:

Velg året, måneden og datoen for bildene du vil vise.

#### Visningsrekkefølge:

Endrer visningsrekkefølgen for bilder i stigende eller nedstigende rekkefølge.

Velg alle bilder:

Velger alle bildene og angir antall utskrifter.

Fjern valg av alle bilder:

Tilbakestiller antall utskrifter for alle bilder til 0 (null).

#### <span id="page-51-0"></span>Velg minneenhet:

Velger enheten du vil laste inn bilder fra.

#### *Menyalternativer for papir- og utskriftsinnstillinger*

#### Pap.innst.:

Velg papirkilden du ønsker å bruke. Velg $\bigodot$  for å velge papirstørrelse og papirtype.

#### Kantinnstilling

❏ Uten kant:

Skriver ut uten marger rundt kantene. Forstørrer utskriftsdataene litt mer enn papirstørrelsen, slik at ingen marginer skrives ut rundt kantene på papiret.

❏ Med kant:

Skriver ut med hvite marger rundt kantene.

#### Utvidelse:

Med utskrift uten kanter blir bildet litt forstørret for å fjerne kantlinjer fra kantene på papiret. Velg hvor mye bildet skal forstørres.

#### Tilpass ramme:

Hvis sideforholdet til bildedataene og papirstørrelsen er forskjellig, forstørres eller forminskes bildet automatisk slik at kortsidene samsvarer med kortsidene på papiret. Langsiden av bildet beskjæres hvis det går utenfor langsiden av papiret. Denne funksjonen fungerer kanskje ikke på panorama-bilder.

#### Kvalitet:

Velg utskriftskvalitet. Valg av **Høy** gir bedre utskriftskvalitet, men utskriftshastigheten kan være lavere. Hvis du vil skrive ut på vanlig papir med mye høyere kvalitet, velger du **Beste**. Legg merke til at utskriftshastigheten kan synke betydelig.

#### Dato:

Velg formatet som ble brukt til å skrive ut datoen på bilder, for bilder som inneholder datoen for da bildene ble tatt eller datoen da de ble lagret. Datoen blir ikke skrevet ut for enkelte oppsett.

#### Skriv ut info. på bilder

#### ❏ Av:

Skriver ut uten noen informasjon.

❏ Kamerainnstillinger:

Skriver ut med enkelte typer Exif-informasjon, slik som lukkerhastighet, brennvidde eller ISOfølsomhet. Ikke-registrert informasjon blir ikke skrevet ut.

❏ Kameratekst:

Skriver ut tekst som er angitt på digitalkameraet. Du finner informasjon om tekstinnstillinger i dokumentasjonen som fulgte med kameraet. Informasjonen kan bare skrives ut på utskrift uten kanter på størrelsen 10×15 cm, 13×18 cm eller 16:9 bredformat.

#### <span id="page-52-0"></span>❏ Landemerke:

Skriver ut navnet på stedet eller landemerket der bildet ble tatt, for digitalkameraer som har funksjonen for landemerke. Du finner mer informasjon på nettstedet til produsenten av kameraet. Informasjonen kan bare skrives ut på utskrift uten kanter på størrelsen 10×15 cm, 13×18 cm eller 16:9 bredformat.

#### Fjern alt:

Tilbakestiller papir- og utskriftsinnstillingene til standard.

#### CD tetthet:

For CD/DVD-utskrift. Angi hvilken tetthet som skal brukes når du skriver ut på en CD/DVD.

#### Tetthet:

For utskrift av fargeleggingsbøker. Velg tetthetsnivået for omrissene på fargeleggingsarket.

#### Linjepåvisning:

For utskrift av fargeleggingsbøker. Velg sensitivitetsgrad for å registrere omriss på bilder.

#### *Menyalternativer for å redigere bilder*

#### Zoom/roter:

Justerer beskjæringsområdet. Du kan bevege rammen til området du vil beskjære, eller endre størrelsen til rammen ved å dra  $\bullet$  fra hjørnene. Du kan også rotere rammen.

#### Filter:

Skriver ut i sepia eller svart/hvitt.

#### Forbedre:

Velg ett av alternativene for bildejustering. **Auto**, **Mennesker**, **Landskap** eller **Nattmotiv** gir skarpere bilder og mer levende farger ved å justere kontrast, metning og lysstyrke automatisk i de originale bildedataene.

❏ Auto:

Skriveren registrerer bildeinnholdet og forbedrer automatisk bildet ut fra innholdet som ble registrert.

❏ Mennesker:

Anbefales for bilder av mennesker.

❏ Landskap:

Anbefales for bilder av landskap eller natur.

❏ Nattmotiv:

Anbefales for bilder tatt om kvelden.

❏ Forbedre av:

Slår av funksjonen **Forbedre**.

#### Fiks røde øyne:

Reparerer røde øyne på bilder. Korrigeringer brukes ikke på originalfilen, kun på utskrifter. Avhengig av bildetypen, kan andre deler av bildet enn øynene korrigeres.

#### Lysstyrke:

Justerer lysstyrken til bildet.

#### Kontrast:

Justerer forskjellen mellom lysstyrke og mørkhet.

#### Skarphet:

Forsterker eller defokuserer omrisset til bildet.

Fargemetning:

Justerer livaktigheten til bildet.

## **Skrive ut bilder fra en datamaskin**

Epson Photo+ lar deg skrive ut bilder enkelt og finjustert i ulike oppsett på fotopapir eller CD/DVD-etiketter (CD/ DVD-etikettutskrift støttes bare av enkelte modeller.). Se hjelp i programmet for å få mer informasjon.

## **Skrive ut bilder fra smartenheter (iOS)**

Du kan skrive ut bilder fra en smartenhet, for eksempel en smarttelefon eller et nettbrett.

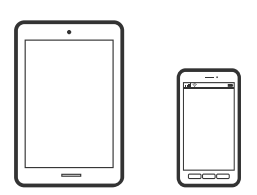

## **Skrive ut med Epson Smart Panel**

#### *Merknad:*

Bruk kan variere avhengig av enheten.

1. Legg papir i skriveren.

["Legge inn papir" på side 34](#page-33-0)

- 2. Konfigurer skriveren for trådløs utskrift.
- 3. Installer Epson Smart Panel hvis den ikke er installert.

["Program for å styre skriveren enkelt fra en smartenhet \(Epson Smart Panel\)" på side 259](#page-258-0)

- 4. Koble smartenheten din til det samme trådløse nettverket som skriveren din bruker.
- 5. Start Epson Smart Panel.
- 6. Velg menyen for å skrive ut bilder på startskjermen.
- 7. Velg bildet du vil skrive ut.

<span id="page-54-0"></span>8. Start utskrift.

### **Skrive ut med AirPrint**

AirPrint muliggjør øyeblikkelig, trådløs utskrift fra iPhone, iPad, iPod touch og Mac uten behov for å installere drivere eller laste ned programvare.

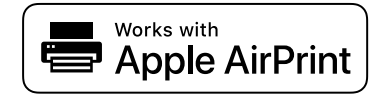

#### *Merknad:*

Hvis du deaktiverer meldinger om papirkonfigurasjon på produktets kontrollpanel, kan du ikke bruke AirPrint. Se koblingen nedenfor for å aktivere meldingene hvis det er nødvendig.

1. Legg papir i skriveren.

```
"Legge inn papir" på side 34
```
2. Konfigurer skriveren for trådløs utskrift. Se koblingen nedenfor.

[http://epson.sn](http://epson.sn/?q=2)

- 3. Koble Apple-enheten til det samme trådløse nettverket som produktet bruker.
- 4. Skriv ut fra enheten til produktet.

*Merknad:* Se på AirPrint-siden på nettstedet til Apple for mer informasjon.

#### **Relatert informasjon**

& ["Kan ikke skrive ut selv om en tilkobling er etablert \(iOS\)" på side 177](#page-176-0)

## **Skrive ut bilder fra smartenheter (Android)**

Du kan skrive ut bilder fra en smartenhet, for eksempel en smarttelefon eller et nettbrett.

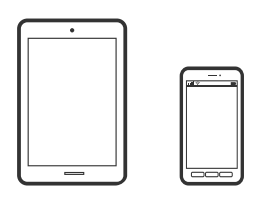

## **Skrive ut med Epson Smart Panel**

#### *Merknad:* Bruk kan variere avhengig av enheten.

- 1. Legg papir i skriveren.
	- ["Legge inn papir" på side 34](#page-33-0)
- 2. Konfigurer skriveren for trådløs utskrift.
- 3. Installer Epson Smart Panel hvis den ikke er installert. ["Program for å styre skriveren enkelt fra en smartenhet \(Epson Smart Panel\)" på side 259](#page-258-0)
- 4. Koble smartenheten din til det samme trådløse nettverket som skriveren din bruker.
- 5. Start Epson Smart Panel.
- 6. Velg menyen for å skrive ut bilder på startskjermen.
- 7. Velg bildet du vil skrive ut.
- 8. Start utskrift.

## **Skrive ut bilder med Epson Print Enabler**

Du kan skrive ut dokumenter, e-poster, bilder og nettsteder trådløst rett fra Android-telefoner eller -nettbrett (Android v 4.4 eller nyere). Med et par trykk kan Android-enheten din oppdage en Epson-skriver som er koblet til samme trådløse nettverk.

## *Merknad:*

Bruk kan variere avhengig av enheten.

1. Legg papir i skriveren.

["Legge inn papir" på side 34](#page-33-0)

- 2. Konfigurer skriveren for trådløs utskrift.
- 3. Installer programtillegget Epson Print Enabler på Android-enheten fra Google Play.
- 4. Koble Android-enheten din til det samme trådløse nettverket som skriveren din bruker.
- 5. Gå til **Innstillinger** på Android-enheten, velg **Utskrift**, og aktiver deretter Epson Print Enabler.
- 6. Fra et Android-program, for eksempel Chrome, trykker du på menyikonet og skriver ut det som vises på skjermen.

*Merknad:* Hvis du ikke ser skriveren din, trykker du *Alle skrivere* og velger skriveren.

## **Skrive ut med Mopria Print Service**

Mopria Print Service muliggjør øyeblikkelig trådløs utskrift fra Android-smarttelefoner eller -nettbrett.

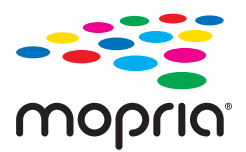

- <span id="page-56-0"></span>1. Installer Mopria Print Service fra Google Play.
- 2. Legg papir i skriveren.
- 3. Konfigurer skriveren for trådløs utskrift. Se koblingen nedenfor.

[http://epson.sn](http://epson.sn/?q=2)

- 4. Koble Android-enheten til det samme trådløse nettverket som skriveren bruker.
- 5. Skriv ut fra enheten din til skriveren.

#### *Merknad:*

Du finner mer informasjon på Mopria-nettstedet på<https://mopria.org>.

## **Skrive ut bilder fra digitalkamera**

#### *Merknad:*

- ❏ Du kan skrive ut bilder direkte fra et PictBridge-kompatibelt digitalkamera. Du finner mer informasjon om hvordan du bruker kameraet i dokumentasjonen som fulgte med kameraet.
- ❏ Vanligvis prioriteres innstillingene for digitalkameraet, men i følgende situasjoner er det skriverinnstillingene som blir prioritert.
	- ❏ Når kameraets utskriftsinnstillinger er satt til «bruk skriverinnstillinger»
	- ❏ Når alternativet **Bruntone** eller **Svart-hvitt** er valgt i skriverens utskriftsinnstillinger.
	- ❏ Når du kombinerer utskriftsinnstillingene til kameraet og skriveren, og dette gir innstillinger som ikke er tilgjengelige på skriveren.

#### **Skrive ut bilder fra digitalkamera som er tilkoblet med USB-kabel**

Du kan skrive ut bilder direkte fra et digitalkamera som er tilkoblet med USB-kabel.

- 1. Ta minneenheten ut fra skriveren.
- 2. Legg papir i skriveren.

["Legge inn papir" på side 34](#page-33-0)

- 3. Velg **Innst.** > **Kamerautskriftsinnstillinger** på kontrollpanelet.
- 4. Velg **Utskriftsinnstillinger** eller **Fotojusteringer**, og endre innstillingene ved behov.

5. Slå på digitalkameraet, og koble det deretter til skriveren med en USB-kabel.

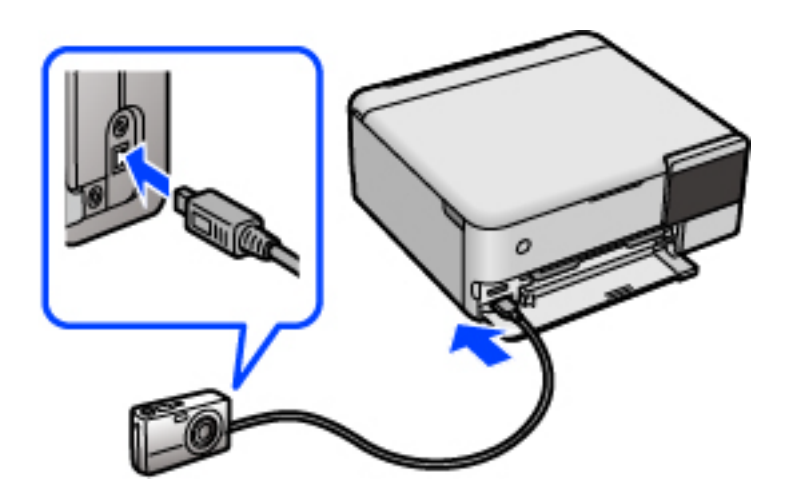

*Merknad:* Bruk en USB-kabel som er kortere enn to meter.

6. Velg bildene du vil skrive ut fra digitalkameraet, foreta innstillinger som antall kopier, og start deretter utskriften.

## **Skrive ut bilder fra digitalkamera med trådløs tilkobling**

Du kan skrive ut bilder trådløst fra digitalkameraer som støtter DPS over IP-standarden (heretter omtalt som PictBridge (trådløst LAN)).

1. Pass på at ikonet som angir at skriveren er koblet til et trådløst nettverk, vises på hjem-skjermen.

["Veiledning for nettverksikonet" på side 25](#page-24-0)

- 2. Legg papir i skriveren. ["Legge inn papir" på side 34](#page-33-0)
- 3. Velg **Innst.** > **Kamerautskriftsinnstillinger** på kontrollpanelet.
- 4. Velg **Utskriftsinnstillinger** eller **Fotojusteringer**, og endre innstillingene ved behov.
- 5. Koble digitalkameraet til samme nettverk som skriveren.
- 6. Vis listen over tilgjengelige skrivere på digitalkameraet, og velg deretter skriveren du vil koble til.

#### *Merknad:*

- ❏ Vil du kontrollere skrivernavnet, trykker du ikonet for nettverksstatus på startskjermen.
- ❏ Hvis digitalkameraet har en funksjon for å registrere skrivere, kan du koble til skriveren ved å velge den derfra neste gang.
- 7. Velg bildene du vil skrive ut fra digitalkameraet, foreta innstillinger som antall kopier, og start deretter utskriften.

<span id="page-58-0"></span>8. Koble fra tilkoblingen med PictBridge (trådløst LAN) til skriveren fra digitalkameraet.

#### c*Forsiktighetsregel:*

Når du bruker PictBridge (trådløst LAN), kan du ikke bruke andre skriverfunksjoner eller skrive ut fra andre enheter. Koble fra rett etter at du er ferdig med utskriften.

## **Skrive ut på konvolutter**

## **Skrive ut på konvolutter fra en datamaskin (Windows)**

- 1. Legg inn konvolutter i skriveren. ["Legge inn papir" på side 34](#page-33-0)
- 2. Åpne filen du vil skrive ut.
- 3. Gå til skriverdrivervinduet.
- 4. Velg konvoluttstørrelsen fra **Papirstørrelse** i **Hoved**-fanen, og velg deretter **Konvolutt** fra **Papirtype**.
- 5. Angi de andre elementene i **Hoved** og **Flere alternativer**-fanene om nødvendig, og klikk på **OK**.
- 6. Klikk på **Skriv ut**.

## **Skrive ut på konvolutter fra en datamaskin (Mac OS)**

- 1. Legg inn konvolutter i skriveren. ["Legge inn papir" på side 34](#page-33-0)
- 2. Åpne filen du vil skrive ut.
- 3. Velg **Skriv ut** fra **Fil**-menyen, eller bruk en annen kommando for å åpne utskriftsdialogboksen.
- 4. Velg størrelsen som innstillingen for **Papirstørrelse**.
- 5. Velg **Utskriftsinnstillinger** fra hurtigmenyen.
- 6. Velg **Konvolutt** som innstillingen for **Medietype**.
- 7. Angi andre alternativer ved behov.
- 8. Klikk på **Skriv ut**.

## <span id="page-59-0"></span>**Skrive ut dokumenter**

## **Skrive ut fra en datamaskin — Windows**

## **Skrive ut med enkle innstillinger**

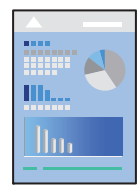

*Merknad:* Bruk kan variere avhengig av programmet. Se hjelp i programmet for å få mer informasjon.

- 1. Legg papir i skriveren. ["Legge inn papir" på side 34](#page-33-0)
- 2. Åpne filen du vil skrive ut.
- 3. Velg **Skriv ut** eller **Skriveroppsett** på **Fil**-menyen.
- 4. Velg skriveren.

5. Velg **Alternativer** eller **Egenskaper** for å åpne skriverdrivervinduet.

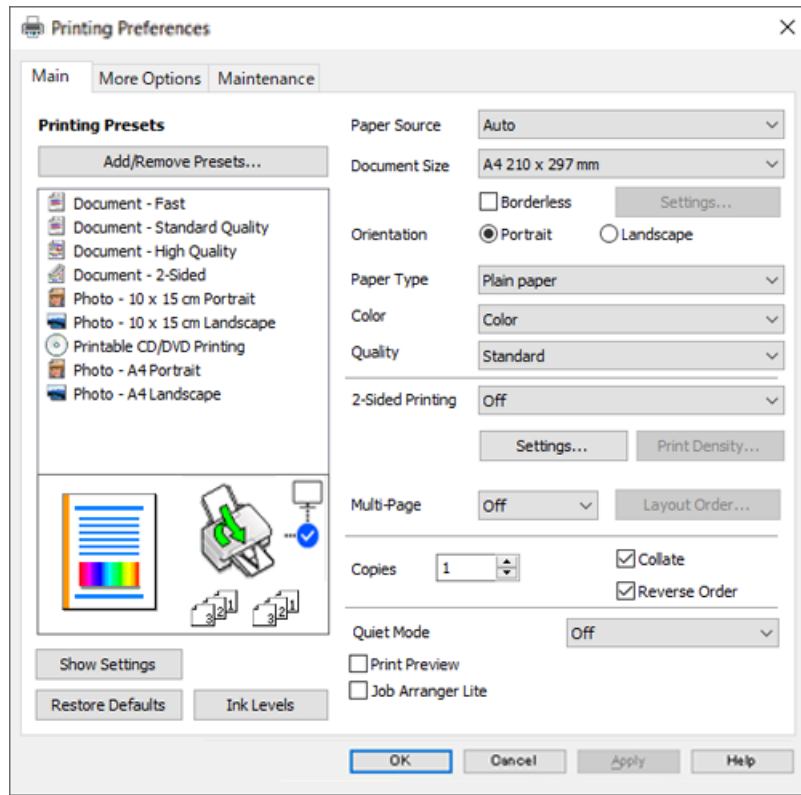

6. Endre innstillingene ved behov.

Du kan lese den elektroniske hjelpen for forklaringer av innstillingselementene. Høyreklikk på et element for å vise **Hjelp**.

- 7. Klikk på **OK** for å lukke vinduet til skriverdriveren.
- 8. Klikk på **Skriv ut**.

#### **Relatert informasjon**

& ["Tilgjengelig papir og kapasiteter" på side 250](#page-249-0)

## **Legge til forhåndsinnstillinger for utskrift for enkel utskrift**

Hvis du oppretter en egen forhåndsinnstilling av ofte brukte utskriftsinnstillinger på skriverdriveren, kan du enkelt skrive ut ved å velge forhåndsinnstillingen fra listen.

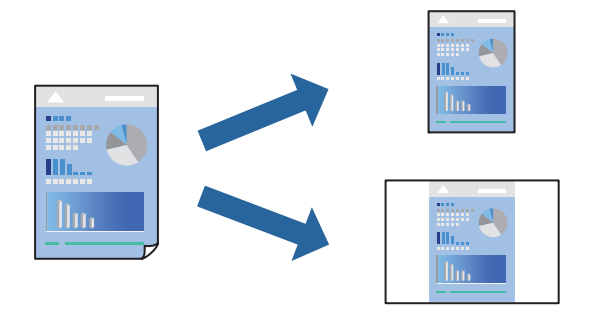

- 1. På skriverdriverens **Hoved** eller **Flere alternativer**-fane angir du hvert element (som **Papirstørrelse** og **Papirtype**).
- 2. Klikk på **Legg til / fjern forhåndsinnstillinger** i **Forhåndsdef. utskrifter**.
- 3. Skriv inn et **Navn** og, hvis nødvendig, skriv inn en kommentar.
- 4. Klikk på **Lagre**.

#### *Merknad:*

Hvis du vil slette en forhåndsinnstilling du har lagt til, klikker du *Legg til / fjern forhåndsinnstillinger*, velger navnet på forhåndsinnstillingen du vil slette fra listen, og deretter sletter du den.

5. Klikk på **Skriv ut**.

Neste gang du vil skrive ut ved hjelp av de samme innstillingene, velger du det registrerte innstillingsnavnet fra **Forhåndsdef. utskrifter**, og klikker på **OK**.

#### **Relatert informasjon**

- & ["Legge inn papir" på side 34](#page-33-0)
- & ["Skrive ut med enkle innstillinger" på side 60](#page-59-0)

## **Tosidig utskrift**

Du kan bruke metodene nedenfor når du vil skrive ut på begge sider av arket.

- ❏ Automatisk tosidig utskrift
- ❏ Manuell tosidig utskrift

Når utskriften på den ene siden er fullført, snur du papiret for å skrive ut på den andre siden.

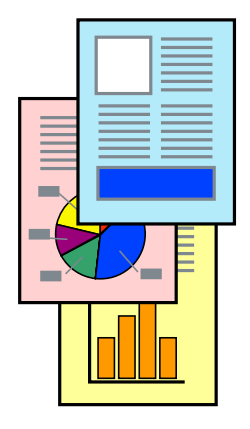

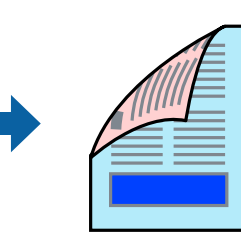

#### *Merknad:*

- ❏ Denne funksjonen er ikke tilgjengelig for kantløs utskrift.
- ❏ Hvis du ikke bruker papir som er egnet for tosidig utskrift, kan utskriftskvaliteten reduseres og papiret kan sette seg fast. ["Papir for tosidig utskrift" på side 254](#page-253-0)
- ❏ Avhengig av papir og data, kan blekk blø igjennom til den andre siden av papiret.
- ❏ Du kan ikke utføre manuell tosidig utskrift med mindre *EPSON Status Monitor 3* er aktivert. Hvis *EPSON Status Monitor 3* er deaktivert, åpner du vinduet til skriverdriveren, klikker *Utvidede innstillinger* i *Vedlikehold*-fanen og velger deretter *Aktiver EPSON Status Monitor 3*.
- ❏ Det er imidlertid kanskje ikke tilgjengelig når skriveren brukes over et nettverk, eller brukes som en delt skriver.
- 1. I skriverdriverens **Hoved**-fane velger du metoden **2-sidig utskrift**.
- 2. Klikk på **Innstillinger**, angi passende innstillinger, og klikk deretter på **OK**.
- 3. Klikk på **Utskriftstetthet**, angi riktige innstillinger og klikk på **OK**.

Når du angir **Utskriftstetthet** kan du justere utskriftstetthet i henhold til dokumenttypen.

#### *Merknad:*

❏ Denne innstillingen er ikke tilgjengelig når du velger manuell tosidig utskrift.

- ❏ Utskriften kan være langsom avhengig av kombinasjonen av alternativene som er valgt for *Velg dokumenttype* i Justering at utskriftstetthet-vinduet og for *Kvalitet* i *Hoved*-fanen.
- 4. Angi de andre elementene i **Hoved** og **Flere alternativer**-fanene om nødvendig, og klikk på **OK**.
- 5. Klikk på **Skriv ut**.

Når du skriver ut tosidig manuelt, vises et popup-vindu på datamaskinen når den første siden er skrevet ut. Følg instruksjonene på skjermen.

#### **Relatert informasjon**

- & ["Tilgjengelig papir og kapasiteter" på side 250](#page-249-0)
- $\blacktriangleright$  ["Legge inn papir" på side 34](#page-33-0)
- $\blacktriangleright$  ["Skrive ut med enkle innstillinger" på side 60](#page-59-0)

## **Skrive ut en brosjyre**

Du kan også skrive ut en brosjyre som kan lages ved å omorganisere sidene og brette utskriften.

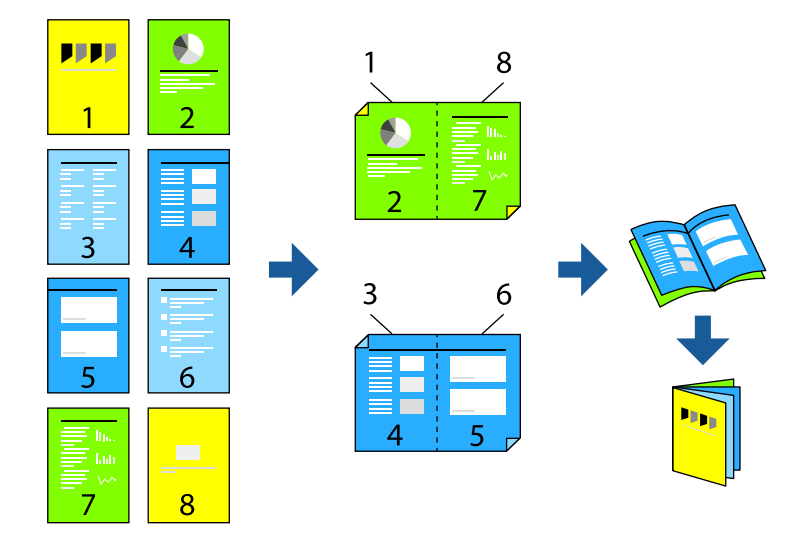

#### *Merknad:*

- ❏ Denne funksjonen er ikke tilgjengelig for kantløs utskrift.
- ❏ Hvis du ikke bruker papir som er egnet for tosidig utskrift, kan utskriftskvaliteten reduseres og papiret kan sette seg fast. ["Papir for tosidig utskrift" på side 254](#page-253-0)
- ❏ Avhengig av papir og data, kan blekk blø igjennom til den andre siden av papiret.
- ❏ Du kan ikke utføre manuell tosidig utskrift med mindre *EPSON Status Monitor 3* er aktivert. Hvis *EPSON Status Monitor 3* er deaktivert, åpner du vinduet til skriverdriveren, klikker *Utvidede innstillinger* i *Vedlikehold*-fanen og velger deretter *Aktiver EPSON Status Monitor 3*.
- ❏ Det er imidlertid kanskje ikke tilgjengelig når skriveren brukes over et nettverk, eller brukes som en delt skriver.
- 1. På skriverdriverens **Hoved**-fane velger du typen binding med lang kant du vil bruke fra **2-sidig utskrift**.
- 2. Klikk på **Innstillinger**, velg **Hefte**, og velg deretter **Innbinding midt på** eller **Innbinding på siden**.
	- ❏ Innbinding midt på: bruk denne metoden når du skriver ut et lite antall sider som kan stables og lett brettes i to.
	- ❏ Innbinding på siden. Bruk denne metoden når du skriver ut ett ark (fire sider) om gangen, bretter hver i to, og legger dem sammen i ett volum.
- 3. Klikk på **OK**.
- 4. Når du skriver ut data som har mange fotografier og bilder, klikker du på **Utskriftstetthet**, og angir deretter de passende innstillingene og klikker på **OK**.

Når du angir **Utskriftstetthet** kan du justere utskriftstetthet i henhold til dokumenttypen.

#### *Merknad:*

Utskriften kan være langsom avhengig av kombinasjonen av alternativene som er valgt for *Velg dokumenttype* i Justering at utskriftstetthet-vinduet og for *Kvalitet* i *Hoved*-fanen.

- 5. Angi de andre elementene i **Hoved** og **Flere alternativer**-fanene om nødvendig, og klikk på **OK**.
- 6. Klikk på **Skriv ut**.

#### **Relatert informasjon**

- & ["Tilgjengelig papir og kapasiteter" på side 250](#page-249-0)
- & ["Legge inn papir" på side 34](#page-33-0)
- $\blacktriangleright$  ["Skrive ut med enkle innstillinger" på side 60](#page-59-0)

## **Skrive ut flere sider på ett ark**

Du kan skrive ut flere sider med data på ett enkelt papirark.

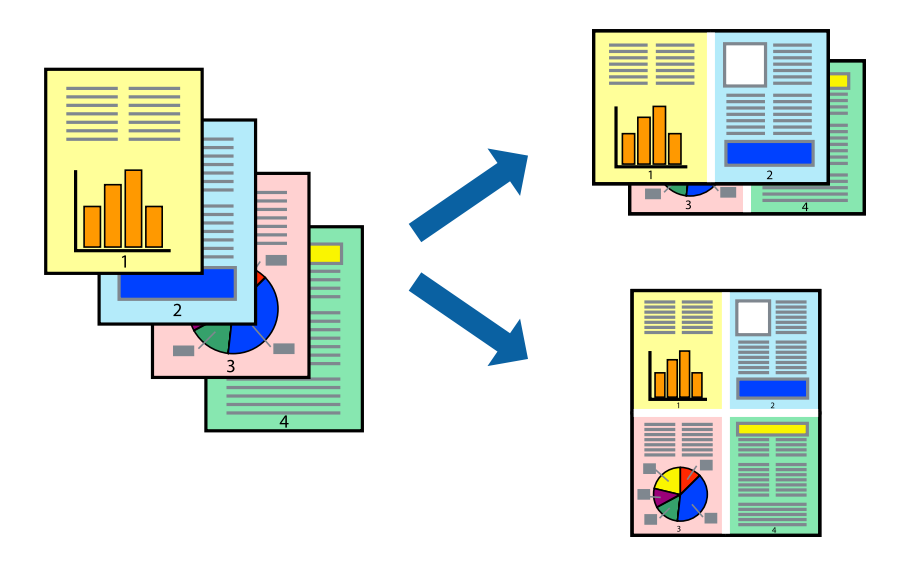

#### *Merknad:* Denne funksjonen er ikke tilgjengelig for kantløs utskrift.

- 1. I skriverdriverens **Hoved**-fane velger du **2-opp**, **4-opp**, **6 per ark**, **8-opp**, **9 per ark** eller **16 per ark** som **Fl. Sider**-innstillingen.
- 2. Klikk på **Layoutrekkeføl**, angi riktige innstillinger og klikk på **OK**.
- 3. Angi de andre elementene i **Hoved** og **Flere alternativer**-fanene om nødvendig, og klikk på **OK**.
- 4. Klikk på **Skriv ut**.

#### **Relatert informasjon**

- & ["Legge inn papir" på side 34](#page-33-0)
- & ["Skrive ut med enkle innstillinger" på side 60](#page-59-0)

## **Skrive ut for å passe til papirstørrelsen**

Velg samme papirstørrelse som papiret som er lagt i skriveren, som innstilling for Målpapirstørrelse.

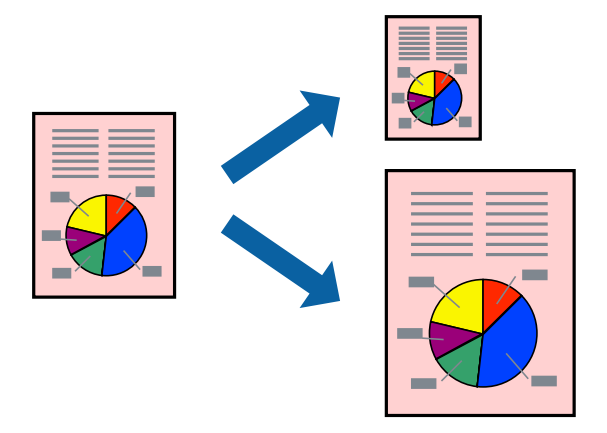

#### *Merknad:*

Denne funksjonen er ikke tilgjengelig for kantløs utskrift.

- 1. I skriverdriverens **Flere alternativer**-fane velger du følgende innstillinger.
	- ❏ Papirstørrelse: velg størrelsen på papir du anga i programinnstillingen.
	- ❏ Utdatapapir: velg samme papirstørrelse som det papiret som er lagt i skriveren. **Tilpass til side** er automatisk valgt.

#### *Merknad:*

Klikk på *Midtstilt* for å skrive ut det reduserte bildet i midten av papiret.

- 2. Angi de andre elementene i **Hoved** og **Flere alternativer**-fanene om nødvendig, og klikk på **OK**.
- 3. Klikk på **Skriv ut**.

#### **Relatert informasjon**

- $\blacktriangleright$  ["Legge inn papir" på side 34](#page-33-0)
- & ["Skrive ut med enkle innstillinger" på side 60](#page-59-0)

## **Skrive ut et forminsket eller forstørret dokument i enhver forstørrelse**

Du kan forstørre eller forminske størrelsen til et dokument med en angitt prosent.

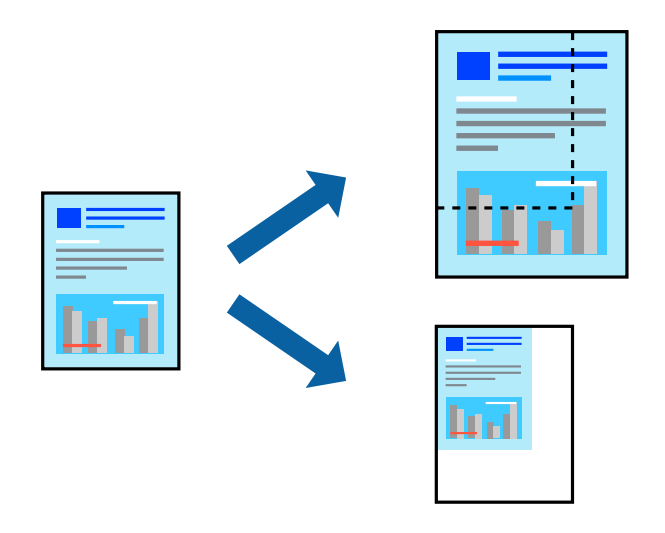

#### *Merknad:*

Denne funksjonen er ikke tilgjengelig for kantløs utskrift.

- 1. I skriverdriverens **Flere alternativer**-fane, velger du dokumentstørrelsen fra **Papirstørrelse**-innstillingen.
- 2. Velg papirstørrelsen du vil skrive ut fra **Utdatapapir**-innstillingen.
- 3. Velg **Forminsk/forstørr dokument**, **Zoom til** og angi prosenten.
- 4. Angi de andre elementene i **Hoved** og **Flere alternativer**-fanene om nødvendig, og klikk på **OK**.
- 5. Klikk på **Skriv ut**.

#### **Relatert informasjon**

- & ["Legge inn papir" på side 34](#page-33-0)
- $\blacktriangleright$  ["Skrive ut med enkle innstillinger" på side 60](#page-59-0)

## **Skrive ut ett bilde på flere ark for forstørrelse (lage en plakat)**

Denne funksjonen gjør at du kan skrive ut ett bilde på flere ark. Du kan lage en større plakat ved å lime utskriftene sammen.

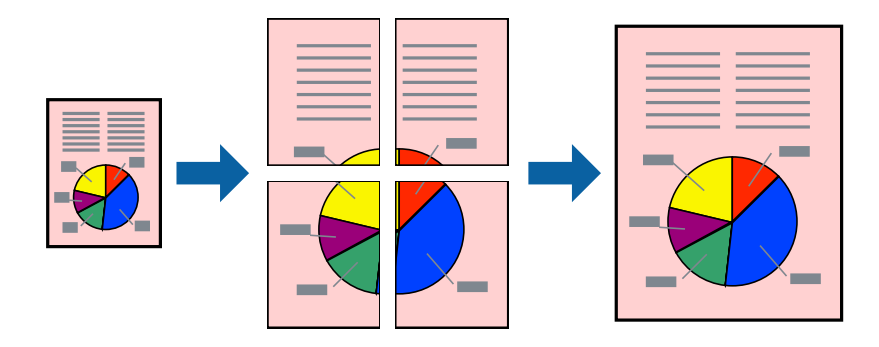

- 1. I skriverdriverens **Hoved**-fane, velger du **2x1 plakat**, **2x2 plakat**, **3x3 plakat** eller **4x4 plakat** som **Fl. Sider**innstillingen.
- 2. Klikk på **Innstillinger**, angi riktige innstillinger og klikk på **OK**.

#### *Merknad:*

*Skriv ut kuttelinjer* lar deg skrive ut en skjæreguide.

- 3. Angi de andre elementene i **Hoved** og **Flere alternativer**-fanene om nødvendig, og klikk på **OK**.
- 4. Klikk på **Skriv ut**.

#### **Relatert informasjon**

- & ["Legge inn papir" på side 34](#page-33-0)
- & ["Skrive ut med enkle innstillinger" på side 60](#page-59-0)

#### *Å lage plakater ved hjelp av overlappende justeringsmerker*

Her er et eksempel på hvordan man lager en poster når **2x2 plakat** er valgt, og **Overlappende justeringsmerker** er valgt i **Skriv ut kuttelinjer**.

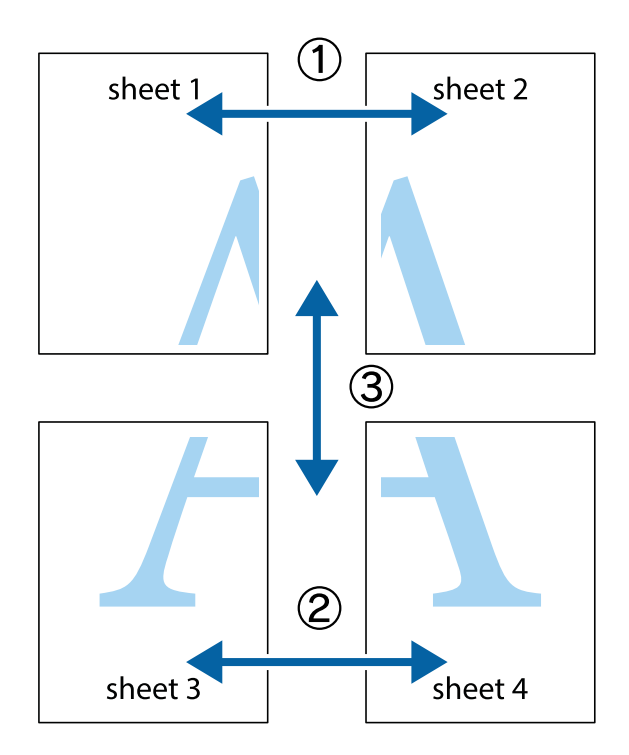

1. Forbered Sheet 1 og Sheet 2. Avskjær marginene på Sheet 1 sammen med den vertikale linjen gjennom midten av kryssmerkene i toppen og bunnen.

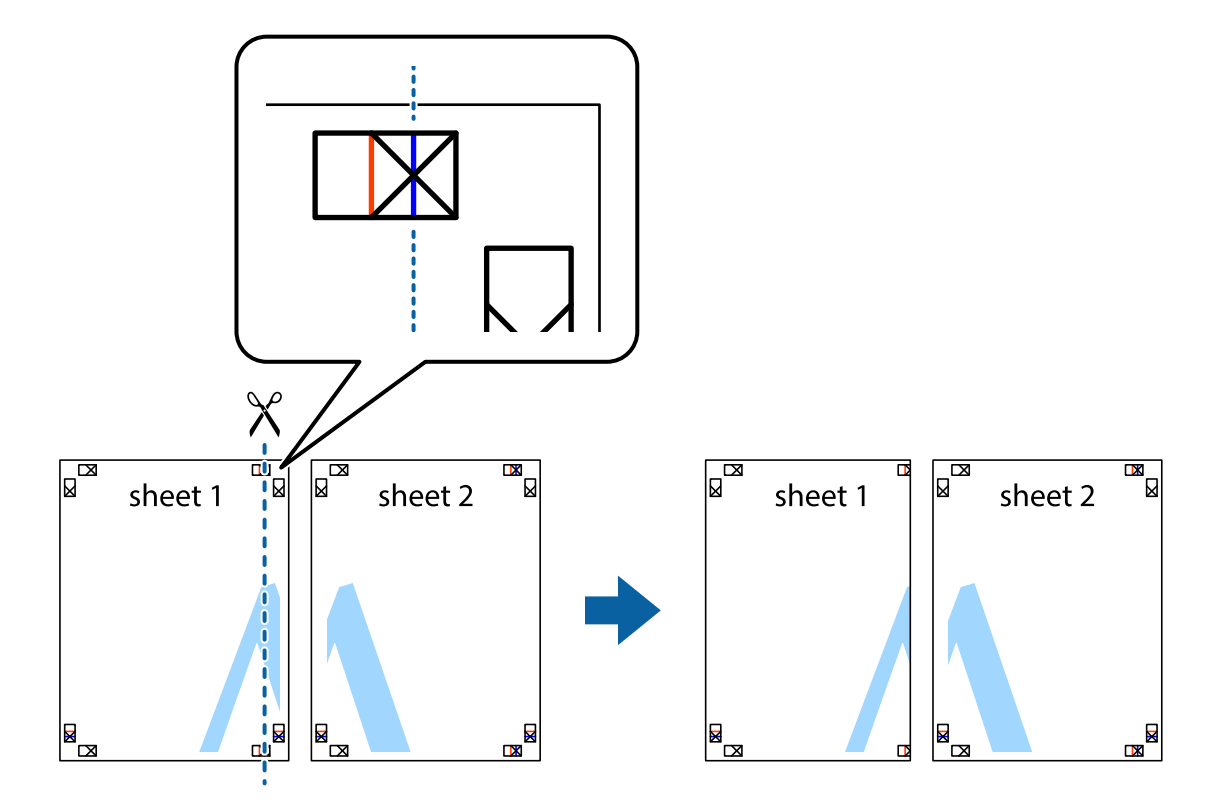

2. Plasser kanten på Sheet 1 øverst på Sheet 2 og juster kryssmerkene, tape deretter de to arkene sammen midlertidig fra baksiden.

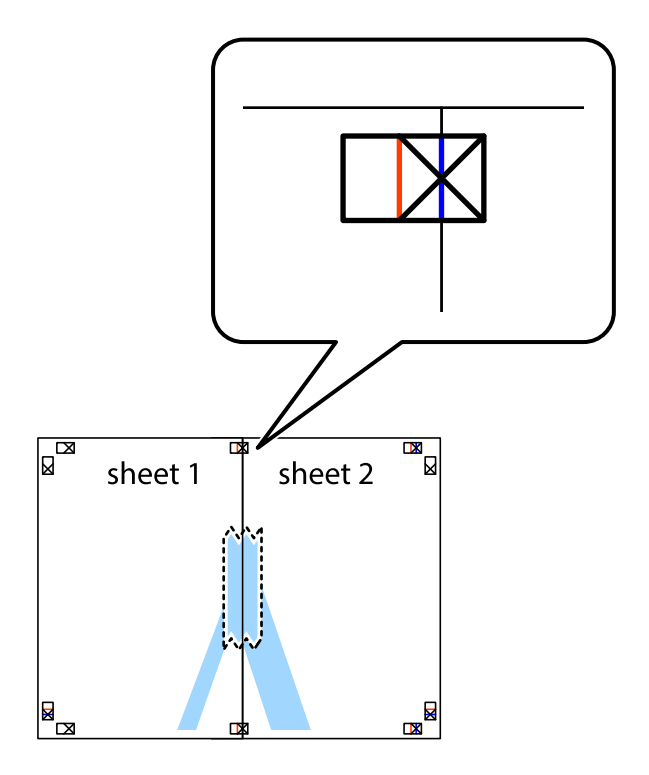

3. Klipp de sammenfestede arkene i to langs den loddrette røde linjen, gjennom justeringsmerkene (linjen til venstre for kryssmerkene denne gangen).

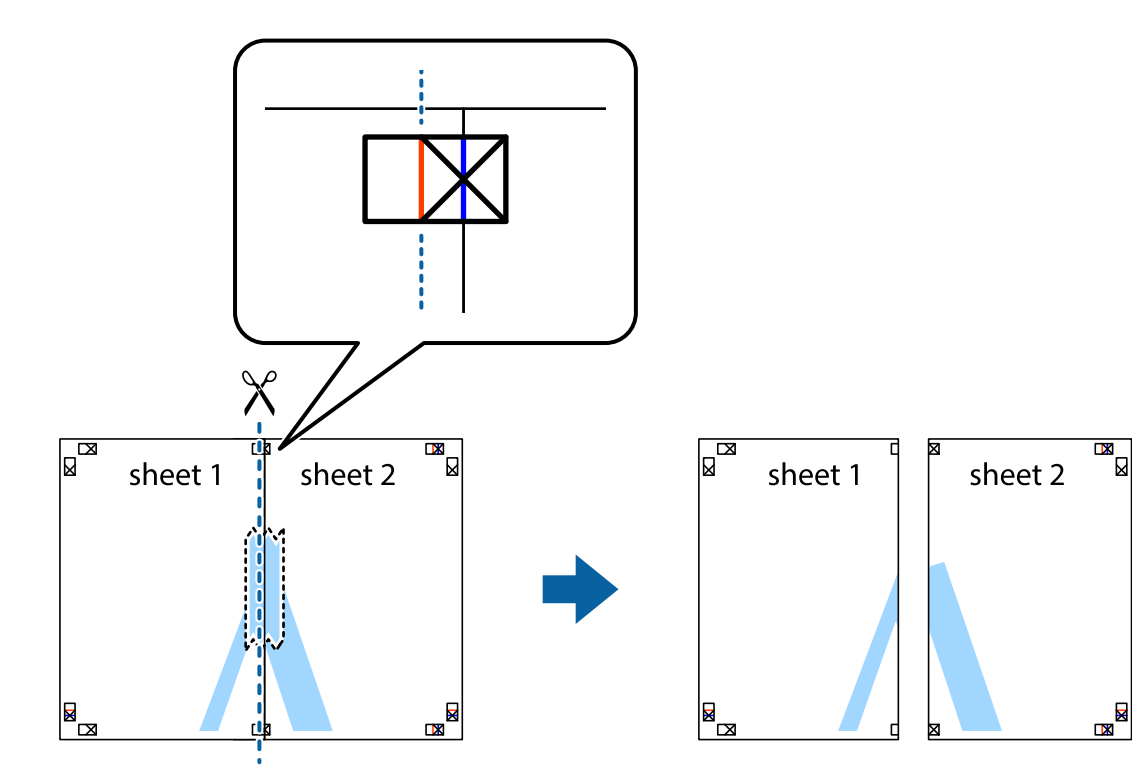

4. Fest arkene sammen med tape på baksiden.

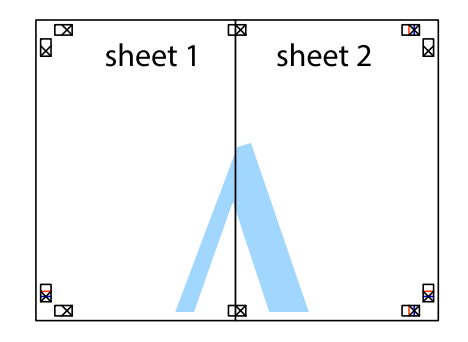

5. Gjenta trinn 1 til 4 for å tape Sheet 3 og Sheet 4 sammen.

6. Avskjær marginene på Sheet 1 og Sheet 2 sammen med den horisontale blåe linjen gjennom midten av kryssmerkene på høyre og venstre side.

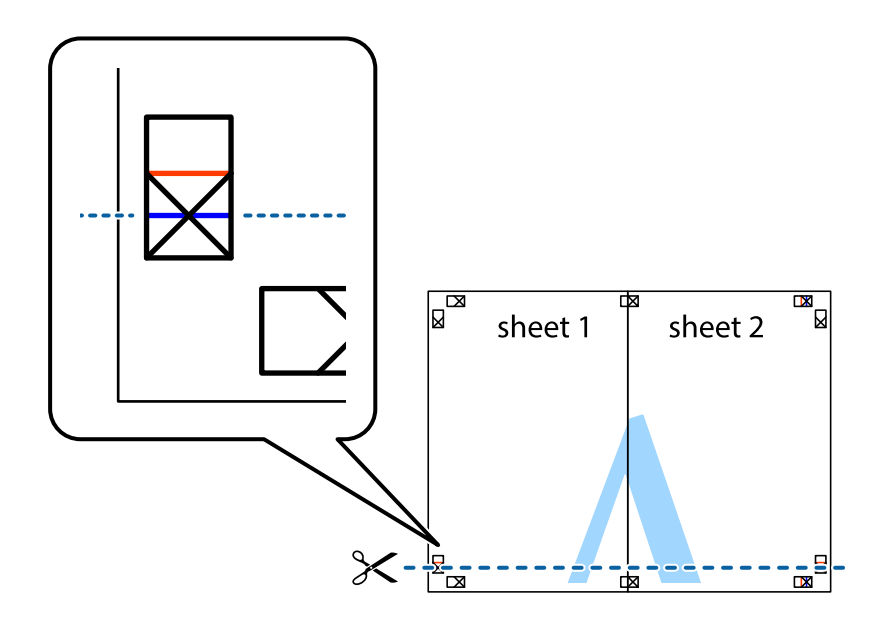

7. Plasser kanten påSheet 1 og Sheet 2 øverst på Sheet 3 Sheet 4 og juster kryssmerkene, tape dem deretter sammen midlertidig fra baksiden.

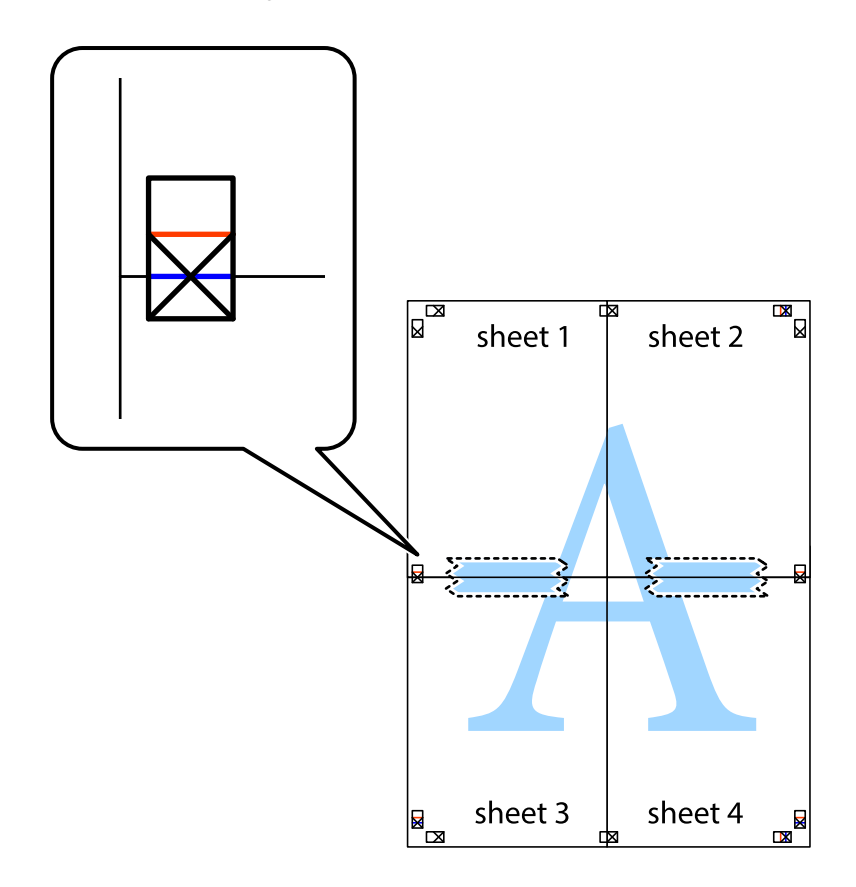

8. Klipp de sammenfestede arkene i to langs den vannrette røde linjen, gjennom justeringsmerkene (linjen over kryssmerkene denne gangen).

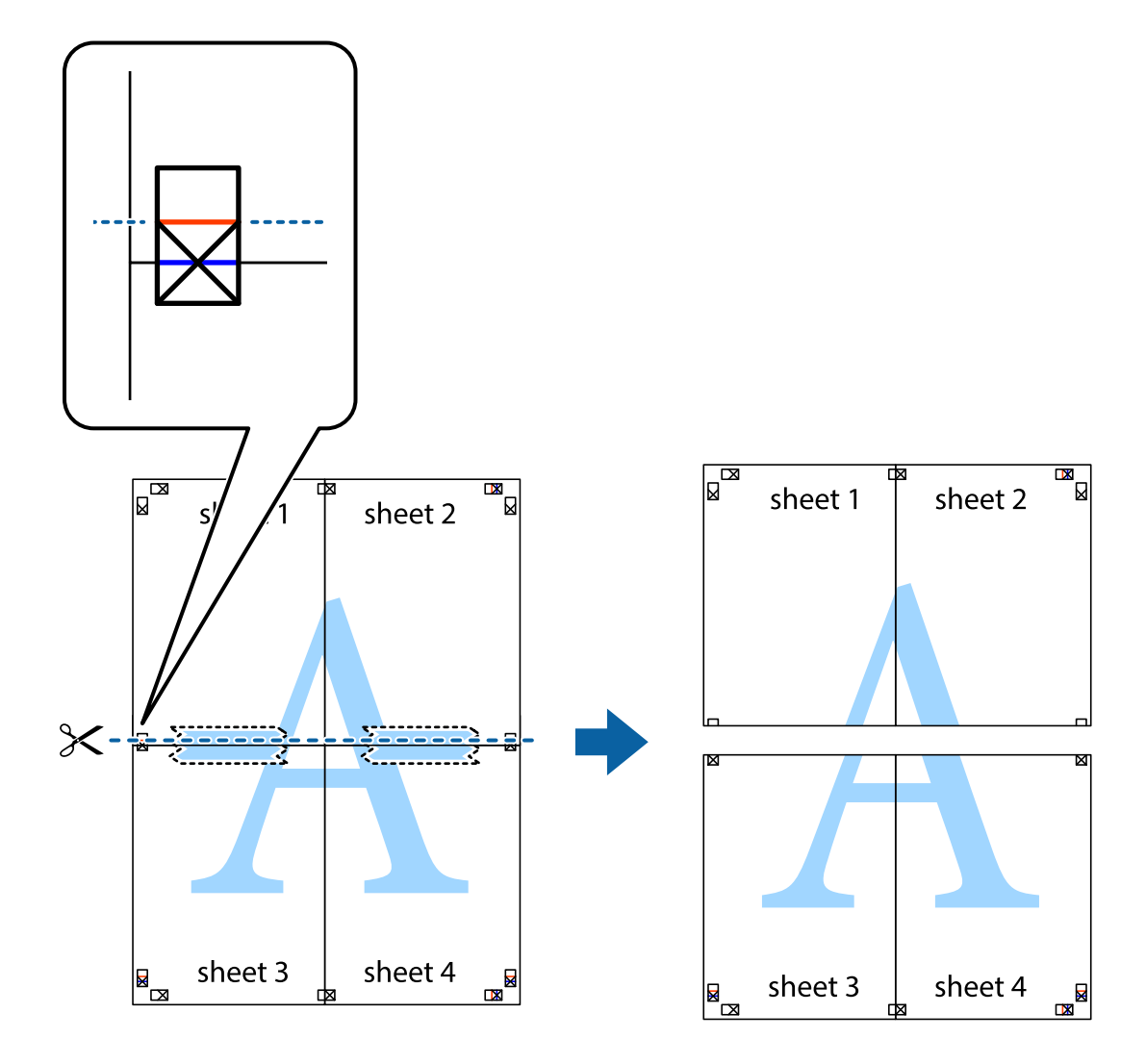

9. Fest arkene sammen med tape på baksiden.

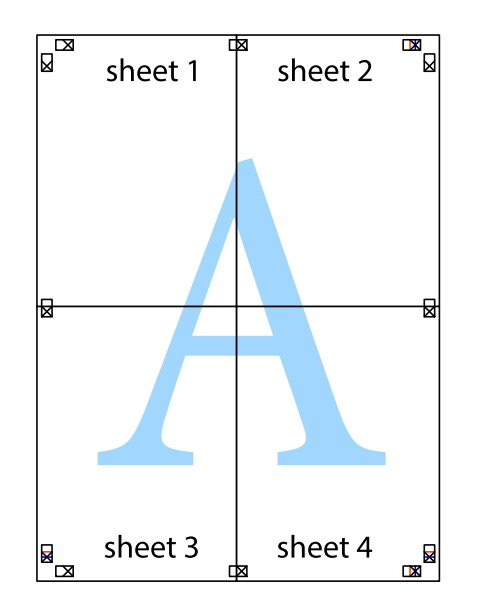
- sheet 2 sheet 1 sheet 1 sheet 2 sheet 3 sheet 3 sheet 4 sheet<sub>4</sub>  $\mathcal{S}$
- 10. Klipp av de gjenværende margene langs den ytre linjen.

## **Utskrift med topptekst og bunntekst**

Du kan skrive ut informasjon, f.eks. brukernavn og utskriftsdato, som topp- og bunntekst.

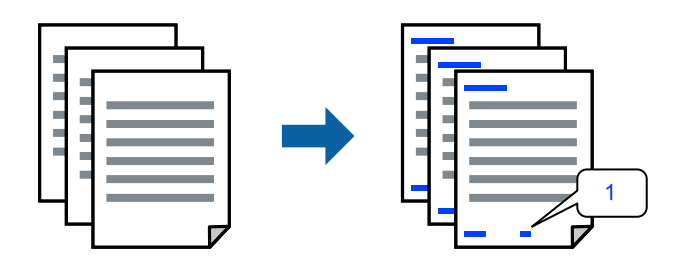

1. I skriverdriverens **Flere alternativer**-fane klikker du på **Vannmerkefunksjoner**, og deretter velger du **Topptekst/bunntekst**.

2. **Innstillinger**, velg elementene du vil skrive ut og klikk på OK.

#### *Merknad:*

- ❏ For å bestemme førstesidetallet, velger du *Sidenummer* fra posisjonen du vil skrive ut fra i over- eller underteksten, og deretter velger du tallet i *Starttall*.
- ❏ Hvis du vil skrive tekst i topp- eller bunnteksten, velger du posisjonen du vil skrive ut, og så *Tekst*. Skriv inn teksten du vil skrive ut i tekstfeltet.
- 3. Angi de andre elementene i **Hoved** og **Flere alternativer**-fanene om nødvendig, og klikk på **OK**.
- 4. Klikk på **Skriv ut**.

#### **Relatert informasjon**

- $\blacktriangleright$  ["Legge inn papir" på side 34](#page-33-0)
- & ["Skrive ut med enkle innstillinger" på side 60](#page-59-0)

#### **Skrive ut et vannmerke**

Du kan skrive ut et vannmerke, for eksempel «Konfidensielt» eller et antikopi-mønster, på utskriftene dine. Hvis du skriver ut med et antikopi-mønster, vises de skjulte bokstavene når dokumentet fotokopieres for å skille originalen fra kopiene.

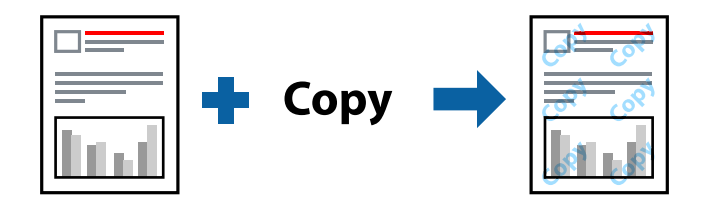

Antikopieringsmønster er tilgjengelig under følgende betingelser:

- ❏ Papirtype: Vanlig papir, Letterhead
- ❏ Uten grenser: ikke valgt
- ❏ Kvalitet: Standard
- ❏ 2-sidig utskrift: Av, Manuell (innbinding på langsiden) eller Manuell (innbinding på kortsiden)
- ❏ Fargekorrigering: Automatisk
- ❏ Bredbanepapir: ikke valgt

#### *Merknad:*

Du kan også legge til ditt eget vannmerke eller antikopi-mønster.

- 1. I skriverdriverens **Flere alternativer**-fane klikker du på **Vannmerkefunksjoner** og deretter velger du Antikopieringsmønster eller Vannmerke.
- 2. Klikk på **Innstillinger** for å endre detaljer som størrelse, tetthet eller plassering for mønsteret eller merket.
- 3. Angi de andre elementene i **Hoved** og **Flere alternativer**-fanene om nødvendig, og klikk på **OK**.
- 4. Klikk på **Skriv ut**.

#### **Relatert informasjon**

- & ["Legge inn papir" på side 34](#page-33-0)
- & ["Skrive ut med enkle innstillinger" på side 60](#page-59-0)

## **Utskrift av flere filer samtidig**

Med Enkel jobbtilpassing kan du kombinere flere filer opprettet i andre programmer, og skrive dem ut som én utskriftsjobb. Du kan spesifisere utskriftsinnstillingene for kombinerte filer, for eksempel flersidig layout og tosidig utskrift.

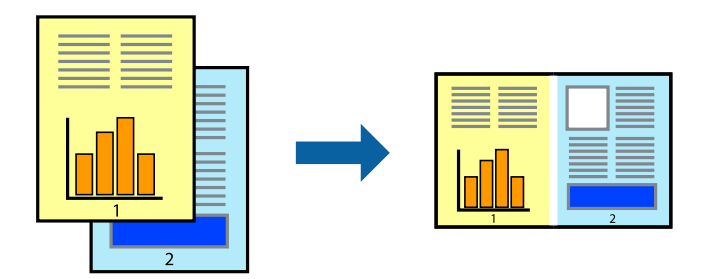

- 1. I skriverdriverens **Hoved**-fane velger du **Enkel jobbtilpassing**.
- 2. Klikk på **Skriv ut**.

Enkel jobbtilpassing-vinduet vises når du starter utskrift.

- 3. Når vinduet Enkel jobbtilpassing er åpent, åpner du filen som du vil kombinere med den gjeldende filen, og gjentar trinnene ovenfor.
- 4. Når du velger en utskriftsjobb som er lagt til Utskriftsprosjekt Lite i Enkel jobbtilpassing-vinduet, kan du redigere sideoppsettet.
- 5. Klikk på **Skriv ut** fra **Fil**-menyen for å starte utskrift.

#### *Merknad:*

Hvis du lukker Enkel jobbtilpassing-vinduet før du legger til alle utskriftsdataene i Utskriftsprosjekt, blir utskriftsjobben du jobber på, kansellert. Klikk på *Lagre* fra *Fil*-menyen for å lagre den nåværende jobben. Forlengelsene til de lagrede filene er «ecl».

For å åpne et Print Project, klikk på *Enkel jobbtilpassing* på skriverdriverens *Vedlikehold*-fane for å åpne Job Arranger Lite-vinduet. Etterpå velger du *Åpne* fra *Fil*-menyen for å velge filen.

#### **Relatert informasjon**

- $\blacktriangleright$  ["Legge inn papir" på side 34](#page-33-0)
- & ["Skrive ut med enkle innstillinger" på side 60](#page-59-0)

## **Utskrift med universal fargeutskrift-funksjonen**

Du kan forsterke synligheten til tekst og bilder i utskrifter.

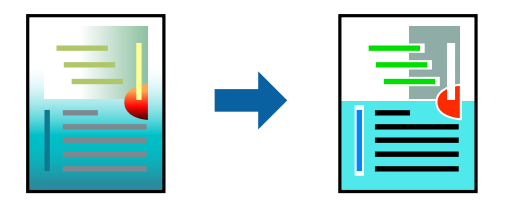

Utskrift med universalfarger er bare tilgjengelig når følgende innstillinger er valgt.

- ❏ Papirtype: Vanlig papir, Letterhead
- ❏ Kvalitet: **Standard** eller høyere kvalitet
- ❏ Utskriftsfarge: **Farge**
- ❏ Programmer: Microsoft® Office 2007 eller nyere
- ❏ Tekststørrelse: 96 punkter eller mindre
- 1. I skriverdriverens **Flere alternativer**-fane, klikker du på **Bildealternativer** i **Fargekorrigering**-innstillingen.
- 2. Velg et alternativ fra **Utskrift med universalfarger**-innstillingen.
- 3. **Alternativer for forbedring** for å angi flere innstillinger.
- 4. Angi de andre elementene i **Hoved** og **Flere alternativer**-fanene om nødvendig, og klikk på **OK**.
- 5. Klikk på **Skriv ut**.

#### *Merknad:*

- ❏ Visse tegn kan endres av mønstre, for eksempel kan «+» vises som «±».
- ❏ Programspesifikke mønstre og understreker kan endre innhold som skrives ut med disse innstillingene.
- ❏ Utskriftskvaliteten kan gå ned i fotografier og andre bilder når du bruker Utskrift med universalfarger-innstillinger.
- ❏ Utskrift er tregere når du bruker Utskrift med universalfarger-innstillinger.

#### **Relatert informasjon**

- $\blacktriangleright$  ["Legge inn papir" på side 34](#page-33-0)
- & ["Skrive ut med enkle innstillinger" på side 60](#page-59-0)

#### **Justere utskriftsfargen**

Du kan justere fargene som brukes på utskriften. Disse justeringene lagres ikke i originalens data.

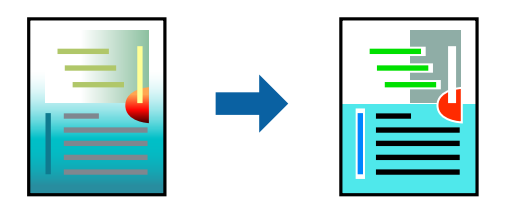

**PhotoEnhance** gir skarpere bilder og mer levende farger ved å justere kontrast, metning og lysstyrke automatisk i de originale bildedataene.

#### *Merknad:*

*PhotoEnhance* justerer fargene ved å analysere plasseringen til motivet. Hvis du har endret plasseringen for objektet ved å redusere, forstørre, beskjære eller rotere bildet, kan fargen endre seg uventet. Hvis du velger innstillingen uten kant, endres også plasseringen for motivet, noe som resulterer i fargeendringer. Hvis bildet er ute av fokus, kan tonen være unaturlig. Hvis fargen endres eller blir unaturlig, skriver du ut i en annen modus enn *PhotoEnhance*.

- 1. I skriverdriverens **Flere alternativer**-fane velger du metoden for fargekorrigering fra **Fargekorrigering**innstillingen.
	- ❏ Automatisk: denne innstillingen justerer automatisk fargetonene, slik at de matcher innstillingene for papirtype og utskriftskvalitet.
	- ❏ Egendef.: klikk på **Avansert**, du kan angi dine egne innstillinger.
- 2. Angi de andre elementene i **Hoved** og **Flere alternativer**-fanene om nødvendig, og klikk på **OK**.
- 3. Klikk på **Skriv ut**.

#### **Relatert informasjon**

- $\blacktriangleright$  ["Legge inn papir" på side 34](#page-33-0)
- $\blacktriangleright$  ["Skrive ut med enkle innstillinger" på side 60](#page-59-0)

### **Utskrift for å fremheve tynne linjer**

Du kan gjøre tynne linjer som er for tynne for utskrift, tykkere.

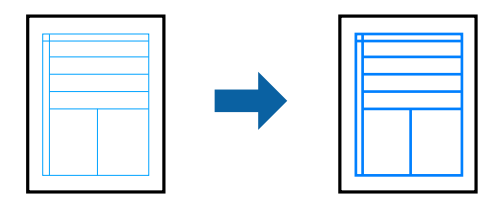

- 1. I skriverdriverens **Flere alternativer**-fane, klikker du på **Bildealternativer** i **Fargekorrigering**-innstillingen.
- 2. Velg **Fremhev tynne linjer**.
- 3. Angi de andre elementene i **Hoved** og **Flere alternativer**-fanene om nødvendig, og klikk på **OK**.
- 4. Klikk på **Skriv ut**.

#### **Relatert informasjon**

- $\blacktriangleright$  ["Legge inn papir" på side 34](#page-33-0)
- & ["Skrive ut med enkle innstillinger" på side 60](#page-59-0)

## <span id="page-77-0"></span>**Skrive ut tydelige strekkoder**

Du kan skrive ut en tydelig strekkode og gjøre den enkel å skanne. Bruk kun denne funksjonen dersom strekkoden du skrev ut ikke kan skannes.

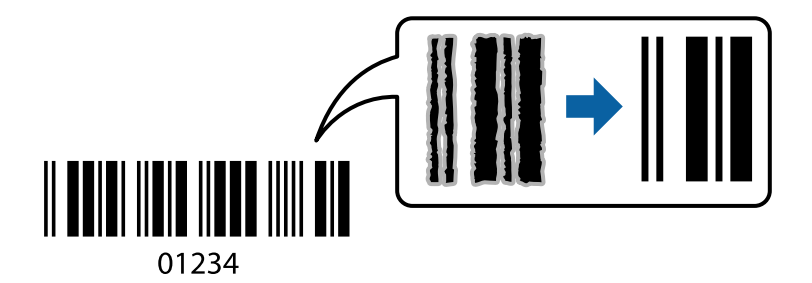

Du kan bruke denne funksjonen under følgende omstendigheter.

- ❏ Papirtype: Vanlig papir, Letterhead eller Konvolutt
- ❏ Kvalitet: **Standard**
- 1. I skriverdriverens **Vedlikehold**-fane klikker du på **Utvidede innstillinger**, og deretter velger du **Strekkodemodus**.
- 2. Angi de andre elementene i **Hoved** og **Flere alternativer**-fanene om nødvendig, og klikk på **OK**.
- 3. Klikk på **Skriv ut**.

*Merknad:* Uskarphetsreduskjon er ikke alltid mulig, avhengig av omstendighetene.

#### **Relatert informasjon**

- & ["Legge inn papir" på side 34](#page-33-0)
- $\blacktriangleright$  ["Skrive ut med enkle innstillinger" på side 60](#page-59-0)

## **Skrive ut fra en datamaskin — Mac OS**

### **Skrive ut med enkle innstillinger**

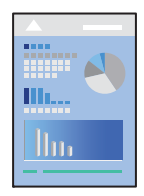

*Merknad:* Bruk og skjermbilder kan variere avhengig av programmet. Se hjelp i programmet for å få mer informasjon.

1. Legg papir i skriveren.

["Legge inn papir" på side 34](#page-33-0)

- 2. Åpne filen du vil skrive ut.
- 3. Velg **Skriv ut** fra **Fil**-menyen, eller bruk en annen kommando for å åpne utskriftsdialogboksen. Du kan om nødvendig klikke på **Vis detaljer** eller ▼ for å utvide utskriftsvinduet.
- 4. Velg skriveren.
- 5. Velg **Utskriftsinnstillinger** fra hurtigmenyen.

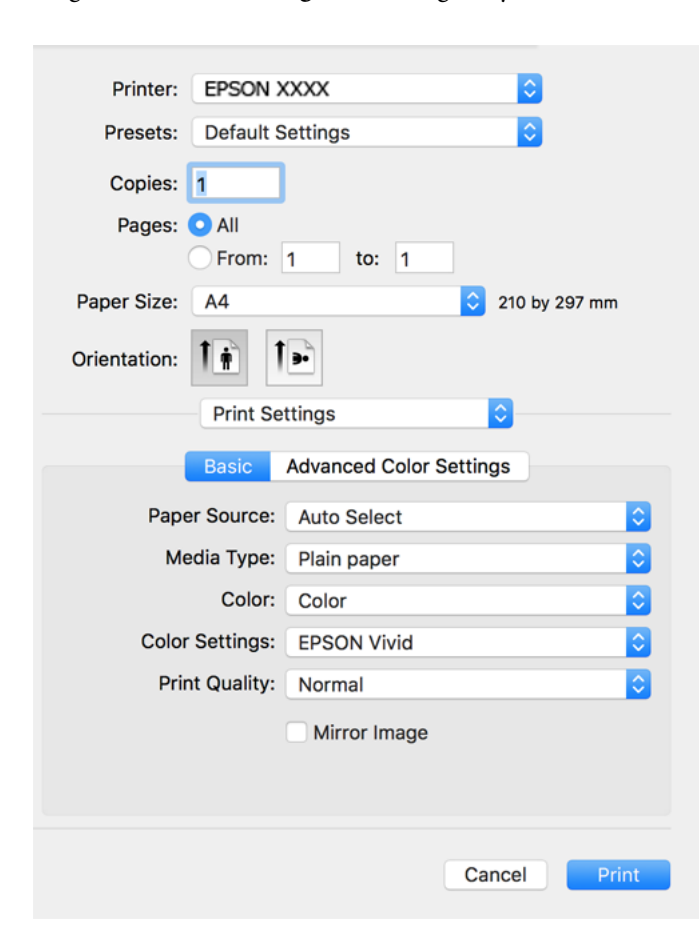

- 6. Endre innstillingene ved behov.
- 7. Klikk på **Skriv ut**.

#### **Relatert informasjon**

& ["Tilgjengelig papir og kapasiteter" på side 250](#page-249-0)

## **Legge til forhåndsinnstillinger for utskrift for enkel utskrift**

Hvis du oppretter en egen forhåndsinnstilling av ofte brukte utskriftsinnstillinger på skriverdriveren, kan du enkelt skrive ut ved å velge forhåndsinnstillingen fra listen.

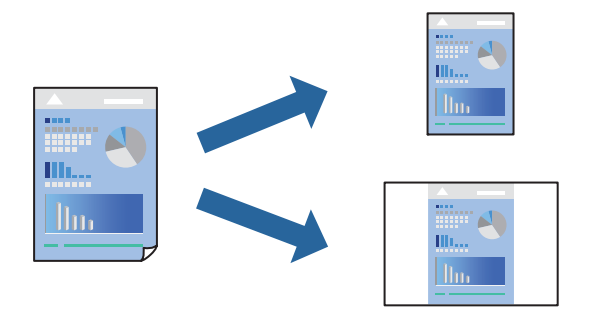

- 1. Angi hvert element, for eksempel **Utskriftsinnstillinger** og **Oppsett** (**Papirstørrelse**, **Medietype** og så videre).
- 2. Klikk på **Forhåndsinnstillinger** for å lagre de nåværende innstillingene som en forhåndsinnstilling.
- 3. Klikk på **OK**.

#### *Merknad:*

Hvis du vil slette en forhåndsinnstilling du har lagt til, klikker du *Forhåndsinnstillinger* > *Vis forhåndsinnstillinger*, velger navnet på forhåndsinnstillingen du vil slette fra listen, og deretter sletter du den.

4. Klikk på **Skriv ut**.

Neste gang du vil skrive ut ved hjelp av de samme innstillingene, velger du det registrerte forhåndsinnstillingsnavnet fra **Forhåndsinnstillinger**.

#### **Relatert informasjon**

- & ["Legge inn papir" på side 34](#page-33-0)
- $\blacktriangleright$  ["Skrive ut med enkle innstillinger" på side 78](#page-77-0)

## **Tosidig utskrift**

Du kan skrive ut på begge sider av papiret.

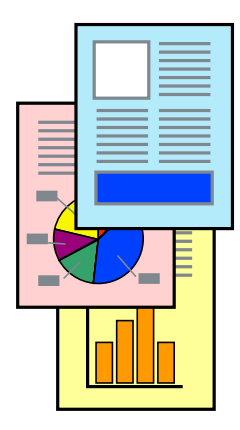

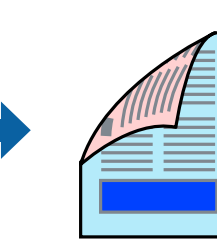

#### *Merknad:*

- ❏ Denne funksjonen er ikke tilgjengelig for kantløs utskrift.
- ❏ Hvis du ikke bruker papir som er egnet for tosidig utskrift, kan utskriftskvaliteten reduseres og papiret kan sette seg fast. ["Papir for tosidig utskrift" på side 254](#page-253-0)
- ❏ Avhengig av papir og data, kan blekk blø igjennom til den andre siden av papiret.
- 1. Velg **Innst. for tosidig utskrift** fra hurtigmenyen.
- 2. Velg bindingene i **Tosidig utskrift**.
- 3. Velg typen original i **Dokumenttype**.

#### *Merknad:*

- ❏ Utskriften kan være langsom, avhengig av *Dokumenttype*-innstillingen.
- ❏ Hvis du skriver ut data med høy tetthet, slik som bilder eller grafer, velger du *Tekst med foto* eller *Foto* som innstilling for *Dokumenttype*. Hvis det oppstår slitasje eller bildet går igjennom til den andre siden, må du justere utskriftstettheten og blekkets tørketid ved å klikke på pilmerket ved siden av *Justeringer*.
- 4. Angi andre alternativer ved behov.
- 5. Klikk på **Skriv ut**.

#### **Relatert informasjon**

- & ["Tilgjengelig papir og kapasiteter" på side 250](#page-249-0)
- & ["Legge inn papir" på side 34](#page-33-0)
- & ["Skrive ut med enkle innstillinger" på side 78](#page-77-0)

### **Skrive ut flere sider på ett ark**

Du kan skrive ut flere sider med data på ett enkelt papirark.

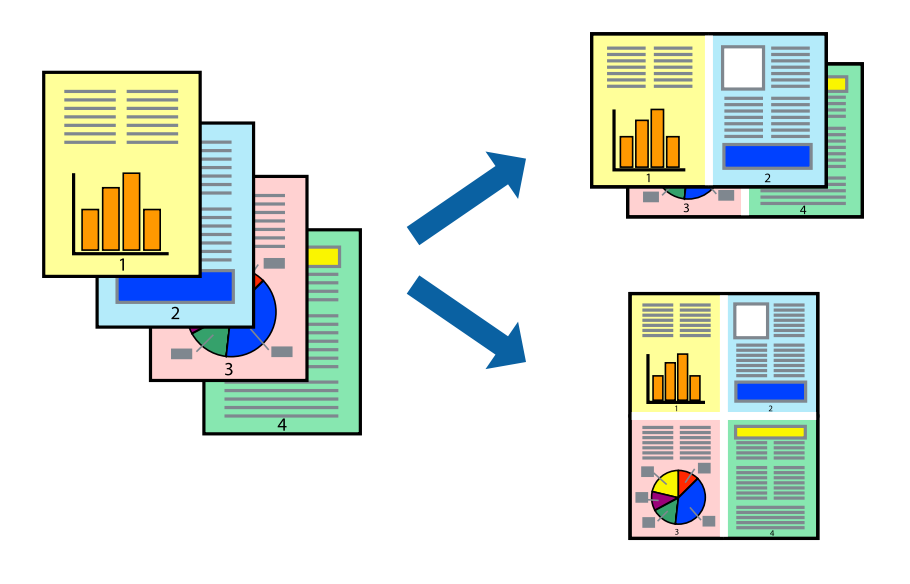

- 1. Velg **Oppsett** fra hurtigmenyen.
- 2. Angi antall sider i **Sider per ark**, **Oppsettretning** (siderekkefølge) og **Kantlinje**.
- 3. Angi andre alternativer ved behov.
- 4. Klikk på **Skriv ut**.

#### **Relatert informasjon**

- $\blacktriangleright$  ["Legge inn papir" på side 34](#page-33-0)
- & ["Skrive ut med enkle innstillinger" på side 78](#page-77-0)

## **Skrive ut for å passe til papirstørrelsen**

Velg samme papirstørrelse som papiret som er lagt i skriveren, som innstilling for Målpapirstørrelse.

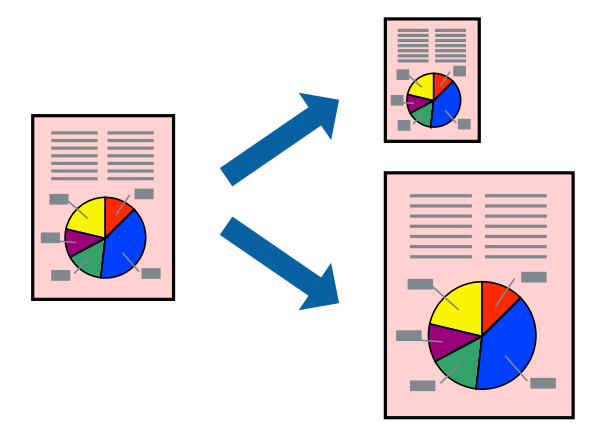

- 1. Velg papirstørrelsen du anga i programmet som **Papirstørrelse**-innstillingen.
- 2. Velg **Papirhåndtering** fra hurtigmenyen.
- 3. Velg **Skaler til papirstørrelse**.
- 4. Velg samme papirstørrelse som papiret som er lagt i skriveren, som innstilling for **Målpapirstørrelse**.
- 5. Angi andre alternativer ved behov.
- 6. Klikk på **Skriv ut**.

#### **Relatert informasjon**

- & ["Legge inn papir" på side 34](#page-33-0)
- & ["Skrive ut med enkle innstillinger" på side 78](#page-77-0)

## **Skrive ut et forminsket eller forstørret dokument i enhver forstørrelse**

Du kan forstørre eller forminske størrelsen til et dokument med en angitt prosent.

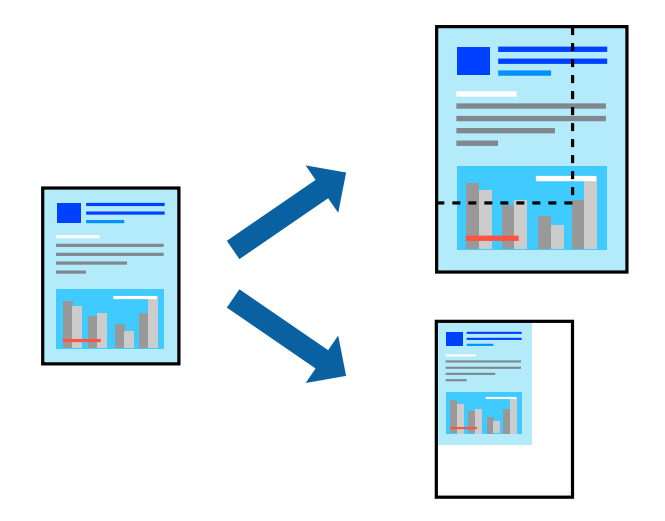

- 1. Velg **Skriv ut** fra **Fil**-menyen, eller bruk en annen kommando for å åpne utskriftsdialogboksen.
- 2. Velg **Sideoppsett** fra **Fil**-menyen i programmet.
- 3. Velg **Skriver**, **Papirstørrelse**, skriv inn prosentandelen i **Skala**, og klikk deretter på **OK**.

#### *Merknad:*

Velg papirstørrelsen du anga i programmet som *Papirstørrelse*-innstillingen.

- 4. Angi andre alternativer ved behov.
- 5. Klikk på **Skriv ut**.

#### **Relatert informasjon**

- $\blacktriangleright$  ["Legge inn papir" på side 34](#page-33-0)
- & ["Skrive ut med enkle innstillinger" på side 78](#page-77-0)

### **Justere utskriftsfargen**

Du kan justere fargene som brukes på utskriften. Disse justeringene lagres ikke i originalens data.

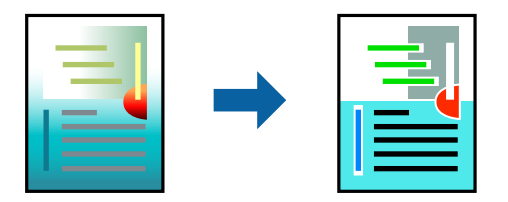

**PhotoEnhance** gir skarpere bilder og mer levende farger ved å justere kontrast, metning og lysstyrke automatisk i de originale bildedataene.

#### *Merknad:*

*PhotoEnhance* justerer fargene ved å analysere plasseringen til motivet. Hvis du har endret plasseringen for objektet ved å redusere, forstørre, beskjære eller rotere bildet, kan fargen endre seg uventet. Hvis du velger innstillingen uten kant, endres også plasseringen for motivet, noe som resulterer i fargeendringer. Hvis bildet er ute av fokus, kan tonen være unaturlig. Hvis fargen endres eller blir unaturlig, skriver du ut i en annen modus enn *PhotoEnhance*.

- 1. Velg **Fargetilpassing** fra hurtigmenyen, og velg deretter **EPSON Fargekontroller**.
- 2. Velg **Utskriftsinnstillinger** fra hurtigmenyen.
- 3. I **Grunnleggende**-fanen velger du typen fargekorrigering fra **Fargeinnstillinger**.
- 4. Velg **Avanserte fargeinnstillinger**-fanen, og angi de nødvendige innstillingene.
- 5. Angi andre alternativer ved behov.
- 6. Klikk på **Skriv ut**.

#### **Relatert informasjon**

- $\blacktriangleright$  ["Legge inn papir" på side 34](#page-33-0)
- & ["Skrive ut med enkle innstillinger" på side 78](#page-77-0)

## **Skrive ut dokumenter fra smartenheter (iOS)**

Du kan skrive ut dokumenter fra en smartenhet, for eksempel en smarttelefon eller et nettbrett.

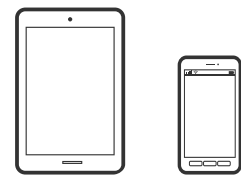

## **Skrive ut dokumenter med Epson Smart Panel**

*Merknad:* Bruk kan variere avhengig av enheten.

1. Legg papir i skriveren.

["Legge inn papir" på side 34](#page-33-0)

- 2. Konfigurer skriveren for trådløs utskrift.
- 3. Installer Epson Smart Panel hvis den ikke er installert. ["Program for å styre skriveren enkelt fra en smartenhet \(Epson Smart Panel\)" på side 259](#page-258-0)
- 4. Koble smartenheten din til det samme trådløse nettverket som skriveren din bruker.
- 5. Start Epson Smart Panel.
- <span id="page-84-0"></span>6. Velg menyen for å skrive ut dokumenter på startskjermen.
- 7. Velg dokumentet du vil skrive ut.
- 8. Start utskrift.

### **Skrive ut dokumenter med AirPrint**

AirPrint muliggjør øyeblikkelig, trådløs utskrift fra iPhone, iPad, iPod touch og Mac uten behov for å installere drivere eller laste ned programvare.

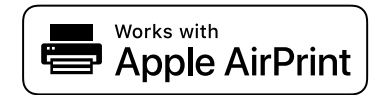

#### *Merknad:*

Hvis du deaktiverer meldinger om papirkonfigurasjon på skriverens kontrollpanel, kan du ikke bruke AirPrint. Se koblingen nedenfor for å aktivere meldingene hvis det er nødvendig.

1. Legg papir i skriveren.

["Legge inn papir" på side 34](#page-33-0)

2. Konfigurer skriveren for trådløs utskrift. Se koblingen nedenfor.

[http://epson.sn](http://epson.sn/?q=2)

- 3. Koble Apple-enheten til det samme trådløse nettverket som skriveren bruker.
- 4. Skriv ut fra enheten din til skriveren.

*Merknad:* Se på AirPrint-siden på nettstedet til Apple for mer informasjon.

#### **Relatert informasjon**

& ["Kan ikke skrive ut selv om en tilkobling er etablert \(iOS\)" på side 177](#page-176-0)

## **Skrive ut dokumenter fra smartenheter (Android)**

Du kan skrive ut dokumenter fra en smartenhet, for eksempel en smarttelefon eller et nettbrett.

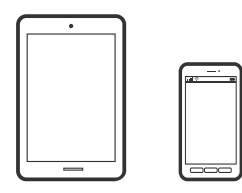

### **Skrive ut dokumenter med Epson Smart Panel**

*Merknad:* Bruk kan variere avhengig av enheten.

- 1. Legg papir i skriveren. ["Legge inn papir" på side 34](#page-33-0)
- 2. Konfigurer skriveren for trådløs utskrift.
- 3. Installer Epson Smart Panel hvis den ikke er installert. ["Program for å styre skriveren enkelt fra en smartenhet \(Epson Smart Panel\)" på side 259](#page-258-0)
- 4. Koble smartenheten din til det samme trådløse nettverket som skriveren din bruker.
- 5. Start Epson Smart Panel.
- 6. Velg menyen for å skrive ut dokumenter på startskjermen.
- 7. Velg dokumentet du vil skrive ut.
- 8. Start utskrift.

#### **Skrive ut dokumenter med Epson Print Enabler**

Du kan skrive ut dokumenter, e-poster, bilder og nettsteder trådløst rett fra Android-telefoner eller -nettbrett (Android v 4.4 eller nyere). Med et par trykk kan Android-enheten din oppdage en Epson-skriver som er koblet til samme trådløse nettverk.

#### *Merknad:*

Bruk kan variere avhengig av enheten.

1. Legg papir i skriveren.

["Legge inn papir" på side 34](#page-33-0)

- 2. Konfigurer skriveren for trådløs utskrift.
- 3. Installer programtillegget Epson Print Enabler på Android-enheten fra Google Play.
- 4. Koble Android-enheten din til det samme trådløse nettverket som skriveren din bruker.
- 5. Gå til **Innstillinger** på Android-enheten, velg **Utskrift**, og aktiver deretter Epson Print Enabler.
- 6. Fra et Android-program, for eksempel Chrome, trykker du på menyikonet og skriver ut det som vises på skjermen.

#### *Merknad:* Hvis du ikke ser skriveren din, trykker du *Alle skrivere* og velger skriveren.

## <span id="page-86-0"></span>**Skrive ut med Mopria Print Service**

Mopria Print Service muliggjør øyeblikkelig trådløs utskrift fra Android-smarttelefoner eller -nettbrett.

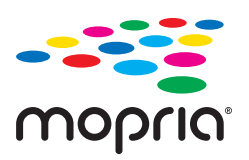

- 1. Installer Mopria Print Service fra Google Play.
- 2. Legg papir i skriveren.
- 3. Konfigurer skriveren for trådløs utskrift. Se koblingen nedenfor. [http://epson.sn](http://epson.sn/?q=2)
- 4. Koble Android-enheten til det samme trådløse nettverket som skriveren bruker.
- 5. Skriv ut fra enheten din til skriveren.

#### *Merknad:* Du finner mer informasjon på Mopria-nettstedet på<https://mopria.org>.

## **Skrive ut på en CD/DVD-etikett**

## **Skrive ut bilder på en CD/DVD-etikett**

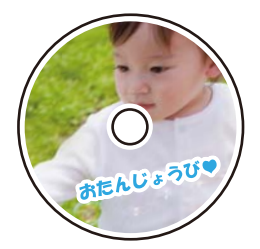

Du kan velge bilder som ligger på en minneenhet for å skrive dem ut på en CD/DVD-etikett.

#### c*Forsiktighetsregel:*

- ❏ Se forholdsreglene for håndtering av CD/DVDen før du skriver ut på en CD/DVD.
- ❏ Du må ikke sette inn CD/DVD-skuffen mens skriveren er i bruk. Dette kan skade skriveren.
- 1. Sett inn en minneenhet i SD-kortsporter eller USB-porten for eksterne grensesnitt på skriveren.

["Sette inn og ta ut minnekort" på side 42](#page-41-0)

["Sette inn og fjerne en ekstern USB-enhet" på side 42](#page-41-0)

2. Velg **Ulike utskrifter** på kontrollpanelet.

- 3. Velg **Kopier til CD/DVD** > **Skriv ut på CD/DVD**.
- 4. Velg sideoppsett.
	- **CD/DVD 1-opp**, **CD/DVD 4-opp** og **CD/DVD-variant** er tilgjengelige.

#### *Merknad:*

❏ Når du endrer ytre og indre diameter, velger du øverst til høyre på skjermen, og velger deretter *CD indre/ytre*. Angi ytre og indre diameter med , og velg deretter *OK*. Du kan også angi diameteren ved å velge verdien i

rammen og bruke talltastaturet på skjermen.

Du kan angi 114 til 120 mm som ytre diameter og 18 til 46 mm som indre diameter i trinn på 1 mm.

- ❏ Den indre diameteren og den ytre diameteren du angir, gjenopprettes til standardene etter utskrift av disketiketten. Du kan endre standardene i *Innst.* > *Skriverinnstillinger* > *CD indre/ytre*.
- 5. Velg **OK** når du ser en melding som forteller deg at innlasting av bilder er fullført.
- 6. Gjør ett av følgende.
	- ❏ **CD/DVD 1-opp**: velg , velg et bilde, og velg deretter **Klart**. Velg **Neste**, og gå deretter til trinn 9.
	- ❏ **CD/DVD 4-opp**: gå til neste trinn.
	- ❏ **CD/DVD-variant**: velg bilder til antall bilder som kan angis når 0. Velg **Neste**, og gå deretter til trinn 9.
- 7. Velg , velg bildet du vil skrive ut på Velg bilde-skjermen, og velg deretter **Klart**.

Velg **Enkel visning**, og velg deretter  $\bullet$  for å redigere bildet hvis nødvendig.

["Menyalternativer for å redigere bilder" på side 53](#page-52-0)

- 8. Gjenta trinn 7 til alle bildene er plassert, og velg deretter **Neste**.
- 9. Velg **CD/DVD** i fanen **Basisinnstillinger**.

["Menyalternativer for papir- og utskriftsinnstillinger" på side 52](#page-51-0)

#### *Merknad:*

For testutskrift velger du *som en prøve*, og deretter legger du vanlig A4-papir i papirkassett 2. Du kan kontrollere utskriftsbildet før du skriver ut på en CD/DVD-etikett.

["Legge inn papir" på side 34](#page-33-0)

10. Velg **Slik gjør du**, og legg i CD/DVD ved å henvise til instruksjonene.

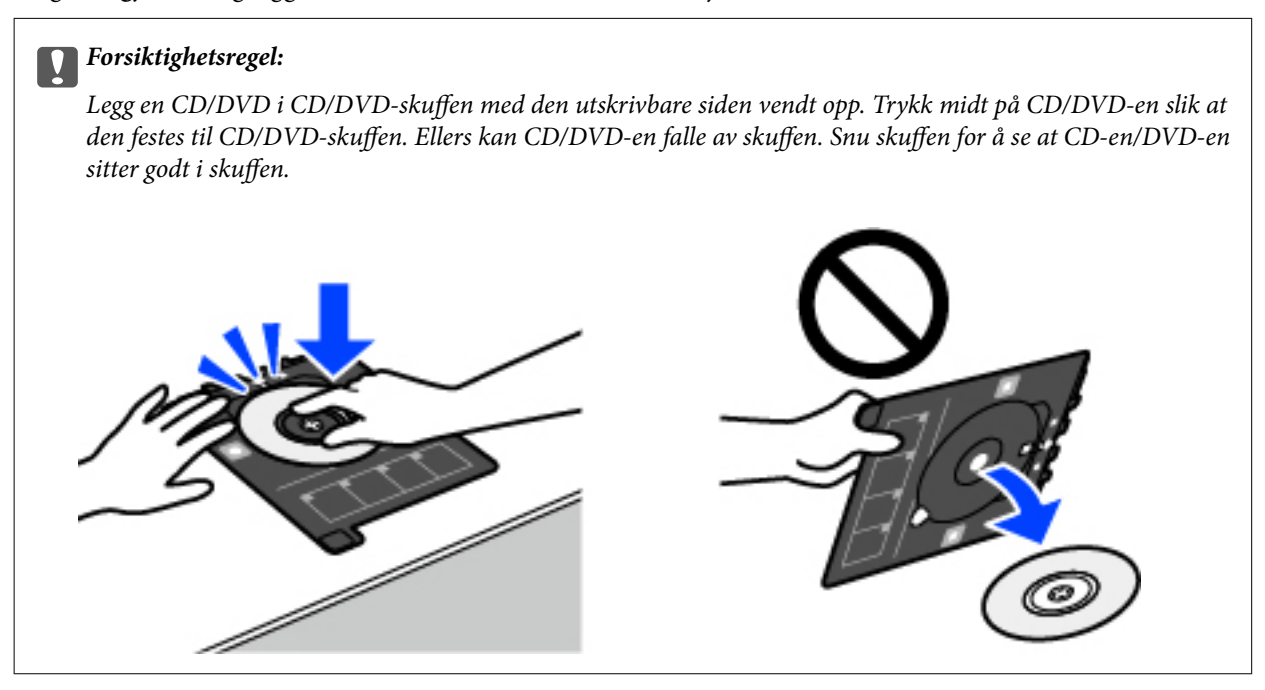

#### *Merknad:*

Du føler muligens litt friksjon når du setter skuffen inn i skriveren. Dette normalt, og du skal fortsette å sette den inn horisontalt.

- 11. Velg **Avanserte innstillinger**-fanen, og endre deretter innstillinger etter behov.
- 12. Velg **Basisinnstillinger**-fanen og trykk så  $\diamondsuit$ .
- 13. CD/DVD-skuffen løses ut når utskriften er fullført. Ta ut skuffen fra skriveren, og velg deretter **Utskrift fullført**.

#### c*Forsiktighetsregel:*

Sørg for at du tar ut CD/DVD-skuffen etter utskrift er ferdig. Hvis du lar være å ta ut skuffen og så slår skriveren på eller av, eller du utfører hoderengjøring, vil CD/DVD-skuffen treffe skriverhodet slik at skriveren ikke fungerer.

14. Ta ut CD-en/DVD-en og oppbevar CD/DVD-skuffen nederst på papirkassett 2.

## **Skrive ut bilder på et smykkeskrin-omslag**

Du kan enkelt skrive ut bilder på et smykkeskrin-omslag med et bilde på minneenheten din. Skriv ut omslaget på A4-papir og kutt det deretter så det passer i smykkeskrinet.

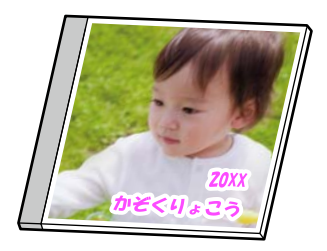

- 1. Legg papir i skriveren. ["Legge inn papir" på side 34](#page-33-0)
- 2. Sett inn en minneenhet i SD-kortsporter eller USB-porten for eksterne grensesnitt på skriveren. ["Sette inn og ta ut minnekort" på side 42](#page-41-0) ["Sette inn og fjerne en ekstern USB-enhet" på side 42](#page-41-0)
- 3. Velg **Ulike utskrifter** på kontrollpanelet.
- 4. Velg **Kopier til CD/DVD** > **Skriv ut på jewelcase**.
- 5. Velg sideoppsett.
- 6. Velg **OK** når du ser en melding som forteller deg at innlasting av bilder er fullført.
- 7. Gjør ett av følgende.
	- ❏ Når du velger **Omslag øvre** i trinn 5: velg , velg et bilde på Velg bilde-skjermen, og velg deretter **Klart**. Velg **Neste**.
	- ❏ Når du velger **Omslagsindeks** i trinn 5: velg bilder til antall bilder som kan angis når 0, og velg deretter **Neste**.

Velg **Enkel visning**, og velg deretter **for** å redigere bildet hvis nødvendig. ["Menyalternativer for å redigere bilder" på side 53](#page-52-0)

- 8. Angi innstillinger i **Basisinnstillinger**-fanen. ["Menyalternativer for papir- og utskriftsinnstillinger" på side 52](#page-51-0)
- 9. Velg **Avanserte innstillinger**-fanen, og endre deretter innstillinger etter behov.
- 10. Velg **Basisinnstillinger**-fanen og trykk så  $\diamondsuit$ .

## **Skrive ut bilder på en CD/DVD-etikett med Epson Photo+**

Epson Photo+ lar deg skrive ut bilder enkelt og finjustert i ulike oppsett på fotopapir eller CD/DVD-etiketter (CD/ DVD-etikettutskrift støttes bare av enkelte modeller.). Se hjelp i programmet for å få mer informasjon.

## **Skriv ut nettsider**

## **Skrive ut nettsider fra en datamaskin**

Epson Photo+ lar deg vise nettsider, beskjære det angitte området, og deretter redigere og skrive ut dem. Se hjelp i programmet for å få mer informasjon.

## <span id="page-90-0"></span>**Skrive ut nettsider fra en smartenhet**

*Merknad:* Bruk kan variere avhengig av enheten.

1. Legg papir i skriveren.

["Legge inn papir" på side 34](#page-33-0)

- 2. Konfigurer skriveren for trådløs utskrift.
- 3. Installer Epson Smart Panel hvis den ikke er installert. ["Program for å styre skriveren enkelt fra en smartenhet \(Epson Smart Panel\)" på side 259](#page-258-0)
- 4. Koble smartenheten din til det samme trådløse nettverket som skriveren din bruker.
- 5. Åpne nettsiden du vil skrive ut i nettleserappen din.
- 6. Trykk på **Del** fra menyen i nettleserappen.
- 7. Velg **Smart Panel**.
- 8. Trykk på **Skriv ut**.

## **Skrive ut ulike elementer**

## **Skrive ut papir med mønstre (designpapir)**

Du kan skrive ut et mangfold av patronpair ved å bruke mønstrene lagret i skriveren, slik som kanter og storprikket mønster. Du kan også skrive ut originale mønstre med et bilde fra en minneenhet. Dette lar deg bruke papiret på en rekke ulike måter, for eksempel til å lage hjemmelagde bokomslag, innpakningspapir, og så videre. Besøk følgende nettsted for informasjon om hvordan du kan lage dine egne elementer.

#### [http://epson.sn](http://epson.sn/?q=2)

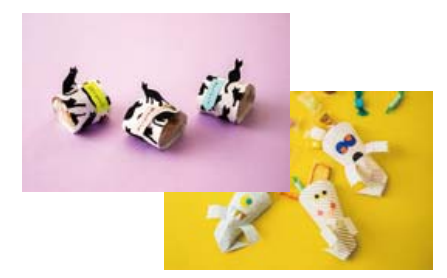

*Merknad:* Epson Creative Print lar deg skrive ut designpapir med et utvalg av mønstre. ["Program for å nyte en rekke fotoutskrifter \(Epson Creative Print\)" på side 260](#page-259-0)

- 1. Legg papir i skriveren.
	- ["Legge inn papir" på side 34](#page-33-0)
- 2. Velg **Ulike utskrifter** på kontrollpanelet.
- 3. Velg **Personlige skrivesaker** > **Designpapir**.
- 4. Gjør ett av følgende.
	- ❏ Hvis du vil bruke mønstre som er lagret på skriveren, velger du mønsteret som kanter eller storprikket mønster.
	- ❏ Hvis du vil bruke bilder som er lagret på en minneenhet, velger du **Original design**, og setter deretter inn minneenheten. For å lage et nytt mønster velger du **Opprett**, og følger deretter instruksjonene på skjermen for å velge og lagre et bilde.

["Sette inn og ta ut minnekort" på side 42](#page-41-0) ["Sette inn og fjerne en ekstern USB-enhet" på side 42](#page-41-0)

- 5. Angi papirinnstillingene.
- 6. Angi antall kopier, og trykk deretter på  $\hat{\Phi}$ .

## **Skrive ut linjeark**

Du kan skrive ut enkelte typer linjeark, grafpapir eller noteark og lage egne originale notisbøker eller løsblad.

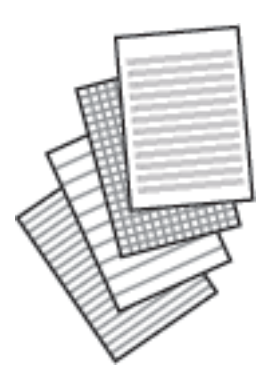

1. Legg papir i skriveren.

["Legge inn papir" på side 34](#page-33-0)

- 2. Velg **Ulike utskrifter** på kontrollpanelet.
- 3. Velg **Personlige skrivesaker** > **Linjert papir**.
- 4. Velg linjetypen.
- 5. Angi papirinnstillingene.
- 6. Angi antall kopier, og trykk deretter på  $\lozenge$ .

## **Skrive ut skrivepapir**

Du kan enkelt skrive ut originalt skrivepapir med et bilde fra en minneenhet som bakgrunn. Bildet skrives ut med svakt trykk slik at det kan skrives på.

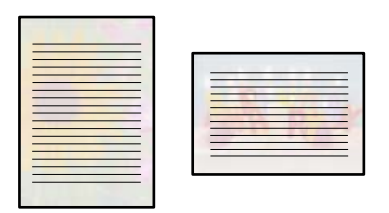

1. Legg papir i skriveren.

["Legge inn papir" på side 34](#page-33-0)

- 2. Sett inn en minneenhet i SD-kortsporter eller USB-porten for eksterne grensesnitt på skriveren. ["Sette inn og ta ut minnekort" på side 42](#page-41-0) ["Sette inn og fjerne en ekstern USB-enhet" på side 42](#page-41-0)
- 3. Velg **Ulike utskrifter** på kontrollpanelet.
- 4. Velg **Personlige skrivesaker** > **Skrivepapir**.
- 5. Velg skrivepapirtypen.
- 6. Velg bakgrunnen.

Alternativene varierer avhengig av skrivepapirtypen.

7. Gjør ett av følgende i henhold til bakgrunnstypen du valgte i trinn 6.

Alternativene varierer etter bakgrunnstypen.

❏ Design

Velg mønster, slik som kanter eller storprikket mønster, eller **Original design**, og velg deretter mønsteret du laget med funksjonen for å designe papir.

❏ Foto

Velg OK når du ser en melding som forteller deg at innlasting av bilder er fullført. Velg  $\bigoplus$ , velg bildet du vil skrive ut på Velg bilde-skjermen, og velg deretter **Klart**. Velg **Neste**.

❏ Farge

Velg bakgrunnsfargen.

❏ Ingen bakgrunn

Gå til neste trinn.

- 8. Angi papirinnstillingene.
- 9. Angi antall kopier, og trykk deretter på  $\lozenge$ .

## **Skrive ut en timeplan**

Du kan enkelt skrive ut en Månedlig, Ukentlig eller Daglig timeplan.

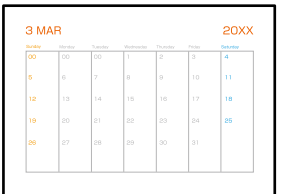

- 1. Legg papir i skriveren. ["Legge inn papir" på side 34](#page-33-0)
- 2. Velg **Ulike utskrifter** på kontrollpanelet.
- 3. Velg **Personlige skrivesaker** > **Tidsplan**.
- 4. Velg timeplantypen.
- 5. Når du velger **Månedlig** eller **Daglig**, må du angi datoen, og deretter velger du **OK**.
- 6. Angi papirinnstillingene.
- 7. Angi antall kopier, og trykk deretter på  $\circled{1}$ .

## **Skrive ut originale kalendere med et bilde**

Du kan enkelt skrive ut originale kalendere med et bilde fra en minneenhet.

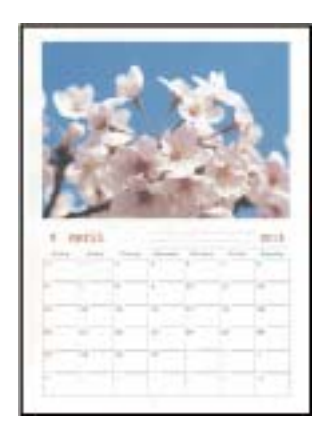

1. Legg papir i skriveren.

["Legge inn papir" på side 34](#page-33-0)

2. Sett inn en minneenhet i SD-kortsporter eller USB-porten for eksterne grensesnitt på skriveren. ["Sette inn og ta ut minnekort" på side 42](#page-41-0) ["Sette inn og fjerne en ekstern USB-enhet" på side 42](#page-41-0)

- 3. Velg **Ulike utskrifter** på kontrollpanelet.
- 4. Velg **Personlige skrivesaker** > **Kalender**.
- 5. Velg kalendertypen.
- 6. Angi året og måneden, og velg deretter **OK**.
- 7. Velg **OK** når du ser en melding som forteller deg at innlasting av bilder er fullført.
- 8.  $V<sub>elg</sub>$   $\bullet$ .
- 9. Velg bildet du vil skrive ut på Velg bilde-skjermen, og velg deretter på **Klart**.

Velg **Enkel visning**, og velg deretter  $\bullet$  for å redigere bildet hvis nødvendig. ["Menyalternativer for å redigere bilder" på side 53](#page-52-0)

- 10. Velg **Neste**.
- 11. Angi antall kopier, og trykk deretter på  $\mathcal{D}$ .

## **Skrive ut et meldingskort**

Du kan enkelt skrive ut originale meldingskort ved å bruke et bilde på minneenheten din.

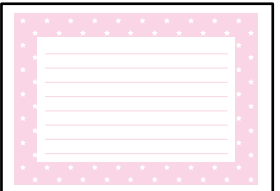

- 1. Legg papir i skriveren.
	- ["Legge inn papir" på side 34](#page-33-0)
- 2. Sett inn en minneenhet i SD-kortsporter eller USB-porten for eksterne grensesnitt på skriveren. ["Sette inn og ta ut minnekort" på side 42](#page-41-0) ["Sette inn og fjerne en ekstern USB-enhet" på side 42](#page-41-0)
- 3. Velg **Ulike utskrifter** på kontrollpanelet.
- 4. Velg **Personlige skrivesaker** > **Meldingskort**.
- 5. Velg bildeplasseringen.

Velg øverst til høyre for å endre type eller farge på linjer som er styrt.

6. Velg bildet du vil plassere.

❏ Design: velg mønsteret, og gå deretter til trinn 11.

❏ Foto: gå til neste trinn.

- 7. Velg **OK** når du ser en melding som forteller deg at innlasting av bilder er fullført.
- 8.  $V<sub>ele</sub>$   $\bullet$ .
- 9. Velg bildet du vil skrive ut på Velg bilde-skjermen, og velg deretter på **Klart**.

Velg **Enkel visning**, og velg deretter **for å redigere bildet hvis nødvendig.** ["Menyalternativer for å redigere bilder" på side 53](#page-52-0)

- 10. Velg **Neste**.
- 11. Angi antall kopier, og trykk deretter på  $\lozenge$ .

## **Skrive ut en fargeleggingsbok ved hjelp av bilder**

Du kan skrive ut bilder ved å trekke ut selve omrisset av bilder eller illustrasjoner. Dermed kan du lage personlige fargeleggingsbøker.

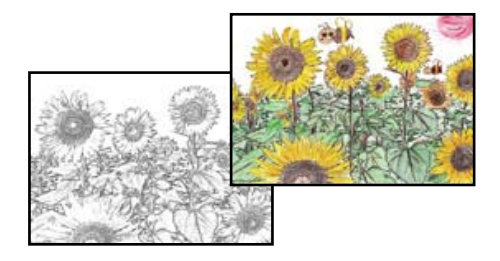

#### *Merknad:*

Med mindre bøkene skal brukes privat (hjemme eller på andre avgrensede områder), må du ha tillatelse fra eieren av opphavsretten når du bruker opphavsrettslig beskyttede originaler til å lage fargeleggingsbøker.

1. Legg papir i skriveren.

["Legge inn papir" på side 34](#page-33-0)

2. Hvis du vil bruke et bilde fra en minneenhet, setter du inn en minneenhet i SD-kortsporter eller USB-porten for eksterne grensesnitt på skriveren.

["Sette inn og ta ut minnekort" på side 42](#page-41-0)

["Sette inn og fjerne en ekstern USB-enhet" på side 42](#page-41-0)

- 3. Velg **Ulike utskrifter** på kontrollpanelet.
- 4. Velg **Fargebok**.
- 5. Gjør ett av følgende.
	- ❏ Når du velger **Skann en original**: angi utskriftsinnstillingene, og plasser deretter originalen på skannerglassplaten. Trykk på  $\hat{\Phi}$ .

["Plassere originaler" på side 39](#page-38-0)

<span id="page-96-0"></span>❏ Når du velger **Velg fra minnekortet**: når du ser en melding som forteller deg at innlasting av bilder er fullført, velger du **OK**. Velg bildet du vil skrive ut, og klikk deretter på **Neste**. Angi innstillingene i **Basisinnstillinger**-fanen, velg **Avanserte innstillinger**-fanen, og endre deretter innstillinger etter behov.

Velg **Basisinnstillinger**-fanen og trykk så  $\hat{\mathcal{Q}}$ .

## **Skrive ut med en skytjeneste**

Når du bruker Epson Connect-tjenesten som er tilgjengelig på Internett, kan du skrive ut fra smarttelefon, nettbrett eller bærbar PC når som helst og nær sagt hvor som helst. For å bruke denne tjenesten, må du registrere brukeren og skriveren i Epson Connect.

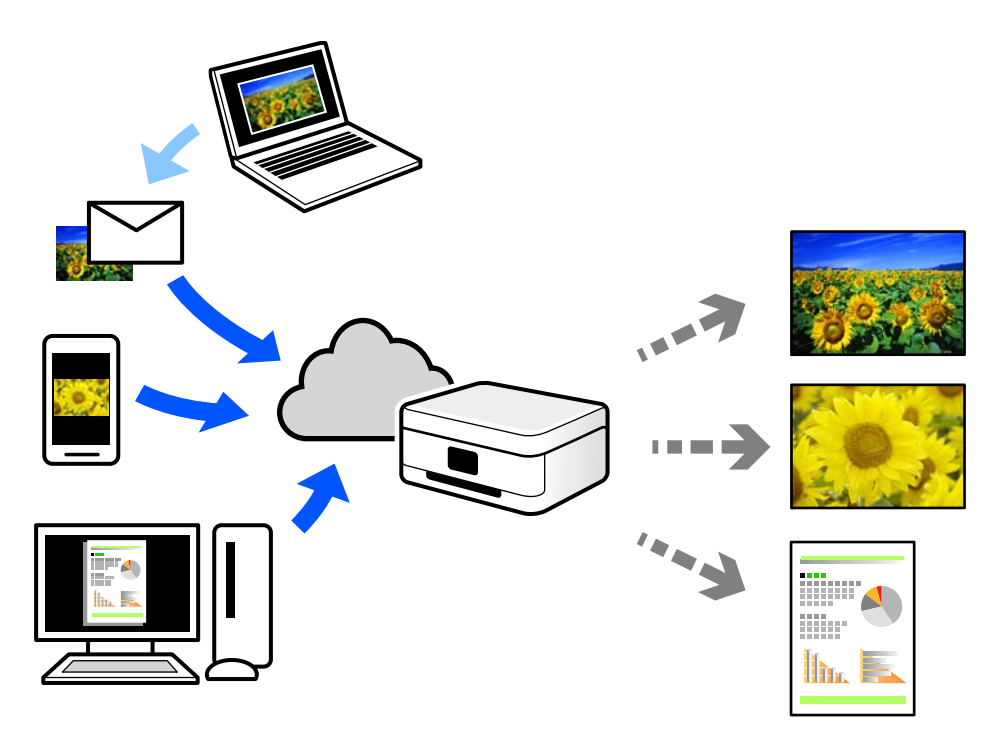

Følgende funksjoner er tilgjengelige på Internett.

❏ Email Print

Når du sender en e-post med vedlegg, for eksempel dokumenter eller bilder, til en e-postadresse som er tilordnet til skriveren, kan du skrive ut den e-posten og vedleggene fra eksterne beliggenheter, for eksempel skriveren hjemme eller på kontoret.

❏ Epson iPrint

Dette programmet er for iOS og Android, og lar deg skrive ut eller skanne fra en smarttelefon eller et nettbrett. Du kan skrive ut dokumenter, bilder og nettsteder ved å sende dem direkte til en skriver på samme trådløse LAN.

❏ Remote Print Driver

Dette er en delt driver som støttes av den eksterne skriverdriveren. Når du skriver ut med en skriver på en ekstern beliggenhet, kan du skrive ut ved å endre skriveren på det vanlige appvinduet.

Se Epson Connect nettportal for mer informasjon om hvordan man konfigurerer og skriver ut.

<https://www.epsonconnect.com/>

[http://www.epsonconnect.eu](http://www.epsonconnect.eu/) (kun Europa)

## **Registrering til Epson Connect-tjenesten fra kontrollpanelet**

Følg trinnene nedenfor for å registrere skriveren.

- 1. Velg **Innst.** på kontrollpanelet.
- 2. Velg **Web-tjenesteinnstillinger** > **Epson Connect-tjenester** > **Registrer** > **Start oppsett** for å skrive ut registreringsarket.
- 3. Følg instruksjonene på registreringsarket for å registrere skriveren.

# <span id="page-98-0"></span>Kopiering

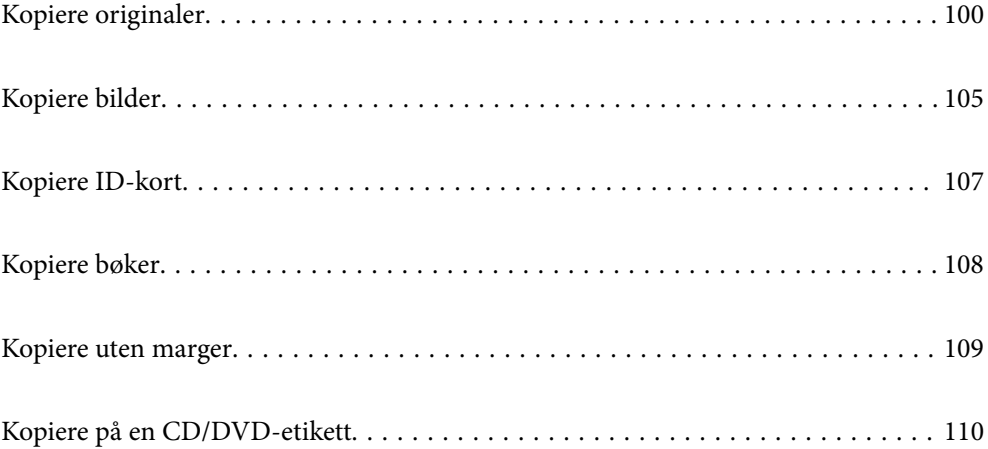

## <span id="page-99-0"></span>**Kopiere originaler**

Dette avsnittet forklarer hvordan du bruker **Kopi**-menyen på kontrollpanelet til å kopiere originalene.

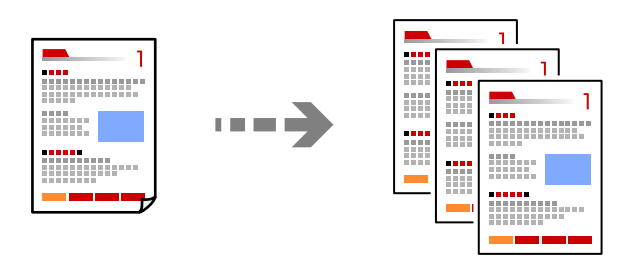

- 1. Legg papir i skriveren. ["Legge inn papir" på side 34](#page-33-0)
- 2. Plasser originalene. ["Plassere originaler" på side 39](#page-38-0)
- 3. Velg **Kopi** på kontrollpanelet.
- 4. Velg **Kopi**-fanen og deretter **SH** eller **Farge**.

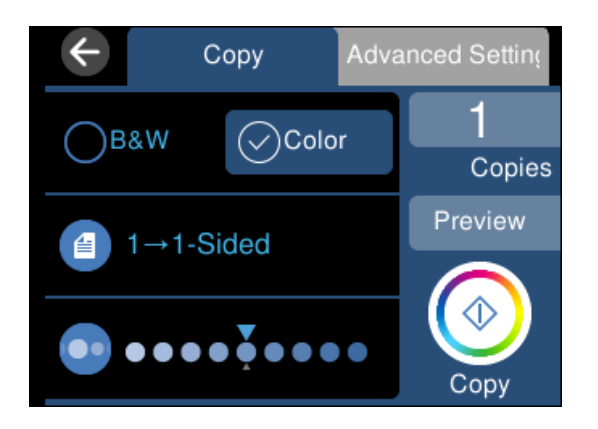

- 5. Angi antall utskrifter.
- 6. Trykk på  $\circledlo$ .

*Merknad:*

- ❏ Hvis du velger *Forhåndsv*, kan du sjekke det skannede bildet.
- ❏ Fargen, størrelsen og grensen til det kopierte bildet er litt forskjellig fra originalen.

## **Menyvalg for kopiering**

Tilgjengelige elementer i **Kopi**-fanen og **Avanserte innstillinger**-fanen kan variere avhengig av menyen du valgte.

#### Forhåndsv:

Viser et skannet bilde for å forhåndsvise kopieringsresultatet.

#### SH:

Kopierer originalen i svart/hvitt (monokrom).

#### Farge:

Kopierer originalen i farger.

#### $\bigcirc$  (2-sidig):

❏ 1>1-sidig

Kopierer den ene siden av en original over på den ene siden av papiret.

❏ 1>2-sidig

Kopierer to enkeltsidige originaler over på begge sidene av et enkeltark. Velg orientering av originalen og bindeposisjon for papiret.

## **O** (Tetthet):

Øk nivået for tetthet ved å bruke + hvis kopien blir svak. Reduser nivået for tetthet ved å bruke - når blekket flyter ut.

### (Zoom):

Stiller forstørrelsesforhold til utvidelse eller reduksjon. Velg verdien og angi forstørrelsen som er brukt for å forstørre eller forminske originalen, innenfor et område fra 25 til 400 %.

❏ Faktisk stør.

Kopierer med 100 % forstørrelse.

❏ Autosidetilp.

Registrerer skanneområdet og forstørrer eller forminsker originalen automatisk slik at den passer til valgt papirstørrelse. Når det er hvite marger rundt originalen, registreres de hvite margene fra hjørnemerket på skannerglassplaten som skanneområdet, mens margene på motsatt side kan bli beskåret.

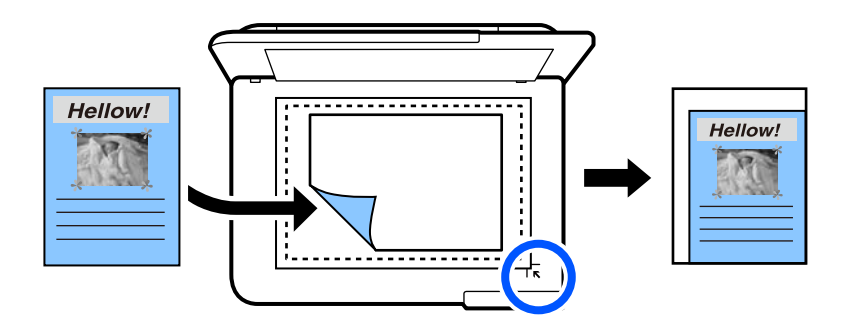

❏ 10x15cm->A4, A4->10x15cm og så videre

Forstørrer eller forminsker originalen automatisk etter en bestemt papirstørrelse.

## (Pap.innst.):

Velg papirkilden du ønsker å bruke. Velg  $\Box$  for å velge papirstørrelsen og papirtypen du la i.

#### Oppsett:

#### ❏ Enkeltside

Kopierer en enkeltsidig original over på ett enkeltark.

❏ 2-opp

Kopierer to enkeltsidige originaler over på et enkeltark med oppsettet 2-i-1.

❏ Enkeltside

Kopierer en motstående side i en bok over på et enkelt ark. Denne menyen vises ikke i Bokkopimenyen.

❏ 2 per ark

Kopierer to motstående sider i en bok over på et enkelt ark. Denne menyen vises ikke i Bokkopimenyen.

#### Kvalitet:

Velg kvalitet for kopiering. Valg av **Høy** gir bedre utskriftskvalitet, men utskriftshastigheten kan være lavere. Hvis du vil skrive ut på vanlig papir med mye høyere kvalitet, velger du **Beste**. Legg merke til at utskriftshastigheten kan synke betydelig.

#### Fjern bakgrunn:

Registrerer papirfargen (bakgrunnsfargen) til originaldokumentet, og fjerner eller lysner fargen. Avhengig av hvor mørk eller sterk fargen er, kan det hende den ikke kan fjernes eller lysnes.

#### Utvidelse:

Med kopiering uten kanter blir bildet litt forstørret for å fjerne kantlinjer fra kantene på papiret. Velg hvor mye bildet skal forstørres.

#### Fjern alt:

Tilbakestiller kopieringsinnstillingene til standard.

## **Tosidig kopiering**

Kopier flere originaler på begge sider av papiret.

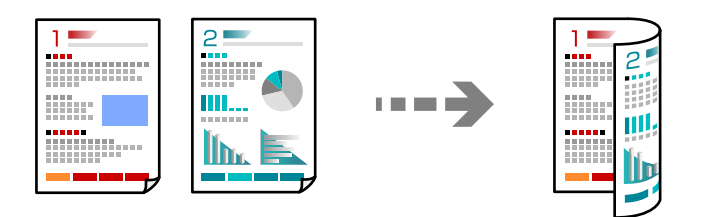

1. Legg papir i skriveren.

["Legge inn papir" på side 34](#page-33-0)

- 2. Plasser originalene. ["Plassere originaler" på side 39](#page-38-0)
- 3. Velg **Kopi** på kontrollpanelet.
- 4. Velg (2-sidig) i **Kopi**-fanen.
- 5. Velg **1>2-sidig**.
- 6. Angi den originale orienteringen og bindemargen, og velg deretter **OK**. Du kan kontrollere det ferdige bildet på høyre side av skjermen.

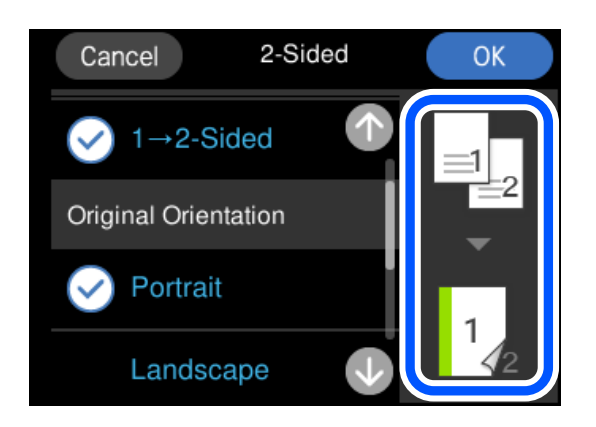

7. Trykk på  $\hat{\Phi}$ .

#### *Merknad:*

- ❏ Hvis du velger *Forhåndsv*, kan du sjekke det skannede bildet.
- ❏ Fargen, størrelsen og grensen til det kopierte bildet er litt forskjellig fra originalen.

## **Kopiere ved å forstørre eller beskjære**

Du kan kopiere originaler ved en spesifisert forstørrelse.

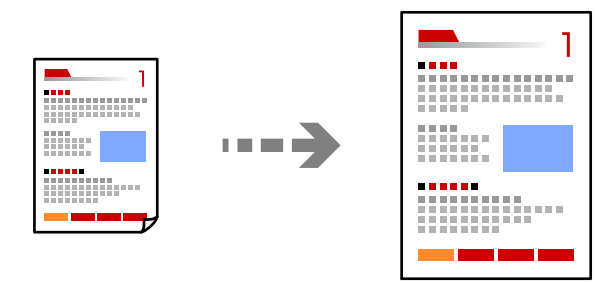

- 1. Legg papir i skriveren. ["Legge inn papir" på side 34](#page-33-0)
- 2. Plasser originalene.

["Plassere originaler" på side 39](#page-38-0)

- 3. Velg **Kopi** på kontrollpanelet.
- 4. Velg **Avanserte innstillinger**-fanen og deretter **Zoom**.

5. Spesifiser forstørrelsen for å passe til originalstørrelsen og papirstørrelsen du angir, og velg deretter **OK**.

Hvis du velger **Autosidetilp.**, registreres skanneområdet automatisk og forstørrer eller forminsker originalen slik at den passer til valgt papirstørrelse.

- 6. Velg kategorien **Kopi**.
- 7. Trykk på  $\lozenge$ .

*Merknad:*

- ❏ Hvis du velger *Forhåndsv*, kan du sjekke det skannede bildet.
- ❏ Fargen, størrelsen og grensen til det kopierte bildet er litt forskjellig fra originalen.

## **Kopiere flere originaler på ett ark**

Kopierer to enkeltsidige originaler over på et enkeltark med oppsettet 2-i-1.

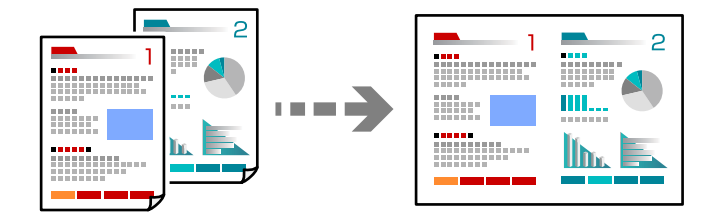

1. Legg papir i skriveren.

["Legge inn papir" på side 34](#page-33-0)

2. Plasser originalene.

["Plassere originaler" på side 39](#page-38-0)

- 3. Velg **Kopi** på kontrollpanelet.
- 4. Velg **Avanserte innstillinger**-fanen og deretter **Oppsett**.
- 5. Velg **2-opp**.
- 6. Angi den originale orienteringen og størrelsen, og velg deretter **OK**. Du kan kontrollere det ferdige bildet på høyre side av skjermen.

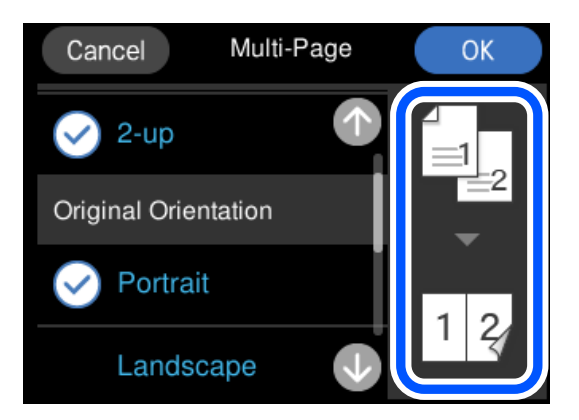

- <span id="page-104-0"></span>7. Velg kategorien **Kopi**.
- 8. Trykk på  $\lozenge$ .

*Merknad:*

- ❏ Hvis du velger *Forhåndsv*, kan du sjekke det skannede bildet.
- ❏ Fargen, størrelsen og grensen til det kopierte bildet er litt forskjellig fra originalen.

## **Kopiere bilder**

Du kan enkelt kopiere bilder. Du kan også gjenopprette fargen i falmede bilder.

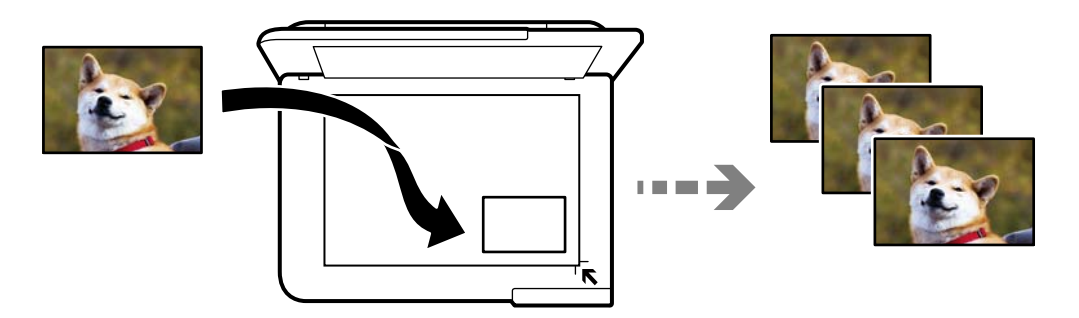

Den minste størrelsen på originaler du kan kopiere, er 30×40 mm.

#### *Merknad:* Det hvite området rundt bildet kan ikke registreres.

1. Legg papir i skriveren.

["Legge inn papir" på side 34](#page-33-0)

- 2. Velg **Ulike utskrifter** på kontrollpanelet.
- 3. Velg **Ulike kopier** > **Kopier/gjenopprett bilder**.
- 4. Endre utskriftsinnstillingene etter behov, og velg deretter **Til plassering av originaler**. ["Menyalternativer for papir- og utskriftsinnstillinger for kopiering av bilder" på side 106](#page-105-0)
- 5. Plasser originalene vendt nedover og la dem gli mot hjørnemerket.

Plasser bildet 5 mm unna hjørnemerket til skannerglassplaten. Du kan plassere flere bilder og bilder av forskjellige størrelser.

Når du plasserer flere bilder, la det være et mellomrom på minst 5 mm mellom bildene.

<span id="page-105-0"></span>Maksimumstørrelse: 10 ×15 cm (4 ×6 tommer)

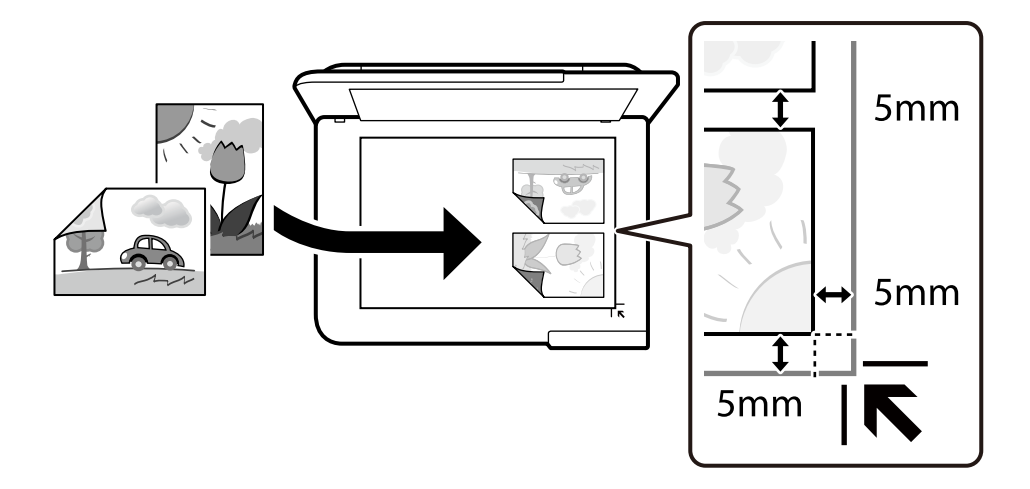

#### 6. Velg **Start skanning**.

Bildene skannes, og vises deretter på skjermen.

7. Velg **Redig.** hvis det er nødvendig å angi innstillinger, for eksempel bildejusteringer.

#### *Merknad:*

Hvis du vil skrive ut ved å forstørre deler av et bilde, kan du velge *Beskjær/zoom*, og deretter angi innstillingene. Dra rammen til utskriftsområdet til venstre, høyre, toppen og bunnen, og endre deretter rammestørrelsen ved å bruke  $\bullet$  på hjørnene til rammen.

["Menyalternativer for bildejusteringer for kopiering av bilder" på side 107](#page-106-0)

8. Trykk på  $\lozenge$ .

#### *Merknad:*

Fargen, størrelsen og grensen til det kopierte bildet er litt forskjellig fra originalen.

## **Menyalternativer for papir- og utskriftsinnstillinger for kopiering av bilder**

Gjenopprett farge:

Gjenoppretter fargen på falmede bilder.

#### Pap.innst.:

Velg papirkilden du ønsker å bruke. Velg  $\Box$  for å velge papirstørrelsen og papirtypen du la i.

Kantinnstilling:

❏ Uten kant

Kopierer uten marger rundt kantene. Bildet forstørres litt for å fjerne marger fra kantene på papiret. Velg hvor mye du skal forstørre i Utvidelse-innstillingen.

❏ Med kant

Kopierer med marger rundt kantene.

<span id="page-106-0"></span>Fjern alt:

Tilbakestiller kopieringsinnstillingene til standard.

## **Menyalternativer for bildejusteringer for kopiering av bilder**

Fotojusteringer:

Valg av **Fotoforbedring** gir skarpere bilder og mer levende farger siden kontrast, metning og lysstyrke justeres automatisk i de originale bildedataene.

Filter:

Kopierer i svart/hvitt.

Beskjær/zoom:

Forstørrer en del av bildet som skal kopieres.

Fjern redigering.:

Fjern bilderedigering.

## **Kopiere ID-kort**

Skanner begge sidene på et ID-kort og kopierer dem på én side av papir i A4-størrelse.

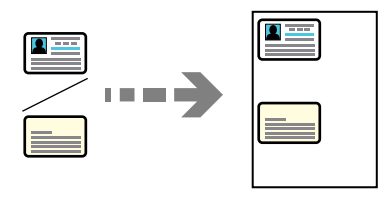

1. Legg papir i skriveren.

["Legge inn papir" på side 34](#page-33-0)

2. Plasser originalene vendt nedover og la dem gli mot hjørnemerket. Plasser et ID-kort 5 mm unna hjørnemerket til skannerglassplaten.

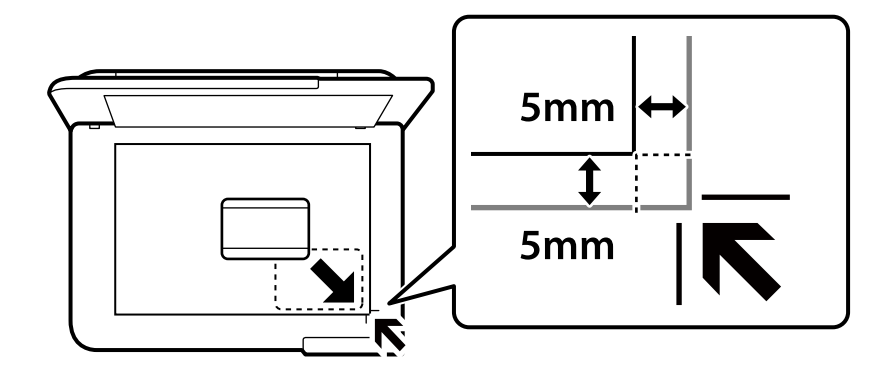

3. Velg **Ulike utskrifter** på kontrollpanelet.

- <span id="page-107-0"></span>4. Velg **Ulike kopier** > **ID-kort**.
- 5. Angi papirstørrelsen og papirtypen, og velg deretter **OK**.
- 6. Velg kategorien **Kopi**.
- 7. Trykk på  $\hat{\Phi}$ .

*Merknad:* Hvis du trykker på *Forhåndsv*, kan du sjekke det skannede bildet.

8. Følg instruksjonene på skjermen for å plassere baksiden av originalen, og trykk deretter på **Start skanning**. Plasser et ID-kort 5 mm unna hjørnemerket til skannerglassplaten.

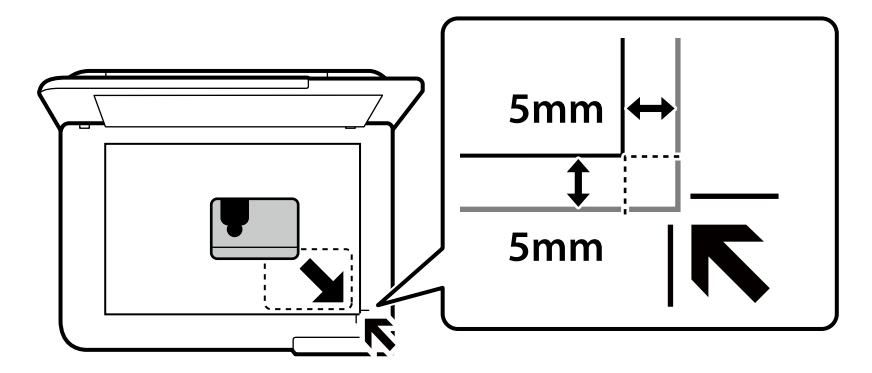

*Merknad:*

Fargen, størrelsen og grensen til det kopierte bildet er litt forskjellig fra originalen.

## **Kopiere bøker**

Kopierer to motstående A4-sider i en bok eller tilsvarende over på et enkelt ark.

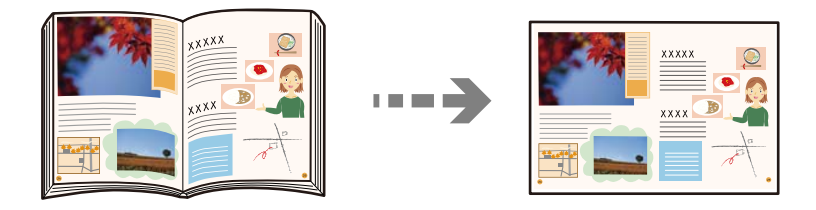

- 1. Legg papir i skriveren. ["Legge inn papir" på side 34](#page-33-0)
- 2. Velg **Ulike utskrifter** på kontrollpanelet.
- 3. Velg **Ulike kopier** > **Bokkopi**.
- 4. Plasser originalene.

Følg instruksjonene på skjermen for å plassere den første siden av originalen, og trykk deretter på **Utskriftsinnstillinger**.
5. Velg **Avanserte innstillinger**-fanen, og endre deretter innstillinger etter behov.

Hvis du velger **2 per ark** i **Oppsett**, kan du skrive ut to motstående sider av en bok på en enkel side.

- 6. Velg kategorien **Kopi**.
- 7. Trykk på  $\lozenge$ .

### *Merknad:*

Hvis du trykker på *Forhåndsv*, kan du sjekke det skannede bildet.

8. Følg instruksjonene på skjermen for å plassere den andre siden av originalen, og trykk deretter på **Start skanning**.

### *Merknad:*

Fargen, størrelsen og grensen til det kopierte bildet er litt forskjellig fra originalen.

## **Kopiere uten marger**

Kopierer uten marger rundt kantene. Bildet forstørres litt for å fjerne marger fra kantene på papiret.

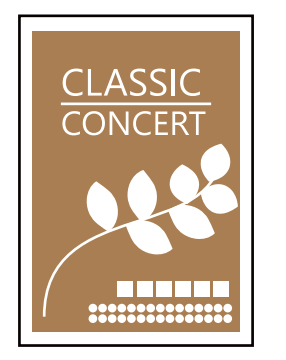

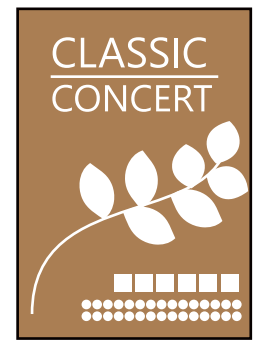

- 1. Legg papir i skriveren. ["Legge inn papir" på side 34](#page-33-0)
- 2. Plasser originalene. ["Plassere originaler" på side 39](#page-38-0)
- 3. Velg **Ulike utskrifter** på kontrollpanelet.
- 4. Velg **Ulike kopier** > **Kopier uten kant**.
- 5. Velg kategorien **Kopi**.
- 6. Trykk på  $\Phi$ .

### *Merknad:*

- ❏ Hvis du velger *Forhåndsv*, kan du sjekke det skannede bildet.
- ❏ Fargen, størrelsen og grensen til det kopierte bildet er litt forskjellig fra originalen.

## <span id="page-109-0"></span>**Kopiere på en CD/DVD-etikett**

Du kan kopiere en plateetikett eller firkantet original slik som et bilde, på en CD/DVD-etikett.

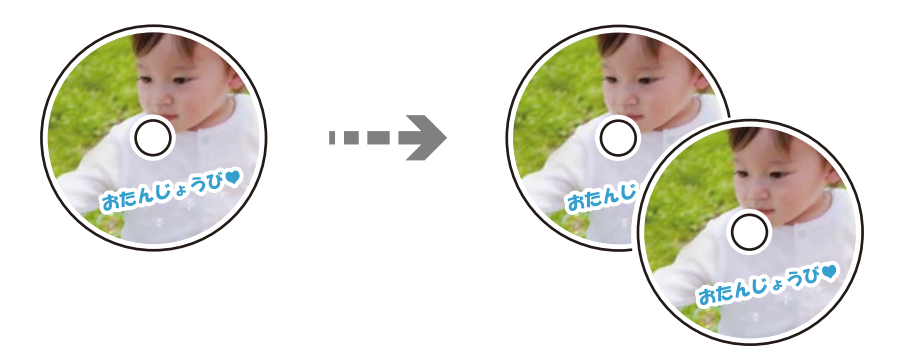

### c*Forsiktighetsregel:*

- ❏ Se forholdsreglene for håndtering av CD/DVDen før du skriver ut på en CD/DVD. ["Forholdsregler for håndtering av CD/DVD" på side 36](#page-35-0)
- ❏ Du må ikke sette inn CD/DVD-skuffen mens skriveren er i bruk. Dette kan skade skriveren.
- ❏ Du skal ikke sette inn CD/DVD-skuffen før du blir bedt om det. Ellers kan det oppstå feil og CD/DVDen løses ut.
- 1. Velg **Ulike utskrifter** på kontrollpanelet.
- 2. Velg **Kopier til CD/DVD** > **Kopier til CD/DVD**.
- 3. Plasser originalen ved å følge instruksjonene som vises på skjermen, og velg deretter **Fortsett å sette opp ytre/ indre.**.

Hvis CD/DVD-en ikke plasseres nøyaktig i midten, justeres plasseringen automatisk.

## 4. Spesifiser indre og ytre diameter med **1.**, og velg deretter **Velg type**.

Du kan også velge inni rammen til den indre og ytre diameteren, og deretter skrive inn verdien med talltastaturet på skjermen.

### *Merknad:*

- ❏ Du kan angi 114 til 120 mm som ytre diameter og 18 til 46 mm som indre diameter i trinn på 1 mm.
- ❏ Den ytre diameteren og den indre diameteren du angir, gjenopprettes til standardene etter utskrift av disketiketten. Du må angi disse diametrene hver gang du skriver ut.

["Menyalternativer for Kopier til CD/DVD" på side 112](#page-111-0)

### 5. Velg **Skriv ut på en CD/DVD**.

### *Merknad:*

Vil du ta en testutskrift, velger du *Testutskrift på A4-papir*, og deretter legger du vanlig papir i A4-størrelse i papirkassetten. Du kan kontrollere utskriftsbildet før du skriver ut på en CD/DVD-etikett.

6. Når meldingen som vises på skjermen ber deg om å legge inn en CD/DVD, velger du **Hvordan** , og deretter følger du instruksjonene på skjermen for å legge inn en CD/DVD.

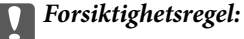

Legg en CD/DVD i CD/DVD-skuffen med den utskrivbare siden vendt opp. Trykk midt på CD/DVD-en slik at den festes til CD/DVD-skuffen. Ellers kan CD/DVD-en falle av skuffen. Snu skuffen for å se at CD-en/DVD-en sitter godt i skuffen.

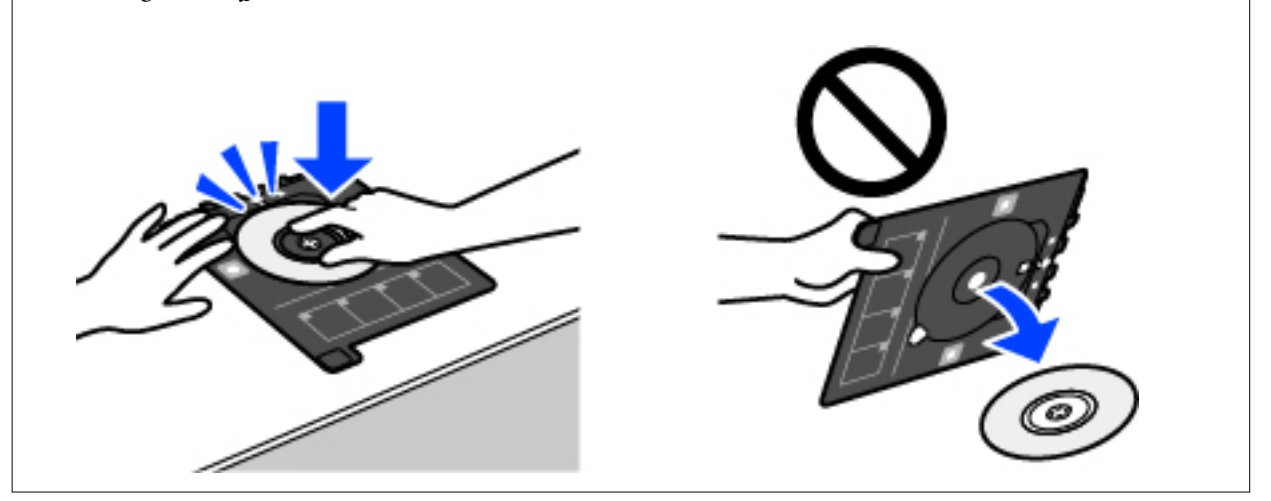

### *Merknad:*

Du føler muligens litt friksjon når du setter skuffen inn i skriveren. Dette normalt, og du skal fortsette å sette den inn horisontalt.

- 7. Velg **Installert**.
- 8. Velg **Skriv ut på CD/DVD**-fanen, velg fargekopi eller svart/hvitt-kopi, og endre deretter kopitettheten etter behov.

### *Merknad:*

Velg $\bigoplus$  for å vise det skannede bildet. Du kan justere utskriftsposisjonen på forhåndsvisningsskjermen.

["Menyalternativer for Kopier til CD/DVD" på side 112](#page-111-0)

- 9. Velg **Avanserte innstillinger**-fanen, og endre deretter innstillinger etter behov. ["Menyalternativer for Kopier til CD/DVD" på side 112](#page-111-0)
- 10. Velg **Skriv ut på CD/DVD**-fanen, og velg deretter  $\circledA$ .
- 11. CD/DVD-skuffen løses ut når utskriften er fullført. Ta ut skuffen fra skriveren, og følg deretter instruksjonene på skjermen for å velge **Utskrift fullført**.

### c*Forsiktighetsregel:*

Sørg for at du tar ut CD/DVD-skuffen etter utskrift er ferdig. Hvis du lar være å ta ut skuffen og så slår skriveren på eller av, eller du utfører hoderengjøring, vil CD/DVD-skuffen treffe skriverhodet slik at skriveren ikke fungerer.

12. Ta ut CD-en/DVD-en og oppbevar CD/DVD-skuffen nederst på papirkassett 2.

## <span id="page-111-0"></span>**Menyalternativer for Kopier til CD/DVD**

### Indre, Ytre:

Angi utskriftsområdet. Du kan angi opptil 120 mm for ytre diameter og minimum 18 mm for indre diameter. Avhengig av innstillingen kan CD/DVDen eller CD/DVD-skuffen bli tilsmusset. Angi området slik at det passer til det utskrivbare området til CD/DVDen.

### Skriv ut på en CD/DVD, Testutskrift på A4-papir:

Velg om du skal skrive ut på CD/DVD eller lage en testutskrift på et vanlig A4-ark. Når du velger **Testutskrift på A4-papir**, kan du kontrollere utskriftsresultatet før du skriver ut på en CD/DVD.

## (Justering av utskriftsposisjon):

Starter skanning av originalen og viser det skannede bildet. Du kan justere utskriftsposisjonen på forhåndsvisningsskjermen.

### Farge:

Kopierer originalen i farger.

#### SH:

Kopierer originalen i svart/hvitt (monokrom).

### (Tetthet):

Øk nivået for tetthet ved å bruke + hvis kopien blir svak. Reduser nivået for tetthet ved å bruke - når blekket flyter ut.

### Kvalitet:

Velg kvalitet for kopiering. Valg av **Høy** gir bedre utskriftskvalitet, men utskriftshastigheten kan være lavere. Hvis du vil skrive ut på vanlig papir med mye høyere kvalitet, velger du **Beste**. Legg merke til at utskriftshastigheten kan synke betydelig.

### Fjern alt:

Tilbakestiller kopieringsinnstillingene til standard.

# <span id="page-112-0"></span>**Skanning**

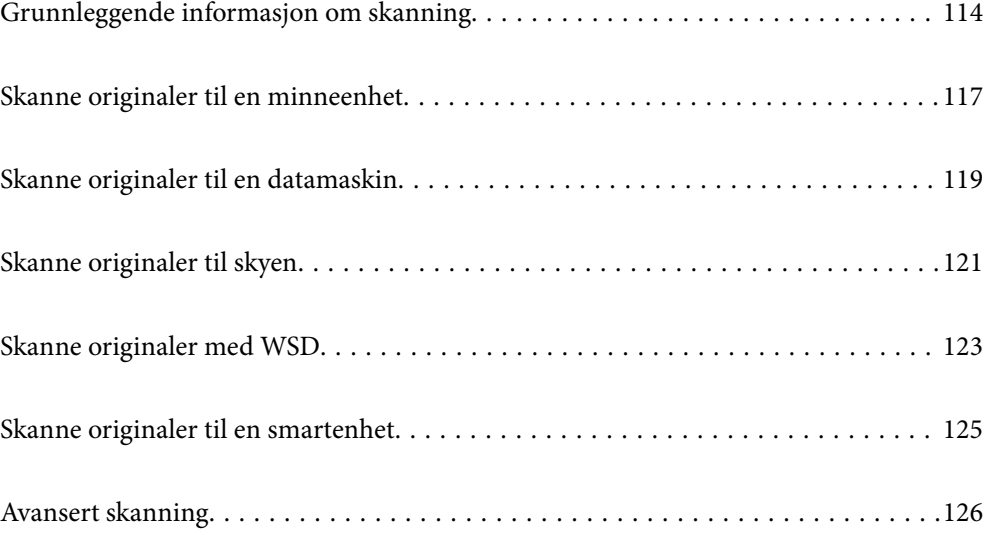

## <span id="page-113-0"></span>**Grunnleggende informasjon om skanning**

### **Hva er en «Skann»?**

En «skann» er prosessen med å konvertere den optiske informasjonen fra papirdata (for eksempel dokumenter, magasinutklipp, bilder, håndskrevne illustrasjoner og så videre) til digitale bildedata.

Du kan lagre skannede data som et digitalt bilde, for eksempel en JPEG eller PDF.

Du kan deretter skrive ut bildet, sende det via e-post og så videre.

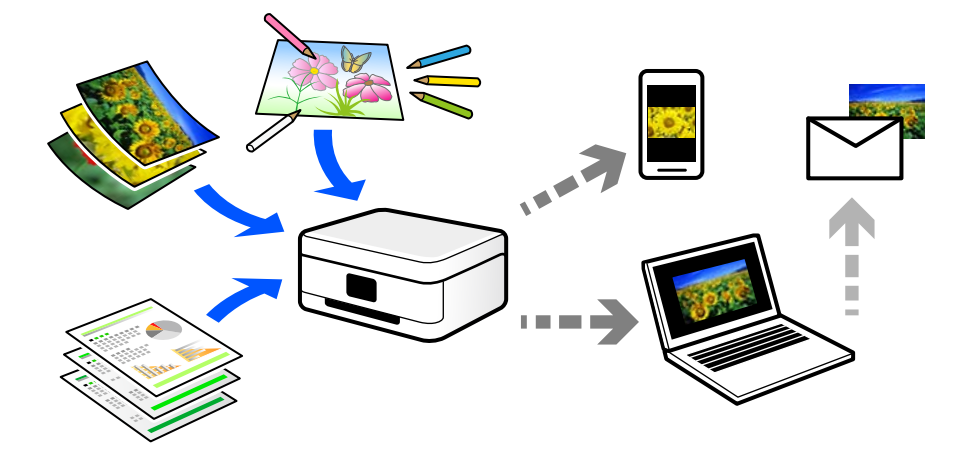

## **Bruk av skanning**

Du kan bruke skanning på mange måter for å gjøre livet ditt lettere.

- ❏ Ved å skanne et papirdokument og gjøre det til digitale data, kan du lese det på en datamaskin eller en smartenhet.
- ❏ Ved å skanne billetter eller flygeblad til digitale data, kan du kaste originaler og redusere rot.
- ❏ Ved å skanne viktige dokumenter kan du sikkerhetskopiere dem til skytjenester eller annet lagringsmedium, i tilfelle de går seg vill.
- ❏ Du kan sende de skannede bildene eller dokumentene til venner via e-post.
- ❏ Ved å skanne håndtegnede illustrasjoner og så videre, kan du dele dem på sosiale medier med en mye høyere kvalitet enn ved å bare ta et bilde på smartenheten.
- ❏ Ved å skanne favorittsidene dine fra aviser eller blader, kan du lagre dem og kaste originalene.

## **Tilgjengelige skannemetoder**

Du kan bruke en av følgende metoder for å skanne med denne skriveren.

### **Relatert informasjon**

- & ["Skanning til en minneenhet" på side 115](#page-114-0)
- & ["Skanning til en datamaskin" på side 115](#page-114-0)
- & ["Sender til en skytjeneste" på side 116](#page-115-0)
- <span id="page-114-0"></span>& ["Skanne med WSD" på side 116](#page-115-0)
- & ["Skanning direkte fra smartenheter" på side 116](#page-115-0)

### **Skanning til en minneenhet**

Du kan lagre skannede bilder direkte på en minneenhet satt inn i skriveren.

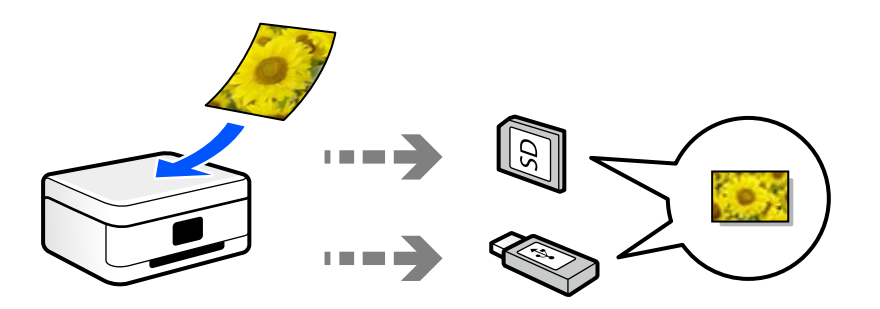

### **Relatert informasjon**

& ["Spesifikasjoner for minneenheter" på side 275](#page-274-0)

### **Skanning til en datamaskin**

Det finnes to metoder for å skanne originaler til en datamaskin, skanning ved hjelp av skriverens kontrollpanel og skanning fra datamaskinen.

Du kan enkelt skanne fra kontrollpanelet.

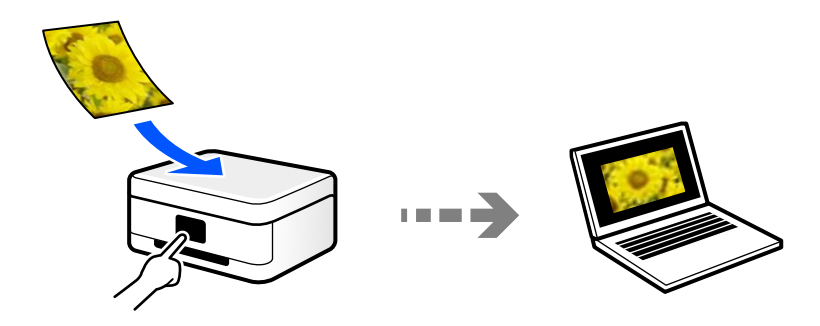

Bruk skanneprogrammet Epson ScanSmart for å skanne fra datamaskinen. Du kan redigere bildene etter skanning.

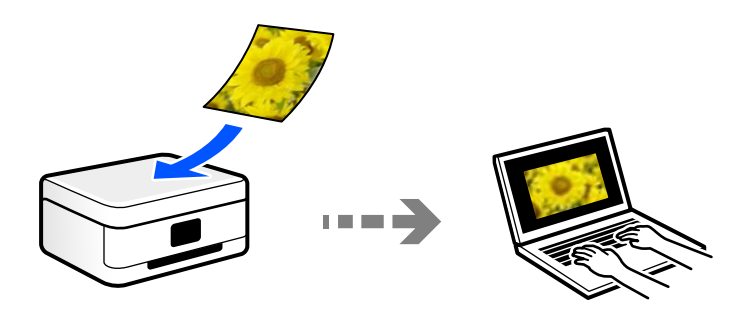

### <span id="page-115-0"></span>**Sender til en skytjeneste**

Du kan sende skannede bilder fra skriverens kontrollpanel til skytjenester som er registrert på forhånd.

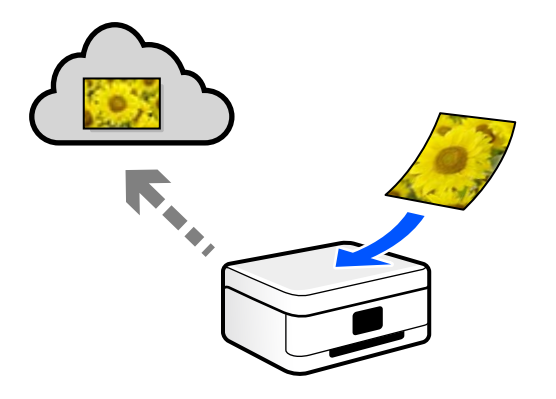

### **Skanne med WSD**

Du kan lagre det skannede bildet på en datamaskin som er koblet til skriveren ved hjelp av WSD-funksjonen. Hvis du bruker Windows 7/Windows Vista, må du angi WSD-innstillingene på datamaskinen før du skanner.

### **Skanning direkte fra smartenheter**

Du kan lagre skannede bilder direkte på en smartenhet, for eksempel en smarttelefon eller et nettbrett, med Epson Smart Panel-programmet på smartenheten.

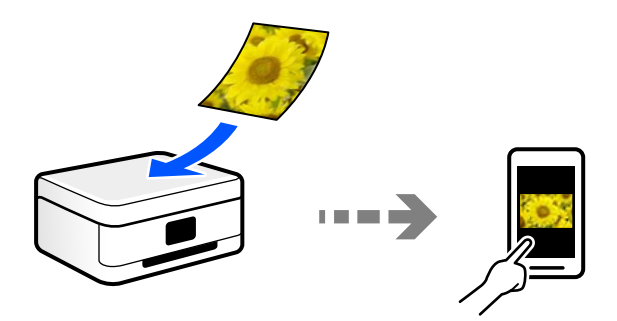

## **Anbefalte filformater som passer til ditt formål**

Generelt sett er JPEG-formatet egnet for bilder mens PDF-formatet er egnet for dokumenter.

Se følgende beskrivelser for å velge det beste formatet for det du vil gjøre.

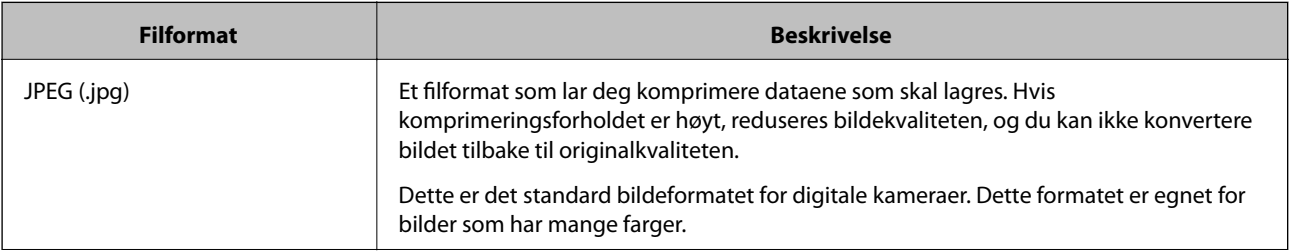

<span id="page-116-0"></span>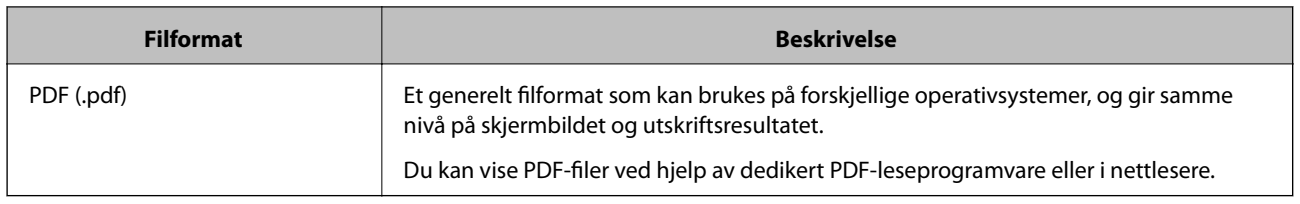

## **Anbefalte oppløsninger som passer til ditt formål**

Oppløsningen indikerer antall piksler (minste området av et bilde) for hver tomme (25,4 mm), og måles i dpi (punkter per tomme). Fordelen med å øke oppløsningen er at detaljene i bildet blir fine. Det kan imidlertid også ha følgende ulemper.

- ❏ Filstørrelsen blir større
	- (Når du dobler oppløsningen, blir filstørrelsen omtrent fire ganger større.)
- ❏ Skanne, lagre og lese bildet tar lang tid
- ❏ Bildet blir for stort til å passe til skjermen eller skrive ut på papiret

Se listen og still inn oppløsningen som er best egnet for formålet for det skannede bildet ditt.

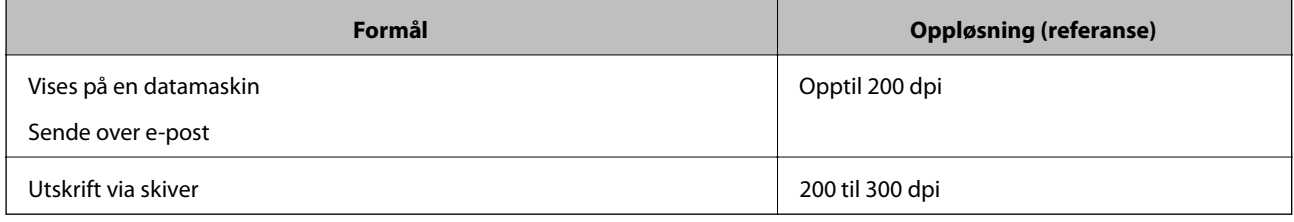

## **Skanne originaler til en minneenhet**

Du kan lagre det skannede bildet til en minneenhet.

1. Plasser originalene.

["Plassere originaler" på side 39](#page-38-0)

2. Sett en minneenhet inn i skriveren.

["Sette inn og ta ut minnekort" på side 42](#page-41-0)

["Sette inn og fjerne en ekstern USB-enhet" på side 42](#page-41-0)

- 3. Velg **Skann** på kontrollpanelet.
- 4. Velg **Minneenhet**.

Hvis du legger til flere minneenheter på skriveren, må du velge minneenheten som skannede bilder blir lagret til.

5. Angi innstillinger i **Skann** kategorien slik som lagringsformat. "Skannevalg for skanning til en minneenhet" på side 118

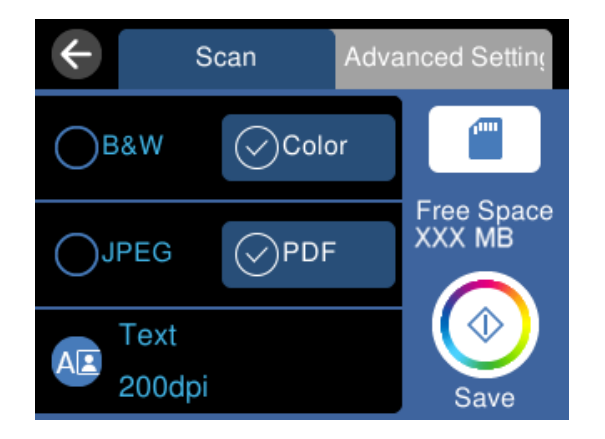

6. Velg **Avanserte innstillinger**-fanen, og kontroller deretter innstillingene før du endrer dem hvis nødvendig. ["Avanserte alternativer for skanning til en minneenhet" på side 119](#page-118-0)

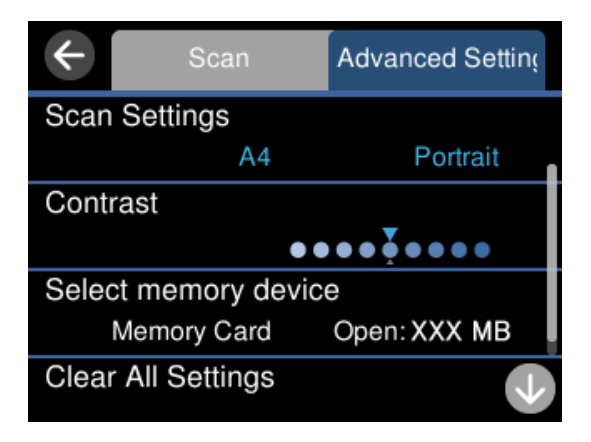

7. Velg **Skann**-fanen igjen, og trykk deretter på  $\diamondsuit$ .

### *Merknad:*

- ❏ Skannede bilder lagres i «001»- til «999»-mappene i «EPSCAN»-mappen.
- ❏ Fargen, størrelsen og grensen for det skannede bildet vil ikke være nøyaktig lik originalen.

## **Skannevalg for skanning til en minneenhet**

### SH/Farge

Velg om bildet skal skannes i svart/hvitt eller farger.

### JPEG/PDF

Velg formatet som du ønsker å lagre det skannede bildet i.

<span id="page-118-0"></span>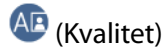

❏ Dokumenttype:

Velg type for originalen din.

❏ Oppløsning:

Velg skanneoppløsning.

## **Avanserte alternativer for skanning til en minneenhet**

Skanneinnstillinger

❏ Skanneområde:

Velg skannestørrelse. Vil du beskjære det hvite feltet rundt teksten eller bildet når du skanner, velger du **Autobeskjær.**. Vil du skanne med maksimalt område av skannerglassplaten, velger du **Maks. område**.

❏ Originalens retning:

Velg retningen på originalen.

### Kontrast

Velg kontrasten for det skannede bildet.

### Velg minneenhet

Velg minneenheten som du ønsker å lagre det skannede bildet på.

Fjern alt

Tilbakestiller skanneinnstillingene til standard.

## **Skanne originaler til en datamaskin**

Det finnes to metoder for å skanne originaler til en datamaskin, skanning ved hjelp av skriverens kontrollpanel og skanning fra datamaskinen.

### **Relatert informasjon**

- & ["Skanne fra kontrollpanelet" på side 120](#page-119-0)
- & ["Skanning fra en datamaskin" på side 121](#page-120-0)

## <span id="page-119-0"></span>**Skanne fra kontrollpanelet**

#### *Merknad:*

For å bruke denne funksjonen må du kontrollere at følgende programmer er installert på datamaskinen.

- ❏ Epson ScanSmart (Windows 7 eller nyere eller OS X El Capitan eller nyere)
- ❏ Epson Event Manager (Windows Vista/Windows XP eller OS X Yosemite/OS X Mavericks/OS X Mountain Lion/Mac OS X v10.7.x/Mac OS X v10.6.8)
- ❏ Epson Scan 2 (programmet kreves for å bruke skannerfunksjonen)

Se følgende for å kontrollere de installerte programmene.

Windows 10: klikk på startknappen og sjekk *Epson Software*-mappen > *Epson ScanSmart*, og *EPSON*-mappen > *Epson Scan 2*.

Windows 8.1/Windows 8: angi programvarens navn i søkeboksen og kontroller deretter det viste ikonet.

Windows 7: klikk på startknappen og velg deretter *Alle programmer*. Videre sjekker du *Epson Software*-mappen > *Epson ScanSmart*, og *EPSON*-mappen > *Epson Scan 2*.

Windows Vista/Windows XP: klikk på startknappen og velg deretter *Alle programmer* eller *Programmer*. Videre sjekker du *Epson Software*-mappen > *Epson Event Manager*, og *EPSON*-mappen > *Epson Scan 2*.

Mac OS: Velg *Gå* > *Programmer* > *Epson Software*.

1. Plasser originalene.

["Plassere originaler" på side 39](#page-38-0)

- 2. Velg **Skann** på kontrollpanelet.
- 3. Velg **Datamaskin**.
- 4. Velg en datamaskin der de skannede bildene skal lagres.
	- ❏ Hvis **Velg datamaskin**-skjermen vises, må du velge datamaskinen fra skjermen.
	- ❏ Hvis **Skann til datamaskin**-skjermen vises og datamaskinen allerede er valgt, må du sørge for at den valgte datamaskinen er riktig. Hvis du vil endre datamaskinen, velger du **.**, og velger deretter en annen datamaskin.

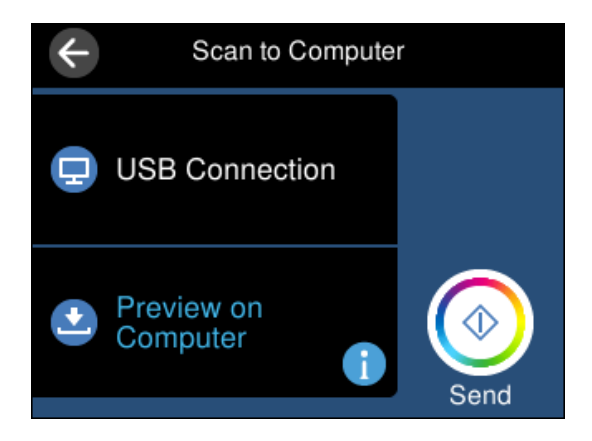

- 5. Velg  $\bigodot$  for å velge hvordan du skal lagre det skannede bildet til en datamaskin.
	- ❏ Forhåndsvis på datamaskin (Windows 7 eller nyere eller OS X El Capitan eller nyere): forhåndsviser det skannedet bildet på en datamaskin før du lagrer bilder.
- <span id="page-120-0"></span>❏ Lagre som JPEG: lagrer det skannede bildet i JPEG-format.
- ❏ Lagre PDF: lagrer det skannede bildet i PDF-format.
- 6. Trykk på  $\Phi$ .

Når du bruker Windows 7 eller nyere eller OS X El Capitan eller nyere: Epson ScanSmart starter automatisk på datamaskinen, og skanning starter.

#### *Merknad:*

- ❏ Se Epson ScanSmart-hjelpen for å få detaljert informasjon om bruk av programvaren. Klikk på *Hjelp* på Epson ScanSmart-skjermen for å åpne hjelpen.
- ❏ Fargen, størrelsen og grensen for det skannede bildet vil ikke være nøyaktig lik originalen.

## **Skanning fra en datamaskin**

Du kan skanne fra en datamaskin med Epson ScanSmart.

Dette programmet lar deg enkelt skanne dokumenter og bilder, og deretter lagre de skannede bildene i enkle trinn.

1. Plasser originalene.

["Plassere originaler" på side 39](#page-38-0)

- 2. Start Epson ScanSmart.
	- ❏ Windows 10

Klikk startknappen, og velg deretter **Epson Software** > **Epson ScanSmart**.

❏ Windows 8.1/Windows 8

Angi programvarens navn i søkeboksen og velg deretter det viste ikonet.

❏ Windows 7

Klikk på startknappen, og velg **Alle programmer** > **Epson Software** > **Epson ScanSmart**.

❏ Mac OS

Velg **Gå** > **Programmer** > **Epson Software** > **Epson ScanSmart**.

3. Følg instruksjonene på skjermen når Epson ScanSmart-skjermen vises.

```
Merknad:
Klikk på Hjelp for å se detaljert bruksinformasjon.
```
## **Skanne originaler til skyen**

Du kan sende skannede bilder til nettskytjenester. Før du bruker denne funksjonen utfører du innstillingene ved hjelp av Epson Connect. Se portalnettstedet Epson Connect nedenfor hvis du vil vite mer.

<https://www.epsonconnect.com/>

[http://www.epsonconnect.eu](http://www.epsonconnect.eu/) (kun Europa)

1. Pass på at du har utført innstillinger ved hjelp av Epson Connect.

2. Plasser originalen.

["Plassere originaler" på side 39](#page-38-0)

- 3. Velg **Skann** på kontrollpanelet.
- 4. Velg **Nettsky**.
- 5. Velg øverst på skjermen, og velg så en destinasjon.

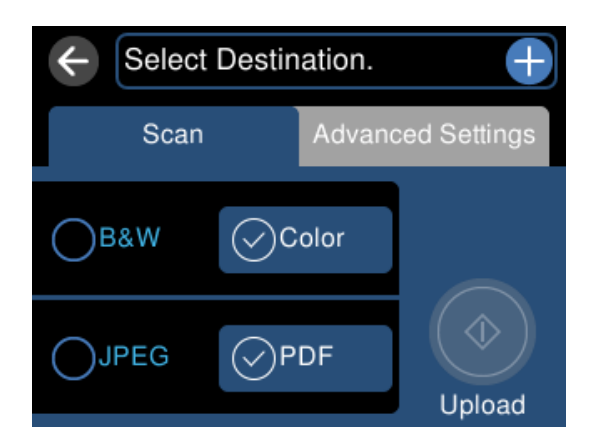

- 6. Angi innstillinger i **Skann** kategorien slik som lagringsformat. ["Skannevalg for skanning til skyen" på side 123](#page-122-0)
- 7. Velg **Avanserte innstillinger**-fanen, og kontroller deretter innstillingene før du endrer dem hvis nødvendig. ["Avanserte valg for skanning til skyen" på side 123](#page-122-0)

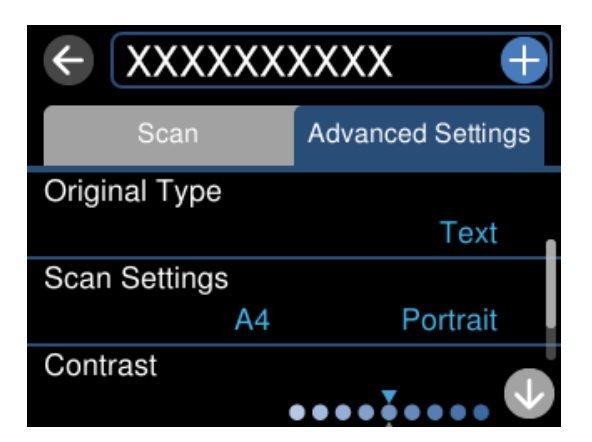

8. Velg **Skann**-fanen igjen, og trykk deretter på  $\Phi$ .

### *Merknad:*

Fargen, størrelsen og grensen for det skannede bildet vil ikke være nøyaktig lik originalen.

## <span id="page-122-0"></span>**Skannevalg for skanning til skyen**

### SH/Farge

Velg om bildet skal skannes i svart/hvitt eller farger.

### JPEG/PDF

Velg formatet som du ønsker å lagre det skannede bildet i.

## **Avanserte valg for skanning til skyen**

### Dokumenttype

Velg type for originalen din.

### Skanneinnstillinger

❏ Skanneområde:

Velg skannestørrelse. Vil du beskjære det hvite feltet rundt teksten eller bildet når du skanner, velger du **Autobeskjær.**. Vil du skanne med maksimalt område av skannerglassplaten, velger du **Maks. område**.

❏ Originalens retning:

Velg retningen på originalen.

### Kontrast

Velg kontrasten for det skannede bildet.

### Fjern alt

Tilbakestiller skanneinnstillingene til standard.

## **Skanne originaler med WSD**

Du kan lagre det skannede bildet på en datamaskin som er koblet til skriveren ved hjelp av WSD-funksjonen.

#### *Merknad:*

- ❏ Denne funksjonen er kun tilgjengelig på datamaskiner som kjører Windows 10/Windows 8.1/Windows 8/Windows 7/ Windows Vista.
- ❏ Hvis du bruker Windows 7/Windows Vista, må du sette opp datamaskinen på forhånd med denne funksjonen.
- 1. Plasser originalene.

["Plassere originaler" på side 39](#page-38-0)

- 2. Velg **Skann** på kontrollpanelet.
- 3. Velg **WSD**.
- 4. Velg en datamaskin.
- 5. Trykk  $\lozenge$ .

#### *Merknad:*

Fargen, størrelsen og grensen for det skannede bildet vil ikke være nøyaktig lik originalen.

## **Konfigurere en WSD-port**

Dette avsnittet beskriver hvordan du setter opp en WSD-port for Windows 7/Windows Vista.

#### *Merknad:*

For Windows 10/Windows 8.1/Windows 8 settes WSD-porten opp automatisk.

Følgende er nødvendig for å sette opp en WSD-port.

- ❏ Skriveren og datamaskinen er koblet til nettverket.
- ❏ Skriverdriveren er installert på datamaskinen.
- 1. Slå på skriveren.
- 2. Klikk startknappen og deretter **Nettverk** på datamaskinen.
- 3. Høyreklikk skriveren, og klikk deretter **Installer**. Klikk **Hald fram** når **Brukarkontokontroll**-skjermen vises. Klikk **Avinstaller**, og start på nytt hvis skjermbildet **Avinstaller** vises.

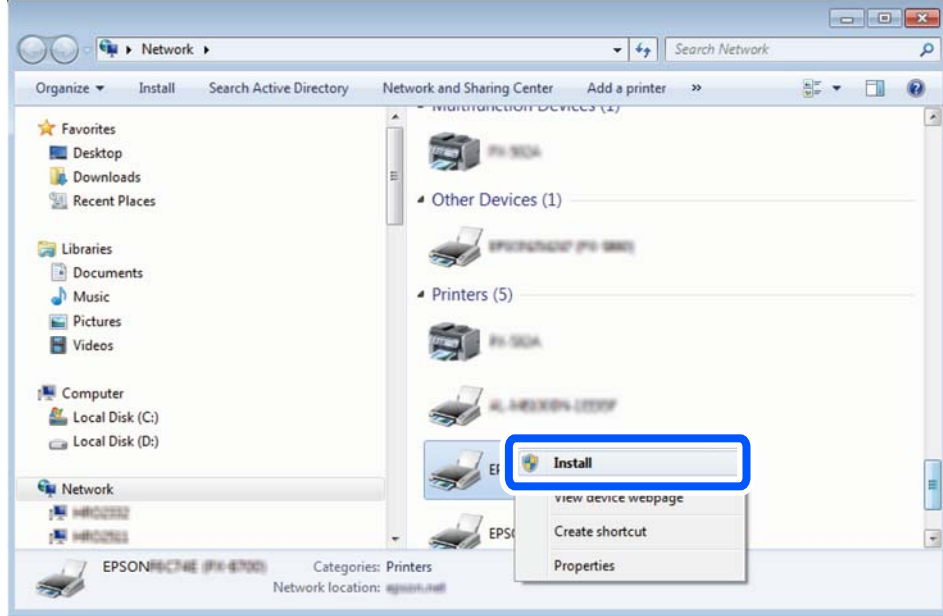

### *Merknad:*

Skrivernavnet du har angitt på nettverket og modellnavnet (EPSON XXXXXX (XX-XXXX)) vises på nettverksskjermen. Du finner skrivernavnet som er angitt på nettverket, på skriverens kontrollpanel eller ved å skrive ut et nettverksstatusark.

<span id="page-124-0"></span>4. Klikk **Enheten er klar til bruk**.

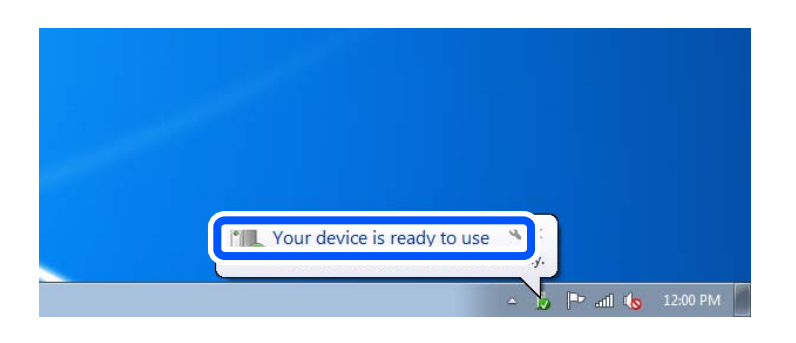

5. Les meldingen, og klikk deretter **Lukk**.

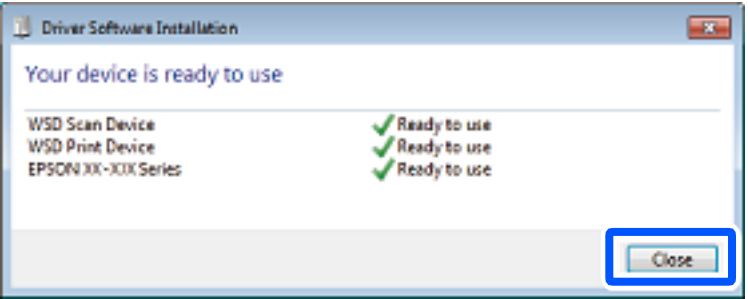

- 6. Åpne **Enheter og skrivere**-skjermen.
	- ❏ Windows 7

Klikk Start > **Kontrollpanel** > **Maskinvare og lyd** (eller **Maskinvare**) > **Enheter og skrivere**.

❏ Windows Vista

Klikk startknappen > **Kontrollpanel** > **Maskinvare og lyd** > **Skrivere**.

7. Kontroller at det vises et ikon med skriverens navn på nettverket.

Velg skrivernavnet når du bruker WSD.

## **Skanne originaler til en smartenhet**

#### *Merknad:*

- ❏ Installer Epson Smart Panel på smartenheten før du skanner.
- ❏ Epson Smart Panel-skjermene kan endres uten forvarsel.
- ❏ Epson Smart Panel-innholdet kan variere avhengig av produktet.
- 1. Plasser originalene.

["Plassere originaler" på side 39](#page-38-0)

- 2. Start Epson Smart Panel på smartenheten.
- 3. Velg skannemenyen fra startskjermen.
- 4. Følg instruksjonene på skjermen for å skanne og lagre bildene.

## <span id="page-125-0"></span>**Avansert skanning**

## **Skanne flere bilder samtidig**

Med Epson ScanSmart kan du skanne flere bilder samtidig og lagre hvert bilde individuelt.

1. Plasser bildene på skannerglassplaten. Plasser dem 4,5 mm (0,2 tommer) unna de horisontale og vertikale kantene til skannerglassplaten, og plasser dem minst 20 mm (0,8 tommer) fra hverandre.

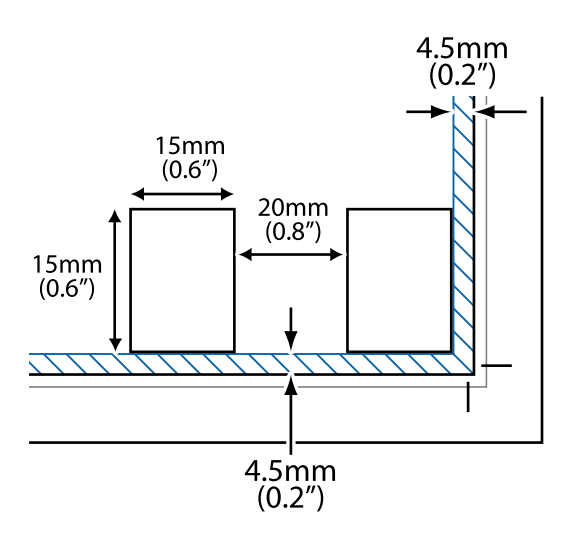

### *Merknad:*

Bildene bør være større enn 15×15 mm (0,6×0,6 tommer).

- 2. Start Epson ScanSmart.
	- ❏ Windows 10

Klikk startknappen, og velg deretter **Epson Software** > **Epson ScanSmart**.

❏ Windows 8.1/Windows 8

Angi programvarens navn i søkeboksen og velg deretter det viste ikonet.

❏ Windows 7

Klikk på startknappen, og velg **Alle programmer** > **Epson Software** > **Epson ScanSmart**.

❏ Mac OS

Velg **Gå** > **Programmer** > **Epson Software** > **Epson ScanSmart**.

3. Følg instruksjonene på skjermen når Epson ScanSmart-skjermen vises.

Skannede bilder lagres som individuelle bilder.

# <span id="page-126-0"></span>**Lagre og dele data**

[Dele data på en minneenhet. . . . . . . . . . . . . . . . . . . . . . . . . . . . . . . . . . . . . . . . . .128](#page-127-0)

## <span id="page-127-0"></span>**Dele data på en minneenhet**

Fra en datamaskin kan du skrive eller lese data på en minneenhet, for eksempel et minnekort som er satt inn i skriveren.

### c*Forsiktighetsregel:*

❏ Sett inn et minnekort etter at du har fjernet skrivebeskyttelsen.

- ❏ Hvis et bilde lagres på minnekortet fra datamaskinen, blir ikke selve bildet og antall bilder oppdatert på LCDskjermen. Ta ut og sett inn minnekortet igjen.
- ❏ Når du deler en minneenhet som er koblet til skriveren, mellom datamaskiner som er koblet til via USB og nettverk, er skrivetilgang bare tillatt på datamaskiner som er koblet til via metoden du velger på skriveren. Hvis du vil skrive til minneenheten, angir du *Innst.* på kontrollpanelet, og velger *Oppsett av fildeling* og en tilkoblingsmetode.

### *Merknad:*

Det kan ta litt tid å gjenkjenne data fra en datamaskin hvis det er tilkoblet en stor minneenhet, som en minneenhet på 2 TB.

### **Windows**

Velg en minneenhet fra **Datamaskin** eller **Min datamaskin**. Dataene på minneenheten vises.

### *Merknad:*

Hvis du koblet skriveren til nettverket uten programvareplaten eller Web Installer, tilordner du et minnekortspor eller en USB-port som nettverksstasjon. Åpne *Kjør* og angi skriverens navn, \\XXXXX, eller IP-adresse, \\XXX.XXX.XXX.XXX, for å *Åpne:*. Høyreklikk på enhetsikonet som vises, for å tilordne nettverket. Nettverksstasjonen vises i *Datamaskin* eller *Min datamaskin*.

### **Mac OS**

Velg et tilhørende enhetsikon. Dataene på den eksterne lagringsenheten vises.

### *Merknad:*

- ❏ Du fjerner en minneenhet ved å dra enhetsikonet og slippe det på papirkurven. Ellers kan det hende at data på den delte stasjonen ikke vises riktig når det settes inn en annen minneenhet.
- ❏ Du kan få tilgang til en minneenhet via nettverket ved å velge *Gå* > *Koble til server* fra menyen på skrivebordet. Skriv inn et skrivernavn som cifs://XXXXX eller smb://XXXXX (der «XXXXX» er navnet på skriveren) i *Serveradresse*, og klikk deretter *Koble til*.

### **Relatert informasjon**

& ["Spesifikasjoner for minneenheter" på side 275](#page-274-0)

# <span id="page-128-0"></span>**Vedlikeholde skriveren**

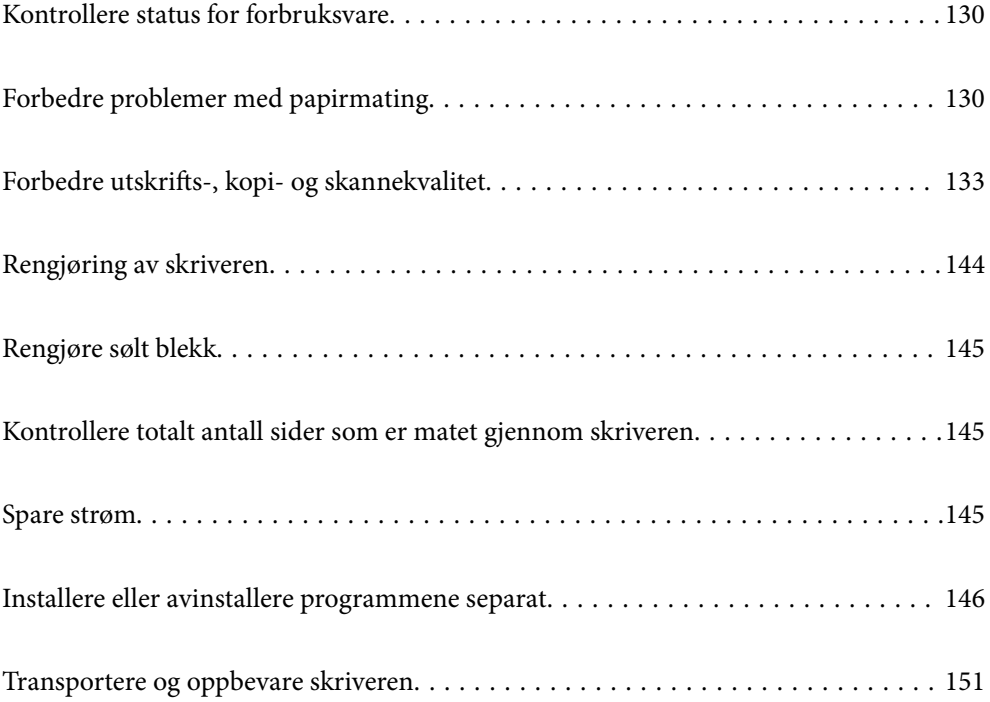

## <span id="page-129-0"></span>**Kontrollere status for forbruksvare**

Du kan sjekke den omtrentlige levetiden for vedlikeholdsboksen fra kontrollpanelet til skriveren. Velg på startsiden.

Vil du vite hvor mye blekk som faktisk er igjen, kan du sjekke blekknivåene visuelt på skriverens beholdere.

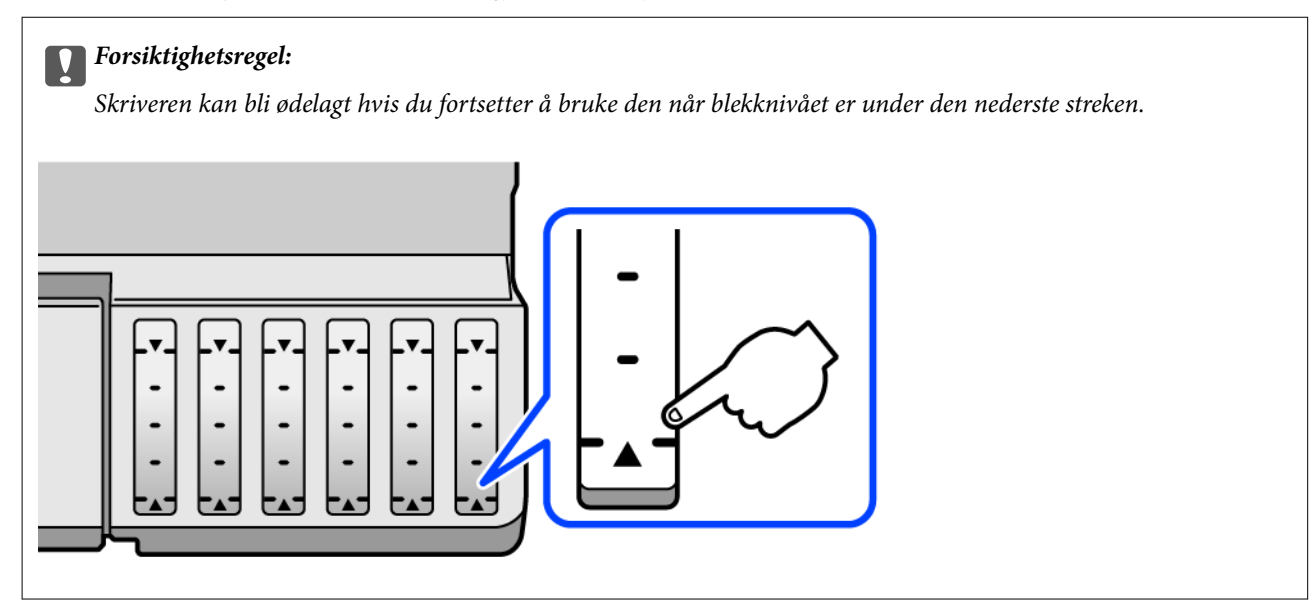

### *Merknad:*

Du kan også sjekke omtrentlige blekknivåer og den omtrentlige levetiden for vedlikeholdsboksen fra statusmonitoren på skriverdriveren. Se relatert informasjon-lenken nedenfor for mer informasjon.

### **Relatert informasjon**

- & ["Program for å skrive ut fra en datamaskin \(Windows\)" på side 256](#page-255-0)
- & ["Veiledning for skriverdriveren for Mac OS" på side 258](#page-257-0)
- & ["Det er på tide å fylle på blekk" på side 201](#page-200-0)
- & ["Det er på tide å skifte ut vedlikeholdsboksen" på side 206](#page-205-0)

## **Forbedre problemer med papirmating**

Når papiret ikke mates fra papirkassetten på riktig måte, må rullen rengjøres på innsiden.

- 1. Slå skriveren av ved å trykke på  $\bigcup$ -knappen.
- 2. Trekk ut strømledningen og ta så av strømledningen.
- 3. Koble fra USB-kabelen, og fjern deretter minnekortet og ekstern USB-enhet.

4. Sørg for at blekkbeholderlokket er godt lukket.

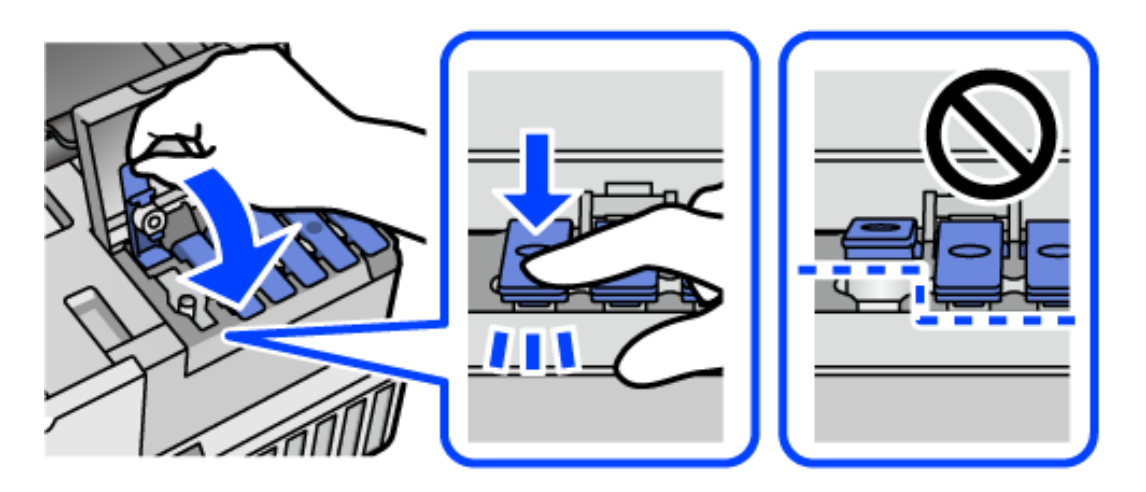

## c*Forsiktighetsregel:*

Blekket kan lekke hvis blekkbeholderlokket ikke er godt lukket.

- 5. Lukk skannerenheten.
- 6. Skyv ut papirkassetten, og fjern deretter papiret.

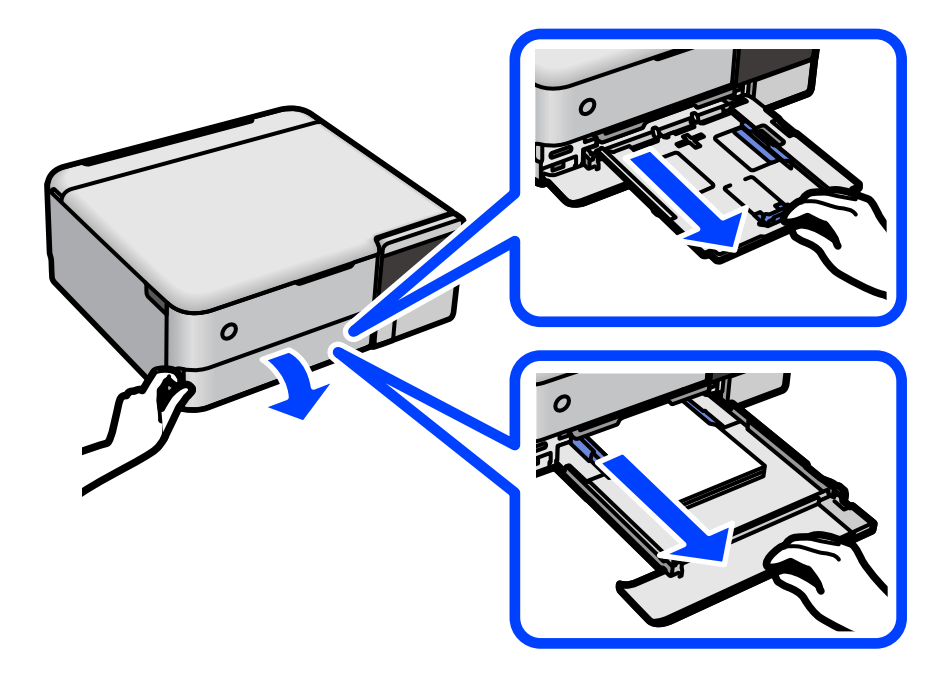

7. Sett opp skriveren på siden med skriverens blekktank nederst.

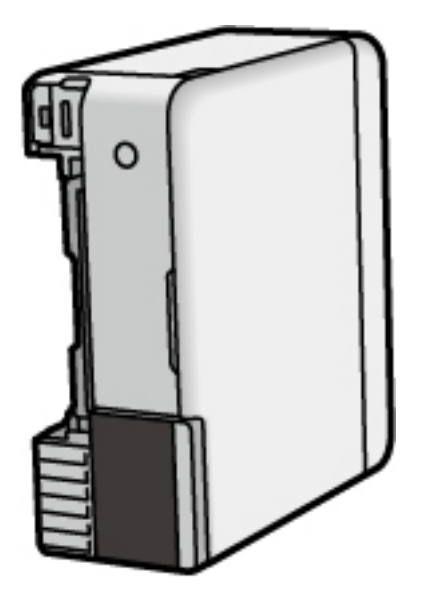

### !*Forsiktig:*

Vær forsiktig så du ikke setter fast hånden eller fingrene når du setter opp skriveren. Hvis ikke kan du bli skadet.

### c*Forsiktighetsregel:*

Ikke la skriveren bli stående over lengre tid.

8. Fukt en myk klut med vann, vri den godt og tørk av rullen mens du roterer den med kluten.

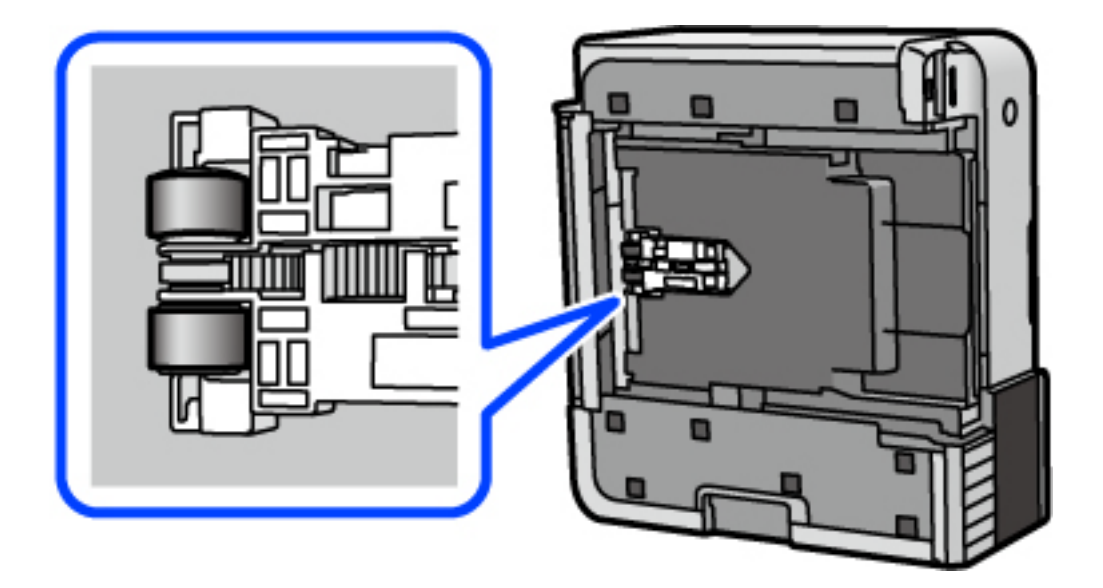

- 9. Returner skriveren til den vanlige posisjonen og sett så inn papirkassetten.
- 10. Koble til strømkabelen.

## <span id="page-132-0"></span>**Forbedre utskrifts-, kopi- og skannekvalitet**

## **Kontrollere og rengjøre skriverhodet**

Hvis dysene er tette, blir utskriftene svake, det er synlige striper, eller uventede farger vises. Hvis dysene er skikkelig tette, blir et blankt ark skrevet ut. Når utskriftskvaliteten er redusert, bruker du først dysekontrollfunksjonen til å kontrollere om dysene er tette. Hvis dysene er tette, rengjør du skriverhodet.

### c*Forsiktighetsregel:*

- ❏ Ikke åpne skannerenheten eller slå av skriveren under rengjøring av skriverhodet. Hvis rengjøringen av skriverhodet er ufullstendig, kan du kanskje ikke skrive ut.
- ❏ Rengjøring av skriverhodet bruker blekk og bør ikke gjøres mer enn nødvendig.
- ❏ Når det er lite blekk, kan du ikke rengjøre skriverhodet.
- ❏ Hvis utskriftskvaliteten ikke er forbedret etter at du har gjentatt dysekontroller og rengjøring av skriverhodet 3 ganger, må du vente i minst 12 timer uten å skrive ut, og deretter kjøre dysekontrollen på nytt og gjenta rengjøring av skriverhodet om nødvendig. Vi anbefaler å slå skriveren av med  $\mathbb O$ -knappen. Kjør Trykkrens hvis utskriftskvaliteten fremdeles ikke er forbedret.
- ❏ Vil du unngå at skriverhodet tørker ut, skal du ikke koble fra skriveren mens strømmen er på.
- 1. Velg **Vedlikehold** på skriverens kontrollpanel.

### 2. Velg **Dysekontroll skrivehode**.

- 3. Følg instruksjonene på skjermen for å legge inn papir og skrive ut dysekontrollmønsteret.
- 4. Sjekk det utskrevne mønsteret for å se om skriverhodets dyser er tette.

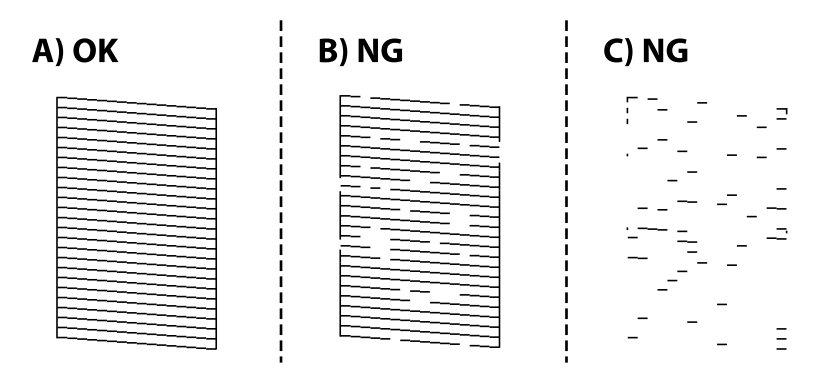

### ❏ A:

Alle linjene er skrevet ut. Velg  $\bigcirc$ . Ingen behov for flere handlinger.

❏ B eller nær B

Noen dyser er tette. Velg  $\mathbf{X}$  og følg anvisningene på skjermen for å rengjøre skriverhodet.

<span id="page-133-0"></span>❏ C eller nær C

Hvis de fleste linjene mangler eller ikke skrives ut, indikerer dette at de fleste dysene er tette. Velg  $\bullet$  for å lukke dysekontrollfunksjonen og start Trykkrens. Se den «relaterte informasjonen» under for mer informasjon.

5. Når rengjøringen er fullført, skriver du ut kontrollmønsteret for dysene på nytt. Gjenta rengjøringen og utskriftsmønsteret til alle linjer er fullstendig skrevet ut.

### c*Forsiktighetsregel:*

Hvis utskriftskvaliteten ikke er forbedret etter at du har gjentatt dysekontroller og rengjøring av skriverhodet 3 ganger, må du vente i minst 12 timer uten å skrive ut, og deretter kjøre dysekontrollen på nytt og gjenta rengjøring av skriverhodet om nødvendig. Vi anbefaler å slå skriveren av med  $\mathcal O$ -knappen. Kjør Trykkrens hvis utskriftskvaliteten fremdeles ikke er forbedret.

### *Merknad:*

Du kan også sjekke og rengjøre skriverhodet fra skriverdriveren. Se lenken til relatert informasjon nedenfor hvis du vil ha mer informasjon.

### **Relatert informasjon**

- & ["Program for å skrive ut fra en datamaskin \(Windows\)" på side 256](#page-255-0)
- & ["Veiledning for skriverdriveren for Mac OS" på side 258](#page-257-0)
- & "Kjøre Trykkrens" på side 134

## **Kjøre Trykkrens**

Med verktøyet **Trykkrens** kan du bytte alt blekket som ligger i blekkrørene. I de følgende situasjonene må du muligens bruke denne funksjonen for å forbedre utskriftskvaliteten.

- ❏ Du skrev ut eller utførte hoderengjøring når blekknivåene var for lave til å være synlige i blekktankvinduene.
- ❏ Du utførte dysesjekken og hoderengjøringen 3 ganger, og deretter ventet du i minst 12 timer uten å skrive ut, men utskriftskvaliteten ble ikke forbedret.

Les følgende instruksjoner før du kjører denne funksjonen.

#### c*Forsiktighetsregel:*

Sørg for at det er nok blekk i blekktankene.

Sjekk visuelt at alle blekktankene er minst en tredjedels fulle.Lave blekknivået ved Trykkrens kan skade produktet.

### c*Forsiktighetsregel:*

Et intervall på 12 timer kreves mellom hver Trykkrens.

Vanligvis skal en enkelt Trykkrens løse problemet med utskriftskvalitet innen 12 timer.Derfor må du vente 12 timer før du prøver den igjen for å unngå unødvendig blekkforbruk.

### c*Forsiktighetsregel:*

Uskiftning av vedlikeholdsboksen kan være nødvendig.

Blekk må anbringes i vedlikeholdsboksen.Hvis den blir full, må du forberede og montere en ny vedlikeholdsboks for å fortsette utskrift.

### *Merknad:*

Når blekknivåene eller den ledige plassen i vedlikeholdsboksen ikke er tilstrekkelige for Trykkrens, kan du ikke kjøre denne funksjonen.Selv i dette tilfellet kan nivåene og ledig plass for utskrift være igjen.

1. Velg **Vedlikehold** på skriverens kontrollpanel.

### 2. Velg **Trykkrens**.

3. Følg instruksjonene på skjermen for å kjøre Trykkrens-funksjonen.

### *Merknad:*

Hvis du ikke kan kjøre funksjonen, må du løse problemene som vises på skjermen. Følg deretter denne prosedyren fra trinn 1 for å kjøre denne funksjonen igjen.

4. Når du har kjørt funksjonen, utfører du en dysekontroll for å påse at dysene ikke er tette.

Hvis du vil ha mer informasjon om hvordan du kjører dysekontroll, kan du følge lenken nedenfor.

### c*Forsiktighetsregel:*

Hvis utskriftskvaliteten ikke er forbedret etter å ha kjørt Trykkrens, må du vente i minst 12 timer uten å skrive ut, og deretter kjøre dysekontrollen på nytt. Kjør Rengjøring av skrivehode eller Trykkrens igjen avhengig av det trykte mønsteret. Kontakt Epsons kundestøtte hvis kvaliteten fremdeles ikke er bedre.

### *Merknad:*

Du kan også kjøre effektiv rengjøring fra skriverdriveren. Se relatert informasjon-lenken nedenfor for mer informasjon.

### **Relatert informasjon**

- & ["Program for å skrive ut fra en datamaskin \(Windows\)" på side 256](#page-255-0)
- & ["Veiledning for skriverdriveren for Mac OS" på side 258](#page-257-0)
- & ["Kontrollere og rengjøre skriverhodet" på side 133](#page-132-0)

## **Forhindre tetting av dyser**

Bruk alltid av/på-knappen når du slår skriveren av og på.

Kontroller at strømlampen er av før du kobler fra strømkabelen.

Blekket kan tørke ut hvis det ikke er tildekket. På samme måte som at en kulepenn trenger en kork for å hindre at den tørker ut, må du påse at skriverhodet er godt tildekket for å hindre at blekket tørker ut.

Hvis strømkabelen trekkes ut eller hvis det oppstår strømbrudd når skriveren er i drift, kan det hende at skriverhodet ikke er godt tildekket. Hvis skriverhodet blir stående slik det er, vil det tørke ut og føre til at dysene (blekkutgangene) blir tette.

I så tilfelle må du slå skriveren på og av igjen så snart som mulig for at skriverhodet skal bli tildekket.

## <span id="page-135-0"></span>**Justere skriverhodet**

Hvis du oppdager forskyvning av vertikale linjer eller uklare bilder, juster skriverhodet.

- 1. Velg **Vedlikehold** på skriverens kontrollpanel.
- 2. Velg **Hodeinnretting**.
- 3. Velg en av innrettingsmenyene.
	- ❏ Vertikale linjer ser ujevne ut eller utskriftene er uskarpe: velg **Vertikal justering**.
	- ❏ Det forekommer horisontale striper med jevne mellomrom: velg **Horisontal justering**.
- 4. Følg instruksjonene på skjermen for å legge inn papir og skrive ut tilpasningsmønsteret.

## **Rengjøre papirbanen for blekksøl (når overflaten av utskriftsresultatene har vertikalt søl)**

Når utskriftene er sølete eller stripete, må rullen rengjøres på innsiden.

Du trenger de følgende elementene for å utføre prosedyrene fra trinn 4.

- ❏ en tynn pinne
- ❏ en godt vridd opp våt klut eller trådduk
- 1. Velg **Vedlikehold** på skriverens kontrollpanel.
- 2. Velg **Rengjøring papirskinne**.
- 3. Følg instruksjonene på skjermen for å rengjøre papirbanen.

Gjenta prosedyren ovenfor til papiret ikke lenger har blekkflekker. Hvis papiret fremdeles blir skittent med blekk selv etter flere rengjøringer, går du til neste trinn.

4. Surr en godt vridd opp våt klut eller trådduk rundt enden av en tynn pinne.

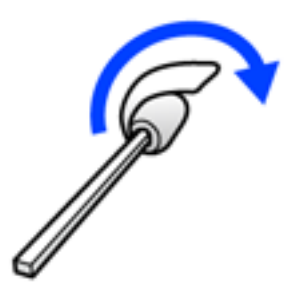

- 5. Slå skriveren av ved å trykke på  $\bigcup$ -knappen.
- 6. Trekk ut strømledningen og ta så av strømledningen.

<span id="page-136-0"></span>7. Trekk ut utskriftsskuffen.

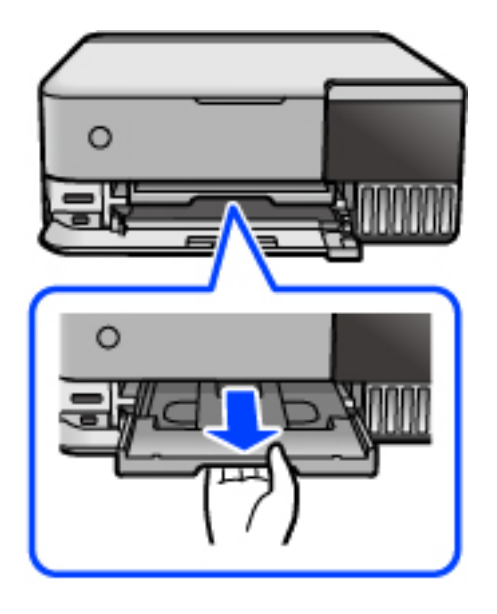

8. Bruk pinnen du forberedte i trinn 4 til å vaske de to hvite rullene ved å rotere dem.

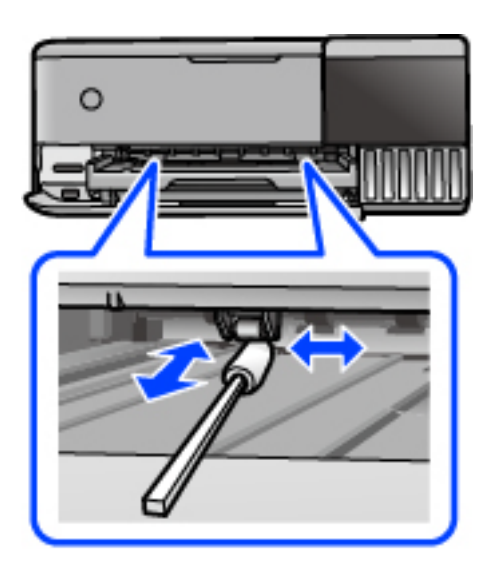

### c*Forsiktighetsregel:*

Ikke bruk servietter for å rengjøre skriveren innvendig. Skriverhodedysene kan tilstoppes av lo.

9. Koble til strømkabelen.

## **Rengjøre papirbanen for blekksøl (når baksiden av utskriftsresultatene er skitten)**

- 1. Slå skriveren av ved å trykke på  $\mathbb U$ -knappen.
- 2. Lukk dokumentdekselet hvis det er åpent.

3. Åpne skannerenheten med begge hender til den låses på plass.

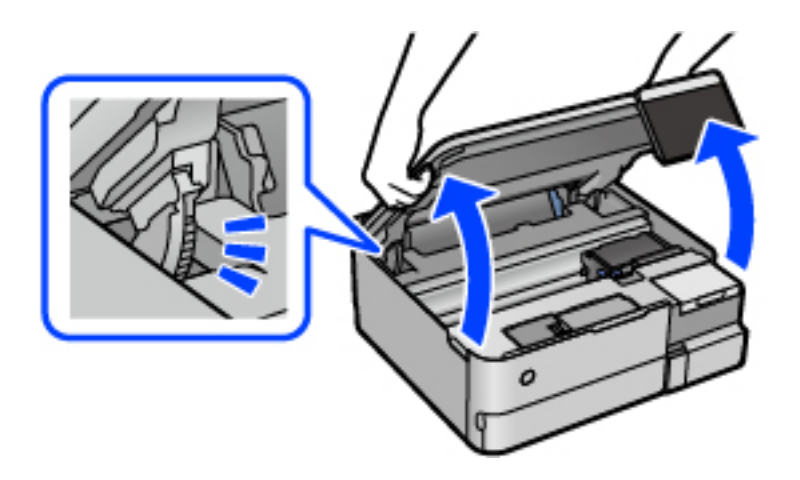

4. Bruk en bomullspinne til å tørke bort blekk fra delene inne i skriveren som vises i den følgende illustrasjonen.

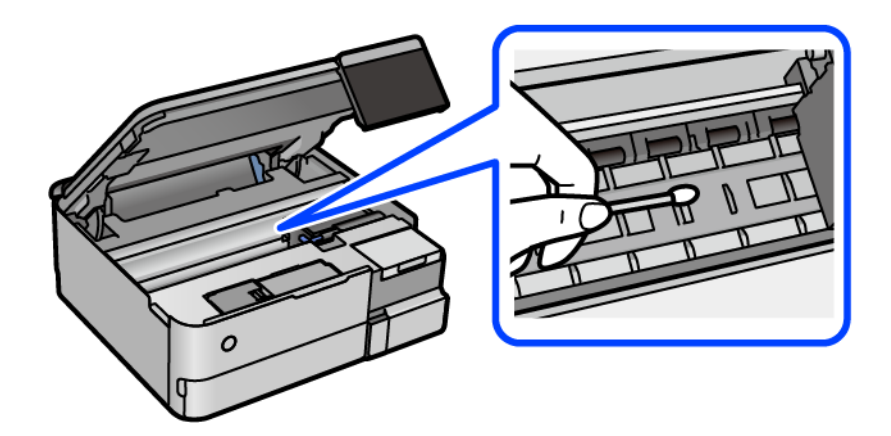

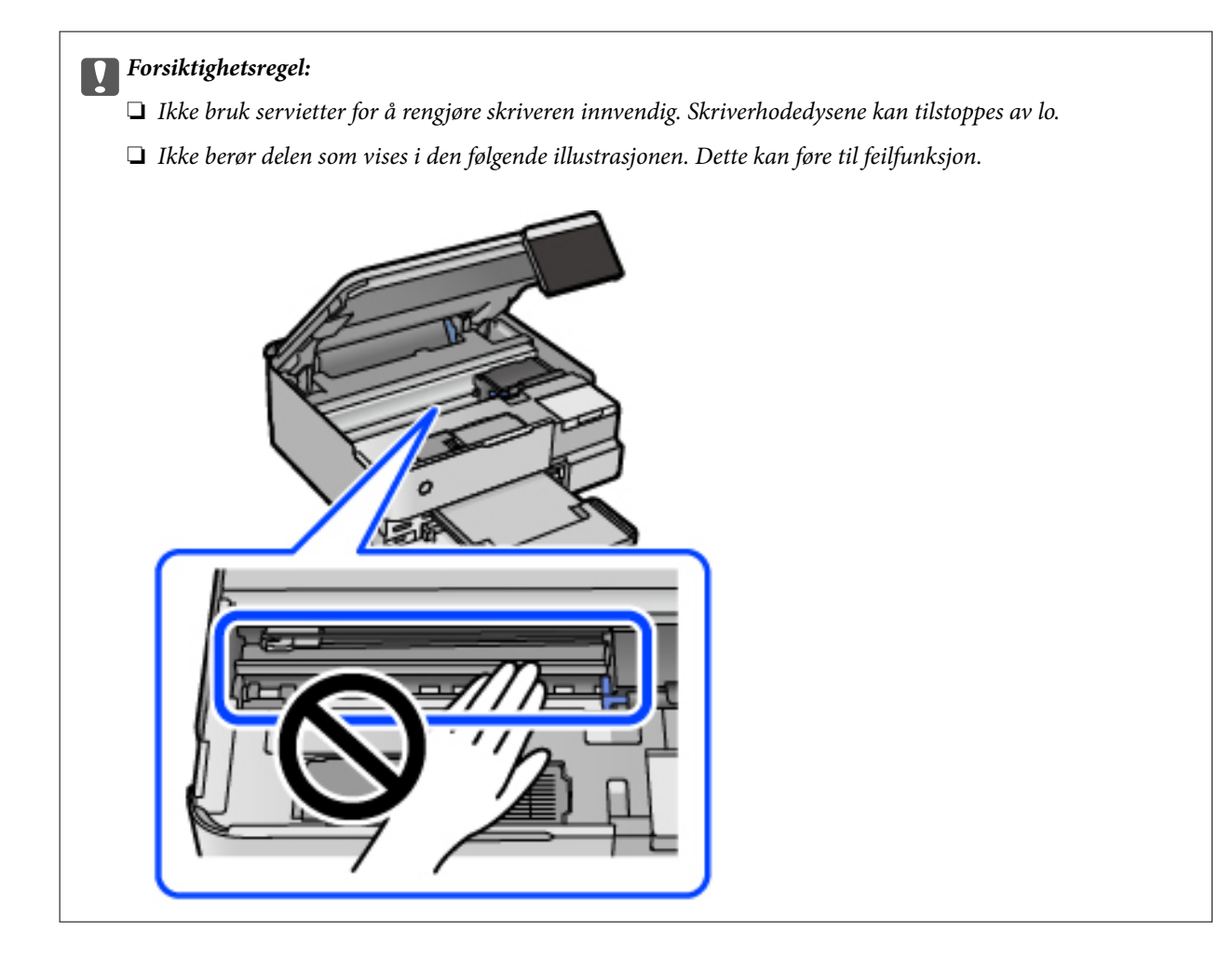

5. Lukk skannerenheten.

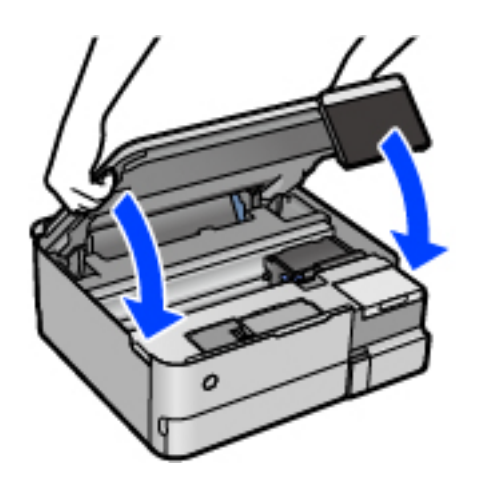

### *Merknad:*

Skannerenheten er utformet for å lukke sakte og motstå litt som en forholdsregel mot å fange fingre. Fortsett å lukke selv om du kjenner litt motstand.

## **Rengjøre Skannerglassplaten**

Hvis det blir flekker eller riper på kopiene eller de skannede bildene, må du rengjøre skannerglassplaten.

<span id="page-139-0"></span>c*Forsiktighetsregel:*

Bruk aldri alkohol eller løsemidler til å rengjøre skriveren. Disse kjemikaliene kan skade skriveren.

1. Åpne dokumentdekselet.

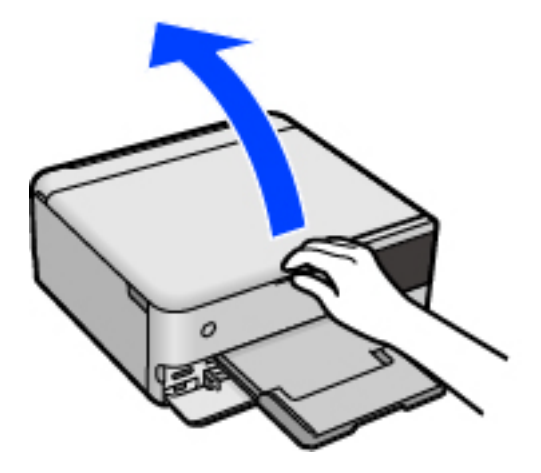

2. Bruk en myk, tørr og ren klut for å rengjøre overflaten av skannerglassplaten.

### c*Forsiktighetsregel:*

- ❏ Dersom det er sølt fett eller annet materiale som er vanskelig å fjerne, på glassplaten, kan du bruke litt glassrengjøringsmiddel og en myk klut for å fjerne det. Tørk av alle rester av væske.
- ❏ Ikke press for hardt på glassoverflaten.
- ❏ Vær forsiktig så du ikke riper opp eller skader overflaten på glasset. En skadet glassplate kan medføre dårligere skannekvalitet.

## **Rengjøring av den gjennomsiktige filmen**

Når utskriftene ikke forbedres av å justere skriverhodet eller rengjøre papirbanen, kan den gjennomsiktige filmen inni skriveren være tilsmusset.

Nødvendige gjenstander:

- ❏ Bomullspinner (flere)
- ❏ Vann med noen få dråper med vaskemiddel (2 til 3 dråper vaskemiddel i 1/4 kopp vann)
- ❏ Lys for å se etter tilsmussing

#### c*Forsiktighetsregel:*

Ikke bruk annen rensevæske enn vann med noen få dråper med vaskemiddel.

- 1. Slå skriveren av ved å trykke på  $\mathbb U$ -knappen.
- 2. Lukk dokumentdekselet hvis det er åpent.

3. Åpne skannerenheten med begge hender til den låses på plass.

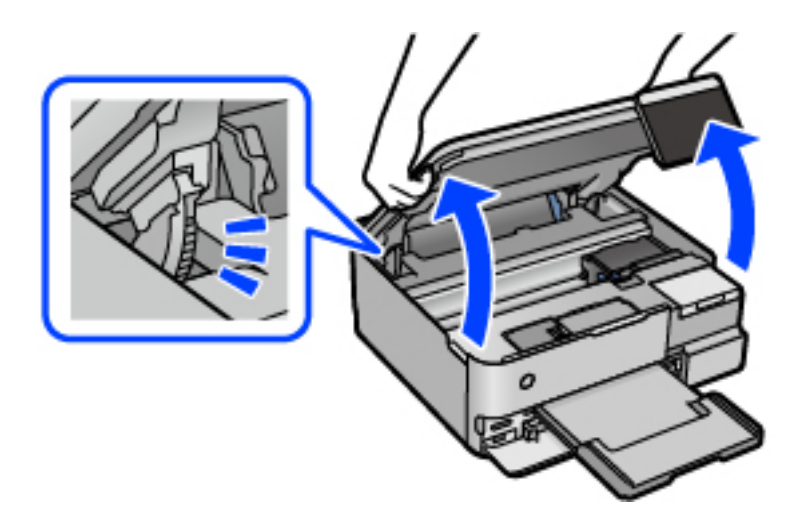

4. Sjekk om den gjennomsiktige filmen er tilsmusset. Det er enkelt å se tilsmussing hvis du bruker et lys. Gå til neste trinn hvis det er tilsmussing (for eksempel fingeravtrykk eller fett) på den gjennomsiktige filmen (A).

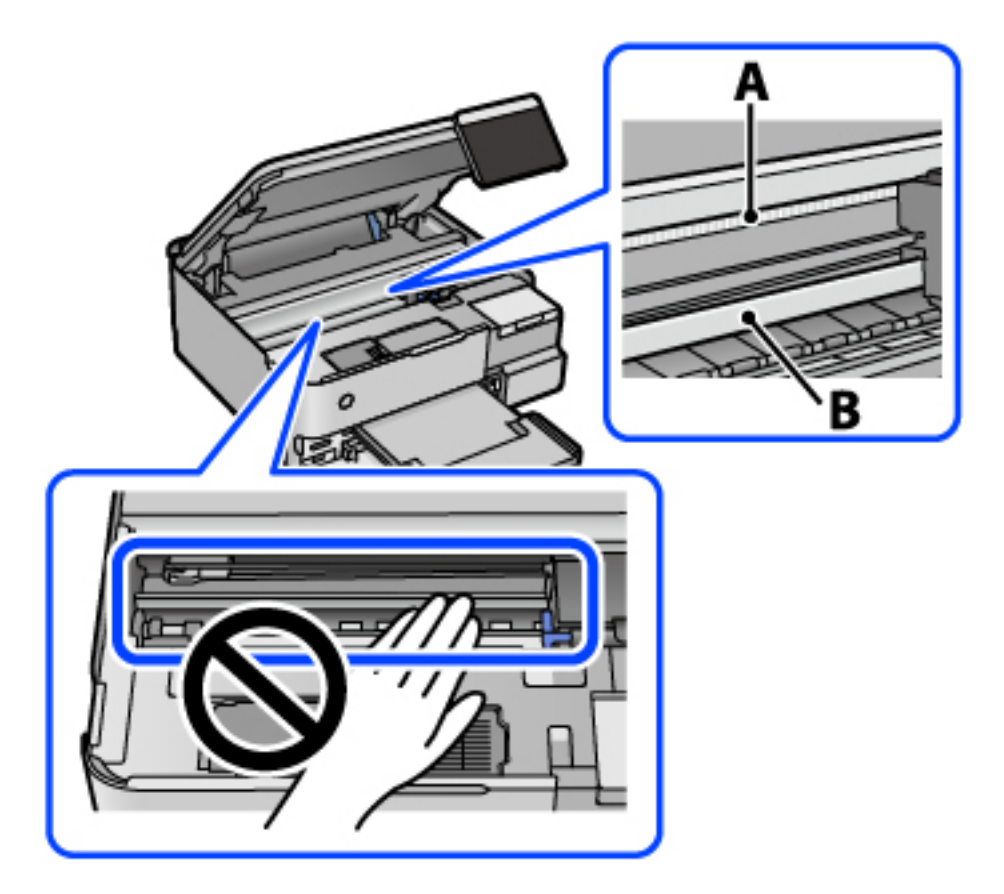

- A: gjennomsiktig film
- B: skinne

### c*Forsiktighetsregel:*

Vær forsiktig så du ikke berører skinnen (B). Ellers kan du muligens ikke skrive ut. Ikke tørk av fettet på skinnen, da det er nødvendig for operasjoner.

5. Fukt en bomullspinne med vannet med noen få dråper med vaskemiddel slik at den ikke drypper vann, og tørk deretter den tilsmussede delen.

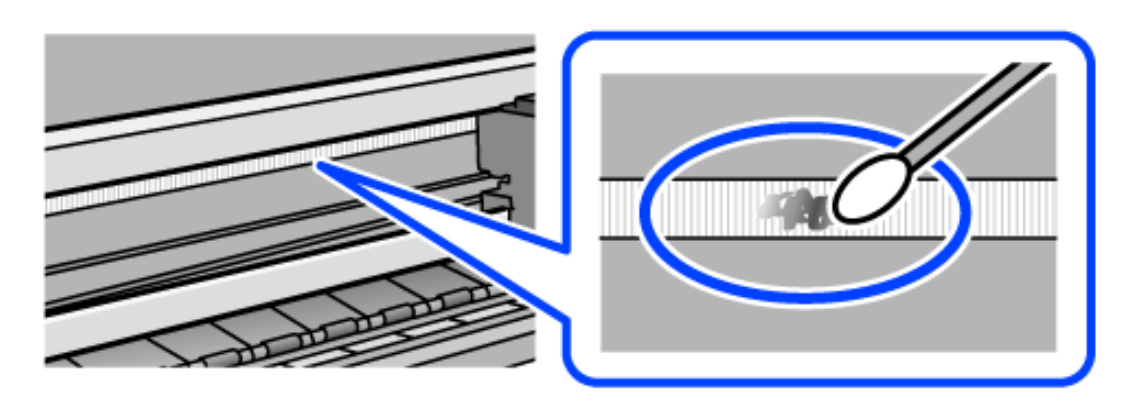

### c*Forsiktighetsregel:*

Tørk tilsmussingen forsiktig av. Hvis du trykker bomullsponnen for hardt mot filmen, kan fjæringen til filmen forskyves, og skriveren kan bli skadet.

6. Bruk en ny, tørr bomullspinne til å tørke filmen.

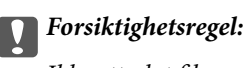

Ikke etterlat fibre på filmen.

### *Merknad:*

Skift ut bomullspinnen med en ny bomullspinne ofte for å forhindre at tilsmussingen sprer seg.

- 7. Gjenta trinn 5 og 6 til filmen ikke er tilsmusset.
- 8. Sjekk visuelt at filmen ikke er tilsmusset.
- 9. Lukk skannerenheten.

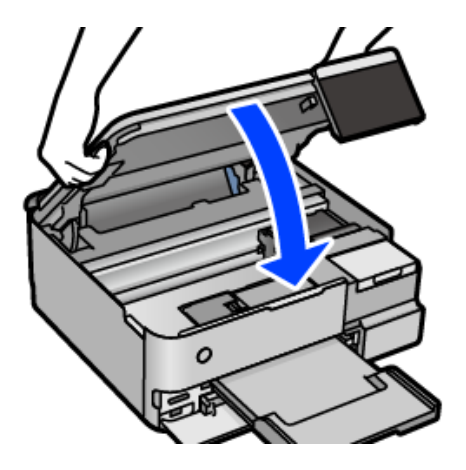

#### *Merknad:*

Skannerenheten er utformet for å lukke sakte og motstå litt som en forholdsregel mot å fange fingre. Fortsett å lukke selv om du kjenner litt motstand.

### **Menyalternativer for vedlikehold av skriveren**

Velg Vedlikehold på skriverens kontrollpanel.

### Dysekontroll skrivehode:

Velg denne funksjonen for å sjekke om skriverhodets dyser er tette. Skriveren skriver ut et mønster for å sjekke dysen.

#### Rengjøring av skrivehode:

Velg denne funksjonen for å rengjøre tette dyser på skriverhodet.

#### Trykkrens:

Velg denne funksjonen for å bytte alt blekket i blekkrørene. Denne funksjonen forbruker mer blekk enn vanlig rengjøring. Les «Relatert informasjon» nedenfor for mer informasjon om bruk av denne funksjonen.

### Hodeinnretting:

Velg denne funksjonen for å justere skriverhodet for å forbedre utskriftskvaliteten.

❏ Vertikal justering

Velg denne funksjonen hvis utskriftene ser uskarp ut eller tekst og linjer er forskjøvet.

❏ Horisontal justering

Velg denne funksjonen hvis det vises vannrette striper med jevne mellomrom på utskriftene.

#### Fyll blekk:

Velg denne funksjonen for å tilbakestille blekknivået til 100 % når du fyller på blekkbeholderen.

#### Blekknivåinnst.:

Velg denne funksjonen for å angi blekknivået i henhold til det faktiske gjenværende blekket.

### Kapasitet igjen i vedlikeholdsboks:

Viser omtrentlig levetid for vedlikeholdsboksen. Når  $\bigcirc$  vises, er vedlikeholdsboksen nesten full. Når

vises, er vedlikeholdsboksen full.

### Rengjøring papirskinne:

Velg denne funksjonen hvis det er blekkflekker på de interne rullene. Skriveren mater papir for å rengjøre de interne rullene.

### **Relatert informasjon**

- & ["Kontrollere og rengjøre skriverhodet" på side 133](#page-132-0)
- & ["Kjøre Trykkrens" på side 134](#page-133-0)
- & ["Fylle på blekkbeholderne" på side 202](#page-201-0)
- & ["Rengjøre papirbanen for blekksøl \(når overflaten av utskriftsresultatene har vertikalt søl\)" på side 136](#page-135-0)

## <span id="page-143-0"></span>**Rengjøring av skriveren**

Hvis komponentene og kabinettet er skitne eller støvete slår du skriveren av og rengjør dem med en myk, ren klut som er fuktet med vann. Hvis du ikke kan fjerne skitten kan du prøve å bruke litt mildt rengjøringsmiddel på den fuktige kluten.

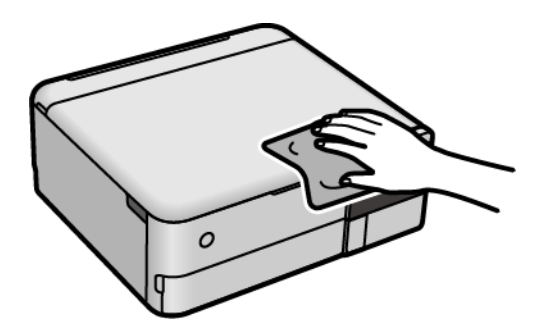

### c*Forsiktighetsregel:*

- ❏ Vær forsiktig så du ikke får vann på skrivermekanismen eller elektriske komponenter. Ellers kan skriveren bli skadet.
- ❏ Bruk aldri alkohol eller malingstynner til å rengjøre komponentene og kabinettet. Disse kjemikaliene kan skade dem.
- ❏ Ikke berør delene som vises i den følgende illustrasjonen. Dette kan føre til feilfunksjon.

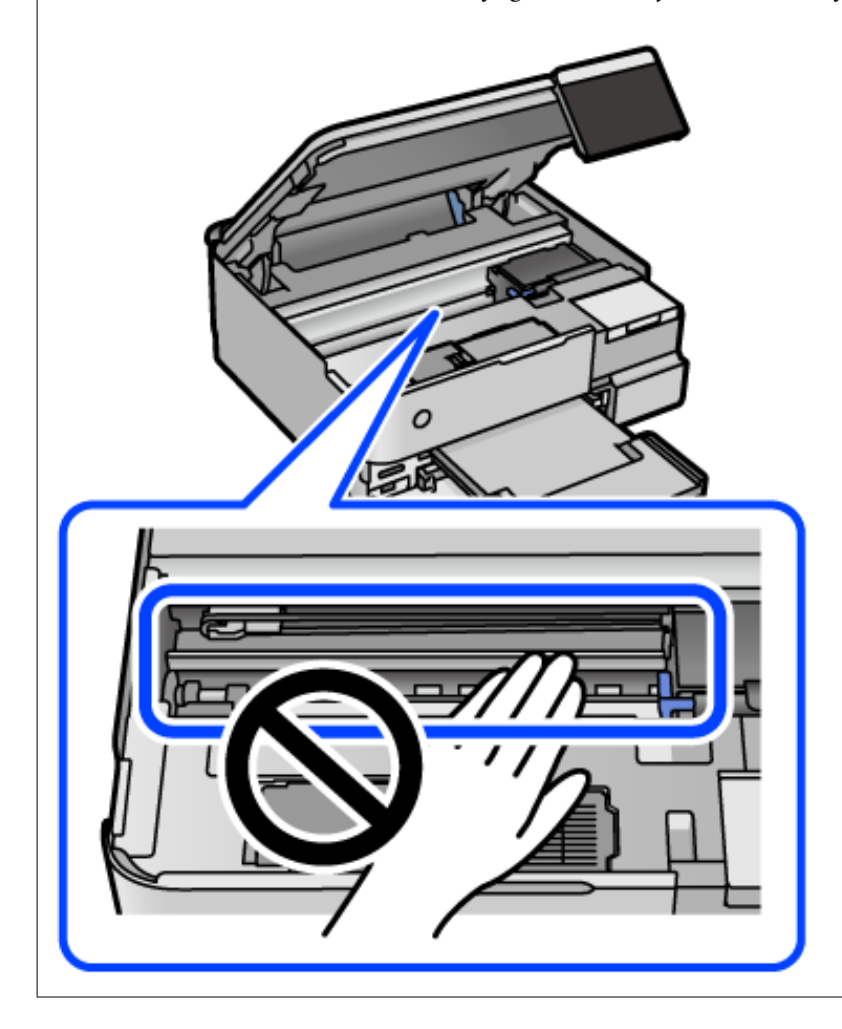
# **Rengjøre sølt blekk**

Rengjør på følgende måter hvis du har sølt blekk.

- ❏ Hvis blekk setter seg fast på området rundt tanken, må du tørke det av med en lofri, ren klut eller en bomullspinne.
- ❏ Hvis blekk søles på skrivebordet eller gulvet, må du tørke det bort umiddelbart. Det er vanskelig å fjerne flekken når blekket tørker. Stryk over blekket med en tørr klut og tørk det deretter bort med en fuktig klut for å forhindre at flekken sprer seg.
- ❏ Hvis du får blekk få hendene, må du vaske dem med vann og såpe.

# **Kontrollere totalt antall sider som er matet gjennom skriveren**

Du kan kontrollere det totale antallet sider som er matet gjennom skriveren. Informasjonen skrives ut sammen med dysekontrollmønsteret.

- 1. Velg **Vedlikehold** på skriverens kontrollpanel.
- 2. Velg **Dysekontroll skrivehode**.
- 3. Følg instruksjonene på skjermen for å legge inn papir og skrive ut dysekontrollmønsteret.

#### *Merknad:*

Du kan også kontrollere det totale antallet sider som er matet fra skriverdriveren. Se relatert informasjon-lenken nedenfor for mer informasjon.

#### **Relatert informasjon**

- & ["Program for å skrive ut fra en datamaskin \(Windows\)" på side 256](#page-255-0)
- & ["Veiledning for skriverdriveren for Mac OS" på side 258](#page-257-0)

# **Spare strøm**

Skriveren går over i hvilemodus eller den slår seg av automatisk hvis ingen handlinger blir utført innen en angitt tidsperiode. Du kan justere tiden før strømstyring trer i kraft. En økning vil påvirke produktets strømforbruk. Ta hensyn til miljøet før du gjør noen endringer.

- 1. Velg **Innst.** på startsiden.
- 2. Velg **Basisinnstillinger**.
- 3. Gjør ett av følgende.
	- ❏ Velg **Innsovingstid** eller **Avslåingsinnst.** > **Slå av ved inaktiv** eller **Slå av ved frakobling**.
	- ❏ Velg **Innsovingstid** eller **Strøm av-tidtaker**.

<span id="page-145-0"></span>*Merknad:*

Produktet kan ha funksjonen *Avslåingsinnst.* eller *Strøm av-tidtaker* avhengig av kjøpssted.

4. Velg innstillingen.

# **Installere eller avinstallere programmene separat**

Koble datamaskinen til nettverket, og installer de nyeste versjonene av programmer fra nettsiden. Logg på datamaskinen din som administrator. Skriv inn administratorpassordet hvis du blir bedt om det.

## **Installere programmene separat**

#### *Merknad:*

Når et program skal installeres på nytt, må det først avinstalleres.

- 1. Sørg for at skriveren og datamaskinen er tilgjengelige for kommunikasjon, og at skriveren er koblet til Internett.
- 2. Start EPSON Software Updater.

Skjermbildet er et eksempel for Windows.

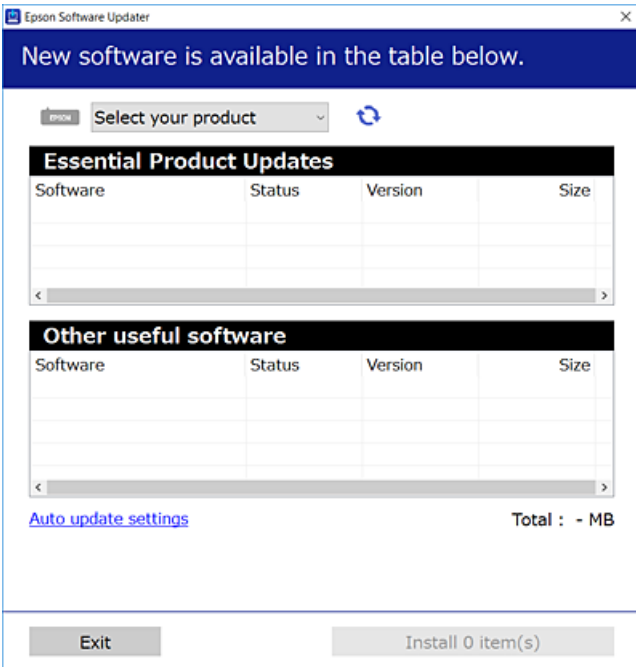

- 3. Velg skriveren din for Windows, og klikk deretter på **te** for å se etter de nyeste programversjonene.
- 4. Velg elementene du vil installere eller oppdatere, og klikk deretter på installeringsknappen.

#### c*Forsiktighetsregel:*

Du må ikke slå av eller trekke ut kontakten til skriveren før oppdateringen er fullført. Det kan føre til feil i skriveren.

#### <span id="page-146-0"></span>*Merknad:*

- ❏ Du kan laste ned de nyeste programmene fra Epson-nettstedet. [http://www.epson.com](http://www.epson.com/)
- ❏ Hvis du bruker Windows Server-operativsystemer, kan du ikke bruke Epson Software Updater. Last ned de nyeste programmene fra Epson-nettstedet.

#### **Relatert informasjon**

- & ["Program for å oppdatere programvare og fastvare \(EPSON Software Updater\)" på side 263](#page-262-0)
- & ["Avinstallere programmer" på side 148](#page-147-0)

## **Kontroller at en ekte Epson-skriverdriver er installert — Windows**

Du kan kontrollere at en ekte Epson-skriverdriver er installert på datamaskinen ved å bruke en av følgende metoder.

Velg **Kontrollpanel** > **Vis enheter og skrivere** (**Skrivere**, **Skrivere og telefakser**), og gjør deretter følgende for å åpne vinduet med egenskaper for utskriftserveren.

❏ Windows Windows 10/Windows 8.1/Windows 8/Windows 7/Windows Server 2019/Windows Server 2016/ Windows Server 2012 R2/Windows Server 2012/Windows Server 2008 R2

Klikk på skriverikonet, og klikk deretter på **Egenskaper for utskriftserver** øverst i vinduet.

❏ Windows Vista/Windows Server 2008

Høyreklikk på **Skrivere**-mappen, og klikk deretter på **Kjør som administrator** > **Serveregenskaper**.

❏ Windows XP/Windows Server 2003 R2/Windows Server 2003

Fra **Fil**-menyen velger du **Serveregenskaper**.

Klikk på **Driver**-fanen. Hvis skrivernavnet ditt vises i listen, er en ekte Epson-skriverdriver installert på datamaskinen.

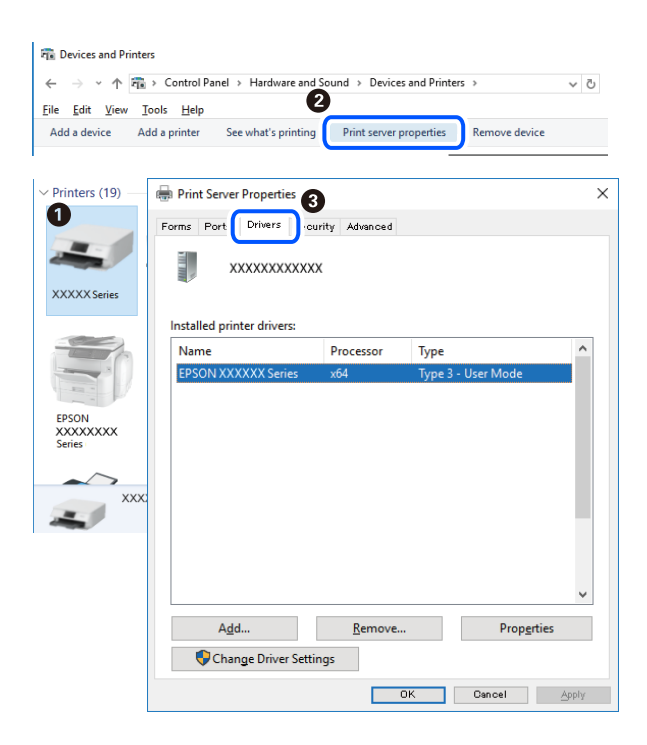

#### <span id="page-147-0"></span>**Relatert informasjon**

& ["Installere programmene separat" på side 146](#page-145-0)

## **Kontroller at en ekte Epson-skriverdriver er installert — Mac OS**

Du kan kontrollere at en ekte Epson-skriverdriver er installert på datamaskinen ved å bruke en av følgende metoder.

Velg **Systemvalg** fra Apple-menyen > **Skrivere og skannere** (eller **Skriv ut og skann**, **Skriv ut og faks**), og velg deretter skriveren. Klikk på **Valg og forbruksmateriell** — hvis **Valg**-fanen og **Verktøy**-fanen vises i vinduet, er en ekte Epson-skriverdriver installert på datamaskinen.

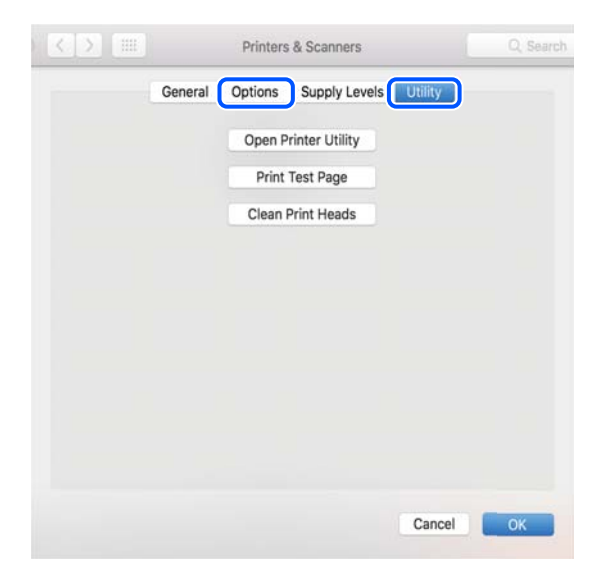

#### **Relatert informasjon**

 $\blacktriangleright$  ["Installere programmene separat" på side 146](#page-145-0)

## **Legge til skriver (kun for Mac OS)**

- 1. Velg **Systemvalg** fra Apple-menyen > **Skrivere og skannere** (eller **Skriv ut og skann**, **Skriv ut og faks**).
- 2. Klikk på **+**, og velg deretter **Legg til en annen skriver eller skanner**.
- 3. Velg skriveren din, og velg deretterskriveren din fra **Bruk**.
- 4. Klikk på **Legg til**.

#### *Merknad:*

Hvis skriveren din ikke er på listen, må du kontrollere at den er riktig tilkoblet datamaskinen og at skriveren er på.

## **Avinstallere programmer**

Logg på datamaskinen din som administrator. Skriv inn administratorpassordet hvis du blir bedt om det.

## **Avinstallere programmer — Windows**

- 1. Trykk på  $\bigcup$ -knappen for å slå av skriveren.
- 2. Avslutt alle programmer som kjører.
- 3. Åpne **Kontrollpanel**:
	- ❏ Windows 10/Windows Server 2019/Windows Server 2016

Klikk på startknappen og velg **Windows-system** > **Kontrollpanel**.

❏ Windows 8.1/Windows 8/Windows Server 2012 R2/Windows Server 2012

Velg **Skrivebord** > **Innstillinger** > **Kontrollpanel**.

❏ Windows 7/Windows Vista/Windows XP/Windows Server 2008 R2/Windows Server 2008/Windows Server 2003 R2/Windows Server 2003

Klikk startknappen og velg **Kontrollpanel**.

- 4. Åpne **Avinstaller et program** (eller **Legg til eller fjern programmer**):
	- ❏ Windows 10/Windows 8.1/Windows 8/Windows 7/Windows Vista/Windows Server 2019/Windows Server 2016/Windows Server 2012 R2/Windows Server 2012/Windows Server 2008 R2/Windows Server 2008

#### Velg **Avinstaller et program** i **Programmer**.

❏ Windows XP/Windows Server 2003 R2/Windows Server 2003

Klikk på **Legg til eller fjern programmer**.

5. Velg programmet du ønsker å avinstallere.

Du kan ikke avinstallere skriverdriveren hvis det finnes noen utskriftsjobber. Slett eller vent til de er skrevet ut før du avinstallerer.

- 6. Avinstaller programmene:
	- ❏ Windows 10/Windows 8.1/Windows 8/Windows 7/Windows Vista/Windows Server 2019/Windows Server 2016/Windows Server 2012 R2/Windows Server 2012/Windows Server 2008 R2/Windows Server 2008

#### Klikk på **Avinstaller/endre** eller **Avinstaller**.

❏ Windows XP/Windows Server 2003 R2/Windows Server 2003

Klikk på **Endre/fjern** eller **Fjern**.

#### *Merknad:*

Hvis vinduet *Brukerkontokontroll* vises, klikker du på *Fortsett*.

7. Følg instruksjonene på skjermen.

## **Avinstallere programmer — Mac OS**

1. Last ned Uninstaller ved hjelp av EPSON Software Updater.

Når du har lastet ned Uninstaller, trenger du ikke å laste den ned på nytt igjen hver gang du avinstallerer programmet.

2. Trykk på  $\bigcup$ -knappen for å slå av skriveren.

- 3. Vil du avinstallere skriverdriveren, velger du **Systemvalg** på Apple-menyen > **Skrivere og skannere** (eller **Skriv ut og skann**, **Skriv ut og faks**), og deretter fjerner du skriveren fra listen over aktiverte skrivere.
- 4. Avslutt alle programmer som kjører.
- 5. Velg **Gå** > **Applikasjoner** > **Epson Software** > **Uninstaller**.
- 6. Velg programmet du ønsker å avinstallere, og klikk deretter på **Avinstaller**.

#### c*Forsiktighetsregel:*

Uninstaller fjerner alle drivere for Epson inkjet-skrivere på datamaskinen. Hvis du bruker flere Epson inkjetskrivere og du kun ønsker å slette noen drivere, sletter du alle sammen først, og installerer deretter nødvendig skriverdriver på nytt.

#### *Merknad:*

Hvis du ikke finner programmet du vil avinstallere i programlisten, kan du ikke avinstallere programmet ved hjelp av Uninstaller. I denne situasjonen velger du *Gå* > *Applikasjoner* > *Epson Software*, velger programmet du ønsker å avinstaller og drar det deretter til søppel-ikonet.

#### **Relatert informasjon**

& ["Program for å oppdatere programvare og fastvare \(EPSON Software Updater\)" på side 263](#page-262-0)

## **Oppdatere programmer og fastvare**

Du kan være i stand til å slette visse problemer og forbedre eller legge til funksjoner ved å oppdatere programmene og fastvaren. Påse at du bruker nyeste versjon av programmene og fastvaren.

- 1. Påse at skriveren og datamaskinen er koblet sammen, og at datamaskinen er tilkoblet Internett.
- 2. Start EPSON Software Updater, og oppdater programmene eller fastvaren.

#### c*Forsiktighetsregel:*

Du må ikke slå datamaskinen eller skriveren før oppdateringen er fullført, for ellers kan det oppstå feil på skriveren.

#### *Merknad:*

Hvis du ikke finner programmet du vil oppdatere i listen, kan du ikke oppdatere det ved hjelp av EPSON Software Updater. Se etter nyeste versjon av programmene og fastvaren på ditt lokale Epson-nettsted.

[http://www.epson.com](http://www.epson.com/)

#### **Relatert informasjon**

& ["Program for å oppdatere programvare og fastvare \(EPSON Software Updater\)" på side 263](#page-262-0)

## **Oppdatere skriverens fastvare ved hjelp av kontrollpanelet**

Hvis skriveren kan bli koblet til Internett, kan du oppdatere skriverens fastvare via kontrollpanelet. Du kan også angi at skriveren jevnlig skal se etter fastvareoppdateringer og varsle deg hvis det er noen.

#### <span id="page-150-0"></span>**Relatert informasjon**

& ["Program for å oppdatere programvare og fastvare \(EPSON Software Updater\)" på side 263](#page-262-0)

# **Transportere og oppbevare skriveren**

Hvis du trenger å oppbevare skriveren eller transportere den ved flytting eller reparasjon, følger du trinnene nedenfor for innpakking av skriveren.

- 1. Slå skriveren av ved å trykke på  $\bigcup$ -knappen.
- 2. Sørg for at strømlyset slås av, og trekk deretter ut strømkabelen.

#### c*Forsiktighetsregel:*

Koble fra strømkabelen når strømlyset er av. Hvis ikke, går ikke skriverhodet tilbake til hjem-posisjon. Dette forårsaker at blekket tørker ut, og utskrift kan bli umulig.

- 3. Koble fra alle kabler, slik som strømkabelen og USB-kabelen.
- 4. Fjern alt papiret fra skriveren.
- 5. Sørg for at det ikke er noen originaler i skriveren.
- 6. Åpne skannerenheten med dokumentdekselet lukket.

#### !*Forsiktig:*

Vær forsiktig så du ikke setter fast hånden eller fingrene når du åpner eller lukker skannerenheten. Hvis ikke kan du bli skadet.

7. Sett transporteringslåsen til låst (Transport) posisjon.

Transporteringslåsen stopper blekkforsyningen for å forhindre blekklekkasje ved transport og lagring.

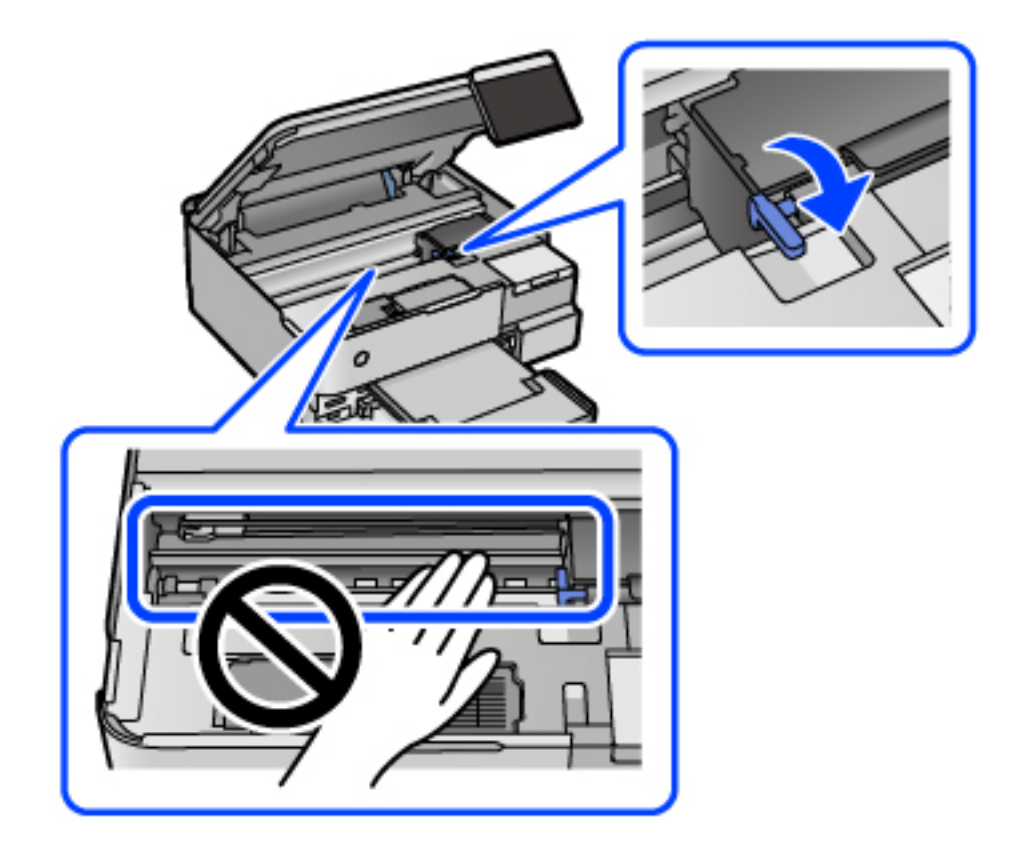

Hvis skriverhodet ikke er i posisjonen vist nedenfor, flytter du det for hånd.

8. Fest skriverhodet med teip til beholderen.

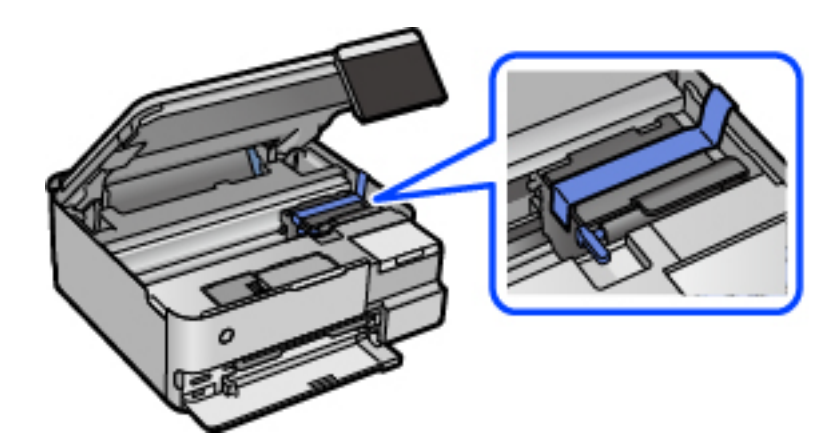

9. Sørg for at du fester hetten godt på blekkbeholderen.

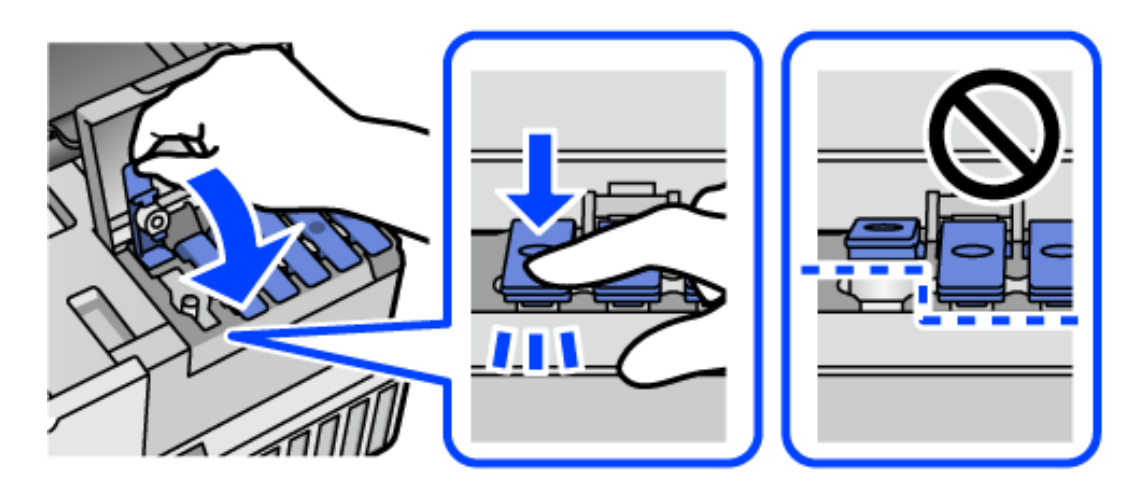

10. Lukk blekkbeholderdekselet godt.

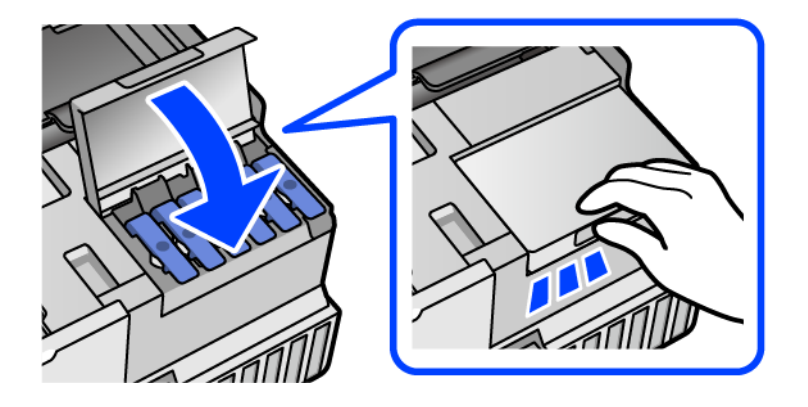

11. Lukk skannerenheten.

Skannerenheten er utformet for å lukke sakte og motstå litt som en forholdsregel mot å fange fingre. Fortsett å lukke selv om du kjenner litt motstand.

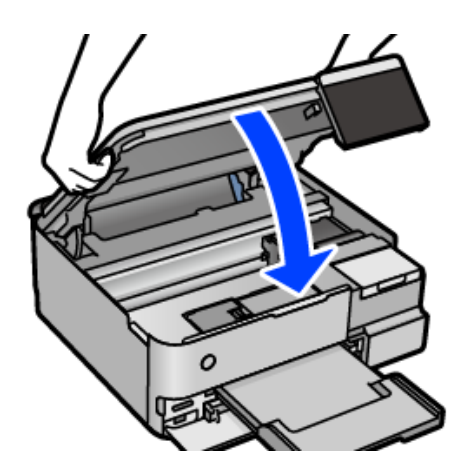

12. Forbered pakking av skriveren som vist nedenfor.

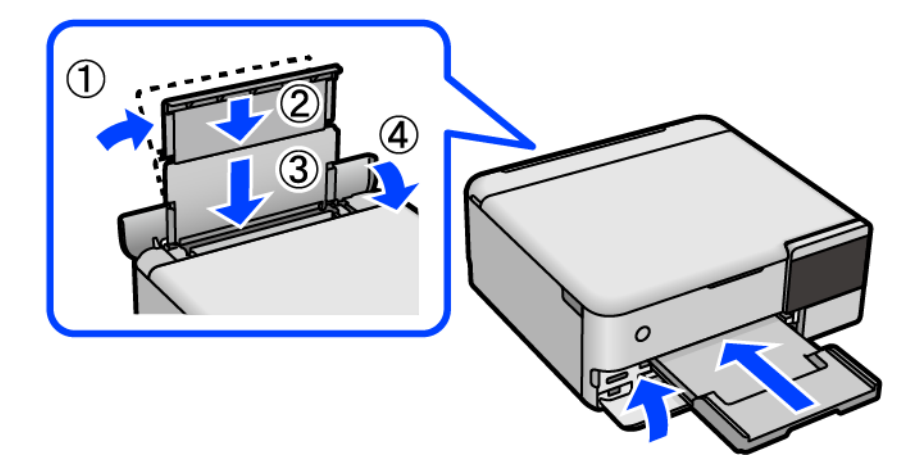

- 13. Plasser skriveren i den tilhørende plastposen for transport og lukk den igjen.
- 14. Benytt beskyttelsesmaterialet og pakk skriveren ned i boksen.

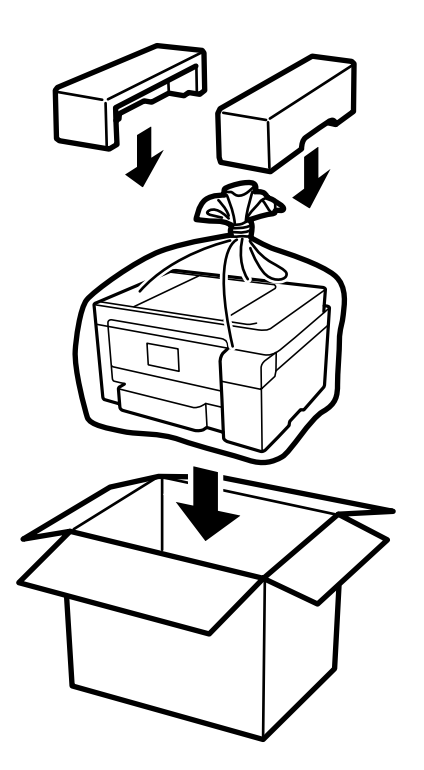

## c*Forsiktighetsregel:*

- ❏ Når du bærer skriveren, må du løfte den i stabil posisjon. Hvis du løfter skriveren med en ustabil posisjon, kan det føre til ulykker.
- ❏ Når du løfter skriveren, plasserer du hendene dine på stedene som vises under. Ikke hold skriveren etter fremeller baksiden.

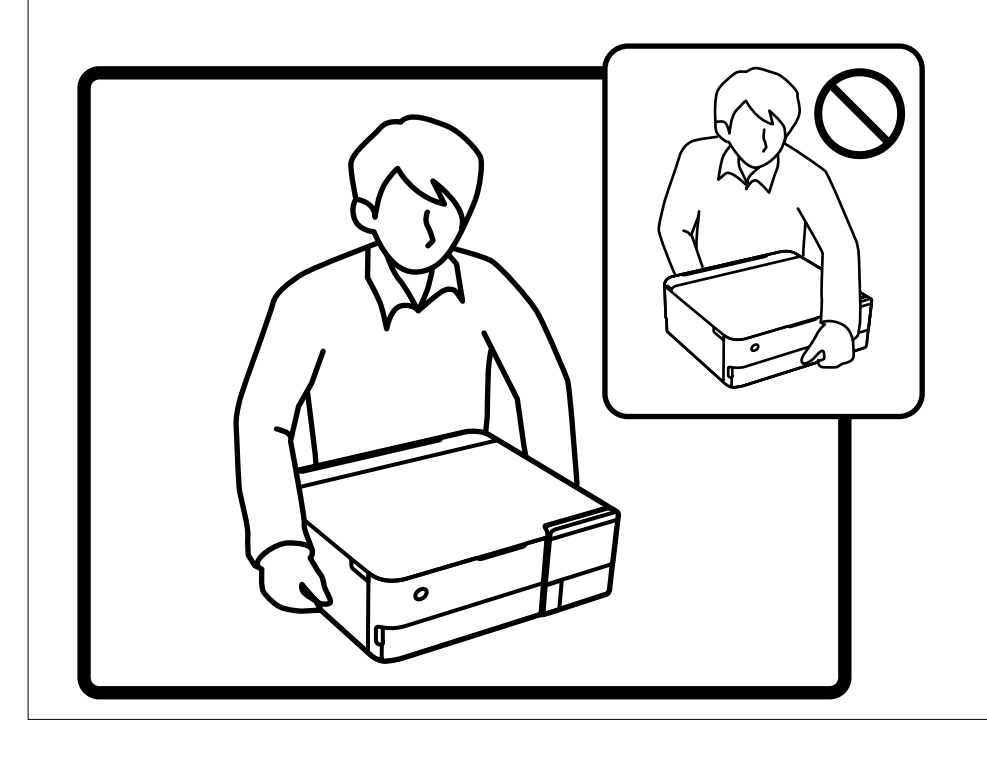

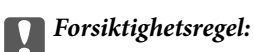

❏ Når du skal oppbevare eller transportere blekkflasker, må ikke flasken plasseres på skrå eller utsettes for støt eller temperaturforandringer.Ellers kan det lekke blekk selv om hetten er godt festet på blekkflasken.Sørg for at blekkflasken står oppreist når du fester hetten, og ta forholdsregler for å forhindre at blekket lekker under transport av flasken, for eksempel ved å legge flasken i en pose.

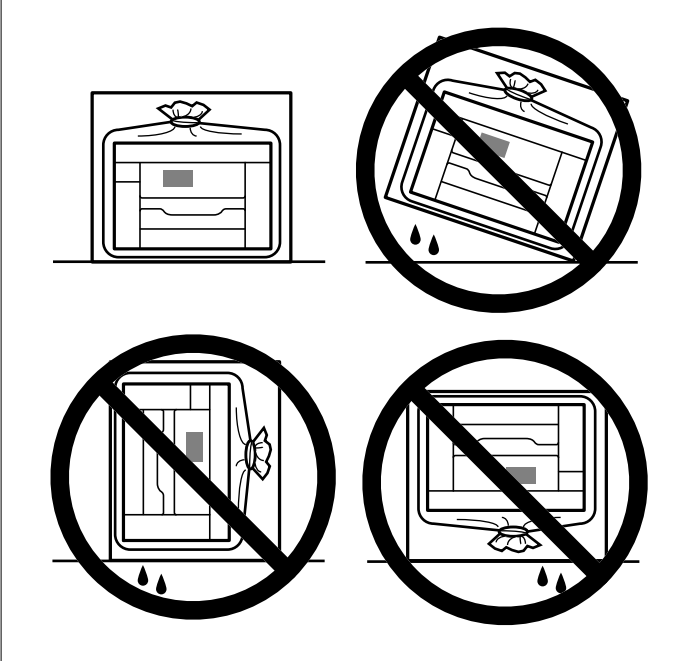

❏ Åpne blekkflasker skal ikke plasseres i samme eske som skriveren.

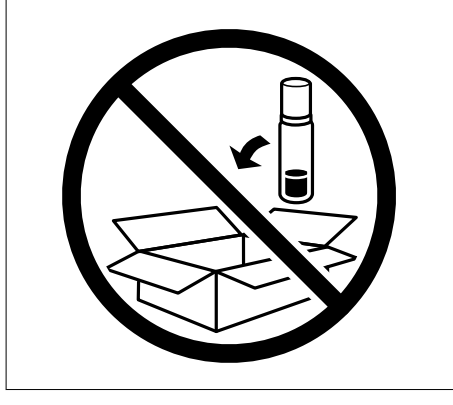

Neste gang du bruker skriveren, må du sørge for at du tar av teipen som sikrer skriverhodet og setter transporteringslåsen i ulåst (Utskrift) posisjon. Hvis utskriftskvaliteten er redusert neste gang du skriver ut, rengjør og tilpasser du skriverhodet.

#### **Relatert informasjon**

- & ["Kontrollere og rengjøre skriverhodet" på side 133](#page-132-0)
- & ["Justere skriverhodet" på side 136](#page-135-0)

# <span id="page-156-0"></span>**Løse problemer**

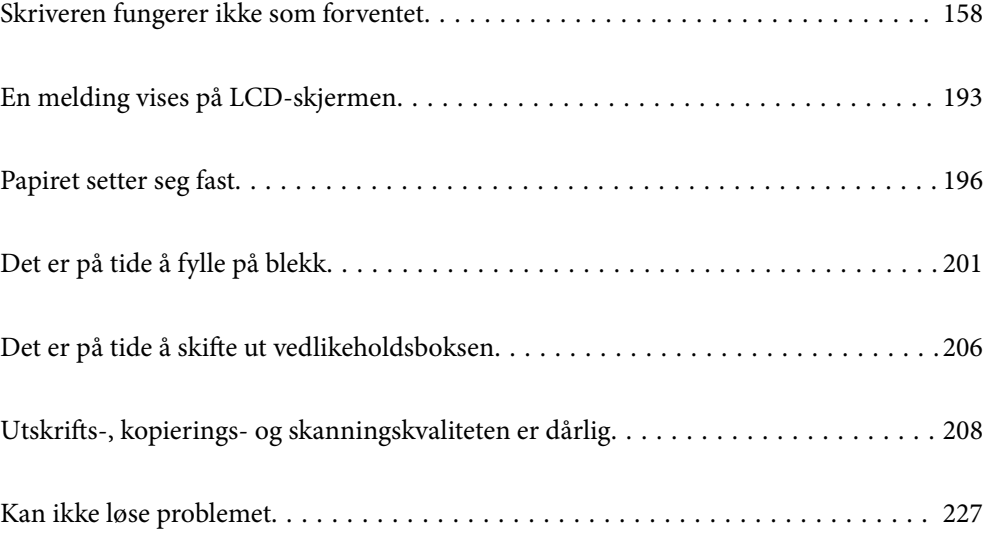

# <span id="page-157-0"></span>**Skriveren fungerer ikke som forventet**

## **Skriveren slås ikke på eller av**

## **Blir ikke slått på**

Følgende årsaker kan vurderes.

#### **Strømledningen er ikke koblet riktig til stikkontakten.**

#### **Løsninger**

Kontroller at strømledningen er satt ordentlig i.

## P**-knappen ble ikke trykket lenge nok.**

#### **Løsninger**

Hold inne  $\bigcup$ -knappen litt lengre.

## **Skriveren slås ikke på automatisk**

#### **Auto. slå på er deaktivert.**

#### **Løsninger**

- ❏ Velg **Innst.** > **Basisinnstillinger**, og aktiver deretter innstillingen for **Auto. slå på**.
- ❏ Når du kobler til med USB-kabelen, må du sørge for at du kobler USB-kabelen forsvarlig til skriveren og datamaskinen.
- ❏ Når du kobler til over et nettverk, må du sørge for at skriveren er koblet ordentlig til et nettverk på skriverens startside.
- $\blacktriangleright$  ["Veiledning for nettverksikonet" på side 25](#page-24-0)

## **Blir ikke slått av**

## P**-knappen ble ikke trykket lenge nok.**

#### **Løsninger**

Hold inne  $\mathsf{\dot{U}}$ -knappen litt lengre. Hvis du fremdeles ikke kan slå av skriveren, kobler du fra strømledningen. Slå på skriveren igjen og slå den av ved å trykke på P-knappen. Du må gjøre dette for å forhindre at skriverhodet tørker ut.

## <span id="page-158-0"></span>**Papir mates ikke riktig**

#### **Papir mates ikke**

Følgende årsaker kan vurderes.

#### **Installasjonsplasseringen er upassende.**

#### **Løsninger**

Plasser skriveren på et flatt underlag og bruk den i anbefalt bruksmiljø.

 $\blacktriangleright$  ["Miljømessige spesifikasjoner" på side 278](#page-277-0)

#### **Papir som ikke støttes brukes.**

#### **Løsninger**

Bruk papir som støttes av denne skriveren.

- & ["Tilgjengelig papir og kapasiteter" på side 250](#page-249-0)
- & ["Utilgjengelige papirtyper" på side 255](#page-254-0)

#### **Papirhåndtering er upassende.**

#### **Løsninger**

Følg forholdsreglene for håndtering av papir.

 $\blacktriangleright$  ["Forholdsregler ved håndtering av papir" på side 31](#page-30-0)

#### **For mange ark er lagt i skriveren.**

#### **Løsninger**

Ikke last mer enn maksimum antall ark som er spesifisert for papiret.

& ["Tilgjengelig papir og kapasiteter" på side 250](#page-249-0)

#### **Papirinnstillingene på skriveren er feil.**

#### **Løsninger**

Kontroller at papirstørrelse og papirtype samsvarer med den faktiske papirstørrelsen og papirtypen som er lagt i skriveren.

& ["Innstillinger for papirstørrelse og -type" på side 32](#page-31-0)

#### **Papiret slipper når papirstøv fester seg til rullen.**

#### **Løsninger**

Rengjør rullen.

& ["Forbedre problemer med papirmating" på side 130](#page-129-0)

## **Papir mater med vinkel**

Følgende årsaker kan vurderes.

#### **Installasjonsplasseringen er upassende.**

#### **Løsninger**

Plasser skriveren på et flatt underlag og bruk den i anbefalt bruksmiljø.

 $\rightarrow$  ["Miljømessige spesifikasjoner" på side 278](#page-277-0)

#### **Papir som ikke støttes brukes.**

#### **Løsninger**

Bruk papir som støttes av denne skriveren.

- & ["Tilgjengelig papir og kapasiteter" på side 250](#page-249-0)
- & ["Utilgjengelige papirtyper" på side 255](#page-254-0)

#### **Papirhåndtering er upassende.**

#### **Løsninger**

Følg forholdsreglene for håndtering av papir.

& ["Forholdsregler ved håndtering av papir" på side 31](#page-30-0)

#### **Papiret er lagt inn feil.**

#### **Løsninger**

Legg papiret i riktig retning, og skyv papirlederen inn mot papirkanten.

& ["Legge inn papir" på side 34](#page-33-0)

#### **For mange ark er lagt i skriveren.**

#### **Løsninger**

Ikke last mer enn maksimum antall ark som er spesifisert for papiret.

& ["Tilgjengelig papir og kapasiteter" på side 250](#page-249-0)

#### **Papirinnstillingene på skriveren er feil.**

#### **Løsninger**

Kontroller at papirstørrelse og papirtype samsvarer med den faktiske papirstørrelsen og papirtypen som er lagt i skriveren.

 $\rightarrow$  ["Innstillinger for papirstørrelse og -type" på side 32](#page-31-0)

#### **Papiret slipper når papirstøv fester seg til rullen.**

#### **Løsninger**

Rengjør rullen.

& ["Forbedre problemer med papirmating" på side 130](#page-129-0)

#### **Flere ark mates på én gang**

Følgende årsaker kan vurderes.

#### **Installasjonsplasseringen er upassende.**

#### **Løsninger**

Plasser skriveren på et flatt underlag og bruk den i anbefalt bruksmiljø.

 $\rightarrow$  ["Miljømessige spesifikasjoner" på side 278](#page-277-0)

#### **Papir som ikke støttes brukes.**

#### **Løsninger**

Bruk papir som støttes av denne skriveren.

- & ["Tilgjengelig papir og kapasiteter" på side 250](#page-249-0)
- & ["Utilgjengelige papirtyper" på side 255](#page-254-0)

#### **Papirhåndtering er upassende.**

#### **Løsninger**

Følg forholdsreglene for håndtering av papir.

& ["Forholdsregler ved håndtering av papir" på side 31](#page-30-0)

#### **Papiret er fuktig.**

#### **Løsninger**

Legger inn nytt papir.

#### **Statisk elektrisitet forårsaker at papirark holder seg sammen.**

#### **Løsninger**

Vift papiret før du legger det i. Hvis papiret fremdeles ikke mates, legger du i ett ark om gangen.

#### **For mange ark er lagt i skriveren.**

#### **Løsninger**

Ikke last mer enn maksimum antall ark som er spesifisert for papiret.

& ["Tilgjengelig papir og kapasiteter" på side 250](#page-249-0)

#### **Papirinnstillingene på skriveren er feil.**

#### **Løsninger**

Kontroller at papirstørrelse og papirtype samsvarer med den faktiske papirstørrelsen og papirtypen som er lagt i skriveren.

 $\blacktriangleright$  ["Innstillinger for papirstørrelse og -type" på side 32](#page-31-0)

#### **Papiret slipper når papirstøv fester seg til rullen.**

#### **Løsninger**

Rengjør rullen.

& ["Forbedre problemer med papirmating" på side 130](#page-129-0)

#### <span id="page-161-0"></span>**Flere ark med papirmating samtidig under manuell tosidig utskrift.**

#### **Løsninger**

Fjern alt papir som er lagt i papirkilden før du legger i papiret igjen.

## **Papir skytes ut under utskrift**

#### **Letterhead er ikke valgt som papirtype.**

#### **Løsninger**

Når du legger inn brevhodepapir (papir med forhåndstrykt topptekst som inneholder informasjon som for eksempel avsenders navn eller bedrift), velger du **Letterhead** som papirtypeinnstilling.

## **Kan ikke skrive ut**

## **Kan ikke skrive ut fra Windows**

Sørg for at skriveren og datamaskinen er riktig tilkoblet.

Årsaken til og løsningen på problemet varierer avhengig av om de er tilkoblet eller ikke.

#### *Kontrollere tilkoblingsstatusen*

Bruk Epson Printer Connection Checker til å kontrollere tilkoblingsstatusen for datamaskinen og skriveren. Du kan kanskje løse problemet, avhengig av resultatene av kontrollen.

1. Dobbeltklikk på **Epson Printer Connection Checker**-ikonet på skrivebordet.

Epson Printer Connection Checker starter.

Følg fremgangsmåtene nedenfor for å starte Epson Printer Connection Checker hvis det ikke er et ikon på skrivebordet.

❏ Windows 10

Klikk startknappen, og velg deretter **Epson Software** > **Epson Printer Connection Checker**.

❏ Windows 8.1/Windows 8

Angi programvarens navn i søkeboksen og velg deretter det viste ikonet.

❏ Windows 7

Klikk på startknappen, og velg **Alle programmer** > **Epson Software** > **Epson Printer Connection Checker**.

2. Følg instruksjonene på skjermen for å kontrollere.

#### *Merknad:*

Hvis skrivernavnet ikke vises, installerer du en ekte Epson-skriverdriver. ["Kontroller at en ekte Epson-skriverdriver er installert — Windows" på side 147](#page-146-0)

Når du har identifisert problemet, følg løsningen som vises på skjermen.

Når du ikke kan løse problemet, sjekk følgende i henhold til situasjonen.

- ❏ Skriveren gjenkjennes ikke over en nettverkstilkobling "Kan ikke koble til et nettverk" på side 163
- ❏ Skriveren gjenkjennes ikke med en USB-tilkobling ["Skriveren kan ikke koble til via USB \(Windows\)" på side 165](#page-164-0)
- ❏ Skriveren gjenkjennes, men utskriften kan ikke gjennomføres. ["Kan ikke skrive ut selv om en tilkobling er etablert \(Windows\)" på side 166](#page-165-0)

## **Kan ikke koble til et nettverk**

Problemet kan være ett av følgende problemer.

#### **Noe gikk galt med nettverksenheten for Wi-Fi-tilkobling.**

#### **Løsninger**

Slå av enhetene du vil koble til nettverket. Vent i omtrent 10 sekunder og slå deretter på enhetene i følgende rekkefølge: trådløs ruter, datamaskin eller smartenhet og deretter skriveren. Flytt skriveren og datamaskinen eller smartenheten nærmere den trådløse ruteren for å bedre radiobølgekommunikasjonen og prøv å angi nettverksinnstillinger på nytt.

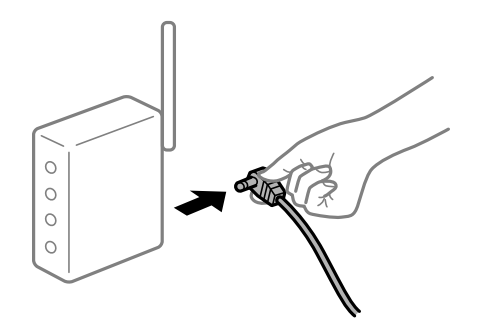

#### **Enhetene kan ikke motta signaler fra den trådløse ruteren fordi de er for langt fra hverandre.**

#### **Løsninger**

Når du har flyttet datamaskinen eller smartenheten og skriveren nærmere den trådløse ruteren, slår du av den trådløse ruteren, og slår den deretter på igjen.

#### **Når du endrer den trådløse ruteren, stemmer ikke innstillingene med den nye ruteren.**

#### **Løsninger**

Gjør tilkoblingsinnstillingene på nytt slik at de samsvarer med den nye trådløse ruteren.

& ["Når du skifter ut den trådløse ruteren" på side 231](#page-230-0)

#### **SSID-ene som er koblet fra datamaskinen eller smartenhet og datamaskin, er forskjellige.**

#### **Løsninger**

Når du bruker flere trådløse rutere samtidig, eller den trådløse ruteren har flere SSID-er, og enhetene er koblet til forskjellige SSID-er, kan du ikke koble til den trådløse ruteren.

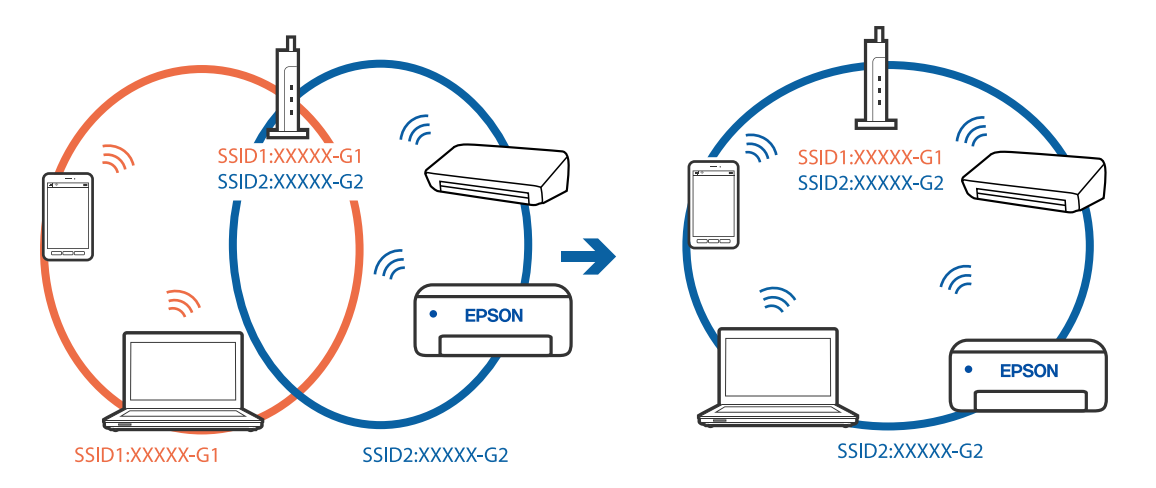

Koble datamaskinen eller smartenheten til samme SSID som skriveren.

#### **En skillefunksjon for personvern er tilgjengelig på den trådløse ruteren.**

#### **Løsninger**

De fleste trådløse rutere har en adskillingsfunksjon som blokkerer kommunikasjon mellom enheter innenfor samme SSID. Hvis du ikke kan kommunisere mellom skriveren og datamaskinen eller smartenheten, selv om de er koblet til samme nettverk, kan du deaktivere skillefunksjonen for personvern på den trådløse ruteren. Se bruksanvisningen som følger med den trådløse ruteren for mer informasjon.

#### **IP-adressen er ikke tilordnet på riktig måte.**

#### **Løsninger**

Hvis IP-adressen som er tilordnet til skriveren, er 169.254.XXX.XXX, og nettverksmasken er 255.255.0.0, kan ikke IP-adressen tilordnes på riktig måte.

Velg **Innst.** > **Nettverksinnstillinger** > **Avansert** på skriverens kontrollpanel, og kontroller deretter IPadressen og nettmasken tilordnet skriveren.

Start den trådløse ruteren på nytt eller tilbakestill skriverens nettverksinnstillinger.

& ["Tilbakestille nettverkstilkoblingen" på side 231](#page-230-0)

#### **Det er et problem med nettverksinnstillingene på datamaskinen.**

#### **Løsninger**

Prøv å åpne hvilken som helst nettside fra datamaskinen for å sørge for at datamaskinens nettverksinnstillinger er riktige. Hvis du ikke kan åpne noen nettsider, er det et problem på datamaskinen.

Kontroller nettverkstilkoblingen på datamaskinen. Se i dokumentasjonen som fulgte med datamaskinen for nærmere informasjon.

#### **Skriveren er koblet til Ethernet ved hjelp av enheter som støtter IEEE 802.3az (energieffektivt Ethernet).**

#### **Løsninger**

Når du kobler til skriveren med Ethernet med enheter som støtter IEEE 802.3az (energieffektivt Ethernet), kan følgende problemer oppstå avhengig av huben eller ruteren du bruker.

❏ Tilkoblingen blir ustabil, skriveren kobler seg til og fra igjen og igjen.

❏ Kan ikke koble til skriveren.

<span id="page-164-0"></span>❏ Kommunikasjonshastigheten blir sakte.

Følg trinnene under for å deaktivere IEEE 802.3az for skriveren og deretter koble til.

- 1. Ta ut Ethernet-kabelen som er koblet til datamaskinen og skriveren.
- 2. Når IEEE 802.3az for datamaskinen er aktivert, deaktiverer du det. Se i dokumentasjonen som fulgte med datamaskinen, for å få mer informasjon.
- 3. Koble sammen datamaskinen og skriveren direkte med en Ethernet-kabel.
- 4. Skriv ut en nettverkstilkoblingsrapport på skriveren. ["Skrive ut en tilkoblingsrapport for nettverket" på side 242](#page-241-0)
- 5. Kontroller skriverens IP-adresse på nettverkstilkoblingsrapporten.
- 6. Åpne Web Config på datamaskinen. Start en nettleser og angi skriverens IP-adresse. ["Program for konfigurering av skriveroperasjoner \(Web Config\)" på side 261](#page-260-0)
- 7. Velg **Avanserte innstillinger** fra listen øverst til høyre i vinduet.
- 8. Velg **Nettverksinnstillinger** > **Kablet lokalnett**.
- 9. Velg **Av** for **IEEE 802.3az**.
- 10. Klikk på **Neste**.
- 11. Klikk på **OK**.
- 12. Ta ut Ethernet-kabelen som er koblet til datamaskinen og skriveren.
- 13. Hvis du deaktiverte IEEE 802.3az for datamaskinen i trinn 2, aktiverer du det.
- 14. Koble Ethernet-kablene som du fjernet i trinn 1, til datamaskinen og skriveren.
- Hvis problemet vedvarer, kan det hende at andre enheter enn skriveren forårsaker problemet.

#### **Skriveren kan ikke koble til via USB (Windows)**

Følgende årsaker kan vurderes.

#### **USB-kabelen er ikke satt i stikkontakten på riktig måte.**

#### **Løsninger**

Koble USB-kabelen forsvarlig til skriveren og datamaskinen.

#### **Det er et problem med USB-huben.**

#### **Løsninger**

Hvis du bruker en USB-hub, må du prøve å koble skriveren direkte til datamaskinen.

#### <span id="page-165-0"></span>**Det er et problem med USB-kabelen eller USB-inngangen.**

#### **Løsninger**

Hvis USB-kabelen ikke kan gjenkjennes, må du endre porten eller USB-kabelen.

## **Kan ikke skrive ut selv om en tilkobling er etablert (Windows)**

Følgende årsaker kan vurderes.

#### **Det har ikke blitt installert en ekte Epson-skriverdriver.**

#### **Løsninger**

De tilgjengelige funksjonene er begrenset hvis du ikke har en ekte Epson-skriverdriver (EPSON XXXXX) installert. Vi anbefaler at du bruker en ekte Epson-skriverdriver.

- & ["Kontroller at en ekte Epson-skriverdriver er installert Windows" på side 147](#page-146-0)
- & ["Kontroller at en ekte Epson-skriverdriver er installert Mac OS" på side 148](#page-147-0)

#### **Det er et problem med programvaren eller dataene.**

#### **Løsninger**

- ❏ Hvis du skriver ut et bilde med stor datastørrelse, kan det hende at skriveren ikke har nok minne. Skriv ut bildet med en lavere oppløsning eller i en mindre størrelse.
- ❏ Hvis du har prøvd alle løsningene og ikke har løst problemet, må du prøve å avinstallere skriveren og installere den på nytt
- $\rightarrow$  ["Installere eller avinstallere programmene separat" på side 146](#page-145-0)

#### **Det er et problem med skriverens status.**

#### **Løsninger**

Klikk på **EPSON Status Monitor 3** i skriverdriverens **Vedlikehold**-fane, og sjekk deretter skriverens status. Hvis **EPSON Status Monitor 3** er deaktivert, klikker du på **Utvidede innstillinger** i kategorien **Vedlikehold**, og velger deretter **Aktiver EPSON Status Monitor 3**.

#### **Det er fremdeles en jobb som venter på utskrift.**

#### **Løsninger**

Klikk på **Utskriftskø** fra skriverdriverens **Vedlikehold**-fane. Hvis unødvendige data gjenstår, velger du **Avbryt alle dokumenter** fra **Skriver**-menyen.

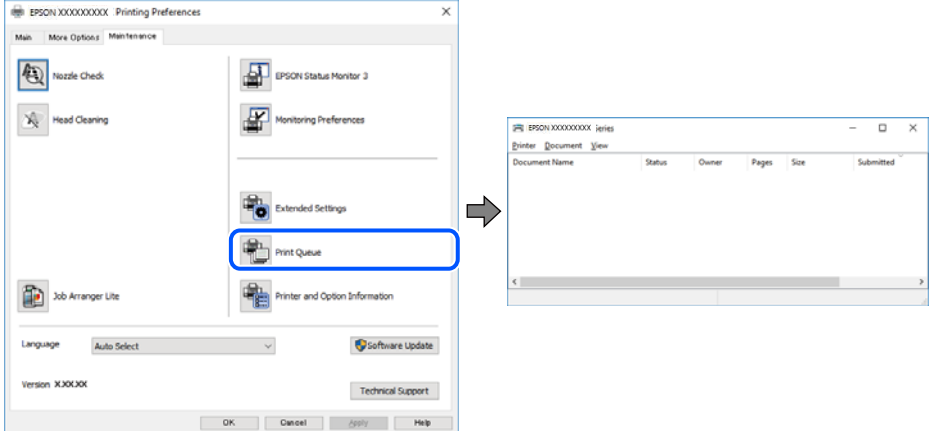

#### **Skriveren venter eller er frakoblet.**

#### **Løsninger**

Klikk på **Utskriftskø** fra skriverdriverens **Vedlikehold**-fane.

Hvis skriveren er frakoblet eller venter, fjerner du innstillingen for frakoblet eller venter på **Skriver**menyen.

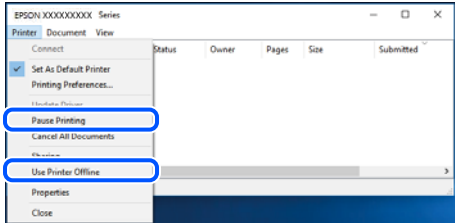

#### **Skriveren er ikke valgt som standardskriver.**

#### **Løsninger**

Høyreklikk på skriverikonet i **Kontrollpanel** > **Vis enheter og skrivere** (eller **Skrivere**, **Skrivere og fakser**) og klikk på **Angi som standardskriver**.

#### *Merknad:*

Hvis det er flere skriverikoner, kan du se følgende for å velge riktig skriver.

Eksempel)

USB-tilkobling: EPSON XXXX-serien

Nettverkstilkobling: EPSON XXXX-serien (nettverk)

Hvis du installerte skriverdriveren flere ganger, kan kopier av skriverdriveren opprettes. Hvis kopier, for eksempel «EPSON XXXX Series (kopi 1)» opprettes, høyreklikker du på ikonet til den kopierte driveren, og deretter klikker du på **Fjern enhet**.

#### **Skriverporten er ikke riktig angitt.**

#### **Løsninger**

Klikk på **Utskriftskø** fra skriverdriverens **Vedlikehold**-fane.

Sørg for at skriverporten er riktig angitt som vist nedenfor i **Egenskap** > **Port** fra **Skriver**-menyen.

USB-tilkobling: **USBXXX**, Nettverkstilkobling: **EpsonNet Print Port**

#### **Skriveren kan plutselig ikke skrive ut over en nettverkstilkobling**

Problemet kan være ett av følgende problemer.

#### **Nettverksmiljøet er blitt endret.**

#### **Løsninger**

Når du har endret nettverksmiljøet, som trådløs ruter eller leverandør, kan du prøve å angi nettverksinnstillinger for skriveren igjen.

Koble datamaskinen eller smartenheten til samme SSID som skriveren.

& ["Tilbakestille nettverkstilkoblingen" på side 231](#page-230-0)

#### **Noe gikk galt med nettverksenheten for Wi-Fi-tilkobling.**

#### **Løsninger**

Slå av enhetene du vil koble til nettverket. Vent i omtrent 10 sekunder og slå deretter på enhetene i følgende rekkefølge: trådløs ruter, datamaskin eller smartenhet og deretter skriveren. Flytt skriveren og datamaskinen eller smartenheten nærmere den trådløse ruteren for å bedre radiobølgekommunikasjonen og prøv å angi nettverksinnstillinger på nytt.

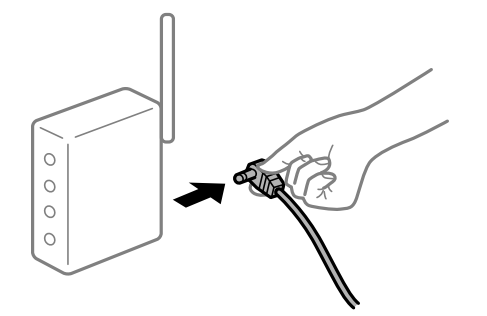

#### **Skriveren er ikke koblet til et nettverk.**

#### **Løsninger**

Velg **Innst.** > **Nettverksinnstillinger** > **Kontroller nettverkstilkoblingen**, og skriv så ut tilkoblingsrapporten for nettverket. Hvis rapporten viser at nettverkstilkoblingen mislyktes, kan du sjekke tilkoblingsrapporten for nettverket og så følge løsningene som skrives ut.

 $\blacktriangleright$  ["Skrive ut en tilkoblingsrapport for nettverket" på side 242](#page-241-0)

#### **Det er et problem med nettverksinnstillingene på datamaskinen.**

#### **Løsninger**

Prøv å åpne hvilken som helst nettside fra datamaskinen for å sørge for at datamaskinens nettverksinnstillinger er riktige. Hvis du ikke kan åpne noen nettsider, er det et problem på datamaskinen.

Kontroller nettverkstilkoblingen på datamaskinen. Se i dokumentasjonen som fulgte med datamaskinen for nærmere informasjon.

#### **Det er fremdeles en jobb som venter på utskrift.**

#### **Løsninger**

Klikk på **Utskriftskø** fra skriverdriverens **Vedlikehold**-fane. Hvis unødvendige data gjenstår, velger du **Avbryt alle dokumenter** fra **Skriver**-menyen.

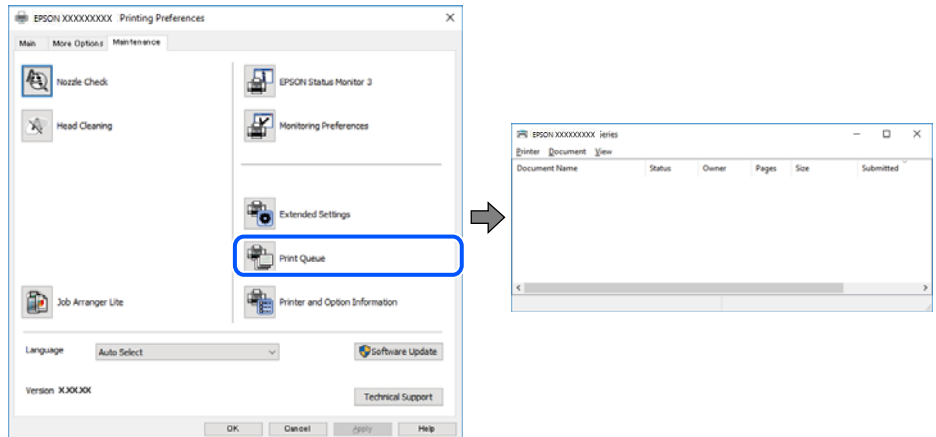

#### **Skriveren venter eller er frakoblet.**

#### **Løsninger**

Klikk på **Utskriftskø** fra skriverdriverens **Vedlikehold**-fane.

Hvis skriveren er frakoblet eller venter, fjerner du innstillingen for frakoblet eller venter på **Skriver**menyen.

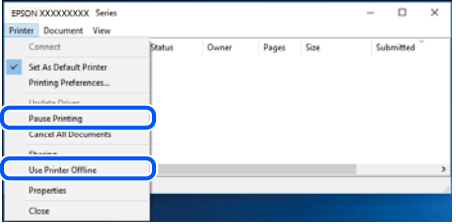

**Skriveren er ikke valgt som standardskriver.**

#### **Løsninger**

Høyreklikk på skriverikonet i **Kontrollpanel** > **Vis enheter og skrivere** (eller **Skrivere**, **Skrivere og fakser**) og klikk på **Angi som standardskriver**.

#### *Merknad:*

Hvis det er flere skriverikoner, kan du se følgende for å velge riktig skriver.

Eksempel)

USB-tilkobling: EPSON XXXX-serien

Nettverkstilkobling: EPSON XXXX-serien (nettverk)

Hvis du installerte skriverdriveren flere ganger, kan kopier av skriverdriveren opprettes. Hvis kopier, for eksempel «EPSON XXXX Series (kopi 1)» opprettes, høyreklikker du på ikonet til den kopierte driveren, og deretter klikker du på **Fjern enhet**.

#### **Skriverporten er ikke riktig angitt.**

#### **Løsninger**

Klikk på **Utskriftskø** fra skriverdriverens **Vedlikehold**-fane.

Sørg for at skriverporten er riktig angitt som vist nedenfor i **Egenskap** > **Port** fra **Skriver**-menyen.

USB-tilkobling: **USBXXX**, Nettverkstilkobling: **EpsonNet Print Port**

## **Kan ikke skrive ut fra Mac OS**

Sørg for at skriveren og datamaskinen er riktig tilkoblet.

Årsaken til og løsningen på problemet varierer avhengig av om de er tilkoblet eller ikke.

#### *Kontrollere tilkoblingsstatusen*

Bruk EPSON Status Monitor til å kontrollere tilkoblingsstatusen for datamaskinen og skriveren.

- 1. Velg **Systemvalg** fra Apple-menyen > **Skrivere og skannere** (eller **Skriv ut og skann**, **Skriv ut og faks**), og velg deretter skriveren.
- 2. Klikk på **Valg og forbruksmateriell** > **Verktøy** > **Åpne Skriververktøy**.
- 3. Klikk på **EPSON Status Monitor**.

Når de gjenværende blekknivåene vises, har det blitt etablert en tilkobling mellom datamaskinen og skriveren.

Kontroller følgende hvis det ikke er etablert en tilkobling.

- ❏ Skriveren gjenkjennes ikke over en nettverkstilkobling "Kan ikke koble til et nettverk" på side 170
- ❏ Skriveren gjenkjennes ikke med en USB-tilkobling ["Skriveren kan ikke koble til via USB \(Mac OS\)" på side 173](#page-172-0)

Kontroller følgende hvis det er etablert en tilkobling.

❏ Skriveren gjenkjennes, men utskriften kan ikke gjennomføres. ["Kan ikke skrive ut selv om en tilkobling er etablert \(Mac OS\)" på side 174](#page-173-0)

## **Kan ikke koble til et nettverk**

Problemet kan være ett av følgende problemer.

#### **Noe gikk galt med nettverksenheten for Wi-Fi-tilkobling.**

#### **Løsninger**

Slå av enhetene du vil koble til nettverket. Vent i omtrent 10 sekunder og slå deretter på enhetene i følgende rekkefølge: trådløs ruter, datamaskin eller smartenhet og deretter skriveren. Flytt skriveren og datamaskinen eller smartenheten nærmere den trådløse ruteren for å bedre radiobølgekommunikasjonen og prøv å angi nettverksinnstillinger på nytt.

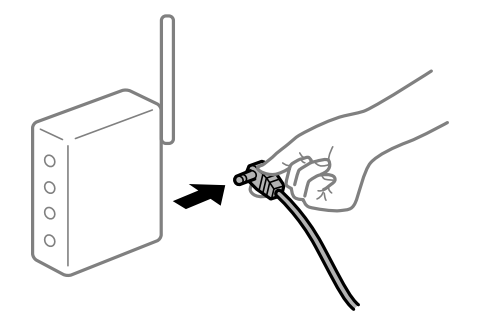

#### **Enhetene kan ikke motta signaler fra den trådløse ruteren fordi de er for langt fra hverandre.**

#### **Løsninger**

Når du har flyttet datamaskinen eller smartenheten og skriveren nærmere den trådløse ruteren, slår du av den trådløse ruteren, og slår den deretter på igjen.

#### **Når du endrer den trådløse ruteren, stemmer ikke innstillingene med den nye ruteren.**

#### **Løsninger**

Gjør tilkoblingsinnstillingene på nytt slik at de samsvarer med den nye trådløse ruteren.

& ["Når du skifter ut den trådløse ruteren" på side 231](#page-230-0)

#### **SSID-ene som er koblet fra datamaskinen eller smartenhet og datamaskin, er forskjellige.**

#### **Løsninger**

Når du bruker flere trådløse rutere samtidig, eller den trådløse ruteren har flere SSID-er, og enhetene er koblet til forskjellige SSID-er, kan du ikke koble til den trådløse ruteren.

Koble datamaskinen eller smartenheten til samme SSID som skriveren.

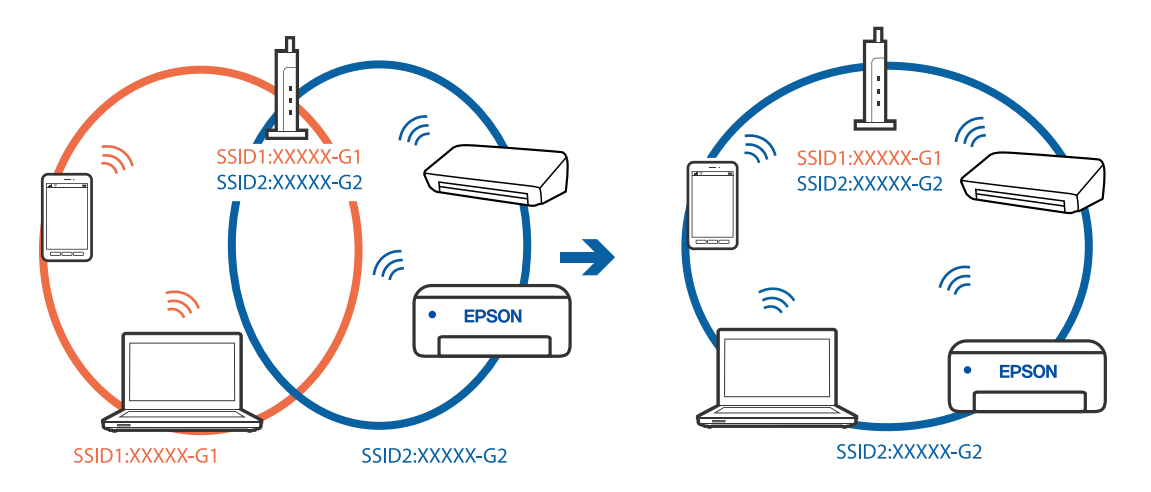

#### **En skillefunksjon for personvern er tilgjengelig på den trådløse ruteren.**

#### **Løsninger**

De fleste trådløse rutere har en adskillingsfunksjon som blokkerer kommunikasjon mellom enheter innenfor samme SSID. Hvis du ikke kan kommunisere mellom skriveren og datamaskinen eller smartenheten, selv om de er koblet til samme nettverk, kan du deaktivere skillefunksjonen for personvern på den trådløse ruteren. Se bruksanvisningen som følger med den trådløse ruteren for mer informasjon.

#### **IP-adressen er ikke tilordnet på riktig måte.**

#### **Løsninger**

Hvis IP-adressen som er tilordnet til skriveren, er 169.254.XXX.XXX, og nettverksmasken er 255.255.0.0, kan ikke IP-adressen tilordnes på riktig måte.

Velg **Innst.** > **Nettverksinnstillinger** > **Avansert** på skriverens kontrollpanel, og kontroller deretter IPadressen og nettmasken tilordnet skriveren.

Start den trådløse ruteren på nytt eller tilbakestill skriverens nettverksinnstillinger.

& ["Tilbakestille nettverkstilkoblingen" på side 231](#page-230-0)

#### **Det er et problem med nettverksinnstillingene på datamaskinen.**

#### **Løsninger**

Prøv å åpne hvilken som helst nettside fra datamaskinen for å sørge for at datamaskinens nettverksinnstillinger er riktige. Hvis du ikke kan åpne noen nettsider, er det et problem på datamaskinen.

Kontroller nettverkstilkoblingen på datamaskinen. Se i dokumentasjonen som fulgte med datamaskinen for nærmere informasjon.

**Enheten som er koblet til USB 3.0-porten forårsaker radiointerferens.**

#### **Løsninger**

Når du kobler en enhet til USB 3.0-porten på Mac-enheter, kan radiointerferens oppstå. Prøv følgende hvis du ikke kan koble til trådløst LAN (Wi-Fi) eller hvis bruk blir ustabil.

- ❏ Plasser enheten som er koblet til USB 3.0-porten, lengre unna datamaskinen.
- ❏ Koble til SSID-en for 5 GHz-området.
- $\rightarrow$  ["Angi Wi-Fi-innstillinger ved å angi SSID og passord" på side 234](#page-233-0)

#### **Skriveren er koblet til Ethernet ved hjelp av enheter som støtter IEEE 802.3az (energieffektivt Ethernet).**

#### **Løsninger**

Når du kobler til skriveren med Ethernet med enheter som støtter IEEE 802.3az (energieffektivt Ethernet), kan følgende problemer oppstå avhengig av huben eller ruteren du bruker.

- ❏ Tilkoblingen blir ustabil, skriveren kobler seg til og fra igjen og igjen.
- ❏ Kan ikke koble til skriveren.
- ❏ Kommunikasjonshastigheten blir sakte.

Følg trinnene under for å deaktivere IEEE 802.3az for skriveren og deretter koble til.

1. Ta ut Ethernet-kabelen som er koblet til datamaskinen og skriveren.

- <span id="page-172-0"></span>2. Når IEEE 802.3az for datamaskinen er aktivert, deaktiverer du det. Se i dokumentasjonen som fulgte med datamaskinen, for å få mer informasjon.
- 3. Koble sammen datamaskinen og skriveren direkte med en Ethernet-kabel.
- 4. Skriv ut en nettverkstilkoblingsrapport på skriveren. ["Skrive ut en tilkoblingsrapport for nettverket" på side 242](#page-241-0)
- 5. Kontroller skriverens IP-adresse på nettverkstilkoblingsrapporten.
- 6. Åpne Web Config på datamaskinen. Start en nettleser og angi skriverens IP-adresse. ["Program for konfigurering av skriveroperasjoner \(Web Config\)" på side 261](#page-260-0)
- 7. Velg **Avanserte innstillinger** fra listen øverst til høyre i vinduet.
- 8. Velg **Nettverksinnstillinger** > **Kablet lokalnett**.
- 9. Velg **Av** for **IEEE 802.3az**.
- 10. Klikk på **Neste**.
- 11. Klikk på **OK**.
- 12. Ta ut Ethernet-kabelen som er koblet til datamaskinen og skriveren.
- 13. Hvis du deaktiverte IEEE 802.3az for datamaskinen i trinn 2, aktiverer du det.
- 14. Koble Ethernet-kablene som du fjernet i trinn 1, til datamaskinen og skriveren.

Hvis problemet vedvarer, kan det hende at andre enheter enn skriveren forårsaker problemet.

#### **Skriveren kan ikke koble til via USB (Mac OS)**

Følgende årsaker kan vurderes.

#### **USB-kabelen er ikke satt i stikkontakten på riktig måte.**

#### **Løsninger**

Koble USB-kabelen forsvarlig til skriveren og datamaskinen.

#### **Det er et problem med USB-huben.**

#### **Løsninger**

Hvis du bruker en USB-hub, må du prøve å koble skriveren direkte til datamaskinen.

#### **Det er et problem med USB-kabelen eller USB-inngangen.**

#### **Løsninger**

Hvis USB-kabelen ikke kan gjenkjennes, må du endre porten eller USB-kabelen.

#### <span id="page-173-0"></span>**Kan ikke skrive ut selv om en tilkobling er etablert (Mac OS)**

Følgende årsaker kan vurderes.

#### **Det har ikke blitt installert en ekte Epson-skriverdriver.**

#### **Løsninger**

De tilgjengelige funksjonene er begrenset hvis du ikke har en ekte Epson-skriverdriver (EPSON XXXXX) installert. Vi anbefaler at du bruker en ekte Epson-skriverdriver.

- & ["Kontroller at en ekte Epson-skriverdriver er installert Windows" på side 147](#page-146-0)
- & ["Kontroller at en ekte Epson-skriverdriver er installert Mac OS" på side 148](#page-147-0)

#### **Det er et problem med programvaren eller dataene.**

#### **Løsninger**

- ❏ Hvis du skriver ut et bilde med stor datastørrelse, kan det hende at skriveren ikke har nok minne. Skriv ut bildet med en lavere oppløsning eller i en mindre størrelse.
- ❏ Hvis du har prøvd alle løsningene og ikke har løst problemet, må du prøve å avinstallere skriveren og installere den på nytt
- & ["Installere eller avinstallere programmene separat" på side 146](#page-145-0)

#### **Det er et problem med statusen til skriveren.**

#### **Løsninger**

Sørg for at skriverstatusen ikke er **Pause**.

Velg **Systemvalg** fra **Apple**-menyen > **Skrivere og skannere** (eller **Skriv ut og skann**, **Skriv ut og faks**), og dobbeltklikk deretter på skriveren. Hvis skriveren er satt på pause, klikker du **Fortsett**.

#### **Skriveren kan plutselig ikke skrive ut over en nettverkstilkobling**

Problemet kan være ett av følgende problemer.

#### **Nettverksmiljøet er blitt endret.**

#### **Løsninger**

Når du har endret nettverksmiljøet, som trådløs ruter eller leverandør, kan du prøve å angi nettverksinnstillinger for skriveren igjen.

Koble datamaskinen eller smartenheten til samme SSID som skriveren.

& ["Tilbakestille nettverkstilkoblingen" på side 231](#page-230-0)

#### **Noe gikk galt med nettverksenheten for Wi-Fi-tilkobling.**

#### **Løsninger**

Slå av enhetene du vil koble til nettverket. Vent i omtrent 10 sekunder og slå deretter på enhetene i følgende rekkefølge: trådløs ruter, datamaskin eller smartenhet og deretter skriveren. Flytt skriveren og datamaskinen eller smartenheten nærmere den trådløse ruteren for å bedre radiobølgekommunikasjonen og prøv å angi nettverksinnstillinger på nytt.

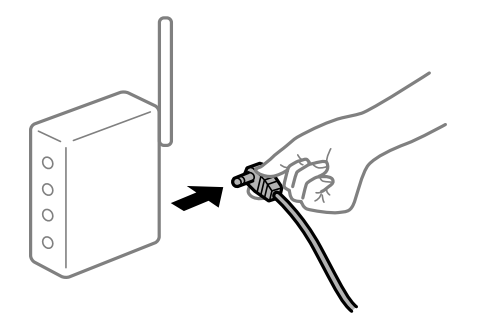

#### **Skriveren er ikke koblet til et nettverk.**

#### **Løsninger**

Velg **Innst.** > **Nettverksinnstillinger** > **Kontroller nettverkstilkoblingen**, og skriv så ut tilkoblingsrapporten for nettverket. Hvis rapporten viser at nettverkstilkoblingen mislyktes, kan du sjekke tilkoblingsrapporten for nettverket og så følge løsningene som skrives ut.

 $\blacktriangleright$  ["Skrive ut en tilkoblingsrapport for nettverket" på side 242](#page-241-0)

#### **Det er et problem med nettverksinnstillingene på datamaskinen.**

#### **Løsninger**

Prøv å åpne hvilken som helst nettside fra datamaskinen for å sørge for at datamaskinens nettverksinnstillinger er riktige. Hvis du ikke kan åpne noen nettsider, er det et problem på datamaskinen.

Kontroller nettverkstilkoblingen på datamaskinen. Se i dokumentasjonen som fulgte med datamaskinen for nærmere informasjon.

#### **Utskriftsinnstillinger-menyen vises ikke.**

Følgende årsaker kan vurderes.

#### **Epson-skriverdriveren ble ikke montert riktig**

#### **Løsninger**

Hvis **Utskriftsinnstillinger**-menyen ikke vises på macOS Catalina (10.15) eller senere, macOS High Sierra (10.13), macOS Sierra (10.12), OS X El Capitan (10.11), OS X Yosemite (10.10), OS X Mavericks (10.9), OS X Mountain Lion (10.8), har ikke Epson-skriveren blitt installert på riktig vis. Aktiver den fra følgende meny.

Velg **Systemvalg** fra Apple-menyen > **Skrivere og skannere** (eller **Skriv ut og skann**, **Skriv ut og faks**), fjern skriveren, og legg den deretter til igjen. Se følgende for å legge til en skriver.

["Legge til skriver \(kun for Mac OS\)" på side 148](#page-147-0)

macOS Mojave (10.14) får ikke tilgang til **Utskriftsinnstillinger** i programmer laget av Apple, som for eksempel TextEdit.

#### **Kan ikke skrive ut fra smartenhet**

Sørg for at smartenheten og skriveren er riktig tilkoblet.

Årsaken til og løsningen på problemet varierer avhengig av om de er tilkoblet eller ikke.

#### *Kontroller tilkoblingen til smartenheten*

Bruk Epson Smart Panel til å kontrollere tilkoblingen mellom smartenheten og skriveren.

Åpne Epson Smart Panel. Hvis du ikke kan koble til skriveren trykker du på [+] øverst på skjermen for å nullstille.

Hvis du ikke bruker Epson Smart Panel kan du se koblingen nedenfor.

[http://epson.sn](http://epson.sn/?q=2)

#### **Kan ikke koble til et nettverk**

Problemet kan være ett av følgende problemer.

#### **Noe gikk galt med nettverksenheten for Wi-Fi-tilkobling.**

#### **Løsninger**

Slå av enhetene du vil koble til nettverket. Vent i omtrent 10 sekunder og slå deretter på enhetene i følgende rekkefølge: trådløs ruter, datamaskin eller smartenhet og deretter skriveren. Flytt skriveren og datamaskinen eller smartenheten nærmere den trådløse ruteren for å bedre radiobølgekommunikasjonen og prøv å angi nettverksinnstillinger på nytt.

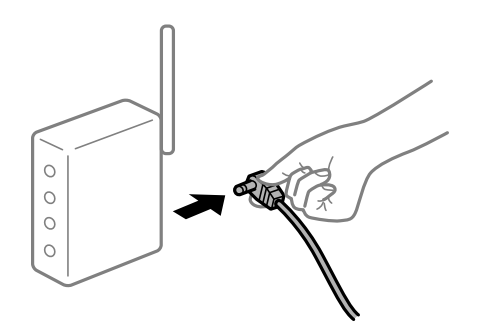

#### **Enhetene kan ikke motta signaler fra den trådløse ruteren fordi de er for langt fra hverandre.**

#### **Løsninger**

Når du har flyttet datamaskinen eller smartenheten og skriveren nærmere den trådløse ruteren, slår du av den trådløse ruteren, og slår den deretter på igjen.

#### **Når du endrer den trådløse ruteren, stemmer ikke innstillingene med den nye ruteren.**

#### **Løsninger**

Gjør tilkoblingsinnstillingene på nytt slik at de samsvarer med den nye trådløse ruteren.

& ["Når du skifter ut den trådløse ruteren" på side 231](#page-230-0)

#### **SSID-ene som er koblet fra datamaskinen eller smartenhet og datamaskin, er forskjellige.**

#### **Løsninger**

Når du bruker flere trådløse rutere samtidig, eller den trådløse ruteren har flere SSID-er, og enhetene er koblet til forskjellige SSID-er, kan du ikke koble til den trådløse ruteren.

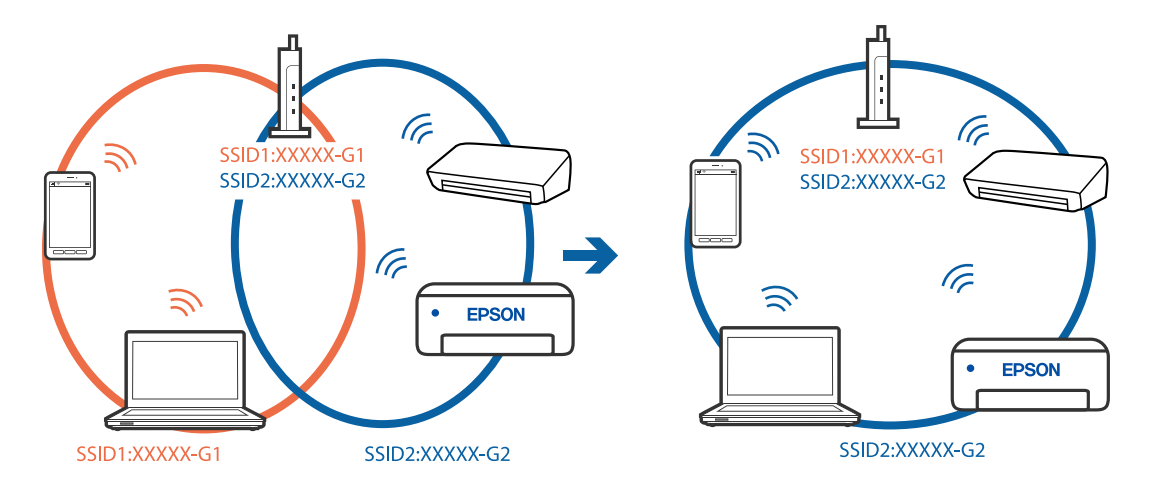

Koble datamaskinen eller smartenheten til samme SSID som skriveren.

#### **En skillefunksjon for personvern er tilgjengelig på den trådløse ruteren.**

#### **Løsninger**

De fleste trådløse rutere har en adskillingsfunksjon som blokkerer kommunikasjon mellom enheter innenfor samme SSID. Hvis du ikke kan kommunisere mellom skriveren og datamaskinen eller smartenheten, selv om de er koblet til samme nettverk, kan du deaktivere skillefunksjonen for personvern på den trådløse ruteren. Se bruksanvisningen som følger med den trådløse ruteren for mer informasjon.

#### **IP-adressen er ikke tilordnet på riktig måte.**

#### **Løsninger**

Hvis IP-adressen som er tilordnet til skriveren, er 169.254.XXX.XXX, og nettverksmasken er 255.255.0.0, kan ikke IP-adressen tilordnes på riktig måte.

Velg **Innst.** > **Nettverksinnstillinger** > **Avansert** på skriverens kontrollpanel, og kontroller deretter IPadressen og nettmasken tilordnet skriveren.

Start den trådløse ruteren på nytt eller tilbakestill skriverens nettverksinnstillinger.

& ["Tilbakestille nettverkstilkoblingen" på side 231](#page-230-0)

#### **Det er et problem med nettverksinnstillingene på smartenheten.**

#### **Løsninger**

Prøv å åpne hvilken som helst nettside fra smartenheten for å sørge for at smartenhetens nettverksinnstillinger er riktige. Hvis du ikke kan åpne noen nettsider, er det et problem på smartenheten.

Kontroller nettverkstilkoblingen på datamaskinen. Se i dokumentasjonen som fulgte med smartenheten for nærmere informasjon.

#### **Kan ikke skrive ut selv om en tilkobling er etablert (iOS)**

Følgende årsaker kan vurderes.

#### **Papiroppsett er deaktivert.**

#### **Løsninger**

Aktiver **Papiroppsett** i følgende meny.

#### **Innst.** > **Skriverinnstillinger** > **Papirkildeinnstilling** > **Papiroppsett**

#### **AirPrint er deaktivert.**

#### **Løsninger**

Aktiver innstillingen AirPrint på Web Config.

& ["Program for konfigurering av skriveroperasjoner \(Web Config\)" på side 261](#page-260-0)

#### **Skriveren kan plutselig ikke skrive ut over en nettverkstilkobling**

Problemet kan være ett av følgende problemer.

#### **Nettverksmiljøet er blitt endret.**

#### **Løsninger**

Når du har endret nettverksmiljøet, som trådløs ruter eller leverandør, kan du prøve å angi nettverksinnstillinger for skriveren igjen.

Koble datamaskinen eller smartenheten til samme SSID som skriveren.

& ["Tilbakestille nettverkstilkoblingen" på side 231](#page-230-0)

#### **Noe gikk galt med nettverksenheten for Wi-Fi-tilkobling.**

#### **Løsninger**

Slå av enhetene du vil koble til nettverket. Vent i omtrent 10 sekunder og slå deretter på enhetene i følgende rekkefølge: trådløs ruter, datamaskin eller smartenhet og deretter skriveren. Flytt skriveren og datamaskinen eller smartenheten nærmere den trådløse ruteren for å bedre radiobølgekommunikasjonen og prøv å angi nettverksinnstillinger på nytt.

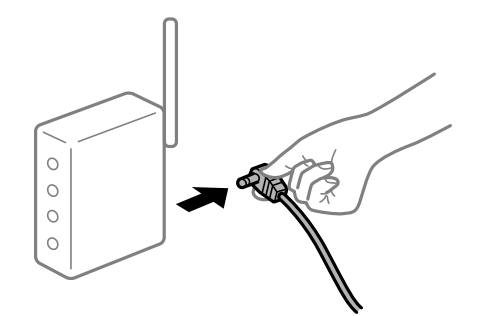

**Skriveren er ikke koblet til et nettverk.**

#### **Løsninger**

Velg **Innst.** > **Nettverksinnstillinger** > **Kontroller nettverkstilkoblingen**, og skriv så ut tilkoblingsrapporten for nettverket. Hvis rapporten viser at nettverkstilkoblingen mislyktes, kan du sjekke tilkoblingsrapporten for nettverket og så følge løsningene som skrives ut.

 $\blacktriangleright$  ["Skrive ut en tilkoblingsrapport for nettverket" på side 242](#page-241-0)

#### <span id="page-178-0"></span>**Det er et problem med nettverksinnstillingene på smartenheten.**

#### **Løsninger**

Prøv å åpne hvilken som helst nettside fra smartenheten for å sørge for at smartenhetens nettverksinnstillinger er riktige. Hvis du ikke kan åpne noen nettsider, er det et problem på smartenheten.

Kontroller nettverkstilkoblingen på datamaskinen. Se i dokumentasjonen som fulgte med smartenheten for nærmere informasjon.

## **Kan ikke starte skanning**

#### **Kan ikke starte skanning fra Windows**

Sørg for at skriveren og datamaskinen er riktig tilkoblet.

Årsaken til og løsningen på problemet varierer avhengig av om de er tilkoblet eller ikke.

#### *Kontrollere tilkoblingsstatusen*

Bruk Epson Printer Connection Checker til å kontrollere tilkoblingsstatusen for datamaskinen og skriveren. Du kan kanskje løse problemet, avhengig av resultatene av kontrollen.

1. Dobbeltklikk på **Epson Printer Connection Checker**-ikonet på skrivebordet.

Epson Printer Connection Checker starter.

Følg fremgangsmåtene nedenfor for å starte Epson Printer Connection Checker hvis det ikke er et ikon på skrivebordet.

❏ Windows 10

Klikk på startknappen, og velg deretter **Epson Software** > **Epson Printer Connection Checker**.

❏ Windows 8.1/Windows 8

Angi programvarens navn i søkeboksen og velg deretter det viste ikonet.

❏ Windows 7

Klikk på startknappen, og velg **Alle programmer** > **Epson Software** > **Epson Printer Connection Checker**.

2. Følg instruksjonene på skjermen for å kontrollere.

```
Merknad:
```
Hvis skrivernavnet ikke vises, installerer du en ekte Epson-skriverdriver. ["Kontroller at en ekte Epson-skriverdriver er installert — Windows" på side 147](#page-146-0)

Når du har identifisert problemet, følg løsningen som vises på skjermen.

Når du ikke kan løse problemet, sjekk følgende i henhold til situasjonen.

- ❏ Skriveren gjenkjennes ikke over en nettverkstilkobling ["Kan ikke koble til et nettverk" på side 180](#page-179-0)
- ❏ Skriveren gjenkjennes ikke med en USB-tilkobling ["Skriveren kan ikke koble til via USB \(Windows\)" på side 165](#page-164-0)

<span id="page-179-0"></span>❏ Skriveren gjenkjennes, men skanningen kan ikke gjennomføres.

["Kan ikke skanne selv om en tilkobling er riktig etablert \(Windows\)" på side 183](#page-182-0)

## **Kan ikke koble til et nettverk**

Problemet kan være ett av følgende problemer.

#### **Noe gikk galt med nettverksenheten for Wi-Fi-tilkobling.**

#### **Løsninger**

Slå av enhetene du vil koble til nettverket. Vent i omtrent 10 sekunder og slå deretter på enhetene i følgende rekkefølge: trådløs ruter, datamaskin eller smartenhet og deretter skriveren. Flytt skriveren og datamaskinen eller smartenheten nærmere den trådløse ruteren for å bedre radiobølgekommunikasjonen og prøv å angi nettverksinnstillinger på nytt.

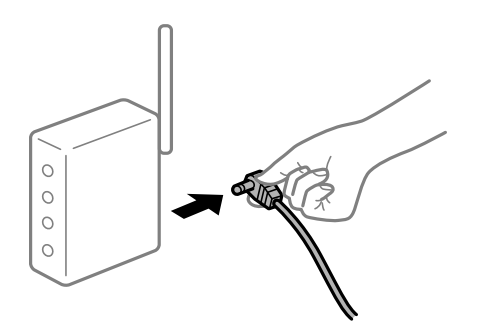

#### **Enhetene kan ikke motta signaler fra den trådløse ruteren fordi de er for langt fra hverandre.**

#### **Løsninger**

Når du har flyttet datamaskinen eller smartenheten og skriveren nærmere den trådløse ruteren, slår du av den trådløse ruteren, og slår den deretter på igjen.

#### **Når du endrer den trådløse ruteren, stemmer ikke innstillingene med den nye ruteren.**

#### **Løsninger**

Gjør tilkoblingsinnstillingene på nytt slik at de samsvarer med den nye trådløse ruteren.

& ["Når du skifter ut den trådløse ruteren" på side 231](#page-230-0)

#### **SSID-ene som er koblet fra datamaskinen eller smartenhet og datamaskin, er forskjellige.**

#### **Løsninger**

Når du bruker flere trådløse rutere samtidig, eller den trådløse ruteren har flere SSID-er, og enhetene er koblet til forskjellige SSID-er, kan du ikke koble til den trådløse ruteren.
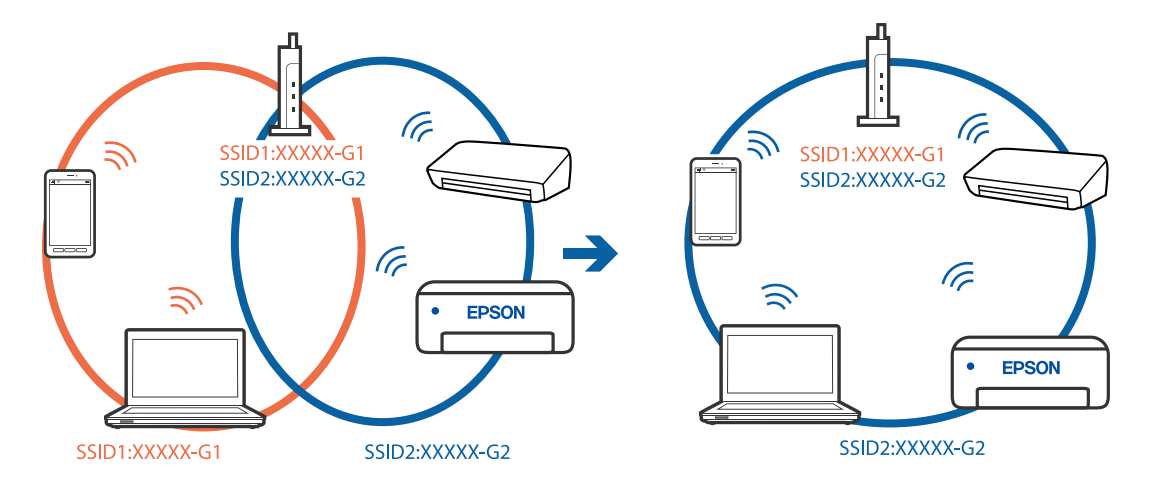

Koble datamaskinen eller smartenheten til samme SSID som skriveren.

#### **En skillefunksjon for personvern er tilgjengelig på den trådløse ruteren.**

#### **Løsninger**

De fleste trådløse rutere har en adskillingsfunksjon som blokkerer kommunikasjon mellom enheter innenfor samme SSID. Hvis du ikke kan kommunisere mellom skriveren og datamaskinen eller smartenheten, selv om de er koblet til samme nettverk, kan du deaktivere skillefunksjonen for personvern på den trådløse ruteren. Se bruksanvisningen som følger med den trådløse ruteren for mer informasjon.

#### **IP-adressen er ikke tilordnet på riktig måte.**

#### **Løsninger**

Hvis IP-adressen som er tilordnet til skriveren, er 169.254.XXX.XXX, og nettverksmasken er 255.255.0.0, kan ikke IP-adressen tilordnes på riktig måte.

Velg **Innst.** > **Nettverksinnstillinger** > **Avansert** på skriverens kontrollpanel, og kontroller deretter IPadressen og nettmasken tilordnet skriveren.

Start den trådløse ruteren på nytt eller tilbakestill skriverens nettverksinnstillinger.

& ["Tilbakestille nettverkstilkoblingen" på side 231](#page-230-0)

# **Det er et problem med nettverksinnstillingene på datamaskinen.**

#### **Løsninger**

Prøv å åpne hvilken som helst nettside fra datamaskinen for å sørge for at datamaskinens nettverksinnstillinger er riktige. Hvis du ikke kan åpne noen nettsider, er det et problem på datamaskinen.

Kontroller nettverkstilkoblingen på datamaskinen. Se i dokumentasjonen som fulgte med datamaskinen for nærmere informasjon.

#### **Skriveren er koblet til Ethernet ved hjelp av enheter som støtter IEEE 802.3az (energieffektivt Ethernet).**

#### **Løsninger**

Når du kobler til skriveren med Ethernet med enheter som støtter IEEE 802.3az (energieffektivt Ethernet), kan følgende problemer oppstå avhengig av huben eller ruteren du bruker.

❏ Tilkoblingen blir ustabil, skriveren kobler seg til og fra igjen og igjen.

❏ Kan ikke koble til skriveren.

❏ Kommunikasjonshastigheten blir sakte.

Følg trinnene under for å deaktivere IEEE 802.3az for skriveren og deretter koble til.

- 1. Ta ut Ethernet-kabelen som er koblet til datamaskinen og skriveren.
- 2. Når IEEE 802.3az for datamaskinen er aktivert, deaktiverer du det. Se i dokumentasjonen som fulgte med datamaskinen, for å få mer informasjon.
- 3. Koble sammen datamaskinen og skriveren direkte med en Ethernet-kabel.
- 4. Skriv ut en nettverkstilkoblingsrapport på skriveren. ["Skrive ut en tilkoblingsrapport for nettverket" på side 242](#page-241-0)
- 5. Kontroller skriverens IP-adresse på nettverkstilkoblingsrapporten.
- 6. Åpne Web Config på datamaskinen. Start en nettleser og angi skriverens IP-adresse. ["Program for konfigurering av skriveroperasjoner \(Web Config\)" på side 261](#page-260-0)
- 7. Velg **Avanserte innstillinger** fra listen øverst til høyre i vinduet.
- 8. Velg **Nettverksinnstillinger** > **Kablet lokalnett**.
- 9. Velg **Av** for **IEEE 802.3az**.
- 10. Klikk på **Neste**.
- 11. Klikk på **OK**.
- 12. Ta ut Ethernet-kabelen som er koblet til datamaskinen og skriveren.
- 13. Hvis du deaktiverte IEEE 802.3az for datamaskinen i trinn 2, aktiverer du det.
- 14. Koble Ethernet-kablene som du fjernet i trinn 1, til datamaskinen og skriveren.
- Hvis problemet vedvarer, kan det hende at andre enheter enn skriveren forårsaker problemet.

# **Skriveren kan ikke koble til via USB (Windows)**

Følgende årsaker kan vurderes.

#### **USB-kabelen er ikke satt i stikkontakten på riktig måte.**

#### **Løsninger**

Koble USB-kabelen forsvarlig til skriveren og datamaskinen.

### **Det er et problem med USB-huben.**

#### **Løsninger**

Hvis du bruker en USB-hub, må du prøve å koble skriveren direkte til datamaskinen.

# **Det er et problem med USB-kabelen eller USB-inngangen.**

# **Løsninger**

Hvis USB-kabelen ikke kan gjenkjennes, må du endre porten eller USB-kabelen.

# **Kan ikke skanne selv om en tilkobling er riktig etablert (Windows)**

# **Skanning med høy oppløsning over et nettverk.**

# **Løsninger**

Prøv skanning med en lavere oppløsning.

# **Kan ikke starte skanning fra Mac OS**

Sørg for at skriveren og datamaskinen er riktig tilkoblet.

Årsaken til og løsningen på problemet varierer avhengig av om de er tilkoblet eller ikke.

# *Kontrollere tilkoblingsstatusen*

Bruk EPSON Status Monitor til å kontrollere tilkoblingsstatusen for datamaskinen og skriveren.

- 1. Velg **Systemvalg** fra Apple-menyen > **Skrivere og skannere** (eller **Skriv ut og skann**, **Skriv ut og faks**), og velg deretter skriveren.
- 2. Klikk på **Valg og forbruksmateriell** > **Verktøy** > **Åpne Skriververktøy**.
- 3. Klikk på **EPSON Status Monitor**.

Når de gjenværende blekknivåene vises, har det blitt etablert en tilkobling mellom datamaskinen og skriveren.

Kontroller følgende hvis det ikke er etablert en tilkobling.

- ❏ Skriveren gjenkjennes ikke over en nettverkstilkobling "Kan ikke koble til et nettverk" på side 183
- ❏ Skriveren gjenkjennes ikke med en USB-tilkobling ["Skriveren kan ikke koble til via USB \(Mac OS\)" på side 173](#page-172-0)

Kontroller følgende hvis det er etablert en tilkobling.

❏ Skriveren gjenkjennes, men skanningen kan ikke gjennomføres. ["Kan ikke skanne selv om en tilkobling er riktig etablert \(Mac OS\)" på side 187](#page-186-0)

# **Kan ikke koble til et nettverk**

Problemet kan være ett av følgende problemer.

# **Noe gikk galt med nettverksenheten for Wi-Fi-tilkobling.**

#### **Løsninger**

Slå av enhetene du vil koble til nettverket. Vent i omtrent 10 sekunder og slå deretter på enhetene i følgende rekkefølge: trådløs ruter, datamaskin eller smartenhet og deretter skriveren. Flytt skriveren og datamaskinen eller smartenheten nærmere den trådløse ruteren for å bedre radiobølgekommunikasjonen og prøv å angi nettverksinnstillinger på nytt.

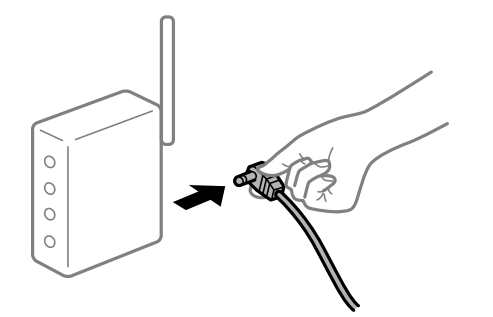

# **Enhetene kan ikke motta signaler fra den trådløse ruteren fordi de er for langt fra hverandre.**

# **Løsninger**

Når du har flyttet datamaskinen eller smartenheten og skriveren nærmere den trådløse ruteren, slår du av den trådløse ruteren, og slår den deretter på igjen.

#### **Når du endrer den trådløse ruteren, stemmer ikke innstillingene med den nye ruteren.**

#### **Løsninger**

Gjør tilkoblingsinnstillingene på nytt slik at de samsvarer med den nye trådløse ruteren.

& ["Når du skifter ut den trådløse ruteren" på side 231](#page-230-0)

### **SSID-ene som er koblet fra datamaskinen eller smartenhet og datamaskin, er forskjellige.**

#### **Løsninger**

Når du bruker flere trådløse rutere samtidig, eller den trådløse ruteren har flere SSID-er, og enhetene er koblet til forskjellige SSID-er, kan du ikke koble til den trådløse ruteren.

Koble datamaskinen eller smartenheten til samme SSID som skriveren.

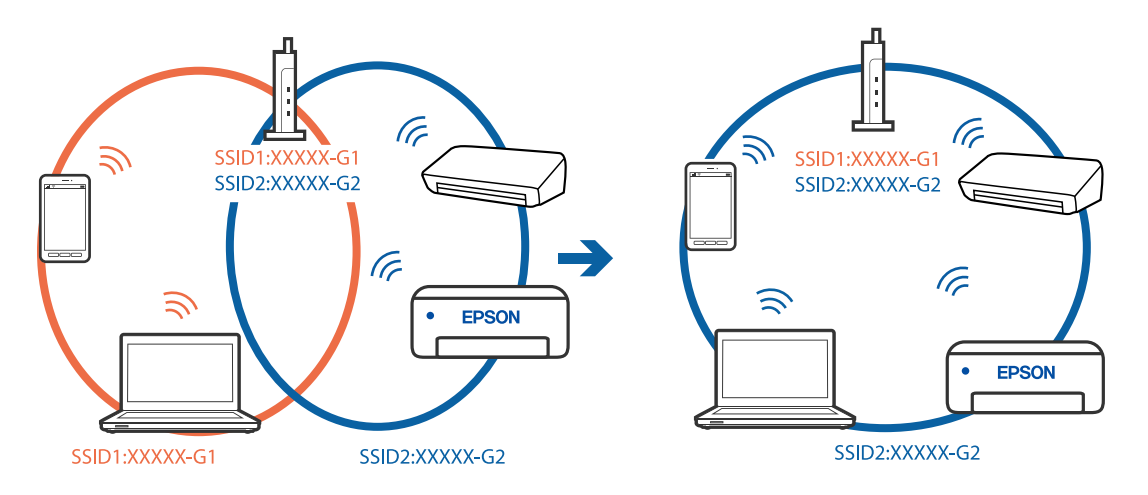

#### **En skillefunksjon for personvern er tilgjengelig på den trådløse ruteren.**

#### **Løsninger**

De fleste trådløse rutere har en adskillingsfunksjon som blokkerer kommunikasjon mellom enheter innenfor samme SSID. Hvis du ikke kan kommunisere mellom skriveren og datamaskinen eller smartenheten, selv om de er koblet til samme nettverk, kan du deaktivere skillefunksjonen for personvern på den trådløse ruteren. Se bruksanvisningen som følger med den trådløse ruteren for mer informasjon.

#### **IP-adressen er ikke tilordnet på riktig måte.**

#### **Løsninger**

Hvis IP-adressen som er tilordnet til skriveren, er 169.254.XXX.XXX, og nettverksmasken er 255.255.0.0, kan ikke IP-adressen tilordnes på riktig måte.

Velg **Innst.** > **Nettverksinnstillinger** > **Avansert** på skriverens kontrollpanel, og kontroller deretter IPadressen og nettmasken tilordnet skriveren.

Start den trådløse ruteren på nytt eller tilbakestill skriverens nettverksinnstillinger.

& ["Tilbakestille nettverkstilkoblingen" på side 231](#page-230-0)

#### **Det er et problem med nettverksinnstillingene på datamaskinen.**

#### **Løsninger**

Prøv å åpne hvilken som helst nettside fra datamaskinen for å sørge for at datamaskinens nettverksinnstillinger er riktige. Hvis du ikke kan åpne noen nettsider, er det et problem på datamaskinen.

Kontroller nettverkstilkoblingen på datamaskinen. Se i dokumentasjonen som fulgte med datamaskinen for nærmere informasjon.

#### **Enheten som er koblet til USB 3.0-porten forårsaker radiointerferens.**

#### **Løsninger**

Når du kobler en enhet til USB 3.0-porten på Mac-enheter, kan radiointerferens oppstå. Prøv følgende hvis du ikke kan koble til trådløst LAN (Wi-Fi) eller hvis bruk blir ustabil.

- ❏ Plasser enheten som er koblet til USB 3.0-porten, lengre unna datamaskinen.
- ❏ Koble til SSID-en for 5 GHz-området.
- $\rightarrow$  ["Angi Wi-Fi-innstillinger ved å angi SSID og passord" på side 234](#page-233-0)

# **Skriveren er koblet til Ethernet ved hjelp av enheter som støtter IEEE 802.3az (energieffektivt Ethernet).**

#### **Løsninger**

Når du kobler til skriveren med Ethernet med enheter som støtter IEEE 802.3az (energieffektivt Ethernet), kan følgende problemer oppstå avhengig av huben eller ruteren du bruker.

- ❏ Tilkoblingen blir ustabil, skriveren kobler seg til og fra igjen og igjen.
- ❏ Kan ikke koble til skriveren.
- ❏ Kommunikasjonshastigheten blir sakte.

Følg trinnene under for å deaktivere IEEE 802.3az for skriveren og deretter koble til.

1. Ta ut Ethernet-kabelen som er koblet til datamaskinen og skriveren.

- 2. Når IEEE 802.3az for datamaskinen er aktivert, deaktiverer du det. Se i dokumentasjonen som fulgte med datamaskinen, for å få mer informasjon.
- 3. Koble sammen datamaskinen og skriveren direkte med en Ethernet-kabel.
- 4. Skriv ut en nettverkstilkoblingsrapport på skriveren. ["Skrive ut en tilkoblingsrapport for nettverket" på side 242](#page-241-0)
- 5. Kontroller skriverens IP-adresse på nettverkstilkoblingsrapporten.
- 6. Åpne Web Config på datamaskinen. Start en nettleser og angi skriverens IP-adresse. ["Program for konfigurering av skriveroperasjoner \(Web Config\)" på side 261](#page-260-0)
- 7. Velg **Avanserte innstillinger** fra listen øverst til høyre i vinduet.
- 8. Velg **Nettverksinnstillinger** > **Kablet lokalnett**.
- 9. Velg **Av** for **IEEE 802.3az**.
- 10. Klikk på **Neste**.
- 11. Klikk på **OK**.
- 12. Ta ut Ethernet-kabelen som er koblet til datamaskinen og skriveren.
- 13. Hvis du deaktiverte IEEE 802.3az for datamaskinen i trinn 2, aktiverer du det.
- 14. Koble Ethernet-kablene som du fjernet i trinn 1, til datamaskinen og skriveren.

Hvis problemet vedvarer, kan det hende at andre enheter enn skriveren forårsaker problemet.

# **Skriveren kan ikke koble til via USB (Mac OS)**

Følgende årsaker kan vurderes.

# **USB-kabelen er ikke satt i stikkontakten på riktig måte.**

#### **Løsninger**

Koble USB-kabelen forsvarlig til skriveren og datamaskinen.

# **Det er et problem med USB-huben.**

#### **Løsninger**

Hvis du bruker en USB-hub, må du prøve å koble skriveren direkte til datamaskinen.

# **Det er et problem med USB-kabelen eller USB-inngangen.**

#### **Løsninger**

Hvis USB-kabelen ikke kan gjenkjennes, må du endre porten eller USB-kabelen.

# <span id="page-186-0"></span>**Kan ikke skanne selv om en tilkobling er riktig etablert (Mac OS)**

# **Skanning med høy oppløsning over et nettverk.**

# **Løsninger**

Prøv skanning med en lavere oppløsning.

# **Kan ikke starte skanning fra smartenhet**

Sørg for at smartenheten og skriveren er riktig tilkoblet.

Årsaken til og løsningen på problemet varierer avhengig av om de er tilkoblet eller ikke.

# *Kontroller tilkoblingen til smartenheten*

Bruk Epson Smart Panel til å kontrollere tilkoblingen mellom smartenheten og skriveren.

Åpne Epson Smart Panel. Hvis du ikke kan koble til skriveren trykker du på [+] øverst på skjermen for å nullstille.

Hvis du ikke bruker Epson Smart Panel kan du se koblingen nedenfor.

[http://epson.sn](http://epson.sn/?q=2)

# **Kan ikke koble til et nettverk**

Problemet kan være ett av følgende problemer.

# **Noe gikk galt med nettverksenheten for Wi-Fi-tilkobling.**

# **Løsninger**

Slå av enhetene du vil koble til nettverket. Vent i omtrent 10 sekunder og slå deretter på enhetene i følgende rekkefølge: trådløs ruter, datamaskin eller smartenhet og deretter skriveren. Flytt skriveren og datamaskinen eller smartenheten nærmere den trådløse ruteren for å bedre radiobølgekommunikasjonen og prøv å angi nettverksinnstillinger på nytt.

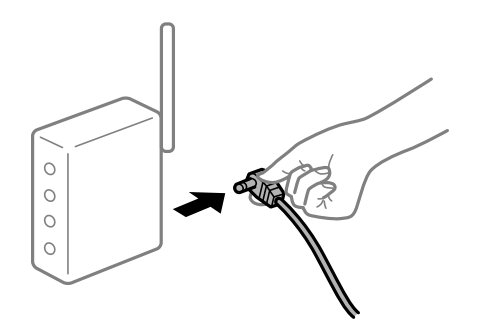

# **Enhetene kan ikke motta signaler fra den trådløse ruteren fordi de er for langt fra hverandre.**

#### **Løsninger**

Når du har flyttet datamaskinen eller smartenheten og skriveren nærmere den trådløse ruteren, slår du av den trådløse ruteren, og slår den deretter på igjen.

# **Når du endrer den trådløse ruteren, stemmer ikke innstillingene med den nye ruteren. Løsninger**

Gjør tilkoblingsinnstillingene på nytt slik at de samsvarer med den nye trådløse ruteren.

& ["Når du skifter ut den trådløse ruteren" på side 231](#page-230-0)

### **SSID-ene som er koblet fra datamaskinen eller smartenhet og datamaskin, er forskjellige.**

#### **Løsninger**

Når du bruker flere trådløse rutere samtidig, eller den trådløse ruteren har flere SSID-er, og enhetene er koblet til forskjellige SSID-er, kan du ikke koble til den trådløse ruteren.

Koble datamaskinen eller smartenheten til samme SSID som skriveren.

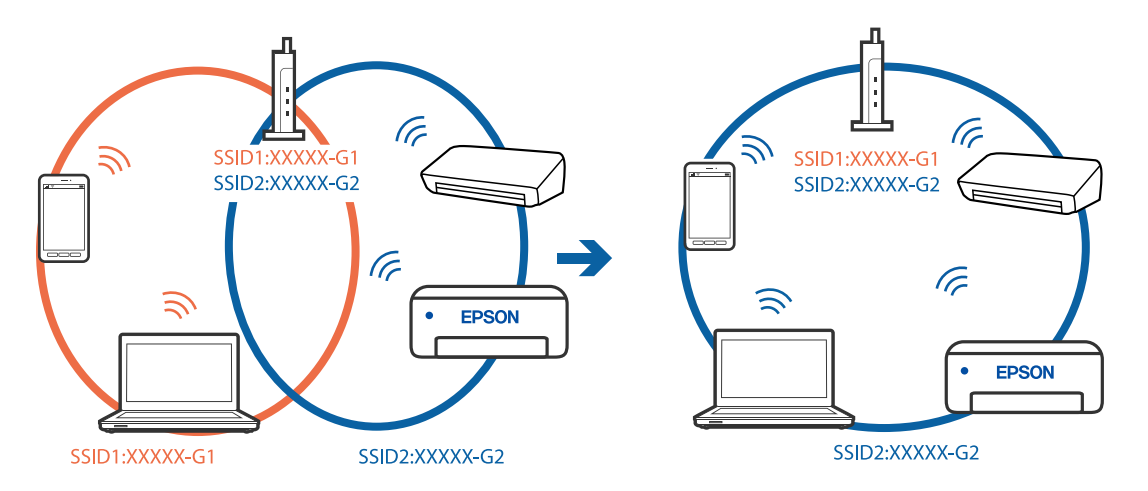

#### **En skillefunksjon for personvern er tilgjengelig på den trådløse ruteren.**

#### **Løsninger**

De fleste trådløse rutere har en adskillingsfunksjon som blokkerer kommunikasjon mellom enheter innenfor samme SSID. Hvis du ikke kan kommunisere mellom skriveren og datamaskinen eller smartenheten, selv om de er koblet til samme nettverk, kan du deaktivere skillefunksjonen for personvern på den trådløse ruteren. Se bruksanvisningen som følger med den trådløse ruteren for mer informasjon.

### **IP-adressen er ikke tilordnet på riktig måte.**

#### **Løsninger**

Hvis IP-adressen som er tilordnet til skriveren, er 169.254.XXX.XXX, og nettverksmasken er 255.255.0.0, kan ikke IP-adressen tilordnes på riktig måte.

Velg **Innst.** > **Nettverksinnstillinger** > **Avansert** på skriverens kontrollpanel, og kontroller deretter IPadressen og nettmasken tilordnet skriveren.

Start den trådløse ruteren på nytt eller tilbakestill skriverens nettverksinnstillinger.

& ["Tilbakestille nettverkstilkoblingen" på side 231](#page-230-0)

#### **Det er et problem med nettverksinnstillingene på smartenheten.**

### **Løsninger**

Prøv å åpne hvilken som helst nettside fra smartenheten for å sørge for at smartenhetens nettverksinnstillinger er riktige. Hvis du ikke kan åpne noen nettsider, er det et problem på smartenheten. <span id="page-188-0"></span>Kontroller nettverkstilkoblingen på datamaskinen. Se i dokumentasjonen som fulgte med smartenheten for nærmere informasjon.

# **Kan ikke bruke skriveren som forventet**

# **Driften går sakte**

# **Utskriften går for sakte**

Følgende årsaker kan vurderes.

# **Unødvendige programmer kjører.**

#### **Løsninger**

Lukk unødvendige programmer på datamaskinen eller smartenheten.

# **Utskriftskvaliteten er angitt til høy.**

#### **Løsninger**

Velg en lavere kvalitetsinnstilling.

# **Toveis utskrift er deaktivert.**

#### **Løsninger**

Aktiver toveis (eller høyhastighets) innstilling. Når denne innstillingen er aktivert, skriver skriverhodet ut mens det beveger seg i begge retninger, og utskriftshastigheten øker.

❏ Kontrollpanel

Aktiver **Bidireksjonal** i **Innst.** > **Skriverinnstillinger**.

❏ Windows

Velg **Toveis utskrift** fra skriverdriverens **Flere alternativer**-fane.

❏ Mac OS

Velg **Systemvalg** fra Apple-menyen > **Skrivere og skannere** (eller **Skriv ut og skann**, **Skriv ut og faks**), og velg deretter skriveren. Klikk på **Valg og forbruksmateriell** > **Valg** (eller **Driver**). Velg På som innstilling for **Høyhastighetsutskrift**.

# **Stillemodus er aktivert.**

#### **Løsninger**

Deaktiver **Stillemodus**. Utskriftshastigheten går ned når skriveren kjører på **Stillemodus**.

❏ Kontrollpanel

Velg på startsiden, og velg deretter **Av**.

❏ Windows

Velg **Av** som innstillingen for **Stillemodus**, i kategorien **Hoved** for skriverdriveren.

#### ❏ Mac OS

Velg **Systemvalg** fra Apple-menyen > **Skrivere og skannere** (eller **Skriv ut og skann**, **Skriv ut og faks**), og velg deretter skriveren. Klikk på **Valg og forbruksmateriell** > **Valg** (eller **Driver**). Velg Av som innstillingen for **Stillemodus**.

**Det kan være problemer med nettverkstilkoblingen med den trådløse ruteren.**

#### **Løsninger**

Start den trådløse ruteren på nytt mens du tar hensyn til andre brukere som er koblet til nettverket. Hvis dette ikke løser problemet, må du plassere skriveren nærmere den trådløse ruteren, eller se dokumentasjonen som følger med tilgangspunktet.

### **Skriveren skriver ut data med høy tetthet, for eksempel bilder på vanlig papir.**

#### **Løsninger**

Hvis du skriver ut data med høy tetthet, for eksempel bilder på vanlig papir, kan utskriften ta litt tid for å opprettholde utskriftskvaliteten. Dette er ikke en feil.

# **Utskriften går mye tregere ved kontinuerlig utskrift**

#### **Funksjonen som forhindrer at skrivermekanismen overopphetes og blir skadet, er i drift.**

#### **Løsninger**

Du kan fortsette å skrive ut. Du kan få normal utskriftshastighet igjen ved å la skriveren hvile i minst 30 minutter. Utskriftshastigheten går ikke tilbake til normalt hvis den blir slått av.

# **Skannehastighet er for lav**

### **Skanne med en høy oppløsning.**

#### **Løsninger**

Prøv skanning med en lavere oppløsning.

# **LCD-skjermen blir mørk**

# **Skriveren er i hvilemodus.**

## **Løsninger**

Trykk hvor som helst på LCD-skjermen for å aktivere skjermen igjen.

# **«!» vises på skjermen og du kan ikke velge bilder**

## **Bildefilen støttes ikke.**

#### **Løsninger**

«!» vises på LCD-skjermen når bildefilen ikke støttes av produktet. Bruk filene som er støttet av produktet.

& ["Støttede dataspesifikasjoner" på side 276](#page-275-0)

# **Filnavnet er for langt til å bli gjenkjent av skriveren.**

# **Løsninger**

Du kan bruke følgende løsninger for å skrive ut bilder.

- ❏ Skriv ut fra en datamaskin
- ❏ Skriv ut fra en smartenhet med Epson Smart Panel

Du trenger ikke å fjerne minnekortet fra smartenheten.

# **Kan ikke knipe eller spre fingrene**

# **Det brukes ikke nok press når du trykker på skjermen.**

# **Løsninger**

Hvis du ikke kan knipe eller spre fingrene, utfører du operasjoner mens du trykker lett på skjermen.

# **Kan ikke lukke skannerenheten**

# **Skannerenheten er utformet for å lukke sakte og motstå litt som en forholdsregel mot å fange fingre.**

# **Løsninger**

Fortsett å lukke selv om du kjenner litt motstand.

# **Dokumentdekselet falt av**

Åpne matingsbeskyttelsen og sett dokumentdekselet inn vertikalt med flikene holdt rett.

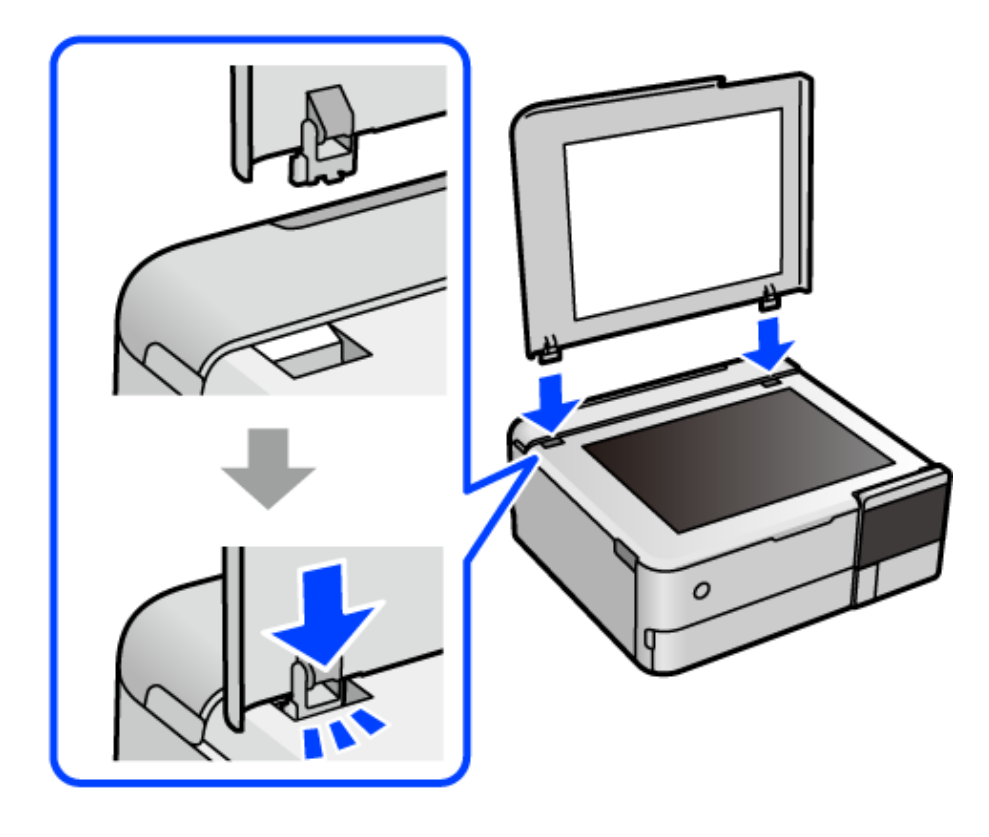

# **Kan ikke lukke den bakre papirstøtten**

Sett papirstøtten rett opp, og sett den inn i sporet som vist i den følgende illustrasjonen.

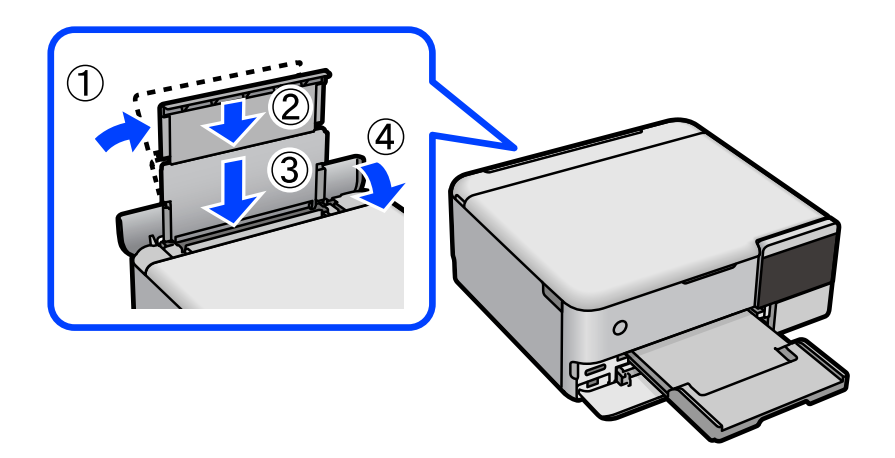

# **Kan ikke lagre data på minneenheten**

Følgende årsaker kan vurderes.

# **Det brukes en minneenhet som ikke støttes.**

#### **Løsninger**

Bruk en minneenhet som støttes av produktet.

# **Minneenheten er skrivebeskyttet.**

# **Løsninger**

Deaktiver skrivebeskyttelsen på minneenheten.

# **Det er ikke nok ledig plass på minneenheten.**

## **Løsninger**

Slett unødvendige data, eller sett inn en annen minneenhet.

# **Driftslydene er høye**

# **Stillemodus er deaktivert på skriveren.**

## **Løsninger**

Hvis driftslydene er for høye, kan du aktivere **Stillemodus**. Aktiverer du denne funksjonen, kan det imidlertid redusere utskriftshastigheten.

❏ Kontrollpanel

Velg på startsiden, og velg deretter **På**.

❏ Windows

Velg **På** som **Stillemodus** på skriverdriverens **Hoved**-fane.

# <span id="page-192-0"></span>❏ Mac OS

Velg **Systemvalg** fra Apple-menyen > **Skrivere og skannere** (eller **Skriv ut og skann**, **Skriv ut og faks**), og velg deretter skriveren. Klikk på **Valg og forbruksmateriell** > **Valg** (eller **Driver**). Velg På som innstillingen for **Stillemodus**.

# **Rotsertifikatet må oppdateres**

# **Rotsertifikatet har utløpt.**

# **Løsninger**

Kjør Web Config, og oppdater deretter rotsertifikatet.

 $\rightarrow$  ["Program for konfigurering av skriveroperasjoner \(Web Config\)" på side 261](#page-260-0)

# **Kan ikke avbryte utskrift fra en datamaskin som kjører Mac OS X v10.6.8**

# **Det er et problem med AirPrint-oppsettet.**

## **Løsninger**

Kjør Web Config, og velg deretter **Port9100** som innstilling for **Protokoll med høyeste prioritet** i **AirPrint-oppsett**. Velg **Systemvalg** fra Apple-menyen > **Skrivere og skannere** (eller **Skriv ut og skann**, **Skriv ut og faks**), fjern skriveren, og legg den deretter til igjen.

& ["Program for konfigurering av skriveroperasjoner \(Web Config\)" på side 261](#page-260-0)

# **En melding vises på LCD-skjermen**

Hvis det vises en feilmelding på LCD-skjermen, følger du instruksjonene på skjermen eller løsningene under for å løse problemet.

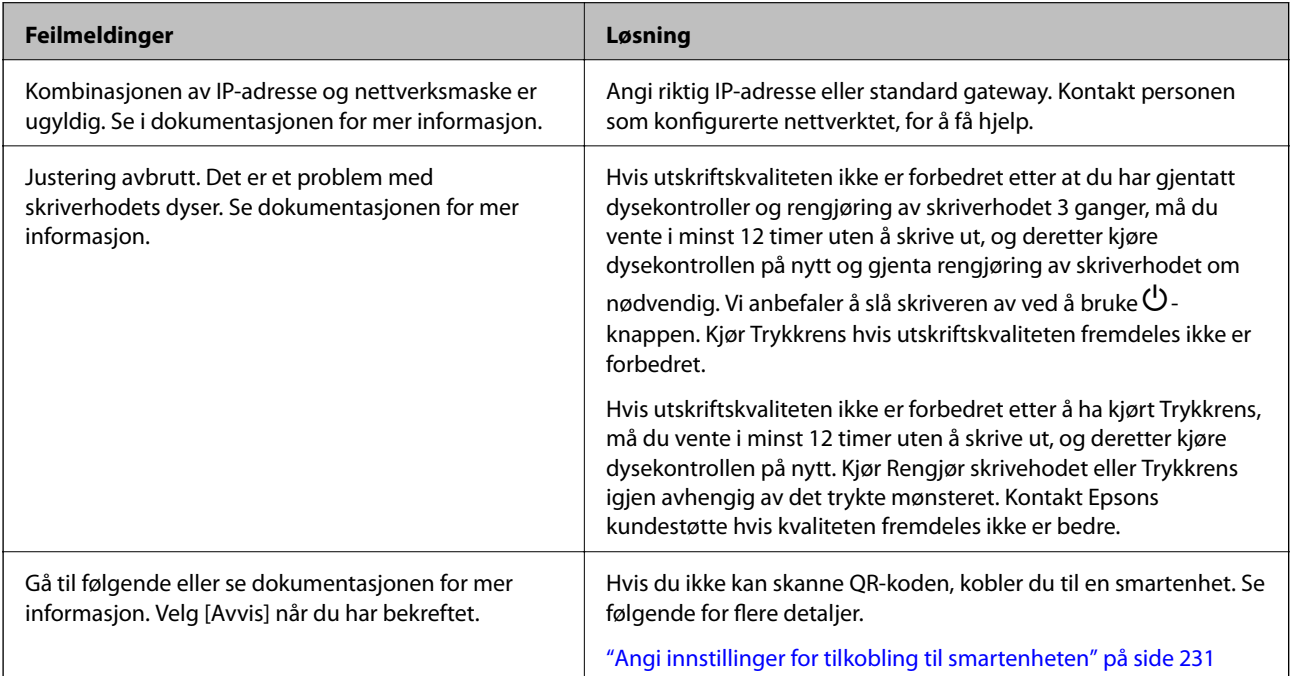

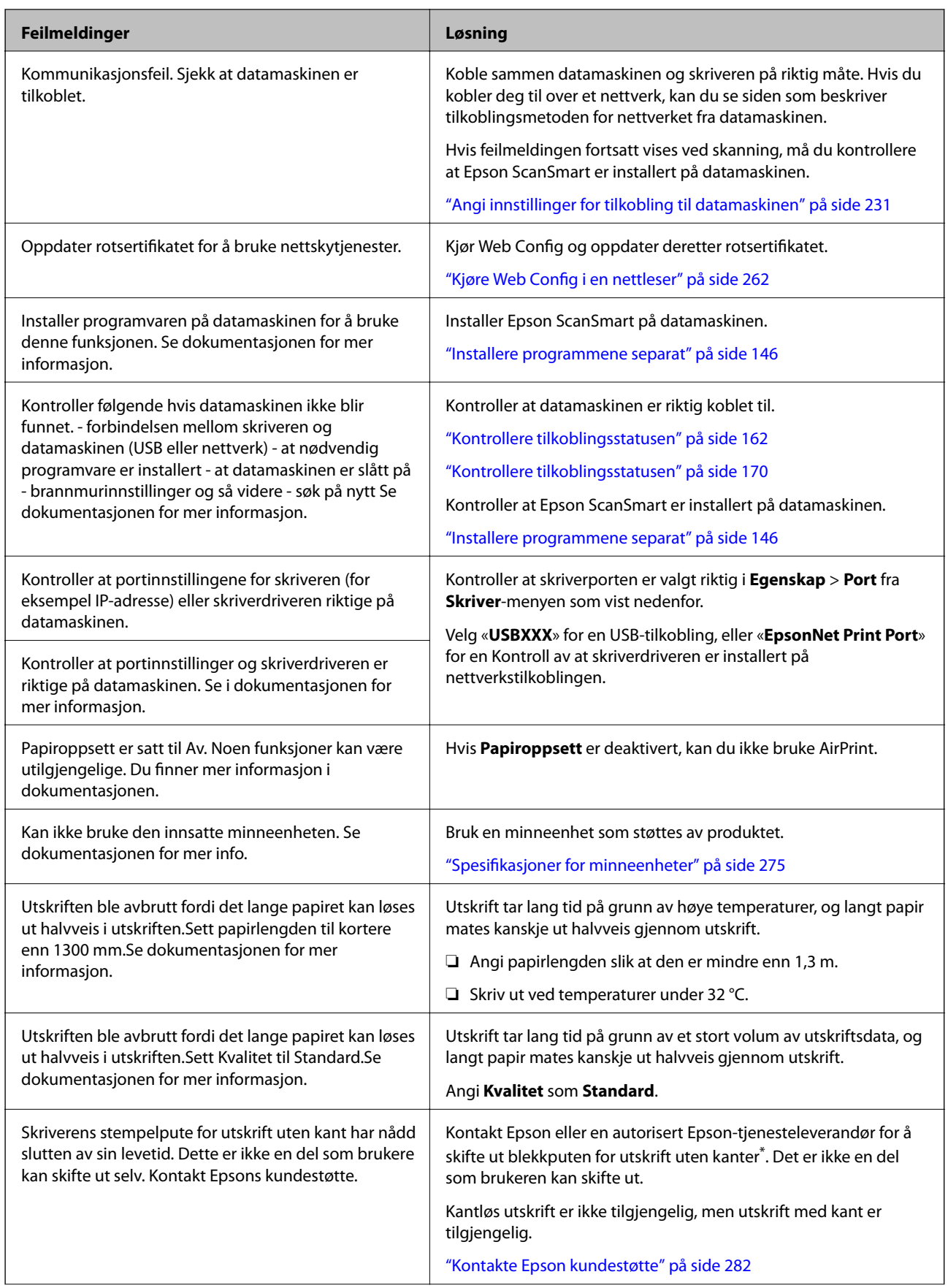

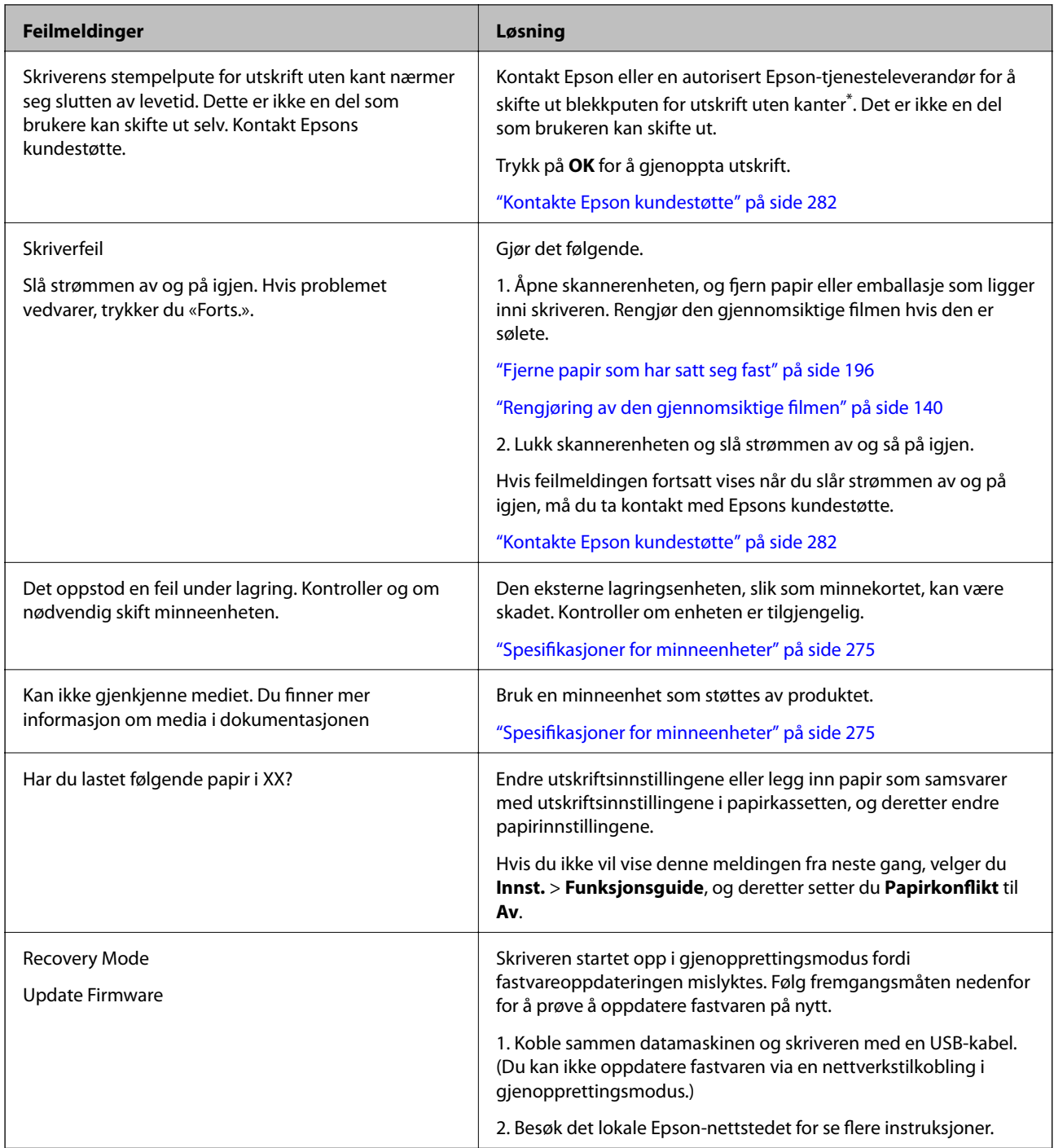

\* I enkelte utskriftssykluser kan veldig små mengder overflødig blekk samles i blekkputen for utskrift uten kanter. Produktet er utviklet for å stanse utskrift uten kanter når blekkputen har nådd grensen, for å hindre blekklekkasje fra blekkputen. Om dette må gjøres, og eventuelt hvor ofte, varierer avhengig av hvor mange sider du skriver ut med kantløs utskrift. Behovet for å skifte ut blekkputen betyr ikke at skriveren har sluttet å fungere i henhold til spesifikasjonene. Skriveren varsler deg når blekkputen må byttes ut. Dette kan bare gjøres av en autorisert Epsontjenesteleverandør. Epson-garantien dekker ikke kostnadene for denne utskiftingen.

# <span id="page-195-0"></span>**Papiret setter seg fast**

Kontroller feilen som vises på kontrollpanelet og følg instruksjonene for å fjerne papiret som sitter fast, inkludert revne biter. Neste, fjern feilen. LCD-skjermen viser en animasjon som viser hvordan du kan fjerne fastkjørt papir.

# !*Forsiktig:*

Aldri trykk på knappene på kontrollpanelet mens hånden din er inni skriveren. Hvis skriveren starter, kan dette forårsake skade. Vær forsiktig slik at du ikke berører deler som stikker ut, de kan skade deg.

### c*Forsiktighetsregel:*

Fjern forsiktig alt papir som har satt seg fast. Hvis papiret fjernes på en voldsom måte, kan det skade skriveren.

# **Fjerne papir som har satt seg fast**

# !*Forsiktig:*

- ❏ Vær forsiktig så du ikke setter fast hånden eller fingrene når du åpner eller lukker skannerenheten. Hvis ikke kan du bli skadet.
- ❏ Trykk aldri på knappene på kontrollpanelet mens hånden din er inni skriveren. Hvis skriveren starter, kan dette forårsake skade. Vær forsiktig slik at du ikke berører deler som stikker ut, da de kan skade deg.
- 1. Lukk dokumentdekselet hvis det er åpent.
- 2. Åpne skannerenheten med begge hender til den låses på plass.

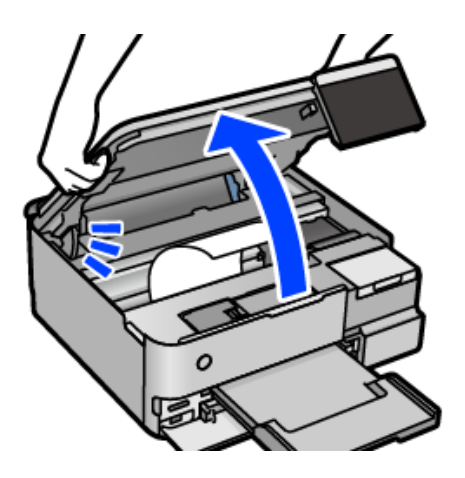

3. Fjern alt papir som har satt seg fast.

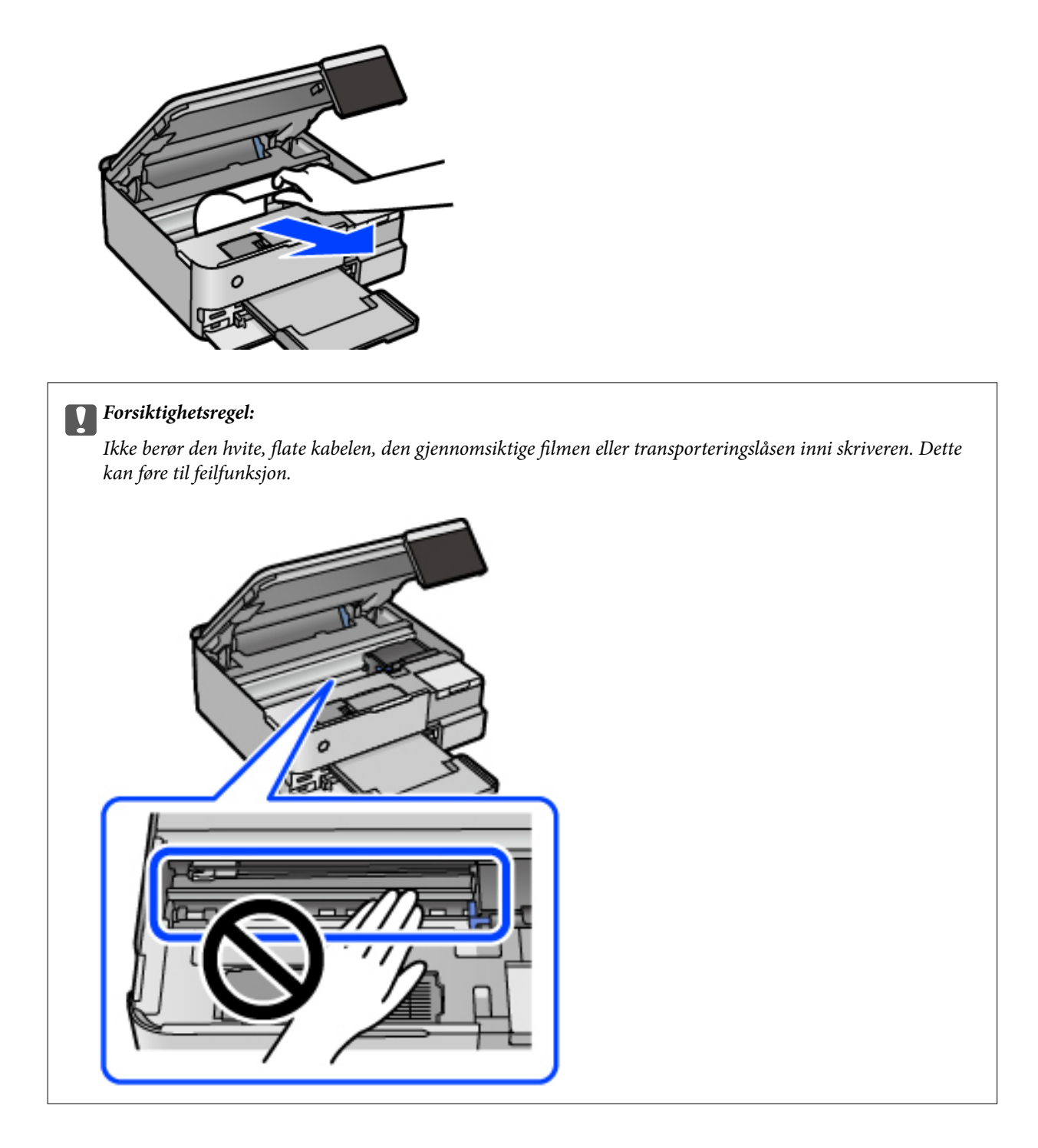

4. Lukk skannerenheten.

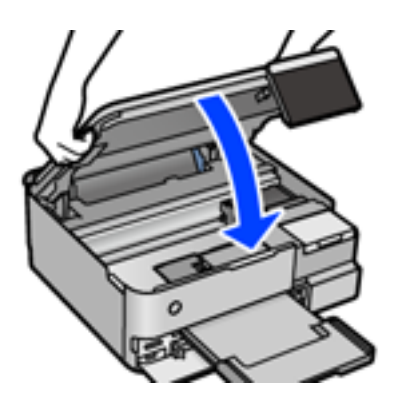

# *Merknad:*

Skannerenheten er utformet for å lukke sakte og motstå litt som en forholdsregel mot å fange fingre. Fortsett å lukke selv om du kjenner litt motstand.

5. Fjern baksidedeksel.

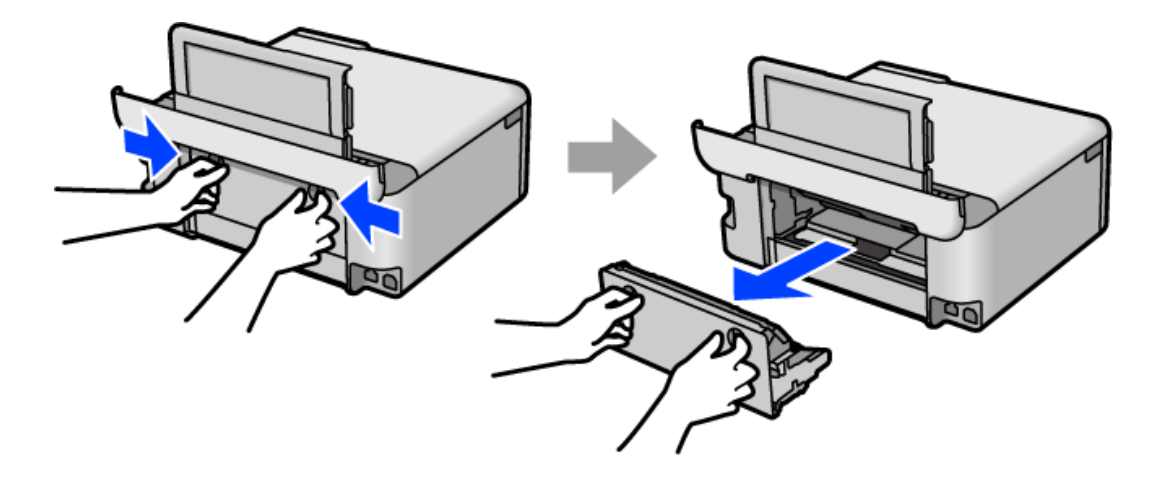

6. Fjern alt papir som har satt seg fast.

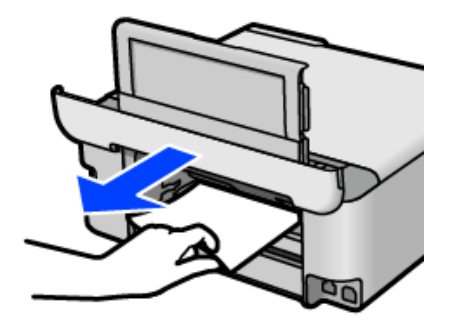

7. Fjern fastsatt papir fra baksidedeksel.

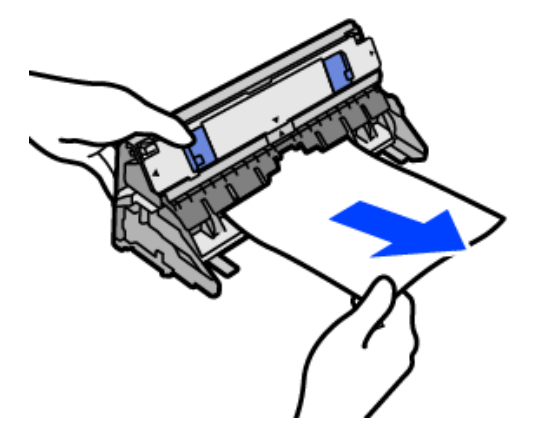

# c*Forsiktighetsregel:*

Ikke berør delene som vises i den følgende illustrasjonen. Ellers kan de skades.

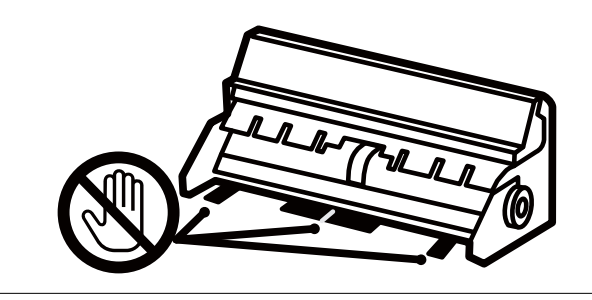

- 8. Sett baksidedeksel i skriveren.
- 9. Lukk utskriftsskuffen.
- 10. Trekk ut papirkassett.

For papirkassett 2, løft den litt opp, og trekk den deretter ut.

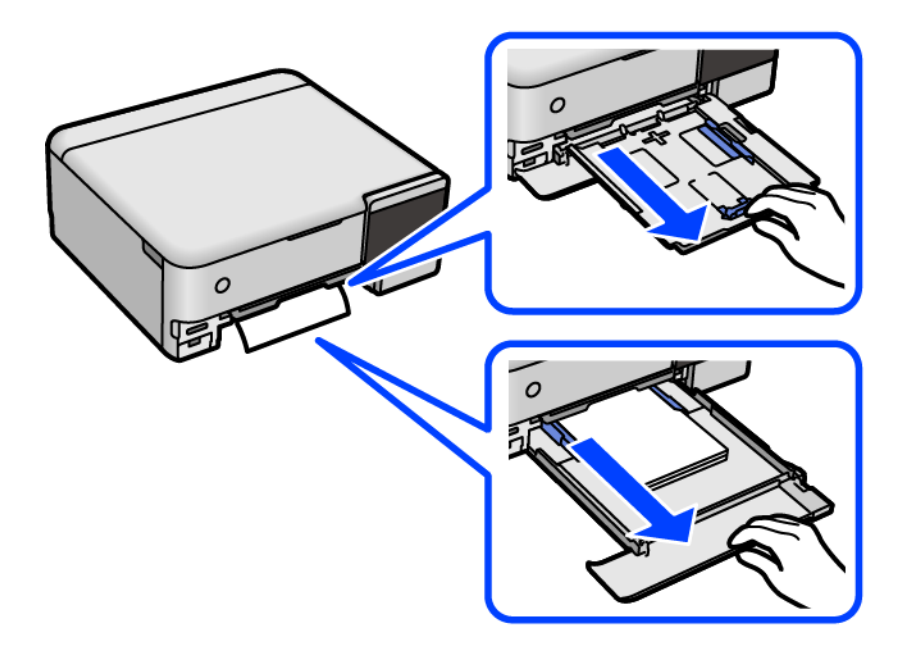

11. Fjern alt papir som har satt seg fast.

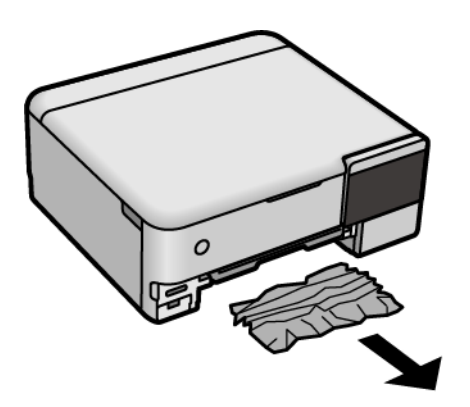

12. Juster papiret slik at kantene ligger over hverandre, og skyv kantførerne til kantene av papiret.

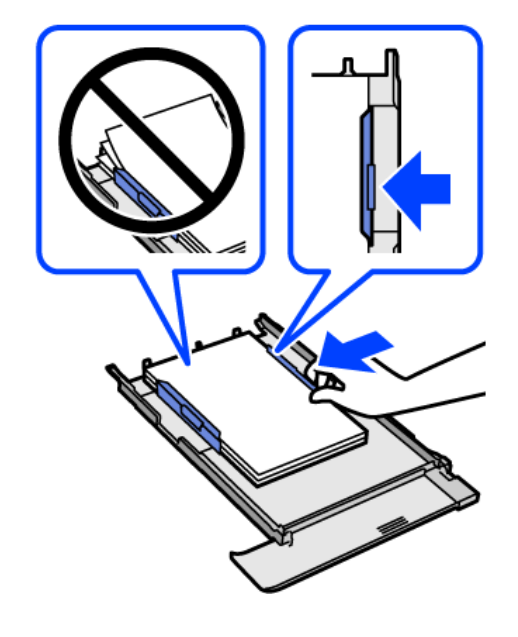

13. Sett papirkassett i skriveren.

# **Forhindre papirstopp**

Kontroller følgende hvis papirstopp skjer ofte.

- ❏ Plasser skriveren på et flatt underlag og bruk den i anbefalt bruksmiljø. ["Miljømessige spesifikasjoner" på side 278](#page-277-0)
- ❏ Bruk papir som støttes av denne skriveren. ["Tilgjengelig papir og kapasiteter" på side 250](#page-249-0)
- ❏ Følg forholdsreglene for håndtering av papir. ["Forholdsregler ved håndtering av papir" på side 31](#page-30-0)
- ❏ Legg papiret i riktig retning, og skyv papirlederen inn mot papirkanten. ["Legge inn papir" på side 34](#page-33-0)
- ❏ Ikke last mer enn maksimum antall ark som er spesifisert for papiret.
- <span id="page-200-0"></span>❏ Legg i ett ark om gangen hvis du skal legge inn flere ark.
- ❏ Kontroller at papirstørrelse og papirtype samsvarer med den faktiske papirstørrelsen og papirtypen som er lagt i skriveren.

["Liste over papirtyper" på side 33](#page-32-0)

❏ Rengjør rullen i skriveren. ["Forbedre problemer med papirmating" på side 130](#page-129-0)

# **Det er på tide å fylle på blekk**

# **Forholdsregler ved håndtering av blekkflasker**

Les instruksjonene nedenfor før du fyller på blekk.

# **Forholdsregler for oppbevaring av blekk**

- ❏ Hold blekkflaskene unna direkte sollys.
- ❏ Ikke lagre blekkflasker ved høye eller frysende temperaturer.
- ❏ Epson anbefaler at blekkflasken brukes innen datoen som er trykt på forpakningen.
- ❏ Når du skal oppbevare eller transportere blekkflasker, må ikke flasken plasseres på skrå eller utsettes for støt eller temperaturforandringer.Ellers kan det lekke blekk selv om hetten er godt festet på blekkflasken.Sørg for at blekkflasken står oppreist når du fester hetten, og ta forholdsregler for å forhindre at blekket lekker under transport av flasken, for eksempel ved å legge flasken i en pose.
- ❏ Når du har tatt med en blekkflaske inn fra et kaldt oppbevaringssted, skal den få varmes opp til romtemperatur i minst tre timer før du bruker den.
- ❏ Vent med å åpne esken med blekkflasken til du skal fylle blekkbeholderen.Blekkflasken er vakuumpakket for å ivareta driftssikkerheten.Hvis du lar en blekkflaske stå pakket ut lenge før du bruker den, kan det hende du ikke får skrevet ut som normalt.
- ❏ Når du åpner en blekkflaske, anbefaler vi at du bruker den så snart som mulig.

# **Forholdsregler for håndtering av påfyllingsblekk**

- ❏ For å sikre at du har førsteklasses utskriftskvalitet og bidra til å beskytte skriverhodet, vil det alltid være igjen litt blekk i blekkbeholderen når skriveren angir at du må fylle på mer blekk.Mengden som angis, inkluderer ikke denne reserven.
- ❏ For optimale utskriftsresulater må du ikke ha lave blekknivåer over lenger tid.
- ❏ Bruk blekkflasker med riktig artikkelkode for denne skriveren.
- ❏ Blekket for denne skriveren må håndteres forsiktig. Det kan sprute blekk når blekkbeholderne blir fylt ut med blekk for første gang eller på nytt. Hvis du får blekk på klær eller eiendeler, får du kanskje ikke fjernet det.
- ❏ Ikke rist for hard eller klem blekkflaskene.
- ❏ Skriveren kan bli ødelagt hvis du fortsetter å bruke den når blekknivået er under den nederste streken. Fyll tanken til den øvre linjen mens skriveren ikke er i bruk. Tilbakestill blekknivået etter du har fylt på tanken for å vise riktige overslag for blekknivå.
- ❏ For å oppnå optimale utskriftsresultater må du fylle blekktankene til den øverste linjen minst én gang hvert år.

# <span id="page-201-0"></span>**Blekkforbruk**

- ❏ For å opprettholde maksimal ytelse for skriverhodet, vil noe blekk forbrukes fra alle blekkbeholderne, men også ved vedlikeholdshandlinger slik som rengjøring av skriverhodet. Det kan også forbrukes blekk når du slår på skriveren.
- ❏ Når du skriver ut i svart-hvitt eller gråtoner, kan det hende at farget blekk brukes i stedet for svart blekk, avhengig av papirtypen og utskriftskvalitetsinnstillingene. Dette er fordi en blanding av farget blekk brukes til å lage svart.
- ❏ Blekket i blekkflaskene som følger med skriveren, brukes også til å sette opp skriveren.Skriverhodet i skriveren fylles fullstendig opp med blekk for å sikre utskrifter av høy kvalitet.Denne engangsprosessen bruker en del blekk, og derfor kan disse blekkflaskene skrive ut færre sider sammenliknet med senere blekkflasker.
- ❏ Hvor mange sider som kan skrives ut, vil avhenge av hva du skriver ut, papirtypen som benyttes, utskriftsfrekvensen og miljømessige betingelser, for eksempel temperatur.
- ❏ Jevnlig kontroller blekknivået i de faktiske blekktankene. Forlenget bruk av skriveren når blekket er brukt opp kan skade skriveren. Epson anbefaler at du fyller opp blekkbeholderen til den øverste streken når skriveren ikke er i bruk for å nullstille blekknivåene.

# **Fylle på blekkbeholderne**

- 1. Lukk dokumentdekselet hvis det er åpent.
- 2. Åpne skannerenheten med begge hender til den låses på plass.

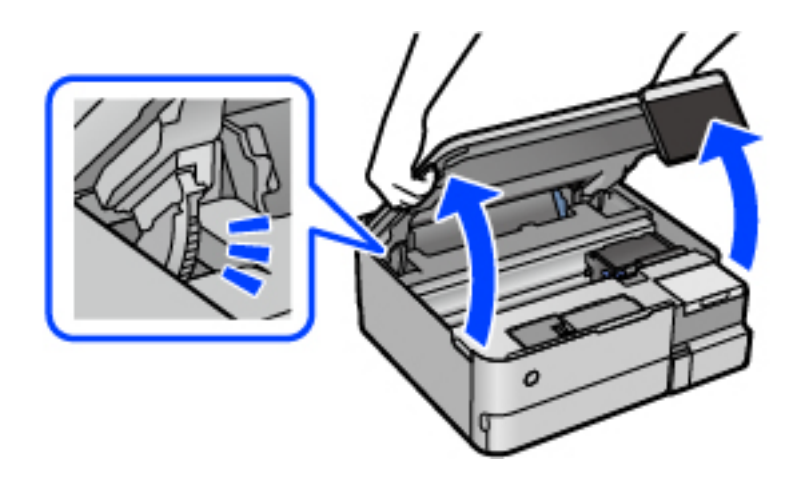

3. Åpne blekkbeholderdekselet.

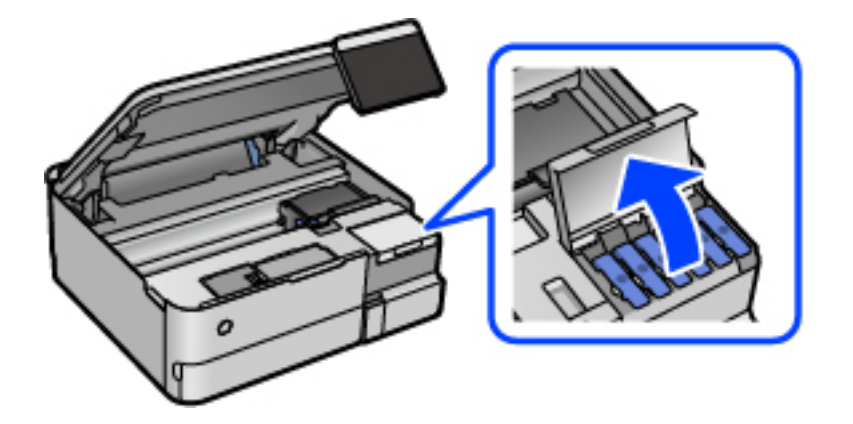

Les alle forholdsreglene for bruk for å fylle blekk på skjermen og gå videre til neste skjerm.

4. Åpne hetten på blekkbeholderen.

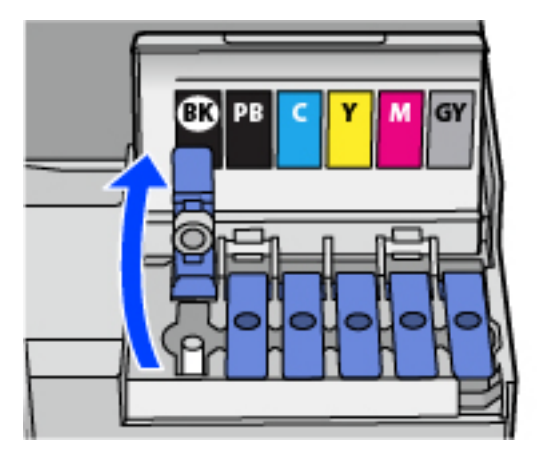

# c*Forsiktighetsregel:*

Kontroller at fargen på blekkbeholderen samsvarer med blekkfargen du vil fylle på.

5. Vri hetten sakte for å fjerne den mens du holder blekkbeholderen i stående stilling.

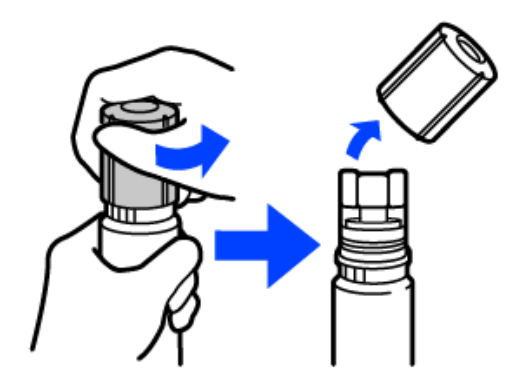

# c*Forsiktighetsregel:*

- ❏ Epson anbefaler at du bruker ekte Epson-blekkflasker.
- ❏ Vær forsiktig så du ikke søler med blekket.

6. Kontroller den øverste linjen (a) i blekkbeholderen.

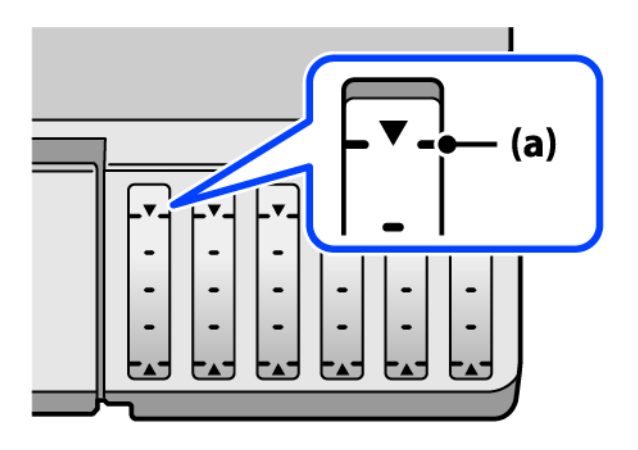

7. Juster toppen av blekkflasken med fylleporten, og sett den deretter rett inn i porten for å fylle blekk til det stopper automatisk ved den øverste linjen.

Når du setter blekkflasken inn i fylleporten for riktig farge, begynner blekket å renne og flyten stopper automatisk når blekket når den øverste linjen.

Hvis blekket ikke begynner å flyte inn i beholderen, må du fjerne blekkflasken og prøve å sette den inn igjen. Du bør imidlertid ikke fjerne eller sette blekkflasken inn igjen når blekket har nådd den øvre linjen, ellers kan blekket lekke.

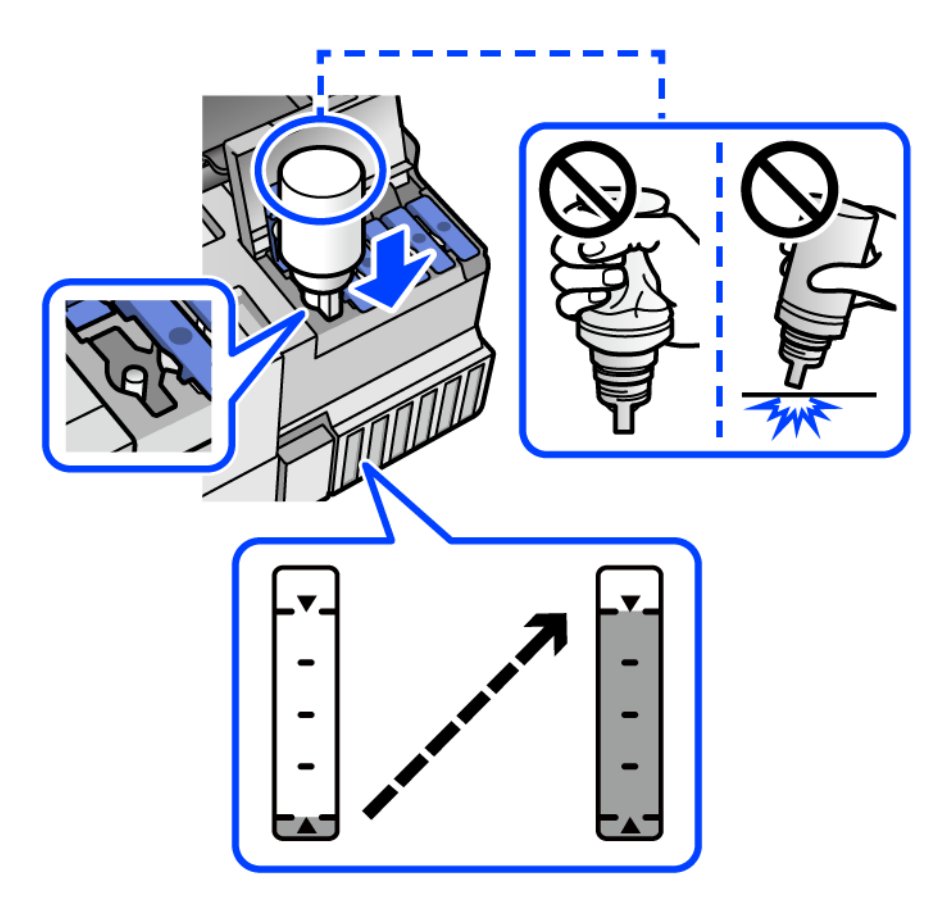

8. Når du er ferdig med å fylle på blekket, må du fjerne blekkflasken.

# c*Forsiktighetsregel:*

Ikke la flasken bli stående i, ellers kan flasken bli skadet eller blekk kan lekke.

## *Merknad:*

Hvis det fremdeles er blekk i blekkflasken, kan du stramme hetten og lagre flasken stående for senere bruk.

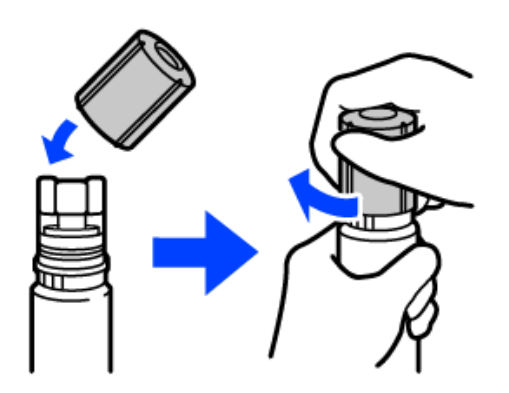

9. Lukk blekkbeholderlokket godt.

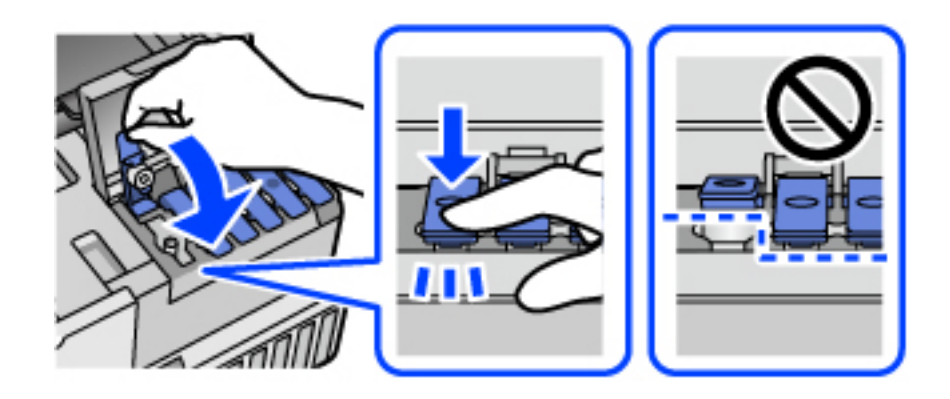

10. Lukk blekkbeholderdekselet godt.

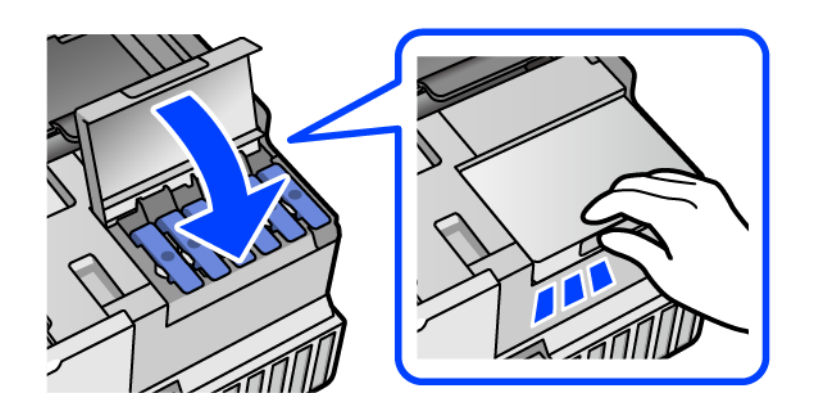

#### <span id="page-205-0"></span>11. Lukk skannerenheten.

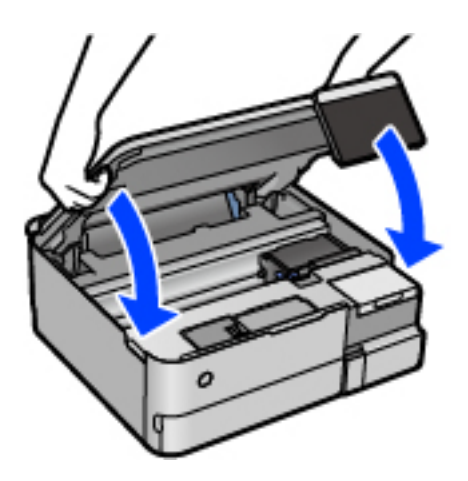

#### *Merknad:*

Skannerenheten er utformet for å lukke sakte og motstå litt som en forholdsregel mot å fange fingre. Fortsett å lukke selv om du kjenner litt motstand.

12. Følg instruksjonene på skjermen for å angi blekknivået for fargen på blekket du fylte på.

### c*Forsiktighetsregel:*

Selv om du ikke fyller på blekk helt opp til den øverste linjen på blekkbeholderen, kan du fortsette å bruke skriveren. For at skriveren skal fungere best mulig, må du fylle blekkbeholderen opp til den øverste linjen og deretter tilbakestille blekknivåene umiddelbart.

# **Relatert informasjon**

- & ["Blekkflaskekoder" på side 255](#page-254-0)
- & ["Forholdsregler ved håndtering av blekkflasker" på side 201](#page-200-0)
- & ["Rengjøre sølt blekk" på side 145](#page-144-0)

# **Det er på tide å skifte ut vedlikeholdsboksen**

# **Forholdsregler ved håndtering av vedlikeholdsboks**

Les følgende instruksjoner før du bytter vedlikeholdsboksen.

- ❏ Ikke ta på det grønne kretskortet på siden av vedlikeholdsboksen. Dette kan hindre normal bruk og utskrift.
- ❏ Ikke bytt ut vedlikeholdsboksen under utskrift, da dette kan føre til blekklekkasje.
- ❏ Ikke ta ut vedlikeholdsboksen eller åpne dekselet med unntak av når du bytter den, da dette kan føre til blekklekkasje.
- ❏ Ikke bruk en vedlikeholdsboks på nytt hvis den er tatt ut og har stått frakoblet i en lengre periode. Blekket i boksen vil ha størknet, og mer blekk kan ikke absorberes.
- ❏ Ikke hold den brukte vedlikeholdsboksen på skrå før plastposen er forseglet, da dette kan føre til blekklekkasje.
- ❏ Ikke lagre vedlikeholdsboksen ved høye eller frysende temperaturer.
- ❏ Hold vedlikeholdsboksen unna direkte sollys.
- ❏ Ikke slipp vedlikeholdsboksen eller utsett for sterke støt.
- ❏ Ikke rør åpningene på vedlikeholdsboksen da du kan få blekkflekker på deg.

# **Bytte en vedlikeholdsboks**

I enkelte utskriftssykluser kan veldig små mengder av overskuddsblekk samles i vedlikeholdsboksen. Skriveren er utviklet for å stanse utskrift når absorberingskapasiteten til vedlikeholdsboksen har nådd grensen, for å hindre blekklekkasje fra vedlikeholdsboksen. Om dette må gjøres, og evt. hvor ofte, varierer avhengig av hvor mange sider du skriver ut, type materiale du skriver ut på, og antall rengjøringssykluser skriveren utfører.

Når en melding vises som ber deg erstatte vedlikeholdsboksen, kan du se animasjonene som vises på kontrollpanelet. At det er nødvendig å skifte ut boksen, betyr ikke at skriveren har sluttet å fungere i henhold til spesifikasjonene. Epson-garantien dekker ikke kostnadene for denne utskiftingen. Det er en del som brukeren kan skifte ut.

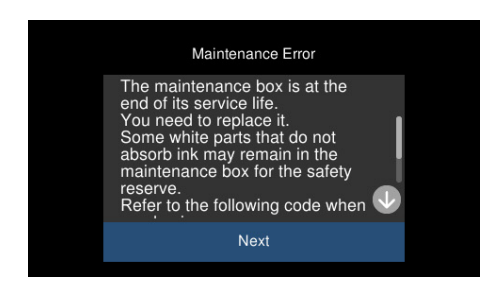

#### *Merknad:*

- ❏ Når en vedlikeholdsboks er full, kan du ikke skrive ut og rengjøre skriverhodet før den er byttet ut for å unngå blekklekkasje. Du kan imidlertid gjøre operasjoner som ikke bruker blekk, for eksempel skanning.
- ❏ Delen kan ikke byttes av brukeren når følgende skjerm vises. Ta kontakt med Epsons kundestøtte.

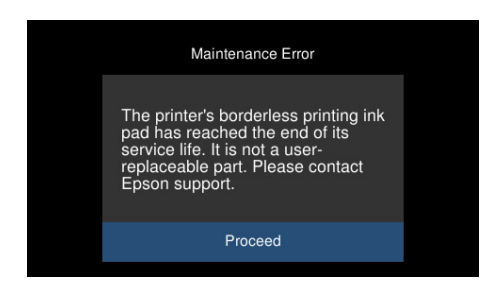

#### **Relatert informasjon**

- & ["Vedlikeholdsboksens kode" på side 256](#page-255-0)
- & ["Forholdsregler ved håndtering av vedlikeholdsboks" på side 206](#page-205-0)

# <span id="page-207-0"></span>**Utskrifts-, kopierings- og skanningskvaliteten er dårlig**

# **Utskriftkvaliteten er dårlig**

# **Farge mangler, striper eller uventede farger vises på utskrift**

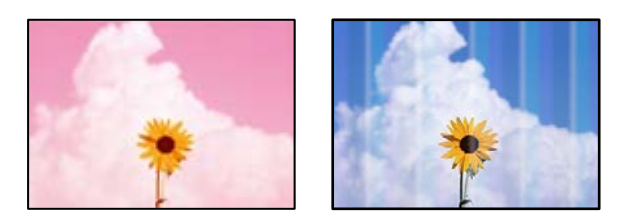

# **Skriverhodedysene kan være tette.**

# **Løsninger**

Utfør en dysekontroll for å kontrollere om skriverhodedysene er tette. Utfør en dysekontroll og rengjør deretter skriverhodet hvis noen av dysene er tette. Hvis du ikke har brukt skriveren på lang tid, kan dysene i skrivehodet bli tilstoppet, og blekkdråpene kan ikke slippes ut.

& ["Kontrollere og rengjøre skriverhodet" på side 133](#page-132-0)

# **Utskriftskvaliteten er dårlig med svart blekk**

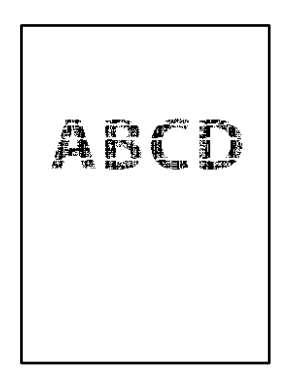

# *Skriverhodedysene kan være tette.*

❏ Utfør en dysekontroll for å kontrollere om skriverhodedysene er tette. Utfør en dysekontroll og rengjør deretter skriverhodet hvis noen av dysene er tette. Hvis du ikke har brukt skriveren på lang tid, kan dysene i skrivehodet bli tilstoppet, og blekkdråpene kan ikke slippes ut.

["Kontrollere og rengjøre skriverhodet" på side 133](#page-132-0)

❏ Hvis problemet ikke løses med hoderengjøring, kan du endre følgende innstillinger i Windows for å gjøre en umiddelbar utskrift med forskjellige fargeblekk som danner en sammensatt svart.

Klikk på **Utvidede innstillinger** fra skriverdriverens **Vedlikehold**-fane. Hvis du velger **Bruk en blanding av fargeblekk for å lage svart**, kan du skrive ut med **Standard** utskriftskvalitet når **Papirtype** er **Vanlig papir** eller **Konvolutt**.

Merk at denne funksjonen ikke løser tette dyser. For å løse tette dyser, anbefaler vi at du tar kontakt med Epsons kundestøtte for hjelp med reparasjon.

# **Det er synlige fargede striper med en avstand på ca. 2.5 cm**

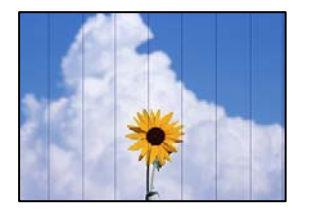

Følgende årsaker kan vurderes.

# **Papirtypeinnstillingen stemmer ikke overens med papiret som er lagt inn.**

# **Løsninger**

Velg riktig papirtypeinnstilling for papirtypen som er lagt i skriveren.

# **Utskriftskvaliteten er angitt til lav.**

# **Løsninger**

Når du skriver ut på vanlig papir, skal du bruke en innstilling for høyere kvalitet.

❏ Kontrollpanel

Velg **Høy** som innstillingen for **Kvalitet**.

["Menyalternativer for papir- og utskriftsinnstillinger" på side 52](#page-51-0)

❏ Windows

Velg **Høy** fra **Kvalitet** på skriverdriverens **Hoved**-fane.

❏ Mac OS

Velg **Fin** som **Utskriftskval.** fra utskriftsdialogens **Utskriftsinnstillinger**-meny.

# **Posisjonen til skriverhodet er ute av justering.**

#### **Løsninger**

Velg **Vedlikehold** > **Hodeinnretting** > **Horisontal justering**-menyen på kontrollpanelet for å justere skriverhodet.

# **Uklare utskrifter, vertikale striper eller forskyvning**

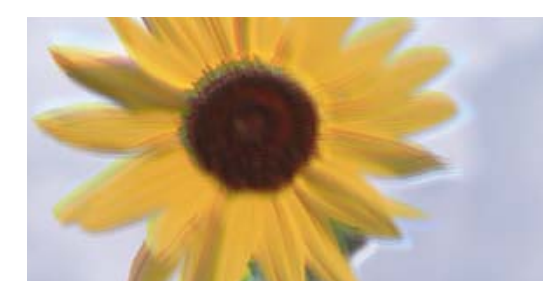

# eninanen ane ı Aufdruck. W ↓5008 "Regel

Følgende årsaker kan vurderes.

# **Posisjonen til skriverhodet er ute av justering.**

### **Løsninger**

Velg **Vedlikehold** > **Hodeinnretting** > **Vertikal justering**-menyen på kontrollpanelet for å justere skriverhodet.

# **Innstillingern for toveis utskrift er aktivert.**

# **Løsninger**

Hvis utskriftskvaliteten ikke forbedrer seg selv etter at du har justert skrivehodet, må du deaktivere toveis innstilling.

Under toveis utskrift (eller med høy hastighet) skriver skriverhodet ut mens det beveger seg i begge retninger, og da kan vertikale linjer bli forskjøvet. Hvis du deaktiverer denne innstillingen, kan utskriftshastigheten senkes, men utskriftskvaliteten forbedres.

❏ Kontrollpanel

Deaktiver **Bidireksjonal Innst.** i **Innst.** > **Skriverinnstillinger**.

❏ Windows

Fjern merket for **Toveis utskrift** i kategorien **Flere alternativer** i skriverdriveren.

❏ Mac OS

Velg **Systemvalg** fra Apple-menyen > **Skrivere og skannere** (eller **Skriv ut og skann**, **Skriv ut og faks**), og velg deretter skriveren. Klikk på **Valg og forbruksmateriell** > **Valg** (eller **Driver**). Velg **Av** som innstillingen for **Utskrift med høy hastighet**.

# **Utskriften kommer ut som blanke ark**

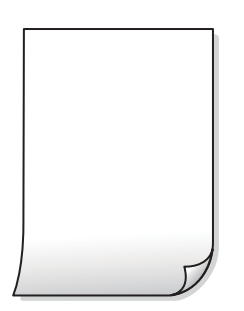

#### **Skriverhodedysene kan være tette.**

#### **Løsninger**

Utfør dysekontrollen og prøv Trykkrens hvis dysene til skriverhodet er tilstoppet.

& ["Kjøre Trykkrens" på side 134](#page-133-0)

#### **Utskriftsinnstillingene og papirstørrelsen som er lagt i skriveren, er forskjellige.**

#### **Løsninger**

Endre utskriftsinnstillingene i henhold til papirstørrelsen som er lagt i papirkassetten. Legg papir i papirkassetten som samsvarer med utskriftsinnstillingene.

### **Flere ark mates inn i skriveren samtidig.**

## **Løsninger**

Se følgende for å forhindre at flere ark mates inn i skriveren samtidig.

& ["Flere ark mates på én gang" på side 160](#page-159-0)

# **Papir er sølete eller stripete**

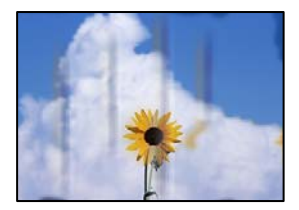

Følgende årsaker kan vurderes.

# **Papiret er lagt inn feil.**

#### **Løsninger**

Når horisontale striper (vinkelrett på utskriftsretningen) flyter utover øverst eller nederst på papiret, må du legge papiret i riktig retning og skyve kantførerne inn mot kantene på papiret.

 $\blacktriangleright$  ["Legge inn papir" på side 34](#page-33-0)

#### **Papirbanen er skitten.**

#### **Løsninger**

Rengjør papirbanen når det er synlige vertikale striper (horisontalt til utskriftsretningen) eller papiret flyter utover.

- & ["Rengjøre papirbanen for blekksøl \(når overflaten av utskriftsresultatene har vertikalt søl\)" på side 136](#page-135-0)
- & ["Rengjøre papirbanen for blekksøl \(når baksiden av utskriftsresultatene er skitten\)" på side 137](#page-136-0)

# **Papiret er krøllet.**

#### **Løsninger**

Plasser papiret på en flat overflate for å sjekke om det er krøllet. Hvis det er det, må du flate det ut.

#### **Skriverhodet gnir overflaten på papiret.**

#### **Løsninger**

Ved utskrift på tykt papir er skriverhodet nærme utskriftsoverflaten, og papiret kan bli slitt. I slikt tilfelle aktiverer du innstillingen som reduserer slitasje. Når du aktiverer denne innstillingen, kan utskriftskvaliteten bli dårligere eller utskriften kan bli tregere.

❏ Kontrollpanel

Velg **Innst.** > **Skriverinnstillinger** på hjem-skjermen, og aktiver deretter **Tykt papir**.

❏ Windows

Klikk på **Utvidede innstillinger** på skriverdriverens **Vedlikehold**-kategori og velg deretter **Tykt papir og konvolutter**.

❏ Mac OS

Velg **Systemvalg** på Apple-menyen > **Skrivere og skannere** (eller **Skriv ut og skann**, **Skriv ut og faks**), og velg deretter skriveren. Klikk på **Valg og forbruksmateriell** > **Valg** (eller **Driver**). Velg **På** som innstillingen for **Tykt papir og konvolutter**.

### **Baksiden av papiret ble skrevet ut før siden som allerede var skrevet ut, var tørr.**

# **Løsninger**

Ved manuell tosidig utskrift må du sørge for at blekket har tørket helt før papiret legges i på nytt.

# **Når du skriver ut ved hjelp av automatisk tosidig utskrift, er utskriftstettheten for høy og tørketiden er for kort.**

#### **Løsninger**

Ved bruk av funksjonen for automatisk 2-sidig utskrift og utskrift av data med høy tetthet, slik som bilder og grafer, angir du lavere utskriftstetthet og lengre tørketid.

- & ["Tosidig utskrift" på side 62](#page-61-0)
- $\blacktriangleright$  ["Tosidig utskrift" på side 62](#page-61-0)

# **Utskrevne bilder er klebrige**

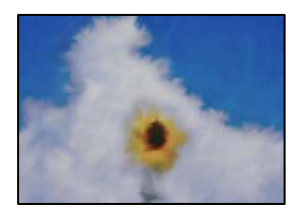

#### **Utskriften ble laget på feil side av bildepapiret.**

#### **Løsninger**

Sørg for at du skriver ut på den utskriftbare siden. Du må rengjøre papirbanen når du skriver ut på feil side av bildepapiret.

& ["Rengjøre papirbanen for blekksøl \(når overflaten av utskriftsresultatene har vertikalt søl\)" på side 136](#page-135-0)

# **Bilder eller fotografier blir skrevet ut med uventede farger**

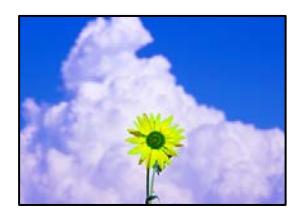

Følgende årsaker kan vurderes.

# **Skriverhodedysene kan være tette.**

### **Løsninger**

Utfør en dysekontroll for å kontrollere om skriverhodedysene er tette. Utfør en dysekontroll og rengjør deretter skriverhodet hvis noen av dysene er tette. Hvis du ikke har brukt skriveren på lang tid, kan dysene i skrivehodet bli tilstoppet, og blekkdråpene kan ikke slippes ut.

& ["Kontrollere og rengjøre skriverhodet" på side 133](#page-132-0)

# **Fargekorrigering er brukt.**

#### **Løsninger**

Når du skriver ut fra kontrollpanelet eller fra Windows-skriverdriveren, brukes Epsons innstilling for automatisk bildejustering(Fotoforbedring) avhengig av papirtypen. Prøv å endre innstillingen.

❏ Kontrollpanel

Endre innstillingen **Forbedre** fra **Auto** til **Mennesker**, **Nattmotiv** eller **Landskap**. Hvis det ikke hjelper å endre innstilling, slår du av **Fotoforbedring** ved å velge **Forbedre av**.

#### ❏ Windows-skriverdriver

I **Flere alternativer**-fanen velger du **Egendef.** i **Fargekorrigering**, og så klikker du **Avansert**. Endre **Scenekorrigering**-innstillingen fra **Automatisk** til et annet alternativ. Hvis det ikke hjelper å endre innstillingen, kan du bruke en annen metode for fargekorrigering enn **PhotoEnhance** i **Fargebehandling**.

- $\blacktriangleright$  ["Menyalternativer for å redigere bilder" på side 53](#page-52-0)
- & ["Justere utskriftsfargen" på side 76](#page-75-0)

# **Fargene på utskriften avviker fra de som vises på skjermen**

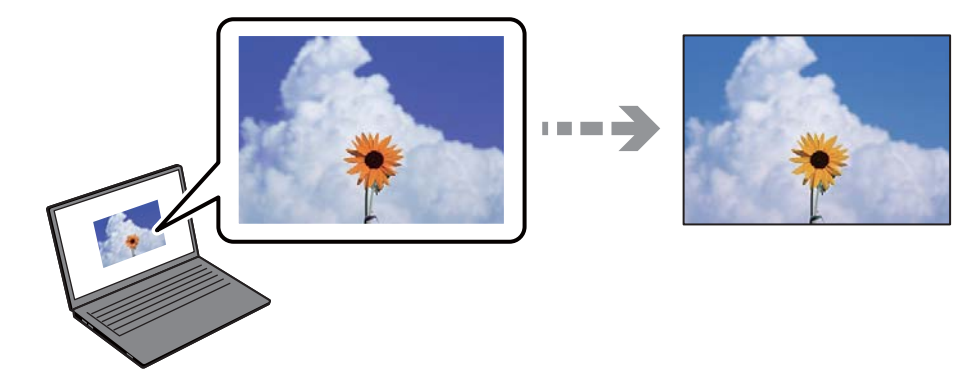

# **Fargeegenskapene til skjermenheten du bruker er ikke justert riktig.**

#### **Løsninger**

Skjermenheter slik som datamaskinskjermer har sine egne skjermegenskaper. Hvis skjermen er ubalansert, blir ikke bildet vist med riktig lysstyrke og farge. Juster egenskapene til enheten. Utfør deretter følgende.

❏ Windows

Gå inn på vinduet til skriverdriveren, velg **Egendef.** som innstilling for **Fargekorrigering** i **Flere alternativer**-fanen og klikk deretter på **Avansert**. Velg **EPSON Standard** som innstillingen for **Fargemodus**.

❏ Mac OS

Åpne utskriftsdialogboksen. Velg **Fargealternativer** fra hurtigmenyen, og klikk deretter på pilen ved siden av **Avanserte innstillinger**. Velg **EPSON Standard** som innstillingen for **Modus**.

# **Skjermenheten reflekterer eksternt lys.**

#### **Løsninger**

Unngå direkte sollys og bekreft bildet når riktig belysning er sikret.

### **Skjermenheten har en høy oppløsning.**

#### **Løsninger**

Farger kan avvike fra det du ser på smartenheter slik som smarttelefoner eller nettbrett med skjermer med høy oppløsning.

# **Skjermenheten og skriveren har en forskjellig prosess for å produsere farger.**

#### **Løsninger**

Farger på en skjerm er ikke helt identiske til de på papir da skjermenheten og skriveren har en forskjellig prosess for å produsere farger. Juster fargeegenskapene slik at fargene er identiske.

# **Kan ikke skrive ut uten marger**

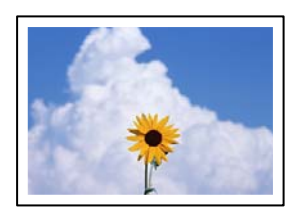

# **Utskrift uten kanter er ikke angitt i utskriftsinnstillingene.**

#### **Løsninger**

Velg innstilling for utskrift uten kanter i utskriftsinnstillingene. Hvis du velger en papirtype som ikke støtter utskrift uten kanter, kan du heller ikke velge **Uten kant**. Velg en papirtype som støtter utskrift uten kanter.

❏ Kontrollpanel

Velg **Uten kant** som **Kantinnstilling**.

❏ Windows

Velg **Uten kant** fra skriverdriverens kategori **Hoved**.

#### ❏ Mac OS

Velg en papirstørrelse uten kanter fra **Papirstørrelse**.

- $\blacktriangleright$  ["Menyalternativer for papir- og utskriftsinnstillinger" på side 52](#page-51-0)
- & ["Papir for utskrift uten kanter" på side 253](#page-252-0)

# **Kantene på bildet er beskåret ved utskrift uten kanter**

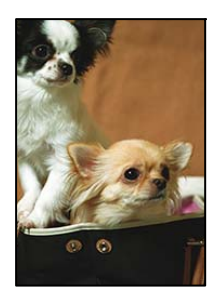

# **Siden bildet blir litt forstørret, blir området utenfor beskåret.**

#### **Løsninger**

Velg en forstørring som ikke er så stor.

❏ Kontrollpanel

Endre innstillingen **Utvidelse**.

❏ Windows

Merk av for **Innstillinger** ved siden av **Uten kant** på skriverdriverens **Hoved**-kategori, og endre deretter innstillingen.

❏ Mac OS

Endre innstillingen **Utvidelse** på **Utskriftsinnstillinger**-menyen for utskriftsdialogboksen.

 $\blacktriangleright$  ["Menyalternativer for papir- og utskriftsinnstillinger" på side 52](#page-51-0)

# **Posisjonen, størrelsen eller marginene på utskriften er feil**

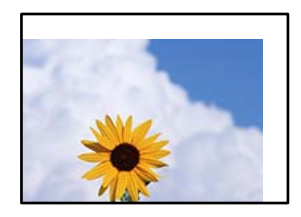

Følgende årsaker kan vurderes.

# **Papiret er lagt inn feil.**

# **Løsninger**

Legg papiret i riktig retning, og skyv papirlederen inn mot papirkanten.

& ["Legge inn papir" på side 34](#page-33-0)

# **Størrelsen på papiret er feil angitt.**

#### **Løsninger**

Velg riktig innstilling for papirstørrelse.

# **Margininnstillingene i programvareapplikasjonen slik at det faller innenfor utskriftsområdet.**

#### **Løsninger**

Juster margininnstillingene i programmet slik at det faller innenfor utskriftsområdet.

& ["Utskriftsområde" på side 271](#page-270-0)

# **Utskriftsposisjonen for fotoklistremerker er feil**

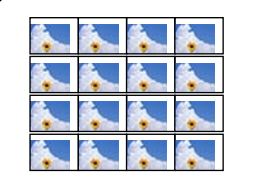

### **Utskriftsposisjonen må justeres.**

#### **Løsninger**

Juster utskriftsposisjonen på menyen **Innst.** > **Skriverinnstillinger** > **Klistremerker** på kontrollpanelet.

# **Utskrevne tegn er feil eller fordreide**

<B図図コ ┗⊠•図斥彗二 ZAオ鋕・コ i2 薀・」•サー8Q図ノア図r **⊠b8 ⊠!\$NB⊠X⊠•B7kBcT,⊠•B • \*; JEE⊠P7∑⊠J2; •⊠1"** M⊠u

#### N ?NN ?▲N ?NNNNNNNNNNNNNNNNNNNNN

¤6æλ'Hcκ=<sup>—−</sup>¤È¤´o¤;Çð¼!"A;逤`r¤<br>ÔŐıcr^µaL¤÷‰+u)"\*mà∙Ñ−hƒûhãšÄ¤‱v¤æα<br>rý¤ÿ¤žπ,ü®ï¤—çËås—Æû¤£œwûzxıÈ}O'®—ç<br>¤ÑÂe™Ñ=¤PÉ"!?d}⊂"æuž¿žáa»'(ÜÊ—¤ò£ổ

Følgende årsaker kan vurderes.

# **USB-kabelen er ikke riktig tilkoblet.**

#### **Løsninger**

Koble USB-kabelen forsvarlig til skriveren og datamaskinen.

#### **Det er en jobb som venter på utskrift.**

#### **Løsninger**

Avbryt alle utskriftsjobber som er midlertidig stanset.
## **Datamaskinen har blitt satt manuelt i Dvale-modus eller Hvile-modus under utskrift. Løsninger**

Ikke sett datamaskinen i **Dvale**-modus eller **Hvile**-modus manuelt under utskrift. Sider med fordreid tekst kan ble skrevet ut neste gang du starter datamaskinen.

### **Det utskrevne bildet er speilvendt**

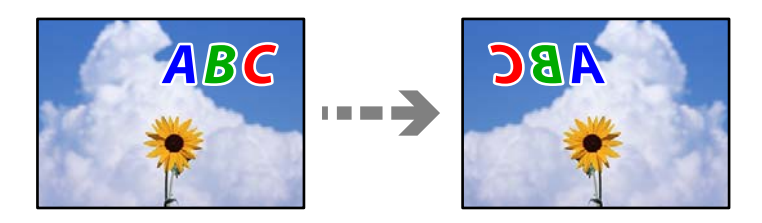

### **Bildet er angitt til å vende horisontalt i utskriftsinnstillingene.**

### **Løsninger**

Fjern innstillinger for speilvendt i skriverdriveren eller i programmet.

❏ Windows

Fjern merket for **Speilvend** i kategorien **Flere alternativer** i skriverdriveren.

❏ Mac OS

Fjern **Speilvend** fra **Utskriftsinnstillinger**-menyen for utskriftsdialogen.

### **Mosaikklignende mønstre på utskriftene**

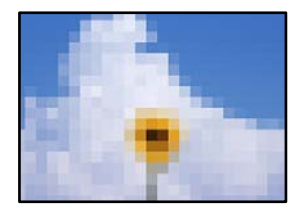

### **Bilder med lav oppløsning ble skrevet ut.**

### **Løsninger**

Ved utskrift av bilder eller foto, skriv ut med data i høy oppløsning. Bilder på nettsted har ofte en lav oppløsning selv om de ser fine ut på skjermen, så utskriftskvaliteten kan reduseres.

## <span id="page-217-0"></span>**Kopikvaliteten er dårlig**

### **Farge mangler, striper eller uventede farger vises på kopier**

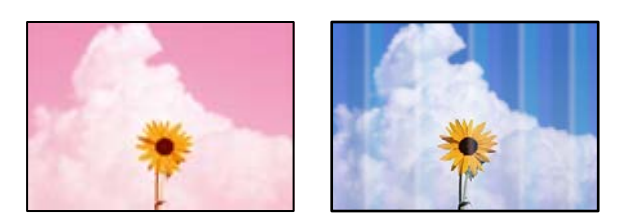

### **Skriverhodedysene kan være tette.**

### **Løsninger**

Utfør en dysekontroll for å kontrollere om skriverhodedysene er tette. Utfør en dysekontroll og rengjør deretter skriverhodet hvis noen av dysene er tette. Hvis du ikke har brukt skriveren på lang tid, kan dysene i skrivehodet bli tilstoppet, og blekkdråpene kan ikke slippes ut.

& ["Kontrollere og rengjøre skriverhodet" på side 133](#page-132-0)

### **Skriveren kan være innstilt med utskriftskvalitet for utkast.**

### **Løsninger**

Endre innstillingene for utskriftskvalitet til noe annet enn Kladd, og skriv ut på nytt.

### **Det er synlige fargede striper med en avstand på ca. 2.5 cm**

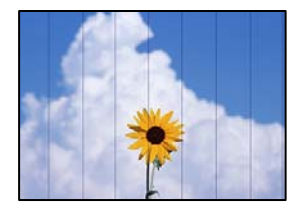

Følgende årsaker kan vurderes.

### **Papirtypeinnstillingen stemmer ikke overens med papiret som er lagt inn.**

### **Løsninger**

Velg riktig papirtypeinnstilling for papirtypen som er lagt i skriveren.

### **Utskriftskvaliteten er angitt til lav.**

### **Løsninger**

Når du skriver ut på vanlig papir, skal du bruke en innstilling for høyere kvalitet. Velg **Avanserte innstillinger** > **Kvalitet** og velg deretter **Høy** i hver kopimeny.

### **Posisjonen til skriverhodet er ute av justering.**

#### **Løsninger**

Velg **Vedlikehold** > **Hodeinnretting** > **Horisontal justering**-menyen på kontrollpanelet for å justere skriverhodet.

### **Uklare kopier, vertikale striper eller forskyvning**

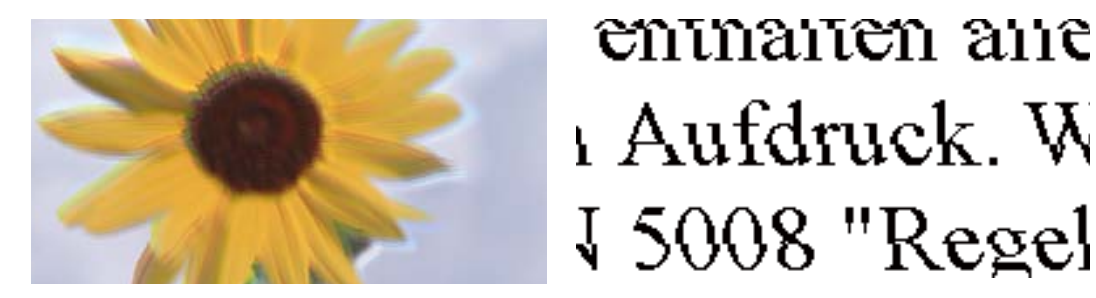

Følgende årsaker kan vurderes.

### **Posisjonen til skriverhodet er ute av justering.**

#### **Løsninger**

Velg **Vedlikehold** > **Hodeinnretting** > **Vertikal justering**-menyen på kontrollpanelet for å justere skriverhodet.

### **Toveis utskrift er aktivert.**

### **Løsninger**

Hvis utskriftskvaliteten ikke forbedrer seg selv etter at du har justert skrivehodet, velger du **Innst.** > **Skriverinnstillinger** på kontrollpanelet, og deaktiverer deretter **Bidireksjonal**.

Under toveis utskrift (eller med høy hastighet) skriver skriverhodet ut mens det beveger seg i begge retninger, og da kan vertikale linjer bli forskjøvet. Utskriftshastigheten kan bli tregere når du deaktiverer denne innstillingen.

### **Utskriften kommer ut som blanke ark**

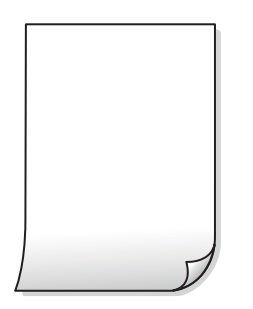

### **Skriverhodedysene kan være tette.**

### **Løsninger**

Utfør dysekontrollen og prøv Trykkrens hvis dysene til skriverhodet er tilstoppet.

& ["Kjøre Trykkrens" på side 134](#page-133-0)

## **Utskriftsinnstillingene og papirstørrelsen som er lagt i skriveren, er forskjellige.**

### **Løsninger**

Endre utskriftsinnstillingene i henhold til papirstørrelsen som er lagt i papirkassetten. Legg papir i papirkassetten som samsvarer med utskriftsinnstillingene.

### **Flere ark mates inn i skriveren samtidig.**

### **Løsninger**

Se følgende for å forhindre at flere ark mates inn i skriveren samtidig.

& ["Flere ark mates på én gang" på side 160](#page-159-0)

### **Papir er sølete eller stripete**

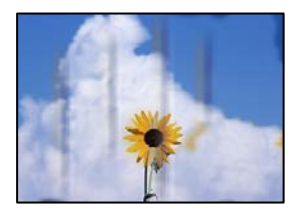

Følgende årsaker kan vurderes.

### **Papiret er lagt inn feil.**

#### **Løsninger**

Når horisontale striper (vinkelrett på utskriftsretningen) flyter utover øverst eller nederst på papiret, må du legge papiret i riktig retning og skyve kantførerne inn mot kantene på papiret.

& ["Legge inn papir" på side 34](#page-33-0)

### **Papirbanen er skitten.**

#### **Løsninger**

Rengjør papirbanen når det er synlige vertikale striper (horisontalt til utskriftsretningen) eller papiret flyter utover.

- & ["Rengjøre papirbanen for blekksøl \(når overflaten av utskriftsresultatene har vertikalt søl\)" på side 136](#page-135-0)
- & ["Rengjøre papirbanen for blekksøl \(når baksiden av utskriftsresultatene er skitten\)" på side 137](#page-136-0)

### **Papiret er krøllet.**

### **Løsninger**

Plasser papiret på en flat overflate for å sjekke om det er krøllet. Hvis det er det, må du flate det ut.

### **Skriverhodet gnir overflaten på papiret.**

### **Løsninger**

Hvis utskriften er skitten når du kopierer tykt papir, aktiverer du **Tykt papir** i **Innst.** > **Skriverinnstillinger**-menyen på kontrollpanelet. Når du aktiverer denne innstillingen, kan kopikvaliteten bli dårligere eller bli tregere.

## **Kopierte bilder er klebrige**

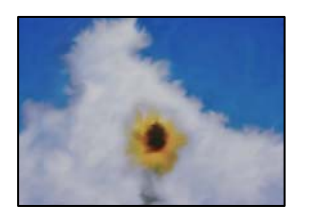

### **Kopien ble laget på feil side av bildepapiret.**

### **Løsninger**

Sørg for at du kopierer på den utskriftbare siden. Du må rengjøre papirbanen hvis du ved et uhell har kopiert på feil side av bildepapiret.

- $\blacktriangleright$  ["Legge inn papir" på side 34](#page-33-0)
- & ["Rengjøre papirbanen for blekksøl \(når overflaten av utskriftsresultatene har vertikalt søl\)" på side 136](#page-135-0)

### **Kan ikke kopiere uten marger**

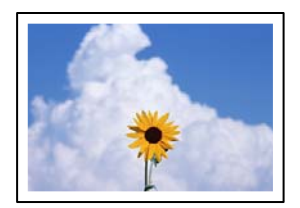

### **Utskrift uten kanter er ikke angitt i utskriftsinnstillingene.**

### **Løsninger**

Velg **Ulike utskrifter** > **Ulike kopier** > **Kopier/gjenopprett bilder** > **Kantinnstilling** > **Uten kant** på kontrollpanelet. Hvis du velger et papir som ikke støtter utskrift uten kanter, kan du heller ikke aktivere innstillingene for utskrift uten kanter. Velg en papirtype som støtter utskrift uten kanter.

- & ["Kopiere uten marger" på side 109](#page-108-0)
- & ["Papir for utskrift uten kanter" på side 253](#page-252-0)

### **Kantene på bildet er beskåret ved kantløs kopiering**

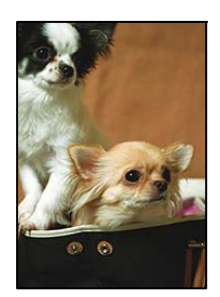

### **Siden bildet blir litt forstørret, blir området utenfor beskåret.**

### **Løsninger**

Velg en forstørring som ikke er så stor.

#### ❏ Kopiere bilder

Velg **Ulike utskrifter** > **Ulike kopier** > **Kopier/gjenopprett bilder** > **Kantinnstilling** > **Uten kant** på kontrollpanelet, og endre deretter **Utvidelse**-innstillingen.

❏ Kantløs kopiering

Velg **Ulike utskrifter** > **Ulike kopier** > **Kopier uten kant** > **Avanserte innstillinger** > **Utvidelse** på kontrollpanelet, og endre deretter innstillingen.

& ["Kopiere uten marger" på side 109](#page-108-0)

### **Posisjonen, størrelsen eller margene på kopiene er feil**

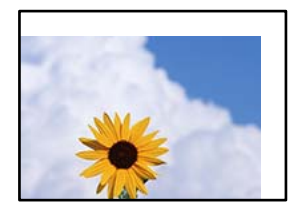

Følgende årsaker kan vurderes.

### **Papiret er lagt inn feil.**

#### **Løsninger**

Legg papiret i riktig retning, og skyv papirlederen inn mot papirkanten.

& ["Legge inn papir" på side 34](#page-33-0)

### **Originalene er ikke riktig plassert.**

#### **Løsninger**

- ❏ Kontroller at originalen er riktig plassert mot justeringsmerkene.
- ❏ Hvis kanten på det skannede bildet mangler, flytter du originalen litt bort fra hjørnet av skannerglassplaten.
- & ["Plassere originaler" på side 39](#page-38-0)

### **Det er støv eller flekker på skannerglassplaten.**

### **Løsninger**

Rengjør skannerglassplaten og dokumentdekselet med en tørr, myk, ren klut. Hvis det er støv eller flekker rundt originalene på glasset, kan kopieringsområdet bli utvidet til å inkludere støvet eller flekkene, noe som fører til feil kopieringsposisjon eller små bilder.

& ["Rengjøre Skannerglassplaten" på side 139](#page-138-0)

### **Størrelsen på papiret er feil angitt.**

### **Løsninger**

Velg riktig innstilling for papirstørrelse.

## **Kopieringsposisjonen på CD/DVD er feil**

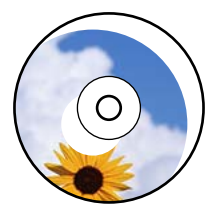

Følgende årsaker kan vurderes.

### **Utskriftsposisjonen må justeres.**

### **Løsninger**

Velg **Innst.** > **Skriverinnstillinger** > **CD/DVD**-menyen på kontrollpanelet og juster utskriftsposisjonen.

### **Det er støv eller flekker på skannerglassplaten.**

### **Løsninger**

Rengjør skannerglassplaten og dokumentdekselet med en tørr, myk, ren klut. Hvis det er støv eller flekker rundt originalene på glasset, kan kopieringsområdet bli utvidet til å inkludere støvet eller flekkene, noe som fører til feil kopieringsposisjon eller små bilder.

& ["Rengjøre Skannerglassplaten" på side 139](#page-138-0)

### **Ujevne farger, søl, prikker eller rette linjer oppstår på det kopierte bildet**

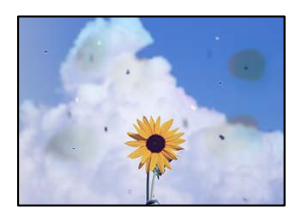

Følgende årsaker kan vurderes.

### **Papirbanen er skitten.**

### **Løsninger**

Last og mat ut papir uten å skrive ut for å rengjøre papirbanen.

& ["Rengjøre papirbanen for blekksøl \(når overflaten av utskriftsresultatene har vertikalt søl\)" på side 136](#page-135-0)

### **Det er støv eller skitt på originalene eller skannerglassplaten.**

### **Løsninger**

Fjern støv eller skitt som festes til originalene, og rengjør skannerglassplaten.

& ["Rengjøre Skannerglassplaten" på side 139](#page-138-0)

### **Originalen ble trykket med for mye kraft.**

### **Løsninger**

Hvis du trykker med for mye kraft, kan sløring og flekker oppstå.

Ikke trykk på originalen eller dokumentdekselet med for mye kraft.

& ["Plassere originaler" på side 39](#page-38-0)

### **Innstillingen for kopitetthet er for høy.**

### **Løsninger**

Senk innstillingen for kopitetthet.

& ["Menyvalg for kopiering" på side 100](#page-99-0)

### **Moarémønster (kryssrastrert) vises på det kopierte bildet**

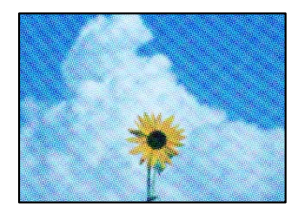

### **Hvis originalen er et trykt dokument som et magasin eller en katalog, vises et prikkete moirémønster.**

### **Løsninger**

Endre innstillingen for å redusere og forstørre. Hvis et moirémønster fremdeles vises, må du plassere originalen i en litt annerledes vinkel.

& ["Menyvalg for kopiering" på side 100](#page-99-0)

### **Et bilde av baksiden av originalen vises i det kopierte bildet**

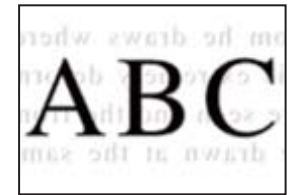

Følgende årsaker kan vurderes.

### **Når du skanner tynne originaler, kan bilder på baksiden skannes samtidig.**

### **Løsninger**

Plasser originalen på skannerglassplaten og plasser deretter et svart papir over det.

& ["Plassere originaler" på side 39](#page-38-0)

### <span id="page-224-0"></span>**Innstillingen for kopitetthet er for høy.**

### **Løsninger**

Senk innstillingen for kopitetthet.

& ["Menyvalg for kopiering" på side 100](#page-99-0)

### **Flere originaler kopieres til et enkeltark**

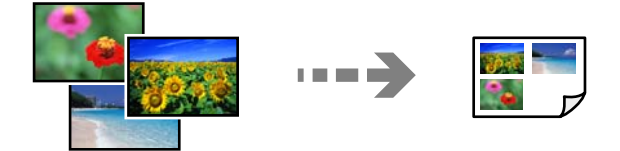

### **Avstanden mellom originalene er for liten.**

### **Løsninger**

Når du plasserer flere originaler på skannerglassplaten for å kopiere dem hver for seg, men de kopieres på ett enkelt ark, må du plassere originalene minst 5 mm fra hverandre. Hvis problemet fortsetter, må du plassere en original om gangen.

& ["Kopiere bilder" på side 105](#page-104-0)

## **Problemer med skannede bilder**

### **Ujevne farger, skitt, flekker eller lignende vises på skannet bilde**

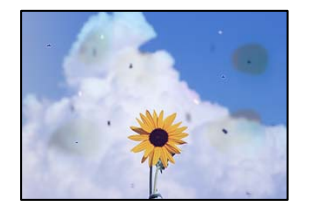

### **Det er støv eller skitt på originalene eller skannerglassplaten.**

#### **Løsninger**

Fjern støv eller skitt som festes til originalene, og rengjør skannerglassplaten.

& ["Rengjøre Skannerglassplaten" på side 139](#page-138-0)

### **Originalen ble trykket med for mye kraft.**

### **Løsninger**

Hvis du trykker med for mye kraft, kan sløring og flekker oppstå.

Ikke trykk på originalen eller dokumentdekselet med for mye kraft.

& ["Plassere originaler" på side 39](#page-38-0)

### **Forskyvning vises i bakgrunnen av skannede bilder**

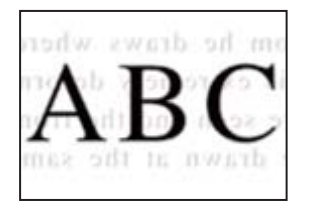

### **Når du skanner tynne originaler, kan bilder på baksiden skannes samtidig.**

### **Løsninger**

Når du skanner fra skannerglassplaten, kan du plassere et svart papir eller et skriveunderlag over originalen.

& ["Plassere originaler" på side 39](#page-38-0)

### **Kan ikke skanne det riktige området**

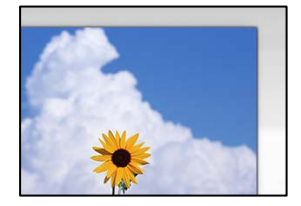

### **Originalene er ikke riktig plassert.**

### **Løsninger**

- ❏ Kontroller at originalen er riktig plassert mot justeringsmerkene.
- ❏ Hvis kanten på det skannede bildet mangler, flytter du originalen litt bort fra hjørnet av skannerglassplaten.
- & ["Plassere originaler" på side 39](#page-38-0)

### **Det er støv eller skitt på skannerglassplaten.**

#### **Løsninger**

Når du skanner fra kontrollpanelet og velger funksjonen for automatisk beskjæring av skanneområdet, må du fjerne rusk og skitt fra skannerglassplaten og dokumentdekselet. Hvis det er rusk og skitt rundt originalen, utvides skanneområdet til å omfatte dette.

& ["Rengjøre Skannerglassplaten" på side 139](#page-138-0)

### **Når du skanner flere originaler med Epson ScanSmart, er det ikke nok mellomrom mellom originalene.**

### **Løsninger**

Når du plasserer originaler på skannerglassplaten, må du påse at det er et mellomrom på minst 20 mm (0,8 tommer) mellom originalene.

& ["Skanne flere bilder samtidig" på side 126](#page-125-0)

### <span id="page-226-0"></span>**Kan ikke løse problemer med det skannede bildet**

Kontroller følgende hvis du har prøvd alle løsningene og ikke løst problemet.

### **Det er problemer med innstillingene for skannerprogramvare.**

### **Løsninger**

Bruk Epson Scan 2 Utility til å starte innstillingene for skannerprogramvaren.

#### *Merknad:*

Epson Scan 2 Utility er et program som følger med skannerprogramvaren.

- 1. Start Epson Scan 2 Utility.
	- ❏ Windows 10

Klikk på startknappen, og velg deretter **EPSON** > **Epson Scan 2 Utility**.

❏ Windows 8.1/Windows 8

Angi programvarens navn i søkeboksen og velg deretter det viste ikonet.

❏ Windows 7/Windows Vista/Windows XP

Klikk på startknappen, og velg deretter **Alle Programmene** eller **Programmene** > **EPSON** > **Epson Scan 2** > **Epson Scan 2 Utility**.

❏ Mac OS

Velg **Gå** > **Programmer** > **Epson Software** > **Epson Scan 2 Utility**.

- 2. Velg kategorien **Annet**.
- 3. Klikk på **Tilbakestill**.

Hvis initialisering ikke løser problemet, avinstallerer du og installerer skannerprogramvaren på nytt.

& ["Installere eller avinstallere programmene separat" på side 146](#page-145-0)

## **Kan ikke løse problemet**

Kontakt Epson kundestøtte hvis du ikke kan løse problemet etter å ha prøvd alle løsningene.

Hvis du ikke kan løse utskrifts- eller kopieringsproblemer, kan du se følgende relaterte opplysninger.

### **Relatert informasjon**

& "Kan ikke løse problemer med utskrift og kopiering" på side 227

## **Kan ikke løse problemer med utskrift og kopiering**

Prøv følgende problemer i rekkefølge fra toppen til du løser problemet.

❏ Sørg for at du matcher papirtypen som er lagt i skriveren og papirtypen som er angitt på skriveren, til papirtypeinnstillingene i skriverdriveren.

["Innstillinger for papirstørrelse og -type" på side 32](#page-31-0)

❏ Bruk en innstilling for høyere kvalitet på kontrollpanelet eller i skriverdriveren.

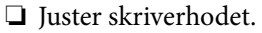

["Justere skriverhodet" på side 136](#page-135-0)

❏ Kjør en dysekontroll for å kontrollere om skriverhodedysene er tette.

Hvis det mangler segmenter i kontrollmønsteret for dysene, kan dysene være tette. Gjenta rengjøring av skriverhodet og dysekontroll vekselvis 3 ganger og sjekk om tilstoppingen har løsnet.

Legg merke til at rengjøring av skriverhodet bruker noe blekk.

["Kontrollere og rengjøre skriverhodet" på side 133](#page-132-0)

❏ Slå av skriveren, vent i minst 12 timer, og sjekk om tilstoppingen har løsnet. Hvis problemet er tilstopping, kan du løse problemet ved å etterlate skriveren en stund uten utskrift. Du kan kontrollere følgende elementer mens skriveren er slått av.

- ❏ Kontroller at du bruker ekte Epson-blekkflasker. Bruk helst ekte Epson-blekkflasker. Bruk av uekte blekkflasker kan føre til dårligere utskriftskvalitet.
- ❏ Sjekk om den gjennomsiktige filmen er tilsmusset.

Hvis det er søl på den gjennomsiktige filmen, tørker du forsiktig av sølet.

["Rengjøring av den gjennomsiktige filmen" på side 140](#page-139-0)

❏ Sørg for at det ikke er noen papirfragmenter inne i skriveren.

Når du fjerner papiret, må du ikke berøre den gjennomsiktige filmen med hånden eller papiret.

❏ Kontroller papiret.

Kontroller om papiret er krøllet eller lagt inn med utskriftssiden vendt oppover.

["Forholdsregler ved håndtering av papir" på side 31](#page-30-0)

["Tilgjengelig papir og kapasiteter" på side 250](#page-249-0)

- ["Utilgjengelige papirtyper" på side 255](#page-254-0)
- ❏ Hvis du slår av skriveren, vent i minst 12 timer, og hvis utskriftskvaliteten fortsatt ikke er forbedret, kjører du Trykkrens.

### ["Kjøre Trykkrens" på side 134](#page-133-0)

Hvis du ikke kan løse problemet ved å kontrollere løsningene ovenfor, må du kanskje be om reparasjoner. Ta kontakt med Epsons kundestøtte.

# <span id="page-228-0"></span>**Legge til eller skifte ut datamaskinen eller enheter**

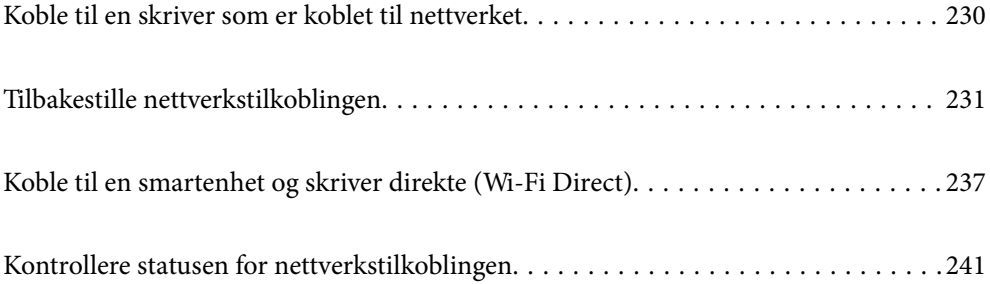

## <span id="page-229-0"></span>**Koble til en skriver som er koblet til nettverket**

Når skriveren allerede er koblet til nettverket, kan du koble en datamaskin eller en smartenhet til skriveren over nettverket.

## **Bruke en nettverksskriver fra en annen datamaskin**

Vi anbefaler bruk av installasjonsprogrammet for å koble skriveren til en datamaskin. Du kan kjøre installsjonsprogrammet på én av metodene nedenfor.

❏ Konfigurere fra nettstedet

Gå til følgende nettside og tast inn produktnavnet. Gå til **Oppsett**, og start konfigurasjonen.

[http://epson.sn](http://epson.sn/?q=2)

❏ Konfigurering med programvaredisken (kun for modeller som har medfølgende programvaredisk og brukere med Windows-datamaskin med diskstasjon).

Sett inn programvareplaten i datamaskinen, og følg deretter instruksjonene på skjermen.

### **Velge skriveren**

Følg instruksjonene på skjermen helt til følgende skjerm vises, velg skrivernavnet du vil koble til, og klikk deretter på **Neste**.

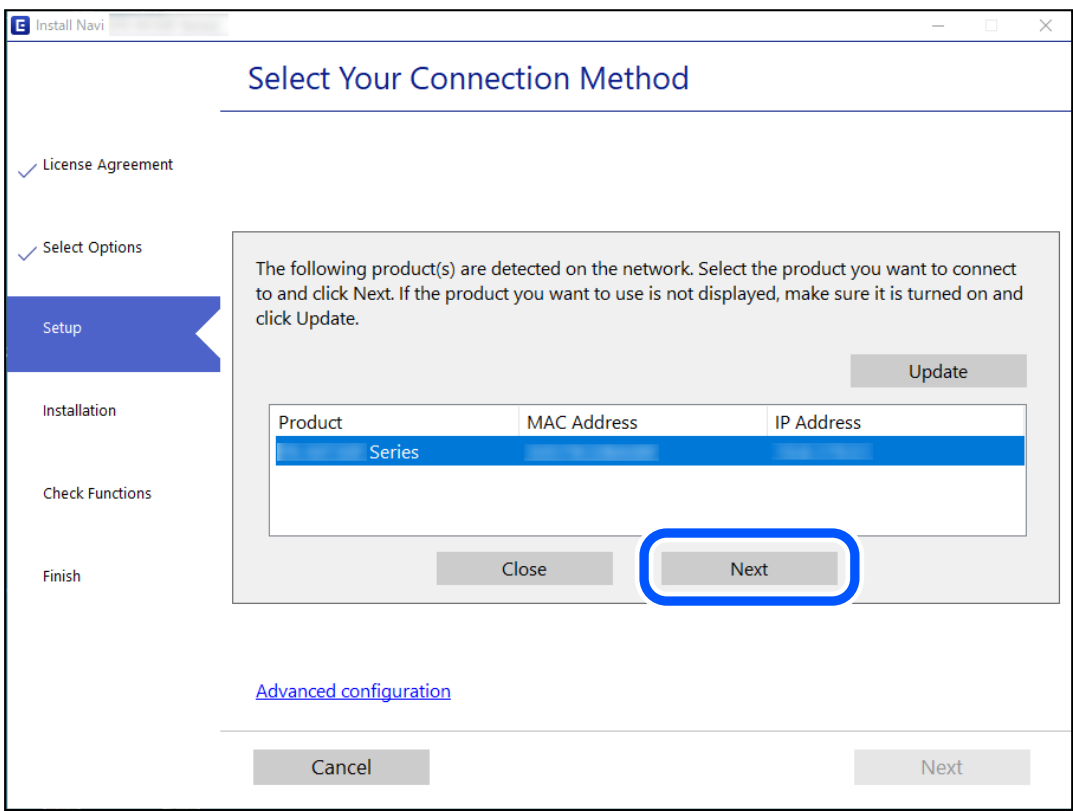

Følg instruksjonene på skjermen.

## <span id="page-230-0"></span>**Bruke en nettverksskriver fra en smartenhet**

Du kan koble en smartenhet til skriveren ved å bruke en av metodene nedenfor.

### **Koble til over en trådløs ruter**

Koble smartenheten til samme Wi-Fi-nettverk (SSID) som skriveren. Se følgende for flere detaljer. "Angi innstillinger for tilkobling til smartenheten" på side 231

### **Koble til via Wi-Fi Direct**

Koble smartenheten til skriveren direkte uten en trådløs ruter. Se følgende for flere detaljer. ["Koble til en smartenhet og skriver direkte \(Wi-Fi Direct\)" på side 237](#page-236-0)

## **Tilbakestille nettverkstilkoblingen**

Dette avsnittet forklarer hvordan du foretar innstillingene for nettverkstilkobling og endrer tilkoblingsmetoden når du erstatter den trådløse ruteren eller datamaskinen.

## **Når du skifter ut den trådløse ruteren**

Når du skifter ut den trådløse ruteren, angir du innstillinger for tilkoblingen mellom datamaskinen eller smartenheten og skriveren.

Du må angi disse innstillingene hvis du endrer Internett-leverandøren din og så videre.

## **Angi innstillinger for tilkobling til datamaskinen**

Vi anbefaler bruk av installasjonsprogrammet for å koble skriveren til en datamaskin. Du kan kjøre installasjonsprogrammet med én av metodene nedenfor.

❏ Konfigurere fra nettstedet

Gå til følgende nettside og tast inn produktnavnet. Gå til **Oppsett** og start konfigurasjonen.

[http://epson.sn](http://epson.sn/?q=2)

❏ Konfigurering med programvaredisken (kun for modeller som har medfølgende programvaredisk og brukere med Windows-datamaskin med diskstasjon).

Sett inn programvareplaten i datamaskinen, og følg deretter instruksjonene på skjermen.

## **Angi innstillinger for tilkobling til smartenheten**

Du kan bruke skriveren fra en smartenhet når du kobler skriveren til samme Wi-Fi-nettverk (SSID) som smartenheten. Konfigurer fra følgende nettsted for å bruke skriveren fra en smartenhet. Åpne nettstedet fra smartenheten som du ønsker å koble til skriveren.

[http://epson.sn](http://epson.sn/?q=2) > **Oppsett**

## <span id="page-231-0"></span>**Når du endrer datamaskinen**

Når du endrer datamaskinen, må du angi tilkoblingsinnstillinger mellom datamaskinen og skriveren.

## **Angi innstillinger for tilkobling til datamaskinen**

Vi anbefaler bruk av installasjonsprogrammet for å koble skriveren til en datamaskin. Du kan kjøre installsjonsprogrammet på én av metodene nedenfor.

- ❏ Konfigurere fra nettstedet Gå til følgende nettside og tast inn produktnavnet. Gå til **Oppsett**, og start konfigurasjonen. [http://epson.sn](http://epson.sn/?q=2)
- ❏ Konfigurering med programvaredisken (kun for modeller som har medfølgende programvaredisk og brukere med Windows-datamaskin med diskstasjon).

Sett inn programvareplaten i datamaskinen, og følg deretter instruksjonene på skjermen.

Følg instruksjonene på skjermen.

## **Endre tilkoblingsmetoden til datamaskinen**

Dette avsnittet forklarer hvordan du endrer tilkoblingsmetoden når datamaskinen og skriveren er koblet til.

### **Endre nettverkstilkoblingen fra Ethernet til Wi-Fi**

Endre Ethernet-tilkobling til Wi-Fi-tilkobling fra skriverens kontrollpanel. Metoden for å endre tilkoblingsmetode er essensielt den samme som metoden for endring av Wi-Fi-innstillinger.

### **Relatert informasjon**

& ["Angi Wi-Fi-innstillinger fra kontrollpanelet" på side 233](#page-232-0)

### **Endre nettverkstilkoblingen fra Wi-Fi til Ethernet**

Følg trinnene nedenfor hvis du vil endre fra en Wi-Fi-tilkobling til en Ethernet-tilkobling.

- 1. Trykk på **Innst.** på startsiden.
- 2. Trykk **Nettverksinnstillinger** > **Oppsett av kablet LAN**.
- 3. Trykk **Start oppsett**.
- 4. Les meldingen, og trykk deretter **OK**.
- 5. Koble skriveren til ruteren med en Ethernet-kabel.

## <span id="page-232-0"></span>**Endre fra USB til en nettverkstilkobling**

Bruke installasjonsprogrammet og konfigurere på nytt med en annen tilkoblingsmetode.

❏ Konfigurere fra nettstedet

Gå til følgende nettside og tast inn produktnavnet. Gå til **Oppsett** og start konfigurasjonen.

[http://epson.sn](http://epson.sn/?q=2)

❏ Konfigurering med programvaredisken (kun for modeller som har medfølgende programvaredisk og brukere med Windows-datamaskin med diskstasjon).

Sett inn programvareplaten i datamaskinen, og følg deretter instruksjonene på skjermen.

### **Velge/endre tilkoblingsmetode**

Følg instruksjonene på skjermen helt til følgende skjerm vises.

Velg nettverkstilkoblingen du vil bruke, **Koble via trådløst nettverk (Wi-Fi)** eller **Koble til via kablet LAN (Ethernet)**, og klikk deretter på **Neste**.

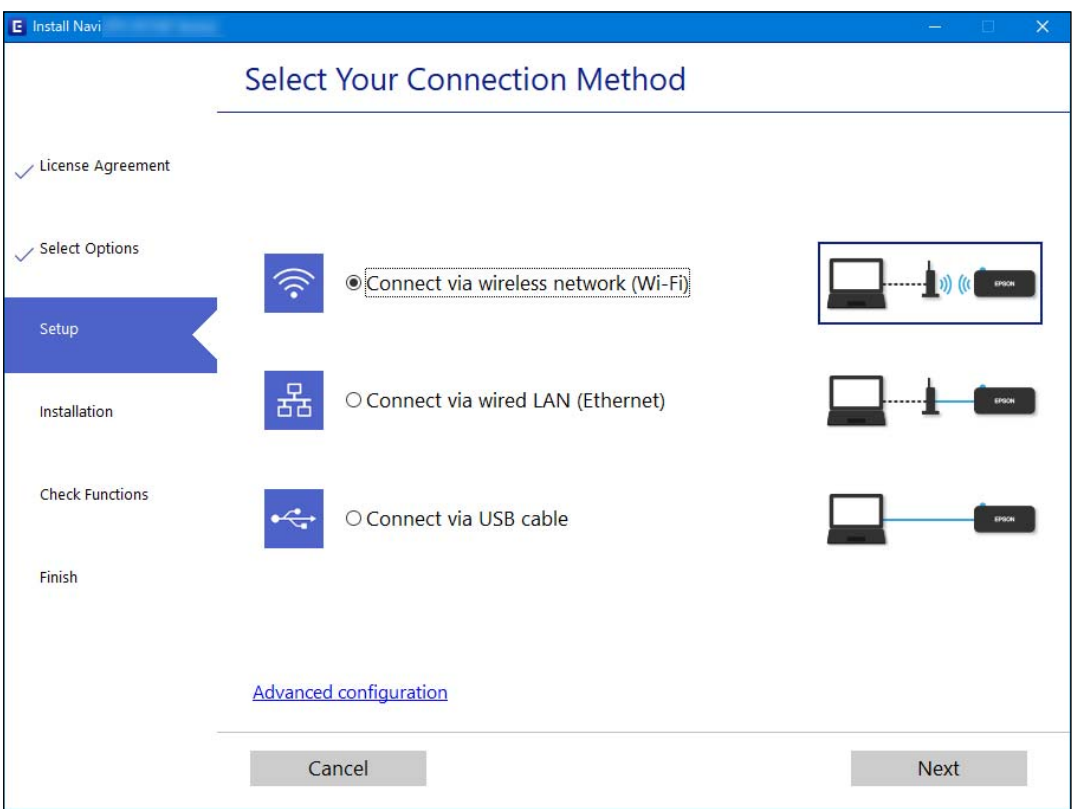

### *Merknad:*

Tilkoblingsmetoden som viser kan være forskjellig mellom modeller.

Følg instruksjonene på skjermen.

## **Angi Wi-Fi-innstillinger fra kontrollpanelet**

Du kan foreta nettverksinnstillinger fra skriverens kontrollpanel, på flere ulike måter. Velg en tilkoblingsmetode som passer med miljøet og forholdene du bruker enheten i.

Hvis du kjenner informasjonen til den trådløse ruteren, som SSID og passord, kan du angi innstillingene manuelt.

Hvis den trådløse ruteren støtter WPS, kan du angi innstillinger ved hjelp av konfigurering med trykknapp.

Etter å ha koblet skriveren til nettverket, kobler du til skriveren fra enheten du ønsker å bruke (datamaskin, smart enhet, nettbrett, osv.)

### **Relatert informasjon**

- & "Angi Wi-Fi-innstillinger ved å angi SSID og passord" på side 234
- & ["Utføre Wi-Fi-innstillinger med konfigurasjon med trykknapp \(WPS\)" på side 235](#page-234-0)
- & ["Utføre Wi-Fi-innstillinger med konfigurasjon med PIN-kode \(WPS\)" på side 236](#page-235-0)

## **Angi Wi-Fi-innstillinger ved å angi SSID og passord**

Du kan konfigurere et Wi-Fi-nettverk ved å angi nødvendig informasjon for å koble til en trådløs ruter fra skriverens kontrollpanel. Hvis du vil konfigurere ved hjelp av denne metoden, trenger du SSID og passord til en trådløs ruter.

### *Merknad:*

Hvis du bruker en trådløs ruter med standard innstillinger, er SSID og passord angitt på etiketten. Hvis du ikke vet hva SSID-en og passordet er, kan du se dokumentasjonen som fulgte med trådløs-ruteren.

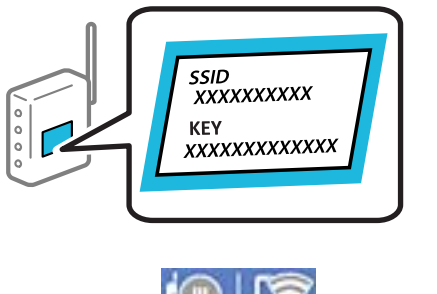

- Trykk på  $\Box$   $\Box$  på startsiden.
- 2. Trykk **Wi-Fi (anbefalt)**.

Trykk på **Ruter** hvis skriveren allerede er tilkoblet via Ethernet.

### 3. Trykk **Start oppsett**.

Tilkoblingsdetaljene vises hvis nettverkstilkoblingen allerede er satt opp. Trykk **Endre innstillinger** for å endre innstillinger.

Hvis skriveren allerede er tilkoblet via Ethernet, trykker du på **Bytt til Wi-Fi-tilkobling.**, og deretter trykker du **Ja** etter du bekrefter meldingen.

### 4. Trykk **Konfigurasjonveiledning for Wi-Fi**.

5. Velg SSID-en til den trådløse ruteren.

### *Merknad:*

- ❏ Hvis SSID-en du ønsker å koble til ikke vises på skriverens kontrollpanel, trykker du *Søk på nytt* for å oppdatere listen. Hvis den fremdeles ikke vises, må du trykke på *Skriv inn manuelt*, og deretter skrive inn SSID-en direkte.
- ❏ Hvis du ikke vet nettverksnavnet (SSID), kan du se om informasjonen står skrevet på etiketten til trådløs-ruteren. Hvis du bruker trådløs-ruteren med standardinnstillinger, bruker du SSID-en som står på etiketten. Hvis du ikke finner noen informasjon, kan du se dokumentasjonen som fulgte med trådløs-ruteren.

<span id="page-234-0"></span>6. Trykk på feltet **Angi passord**, og angi deretter passordet.

### *Merknad:*

- ❏ Det er forskjell på store og små bokstaver i passordet.
- ❏ Hvis du ikke vet passordet, kan du se om informasjonen står skrevet på etiketten til trådløs-ruteren. På etiketten er passordet gjerne oppgitt som «Network Key», «Wireless Password» eller lignende. Hvis du bruker trådløs-ruterens standardinnstillinger, bruker du passordet som er skrevet på etiketten.
- 7. Trykk **Start oppsett** når du er ferdig med oppsettet.
- 8. Trykk **Lukk**.

Skjermen lukkes automatisk etter en viss tid hvis du ikke trykker **Lukk**.

### *Merknad:*

Hvis tilkoblingen mislykkes, laster du inn et vanlig papirark i A4-størrelse, og trykker så *Skriv ut kontrollrapport* for å skrive ut en tilkoblingsrapport for nettverket.

9. Trykk **Lukk** på skjermen for nettverksinnstillinger.

### **Relatert informasjon**

- & ["Skrive inn tegn" på side 27](#page-26-0)
- & ["Kontrollere statusen for nettverkstilkoblingen" på side 241](#page-240-0)

## **Utføre Wi-Fi-innstillinger med konfigurasjon med trykknapp (WPS)**

Du kan konfigurere Wi-Fi-nettverk automatisk ved å trykke en knapp på den trådløse ruteren. Hvis betingelsene nedenfor er oppfylt, kan du sette opp nettverket på denne måten.

- ❏ Den trådløse ruteren er kompatibel med WPS (Wi-Fi-beskyttet konfigurering).
- ❏ Gjeldende Wi-Fi-tilkobling har blitt etablert ved å trykke på en knapp på den trådløse ruteren.
- 1. Trykk på  $\left|\mathbb{Q}\right|$   $\left|\mathbb{Q}\right|$  på startsiden.
- 2. Trykk **Wi-Fi (anbefalt)**.

Trykk på **Ruter** hvis skriveren allerede er tilkoblet via Ethernet.

3. Trykk **Start oppsett**.

Tilkoblingsdetaljene vises hvis nettverkstilkoblingen allerede er satt opp. Trykk **Endre innstillinger** for å endre innstillinger.

Hvis skriveren allerede er tilkoblet via Ethernet, trykker du på **Bytt til Wi-Fi-tilkobling.**, og deretter trykker du på **Ja** etter du bekrefter meldingen.

4. Trykk **Trykknapp-oppsett (WPS)**.

<span id="page-235-0"></span>5. Hold nede [WPS]-knappen på den trådløse ruteren til sikkerhetslampen blinker.

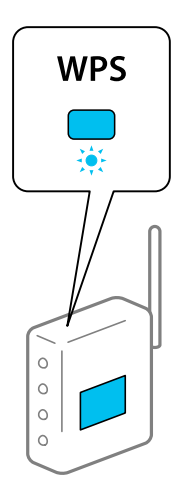

Hvis du ikke vet hvor [WPS]-knappen er, eller den trådløse ruteren ikke har noen knapper, må du se dokumentasjonen som følger med den trådløse ruteren for å få mer informasjon.

### 6. Trykk **Start oppsett**.

7. Trykk **Lukk**.

Skjermen lukkes automatisk etter en viss tid hvis du ikke trykker **Lukk**.

### *Merknad:*

Hvis tilkoblingen mislykkes, starter du den trådløse ruteren på nytt, flytter den nærmere skriveren og prøver igjen. Hvis det fremdeles ikke går, skriver du ut en tilkoblingsrapport for nettverk og prøver løsningen.

8. Trykk **Lukk** på skjermen for nettverksinnstillinger.

### **Relatert informasjon**

& ["Kontrollere statusen for nettverkstilkoblingen" på side 241](#page-240-0)

## **Utføre Wi-Fi-innstillinger med konfigurasjon med PIN-kode (WPS)**

Du kan automatisk koble til en trådløs ruter ved hjelp av en PIN-kode. Du kan bruke denne metoden til å konfigurere en trådløs ruter hvis den er kompatibel med WPS (Wi-Fi-beskyttet konfigurering). Bruk en datamaskin til å angi PIN-kode til den trådløse ruteren.

- 1. Trykk på  $\left[\mathbb{Q}\right]$   $\left[\mathbb{Q}\right]$  på startsiden.
- 2. Trykk på **Wi-Fi (anbefalt)**.

Trykk på **Ruter** hvis skriveren allerede er tilkoblet via Ethernet.

3. Trykk på **Start oppsett**.

Tilkoblingsdetaljene vises hvis nettverkstilkoblingen allerede er satt opp. Trykk **Endre innstillinger** for å endre innstillinger.

Hvis skriveren allerede er tilkoblet via Ethernet, trykker du på **Bytt til Wi-Fi-tilkobling.**, og deretter trykker du på **Ja** etter du bekrefter meldingen.

- <span id="page-236-0"></span>4. Trykk **Annet** > **Oppsett av PIN (WPS)**.
- 5. Bruk datamaskinen til å angi PIN-koden (åttesifret nummer) som vises på skriverens kontrollpanel i den trådløse ruteren innen to minutter.

### *Merknad:*

Se dokumentasjonen som følger med den trådløse ruteren for å få mer informasjon om hvordan du angir PIN-kode.

- 6. Trykk på **Start oppsett** på skriverens kontrollpanel.
- 7. Trykk på **Lukk**.

Skjermen lukkes automatisk etter en viss tid hvis du ikke trykker **Lukk**.

### *Merknad:*

Hvis tilkoblingen mislykkes, starter du den trådløse ruteren på nytt, flytter den nærmere skriveren og prøver igjen. Hvis det fremdeles ikke går, skriver du ut en tilkoblingsrapport og prøver løsningen.

8. Trykk **Lukk** på skjermen for nettverksinnstillinger.

### **Relatert informasjon**

& ["Kontrollere statusen for nettverkstilkoblingen" på side 241](#page-240-0)

## **Koble til en smartenhet og skriver direkte (Wi-Fi Direct)**

Wi-Fi Direct (Enkel AP) lar deg koble en smartenhet direkte til skriveren uten en trådløs ruter og skrive ut fra smartenheten.

## **Om Wi-Fi Direct**

Bruk denne tilkoblingsmetoden når du ikke bruker Wi-Fi hjemme eller på kontoret, eller når du ønsker å koble skriveren direkte til datamaskinen eller smartenheten. I denne modusen fungerer skriveren som en trådløs ruter og du kan koble enhetene til skriveren uten å bruke en standard trådløs ruter. Enheter som er direkte koblet til skriveren, kan imidlertid ikke kommunisere med hverandre gjennom skriveren.

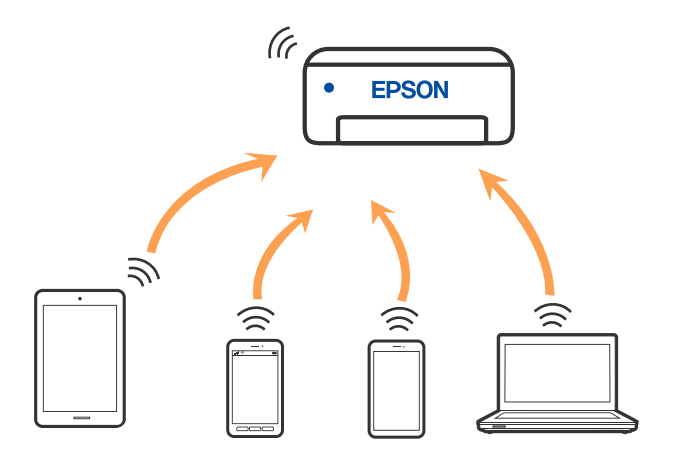

Skriveren kan kobles til med Wi-Fi eller Ethernet og Wi-Fi Direct (Enkel AP)-tilkoblingen samtidig. Men hvis du starter en nettverkstilkobling i Wi-Fi Direct (Enkel AP)-tilkobling når skriveren er koblet til med Wi-Fi, blir Wi-Fi midlertidig frakoblet.

## **Tilkobling til enheter ved hjelp av Wi-Fi Direct**

Denne metoden gir deg mulighet til å koble skriveren direkte til enheter uten bruk av trådløs ruter.

### *Merknad:*

For iOS- eller Android-brukere er det lurt å konfigurere fra Epson Smart Panel.

Du trenger kun å angi disse innstillingene én gang for skriveren og enheten du vil koble til. Med mindre du deaktiverer Wi-Fi Direct eller tilbakestiller nettverksinnstillingene til standard, trenger du ikke å angi disse innstillingene på nytt.

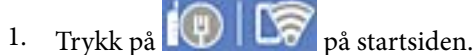

- 2. Trykk på **Wi-Fi Direct**.
- 3. Trykk på **Start oppsett**.
- 4. Velg **Andre metoder**.
- 5. Velg **Enheter med andre OS**.
- г Wi-Fi DIRECT-FEDCA8A98 Wi-Fi Password .... ş XXXX XXXXX Cancel Join っ **XXXX XXXXX**  $\,2$  $\overline{\mathbf{3}}$  $\overline{7}$  $^{\rm 8}$  $\mathsf g$  $\circ$ 5 6 DIRECT-FEDCA8A98 ົ p q w  $\mathbf{a}$ ū  $\circ$ s d € **XXXX XXXX**  $\sqrt{x}$  $\Diamond$  $\overline{z}$ ×  $\mathbf{r}$ m. っ XXXX XXXX ?123 Ø. ⊜ XXXX XXXX Smartphone connect Close Select the SSID on your smart device's<br>Wi-Fi setting, then select "Next" on this screen. P) DIRECT-FEDCBA98 12345678 Password See Description **Next**
- 6. Fra enhetens Wi-Fi-skjermbilde velger du SSID-en som vises på skriverens kontrollpanel og angir passordet.

- 7. På utskriftsappen for enheten velger du skriveren du vil koble til.
- 8. Velg **Ferdig** på skriverens kontrollpanel.

For enheter som tidligere har blitt koblet til skriveren, velger du nettverksnavnet (SSID) på enhetens Wi-Fiskjermbilde for å koble dem til igjen.

### *Merknad:*

Hvis du bruker en iOS-enhet kan du også koble til ved å skanne QR-koden med et standard iOS-kamera. Se koblingen nedenfor [http://epson.sn.](http://epson.sn/?q=2)

## **Koble fra Wi-Fi Direct (enkelt tilgangspunkt)-tilkobling**

### *Merknad:*

Når Wi-Fi Direct-tilkoblingen (enkelt tilgangspunkt) deaktiveres, blir alle datamaskiner og smartenheter som er koblet til skriveren med Wi-Fi Direct-tilkobling (enkelt tilgangspunkt), frakoblet. Hvis du vil koble fra en bestemt enhet, skal du koble den fra via enheten i stedet for via skriveren.

- 1. Trykk på  $\sqrt{\frac{1}{n}}$   $\sqrt{\frac{1}{n}}$  på startsiden.
- 2. Velg **Wi-Fi Direct**.

Informasjonen om Wi-Fi Direct vises.

- 3. Trykk på **Start oppsett**.
- 4. Trykk på  $\sqrt{\frac{2}{\sinhh}}$
- 5. Velg **Deaktiver Wi-Fi Direct**.
- 6. Trykk på **Deaktiver innstillingene**.
- 7. Lukk skjermen når det vises en fullføringsmelding. Skjermen lukkes automatisk etter en viss tid.
- 8. Lukk **Innstillinger for nettverkstilkobling**-skjermen.

## **Endre innstillinger for Wi-Fi Direct (enkelt tilgangspunkt), som SSID**

Når Wi-Fi Direct-tilkobling (enkelt tilgangspunkt) er aktivert, kan du endre innstillingene fra > **Wi-**

**Fi Direct** > **Start oppsett** > , og deretter vises følgende menyelementer.

### **Endre nettverksnavn**

Endre Wi-Fi Direct-nettverksnavnet (enkelt tilgangspunkt) (SSID) brukt for å koble skriveren til vilkårlig navn. Du kan angi nettverksnavnet (SSID) i ASCII-tegn som vises på programvaretastaturet på kontrollpanelet. Du kan skrive inn opptil 22 tegn.

Når nettverksnavnet (SSID) endres er alle tilkoblede enheter frakoblet. Bruk det nye nettverksnavnet (SSID) hvis du ønsker å koble til enheten igjen.

### **Endre passord**

Endre Wi-Fi Direct-passordet (enkelt tilgangspunkt) for tilkobling til skriveren til vilkårlig verdi. Du kan angi passordet i ASCII-tegn som vises på programvaretastaturet, på kontrollpanelet. Du kan skrive inn 8 til 22 tegn.

Når passordet endres er alle tilkoblede enheter frakoblet. Bruk det nye passordet hvis du ønsker å koble til enheten igjen.

### <span id="page-240-0"></span>**Endre frekvensområde**

Endre frekvensområdet for Wi-Fi Direct som brukes til å koble til skriveren. Du kan velge 2,4 GHz eller 5 GHz.

Når frekvensområdet endres, blir alle tilkoblede enheter frakoblet. Koble til enheten på nytt.

Merk at når du endrer til 5 GHz, kan du ikke koble til enheter på nytt hvis enheten ikke støtter 5 GHzfrekvensområdet.

### **Deaktiver Wi-Fi Direct**

Deaktiver Wi-Fi Direct-innstillingene (enkelt tilgangspunkt) for skriveren. Når det deaktiveres, blir alle enheter koblet til skriveren i Wi-Fi Direct-tilkobling (enkelt tilgangspunkt), frakoblet.

### **Gjenopprett standardinnst.**

Tilbakestill alle Wi-Fi Direct-innstillingene (enkelt tilgangspunkt) til standard.

Tilkoblingsinformasjonen for Wi-Fi Direct (enkelt tilgangspunkt) til smartenheten du lagret til skriveren er slettet.

## **Kontrollere statusen for nettverkstilkoblingen**

Du kan sjekke tilkoblingsstatus for nettverket på følgende vis.

### **Relatert informasjon**

- & "Kontrollere status for nettverkstilkoblingen fra kontrollpanelet" på side 241
- $\blacktriangleright$  ["Skrive ut en tilkoblingsrapport for nettverket" på side 242](#page-241-0)

## **Kontrollere status for nettverkstilkoblingen fra kontrollpanelet**

Du kan sjekke status for nettverkstilkobling med nettverksikonet eller nettverksinformasjonen på skriverens kontrollpanel.

## **Kontrollere status for nettverkstilkoblingen med nettverksikonet**

Du kan kontrollere status for nettverkstilkoblingen og styrken på radiobølgene ved hjelp av nettverksikonet på skriverens startside.

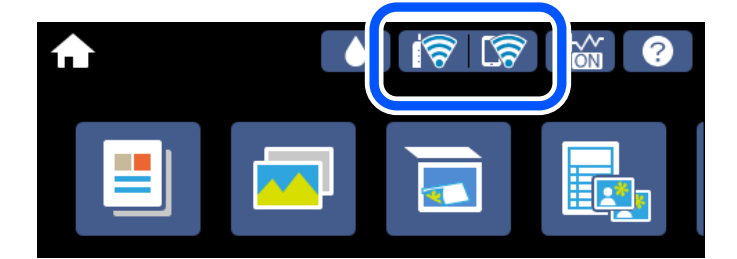

**Relatert informasjon**

& ["Veiledning for nettverksikonet" på side 25](#page-24-0)

## <span id="page-241-0"></span>**Vise detaljert nettverksinformasjon på kontrollpanelet**

Når skriveren er koblet til nettverket, kan du også vise annen nettverksrelatert informasjon ved å velge nettverksmenyene du vil kontrollere.

- 1. Trykk på **Innst.** på startsiden.
- 2. Velg **Nettverksinnstillinger** > **Nettverkstatus**.
- 3. For å kontrelle informasjonen, kan du velge menyene du vil kontrollere.
	- ❏ Status for kablet LAN/Wi-Fi

Viser nettverksinformasjon (enhetsnavn, tilkobling, signalstyrke, hent IP-adresse, også videre) for Ethernet eller Wi-Fi-tilkobling.

❏ Wi-Fi Direct-status

Viser hvorvidt Wi-Fi Direct (Enkel AP) er aktivert eller deaktivert for Wi-Fi Direct-tilkoblinger (Enkel AP).

❏ statusark

Skriver ut et nettverksstatusark. Informasjonen for Ethernet, Wi-Fi, Wi-Fi Direct (Enkel AP), og lignende skrives ut på to eller flere sider.

## **Skrive ut en tilkoblingsrapport for nettverket**

Du kan skrive ut en tilkoblingsrapport for nettverket for å kontrollere statusen mellom skriveren og den trådløse ruteren.

- 1. Legg inn papir.
- 2. Trykk på **Innst.** på startsiden.
- 3. Trykk **Nettverksinnstillinger** > **Kontroller nettverkstilkoblingen**. Tilkoblingskontrollen begynner.
- 4. Trykk på **Skriv ut kontrollrapport**.
- 5. Følg instruksjonene på skriverens skjerm for å skrive ut tilkoblingsrapporten for nettverket. Hvis det oppstår en feil, kontrollerer du tilkoblingsrapporten for nettverket og følger løsningene som står der.
- 6. Trykk på **Lukk**.

### **Relatert informasjon**

& ["Meldinger og løsninger på tilkoblingsrapporten for nettverket" på side 243](#page-242-0)

## <span id="page-242-0"></span>**Meldinger og løsninger på tilkoblingsrapporten for nettverket**

Kontroller meldingene og feilkodene på tilkoblingsrapporten for nettverket, og følg deretter løsningsforslagene.

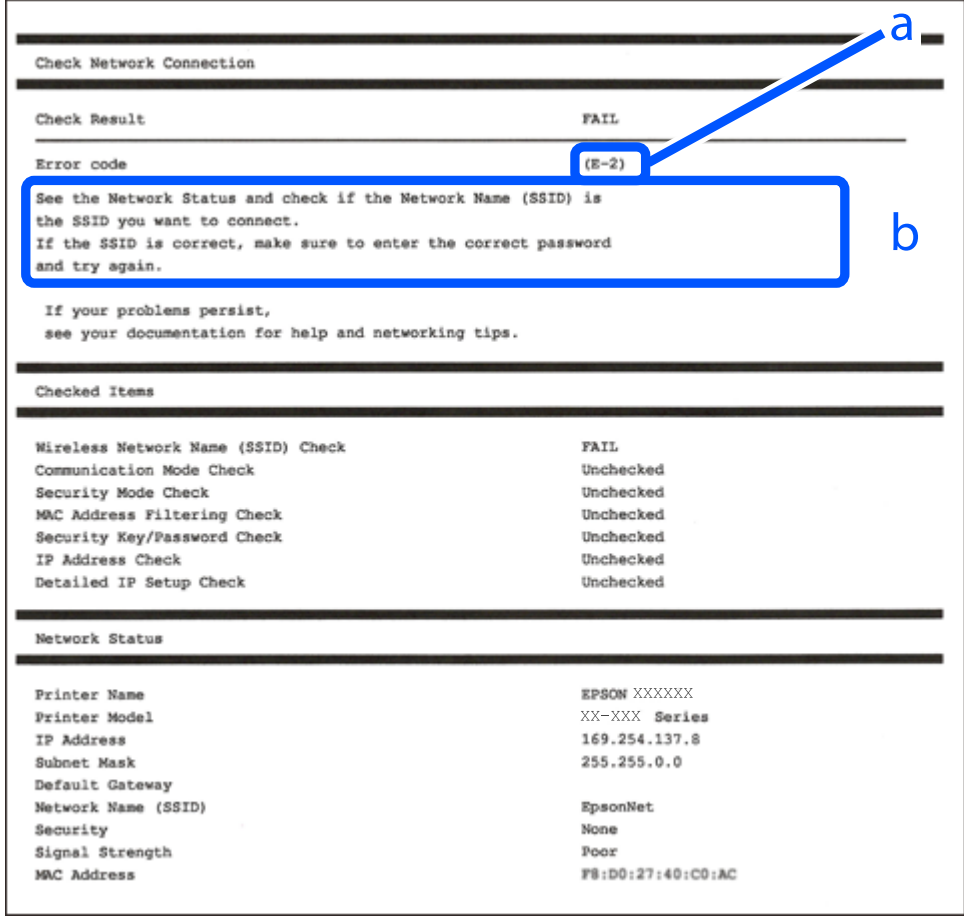

- a. Feilkode
- b. Meldinger om nettverksmiljøet

### **Relatert informasjon**

- $\blacktriangleright$  ["E-1" på side 244](#page-243-0)
- $\blacktriangleright$  ["E-2, E-3, E-7" på side 244](#page-243-0)
- $\blacktriangleright$  ["E-5" på side 245](#page-244-0)
- $\blacktriangleright$  ["E-6" på side 245](#page-244-0)
- $\blacktriangleright$  ["E-8" på side 245](#page-244-0)
- $\blacktriangleright$  ["E-9" på side 246](#page-245-0)
- $\blacktriangleright$  ["E-10" på side 246](#page-245-0)
- $\blacktriangleright$  ["E-11" på side 246](#page-245-0)
- $\blacktriangleright$  ["E-12" på side 247](#page-246-0)
- $\blacktriangleright$  ["E-13" på side 247](#page-246-0)
- & ["Melding om nettverksmiljøet" på side 248](#page-247-0)

## <span id="page-243-0"></span>**E-1**

### **Løsninger:**

- ❏ Sørg for at Ethernet-kabelen er godt koblet til skriveren og til huben eller en annen nettverksenhet.
- ❏ Sørg for at huben eller den andre nettverksenheten er påslått.
- ❏ Hvis du vil koble til skriveren gjennom Wi-Fi, må du angi Wi-Fi-innstillingene for skriveren igjen, ettersom den er deaktivert.

## **E-2, E-3, E-7**

### **Løsninger:**

- ❏ Sørg for at trådløs-ruteren er slått på.
- ❏ Kontroller at datamaskinen eller enheten er koblet riktig til trådløs-ruteren.
- ❏ Slå av trådløs-ruteren. Vent i ca. 10 sekunder, og slå den på.
- ❏ Plasser skriveren nærmere trådløs-ruteren og fjern eventuelle hindringer mellom dem.
- ❏ Hvis du har skrevet inn SSID manuelt, må sjekke at den stemmer. Se etter SSID i delen **Nettverksstatus** på nettverkstilkoblingsrapporten.
- ❏ Hvis en trådløs ruter har flere SSID-er, velger du den SSID-en som vises. Hvis SSID-en bruker en ikkekompatibel frekvens, vises den ikke av skriveren.
- ❏ Hvis du bruker oppsett med trykknapp for å etablere en nettverkstilkobling, må du kontrollere at trådløsruteren støtter WPS. Du kan ikke bruke oppsett med trykknapp med mindre trådløs-ruteren støtter WPS.
- ❏ Kontroller at SSID-en bare inneholder ASCII-tegn (alfanumeriske tegn og symboler). Skriveren kan ikke vise et SSID med tegn utover ASCII-tegnsettet.
- ❏ Kontroller at du kan SSID og passord før du kobler til trådløs-ruteren. Hvis du bruker en trådløs-ruter med standardinnstillingene, står SSID og passord skrevet på en etikett på trådløs-ruteren. Hvis du ikke vet hva SSID og passord er, tar du kontakt med personen som konfigurerte trådløs-ruteren, eller så kan du se i dokumentasjonen som fulgte med trådløs-ruteren.
- ❏ Hvis du kobler til en SSID generert fra Internettdeling-funksjonen på en smart-enhet, kan du se etter SSID og passord i dokumentasjonen som følger med smart-enheten.
- ❏ Hvis Wi-Fi-forbindelsen plutselig blir brutt, kan du sjekke følgende forhold. Hvis noen av disse gjelder, tilbakestiller du nettverksinnstillingene ved å laste ned og kjøre programvaren fra følgende nettsted.

### [http://epson.sn](http://epson.sn/?q=2) > **Oppsett**

- ❏ En annen smart-enhet ble lagt til i nettverket ved hjelp av oppsett med trykknapp.
- ❏ Wi-Fi-nettverket ble satt opp ved å bruke en annen metode enn oppsett med trykknapp.

### **Relatert informasjon**

- & ["Angi innstillinger for tilkobling til datamaskinen" på side 232](#page-231-0)
- $\rightarrow$  ["Angi Wi-Fi-innstillinger fra kontrollpanelet" på side 233](#page-232-0)

## <span id="page-244-0"></span>**E-5**

### **Løsninger:**

Kontroller at trådløs-ruterens sikkerhetstype er stilt til en av følgende. Hvis ikke endrer du sikkerhetstypen til trådløs-ruteren og tilbakestiller skriverens nettverksinnstillinger.

- ❏ WEP-64 bit (40-biter)
- ❏ WEP-128 bit (104-biter)
- ❏ WPA PSK (TKIP/AES)\*
- ❏ WPA2 PSK (TKIP/AES)\*
- ❏ WPA (TKIP/AES)
- ❏ WPA2 (TKIP/AES)
- ❏ WPA3-SAE (AES)
- \* WPA PSK er også kjent som WPA Personal. WPA2 PSK er også kjent som WPA2 Personal.

## **E-6**

### **Løsninger:**

- ❏ Kontroller at MAC-adressefiltrering er deaktivert. Hvis det er aktivert, må du registrere skriverens MAC-adresse slik at den ikke filtreres. Les nærmere detaljer i dokumentasjonen som ble levert med trådløs-ruteren. Du finner skriverens MAC-adresse i delen **Nettverksstatus** på nettverkstilkoblingsrapporten.
- ❏ Hvis trådløs-ruteren bruker delt godkjenning med WEP-sikkerhet, må du kontrollere at autentiseringsnøkkelen og indeksen er riktige.
- ❏ Hvis antall tilkoblede enheter på trådløs-ruteren er mindre enn antallet nettverksenheter som du vil koble til, stiller du inn på trådløs-ruteren for å øke antallet enheter som kan tilkobles. Se dokumentasjonen som ble levert med trådløs-ruteren for å stille inn.

### **Relatert informasjon**

& ["Angi innstillinger for tilkobling til datamaskinen" på side 232](#page-231-0)

## **E-8**

### **Løsninger:**

- ❏ Aktiver DHCP på trådløs-ruteren hvis skriverens innstilling for å hente IP-adresse på er satt til Auto.
- ❏ Hvis skriverens innstilling for Hent IP-adresse er satt til manuelt, er IP-adressen du oppga manuelt ugyldig fordi den er utenfor rekkevidde (for eksempel: 0.0.0.0). Angi en gyldig IP-adresse fra skriverens kontrollpanel.

### **Relatert informasjon**

& ["Nettverksinnstillinger" på side 267](#page-266-0)

## <span id="page-245-0"></span>**E-9**

### **Løsninger:**

Kontroller følgende.

- ❏ Relevant utstyr er påslått.
- ❏ Du har tilgang til Internett og andre datamaskiner eller nettverksenheter på det samme nettverket fra enhetene du vil koble til skriveren.

Hvis skriveren og nettverksenhetene ennå ikke kan kobles sammen etter at du har kontrollert det ovenstående, slår du av trådløs-ruteren. Vent i ca. 10 sekunder, og slå den på. Tilbakestill deretter nettverksinnstillingene ved å laste ned og kjøre installasjonsprogrammet fra følgende nettsted.

### [http://epson.sn](http://epson.sn/?q=2) > **Oppsett**

### **Relatert informasjon**

& ["Angi innstillinger for tilkobling til datamaskinen" på side 232](#page-231-0)

## **E-10**

### **Løsninger:**

Kontroller følgende.

- ❏ Annet utstyr på nettverket er påslått.
- ❏ Nettverksadresser (IP-adresse, nettmaske og standard gateway) er riktig hvis du har satt skriverens Hent IPadresse til manuelt.

Tilbakestill en eventuell feil nettverksadresse. Du kan sjekke IP-adressen, nettmasken og standard gateway fra **Nettverksstatus**-delen av tilkoblingsrapporten for nettverk.

Hvis DHCP er aktivert, må du endre skriverens innstilling for Hent IP-adresse til Auto. Hvis du vil angi IPadressen manuelt, kan du sjekke skriverens IP-adresse fra **Nettverksstatus**-delen av tilkoblingsrapporten for nettverk og så velge manuelt på skjermen for nettverksinnstillinger. Angi nettverksmasken [255.255.255.0].

Hvis skriveren og nettverksenhetene ennå ikke kan kobles sammen, slår du av trådløs-ruteren. Vent i omtrent 10 sekunder og slå det på igjen.

### **Relatert informasjon**

& ["Nettverksinnstillinger" på side 267](#page-266-0)

## **E-11**

### **Løsninger:**

Kontroller følgende.

❏ Standard gateway-adresse er riktig (hvis skriverens TCP/IP-konfigurasjon er satt til Manuell).

❏ Enheten som er satt til å være standard gateway er påslått.

Angi riktig standard gateway-adresse. Du finner standard gateway-adresse i delen **Nettverksstatus** på nettverkstilkoblingsrapporten.

### <span id="page-246-0"></span>**Relatert informasjon**

& ["Nettverksinnstillinger" på side 267](#page-266-0)

## **E-12**

### **Løsninger:**

Kontroller følgende.

- ❏ Annet utstyr på nettverket er påslått.
- ❏ Nettverksadresser (IP-adresse, nettmaske og standard gateway) er riktig hvis du angir dem manuelt.
- ❏ Nettverksadressene for annet utstyr (nettmaske og standard gateway) er de samme.
- ❏ IP-adressen er ikke i konflikt med annet utstyr.

Hvis skriveren og nettverksenhetene ennå ikke kan kobles sammen etter at du har kontrollert det ovenstående, prøver du følgende.

- ❏ Slå av trådløs-ruteren. Vent i ca. 10 sekunder, og slå den på.
- ❏ Still inn nettverksinnstillingene på nytt ved hjelp av installasjonsprogrammet. Du kan kjøre det fra følgende nettsted.

[http://epson.sn](http://epson.sn/?q=2) > **Oppsett**

❏ Du kan registrere flere passord på en trådløs-ruter som bruker WEP-sikkerhetstypen. Hvis det er registrert flere passord, kontrollerer du at det først registrerte passordet er satt på skriveren.

### **Relatert informasjon**

- & ["Nettverksinnstillinger" på side 267](#page-266-0)
- & ["Angi innstillinger for tilkobling til datamaskinen" på side 232](#page-231-0)

## **E-13**

### **Løsninger:**

Kontroller følgende.

- ❏ Nettverksenheter, som trådløs-ruter, hub og ruter, er påslått.
- ❏ TCP/IP-konfigurasjonen for nettverksenheter er ikke blitt satt opp manuelt. (Hvis skriverens TCP/IPkonfigurasjon settes automatisk mens TCP/IP-konfigurasjonen for andre nettverksenheter er utført manuelt, kan skriverens nettverksinnstillinger skille seg fra annet utstyr.)

Hvis den fortsatt ikke fungerer etter at du har undersøkt nevnte punkter, kan du prøve følgende.

- ❏ Slå av trådløs-ruteren. Vent i ca. 10 sekunder, og slå den på.
- ❏ Still inn nettverksinnstillinger på en datamaskin som er på det samme nettverket som skriveren ved å bruke installasjonsprogrammet. Du kan kjøre det fra følgende nettsted.

[http://epson.sn](http://epson.sn/?q=2) > **Oppsett**

❏ Du kan registrere flere passord på et aksesspunkt som bruker WEP-sikkerhetstypen. Hvis det er registrert flere passord, kontrollerer du at det først registrerte passordet er satt på skriveren.

### <span id="page-247-0"></span>**Relatert informasjon**

- & ["Nettverksinnstillinger" på side 267](#page-266-0)
- & ["Angi innstillinger for tilkobling til datamaskinen" på side 232](#page-231-0)

## **Melding om nettverksmiljøet**

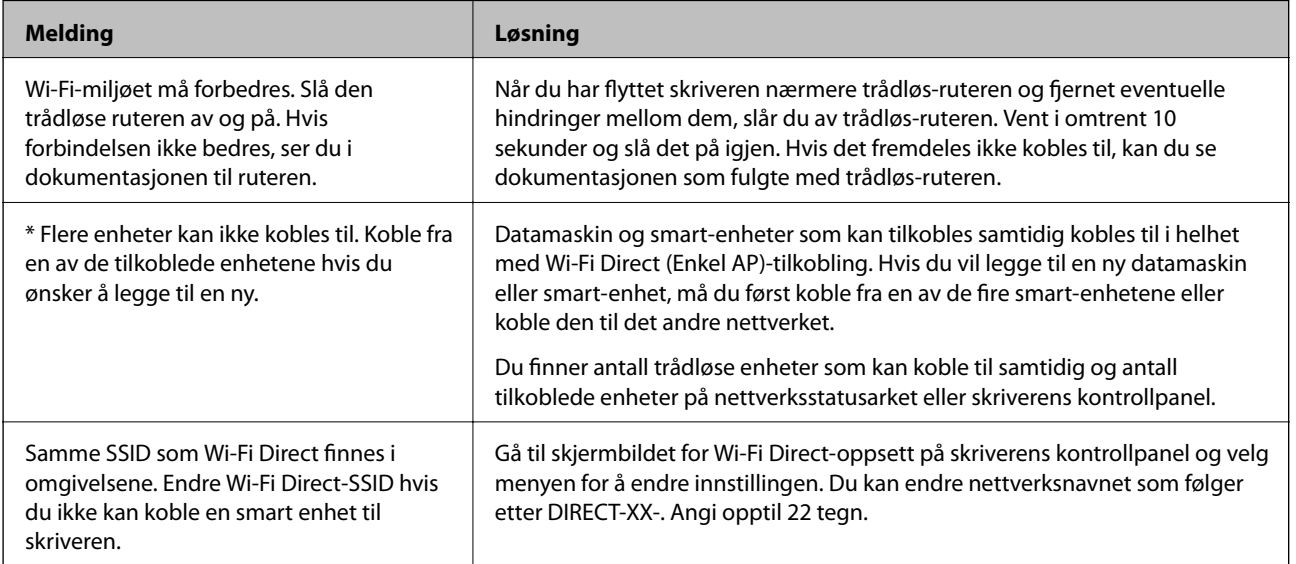

## **Skrive ut nettverksstatusarket**

Du kan sjekke detaljert nettverksinformasjon ved å skrive det ut.

- 1. Legg i papir.
- 2. Trykk **Innst.** på startsiden.
- 3. Trykk **Nettverksinnstillinger** > **Nettverkstatus**.
- 4. Trykk på **statusark**.
- 5. Kontroller meldingen, og skriv deretter ut nettverksstatusarket.
- 6. Trykk på **Lukk**.

# <span id="page-248-0"></span>**Produktinformasjon**

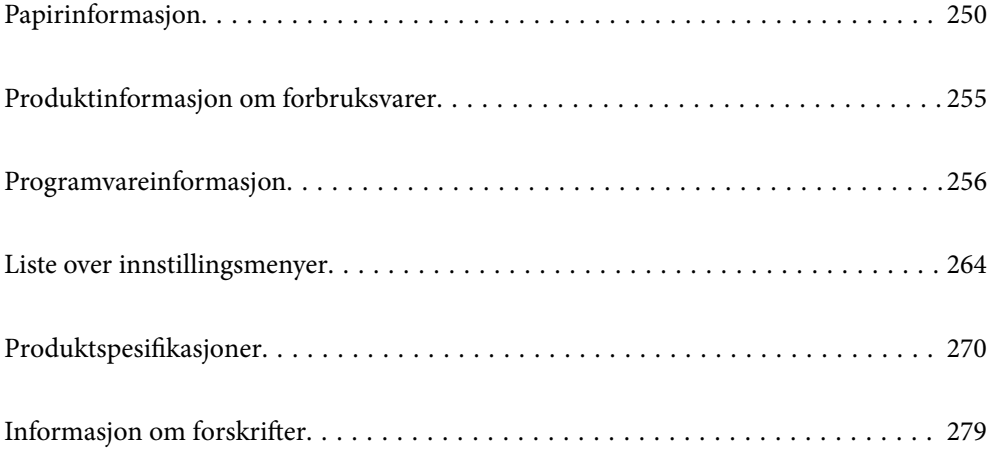

## <span id="page-249-0"></span>**Papirinformasjon**

## **Tilgjengelig papir og kapasiteter**

## **Ekte Epson-papir**

Epson anbefaler bruk av ekte Epson-papir for å sikre høy kvalitet på utskriftene.

### *Merknad:*

- ❏ Papirtilgjengelighet kan variere etter område. Kontakt Epson kundestøtte for siste informasjon om tilgjengelig papir i ditt område.
- ❏ Se følgende for informasjon om tilgjengelige papirtyper for utskrift uten kanter og tosidig utskrift.

["Papir for utskrift uten kanter" på side 253](#page-252-0)

["Papir for tosidig utskrift" på side 254](#page-253-0)

## **Papir egnet for utskrift av dokumenter**

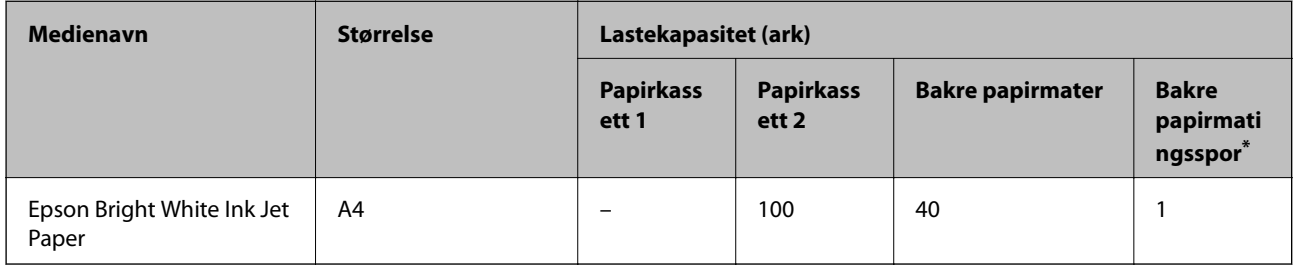

\* For det bakre papirmatingssporet, kan du ikke skrive ut innenfor området som er 20 mm fra den nedre kanten.

#### EI J **Papir egnet for utskrift av dokumenter og bilder**

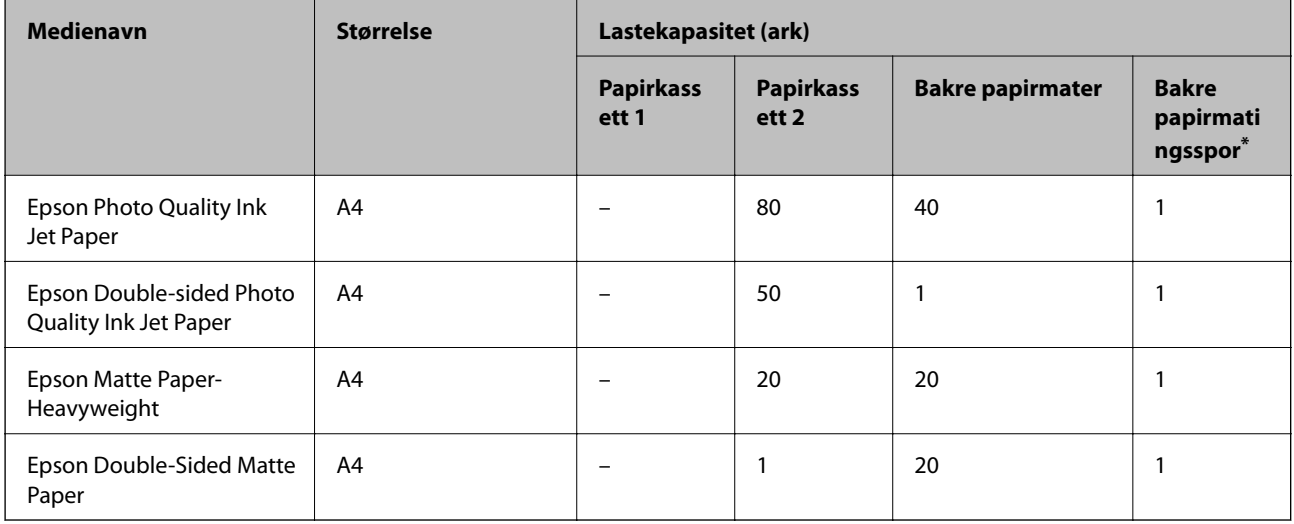

\* For det bakre papirmatingssporet, kan du ikke skrive ut innenfor området som er 20 mm fra den nedre kanten.

#### $\overline{\phantom{a}}$ **Papir egnet for utskrift av bilder**

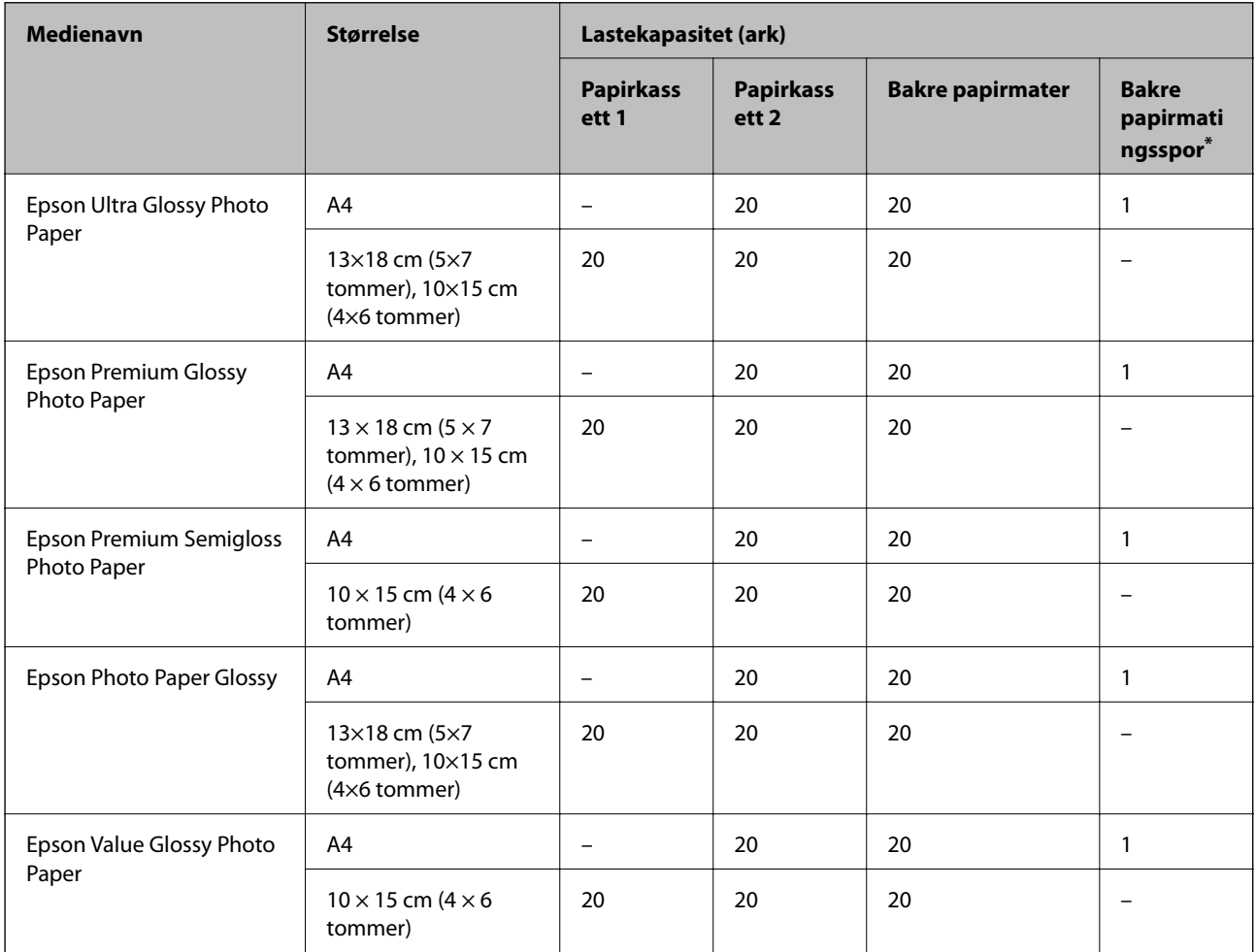

\* For det bakre papirmatingssporet, kan du ikke skrive ut innenfor området som er 20 mm fra den nedre kanten.

## **Forskjellige andre papirtyper**

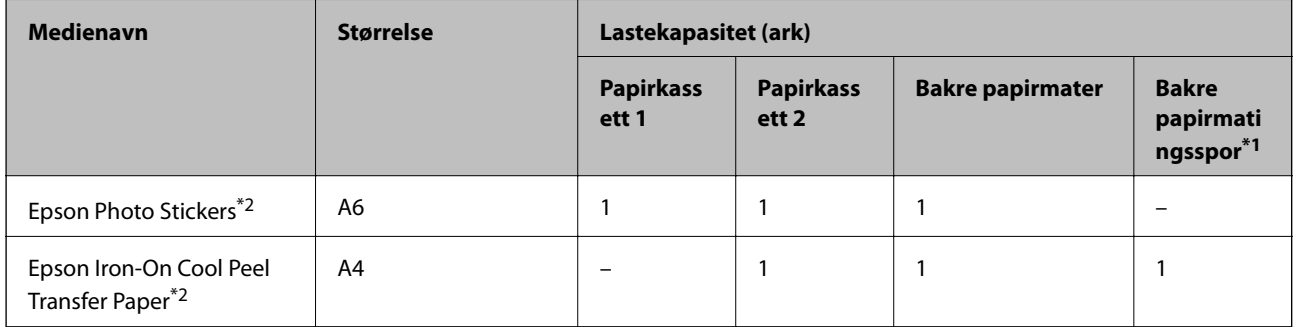

\*1 For det bakre papirmatingssporet, kan du ikke skrive ut innenfor området som er 20 mm fra den nedre kanten.

\*2 Kun utskrift fra datamaskin er tilgjengelig.

## **Kommersielt tilgjengelig papir**

### *Merknad:*

Se følgende for informasjon om tilgjengelige papirtyper for utskrift uten kanter og tosidig utskrift.

["Papir for utskrift uten kanter" på side 253](#page-252-0)

["Papir for tosidig utskrift" på side 254](#page-253-0)

### **Vanlig papir**

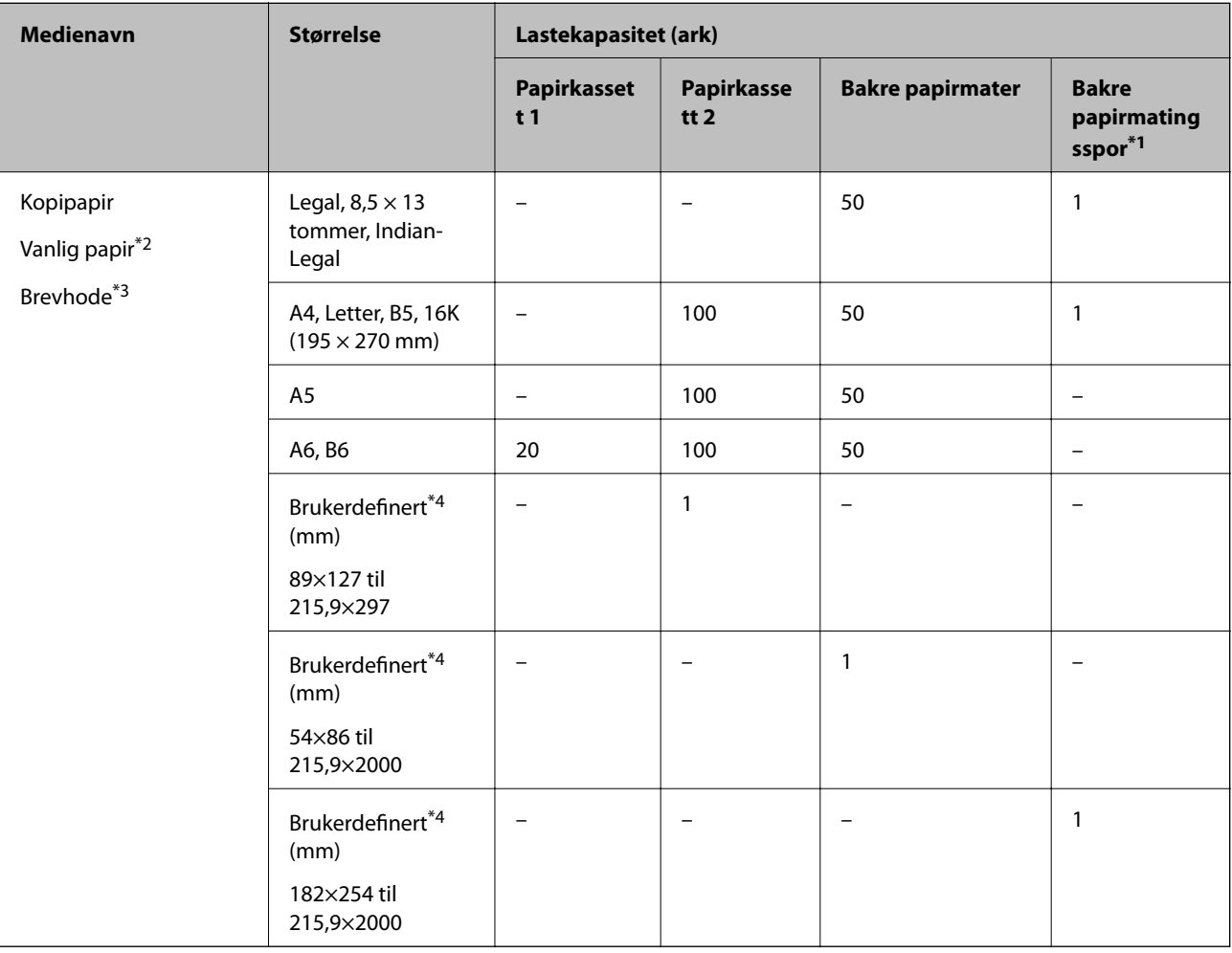

\*1 For det bakre papirmatingssporet, kan du ikke skrive ut innenfor området som er 20 mm fra den nedre kanten.

\*2 Bruk den bakre papirmateren for å legge inn forhåndsstanset papir.

\*3 Papir med forhåndstrykt topptekst som inneholder informasjon som for eksempel avsenders navn eller bedrift. Det må være en margin på 5 mm eller mer øverst på papiret. Tosidig utskrift og utskrift uten kanter er ikke tilgjengelig for brevhodepapir.

\*4 Kun utskrift fra datamaskin er tilgjengelig.
### **Tynne ark, tykke ark**

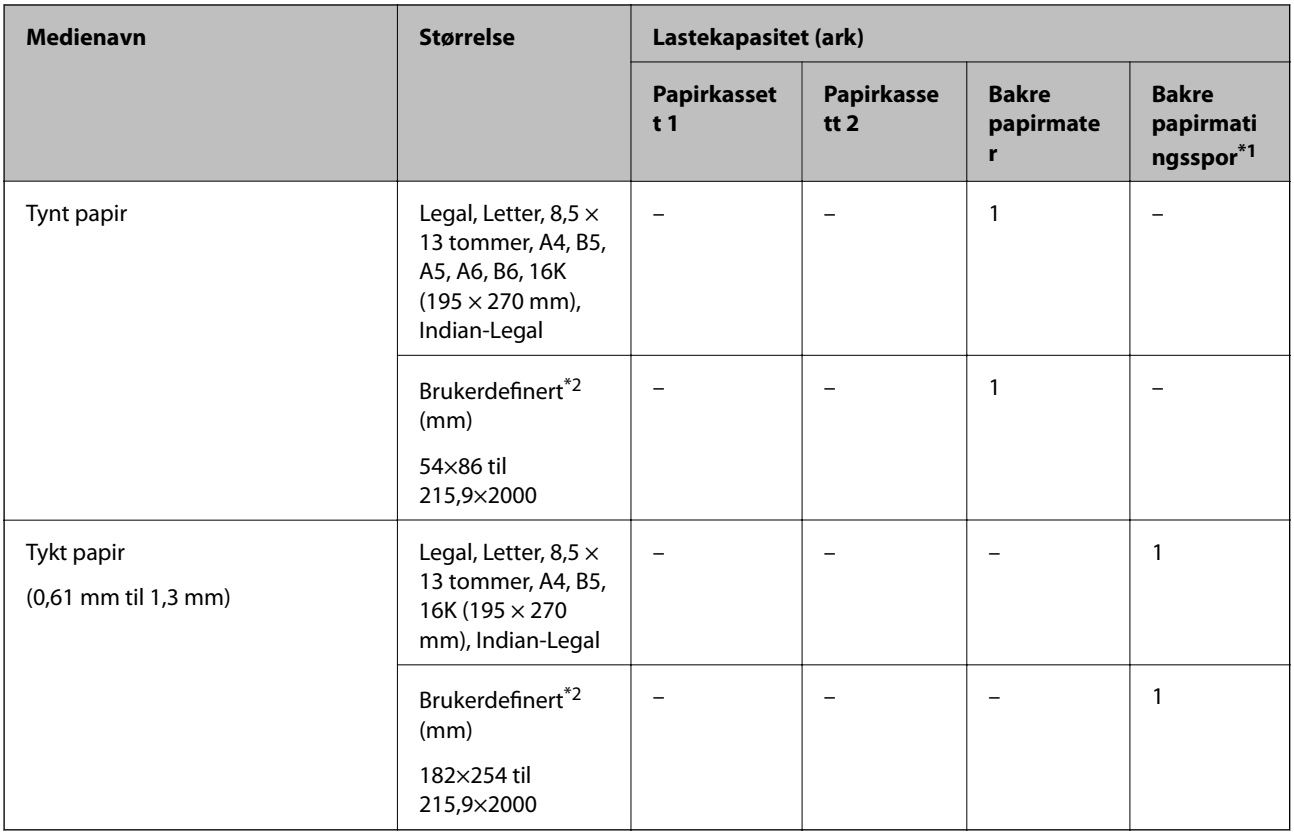

\*1 For det bakre papirmatingssporet, kan du ikke skrive ut innenfor området som er 20 mm fra den nedre kanten.

\*2 Kun utskrift fra datamaskin er tilgjengelig.

### **Konvolutt**

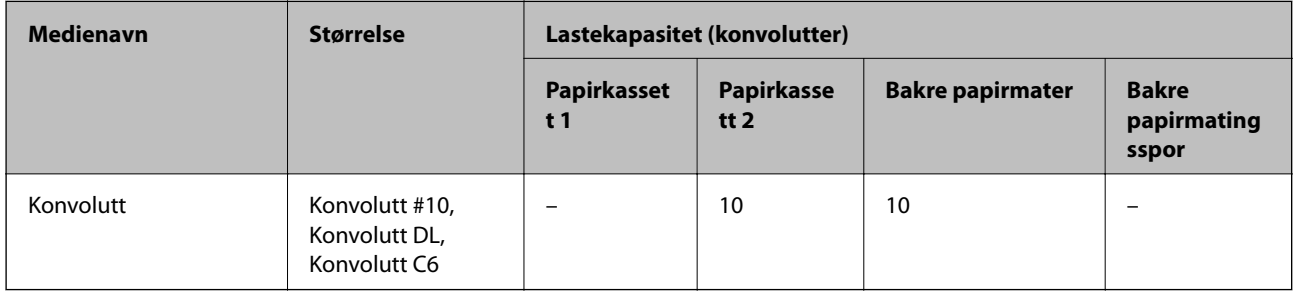

### **Papir for utskrift uten kanter**

### *Ekte Epson-papir*

- ❏ Epson Bright White Ink Jet Paper
- ❏ Epson Photo Quality Ink Jet Paper
- ❏ Epson Double-sided Photo Quality Ink Jet Paper
- ❏ Epson Matte Paper-Heavyweight
- ❏ Epson Ultra Glossy Photo Paper
- ❏ Epson Premium Glossy Photo Paper
- ❏ Epson Premium Semigloss Photo Paper
- ❏ Epson Photo Paper Glossy
- ❏ Epson Value Glossy Photo Paper

### **Relatert informasjon**

& ["Tilgjengelig papir og kapasiteter" på side 250](#page-249-0)

### *Kommersielt tilgjengelig papir*

- $\Box$  Vanlig papir, kopipapir, brevhode<sup>\*</sup>
- $\Box$  Tynt papir<sup>\*</sup>
- For kantløs utskrift kan du bruke Legal, Letter, A4 og brukerdefinerte papirstørrelser.

### **Relatert informasjon**

& ["Tilgjengelig papir og kapasiteter" på side 250](#page-249-0)

### **Papir for tosidig utskrift**

### *Ekte Epson-papir*

- ❏ Epson Bright White Ink Jet Paper
- ❏ Epson Double-sided Photo Quality Ink Jet Paper
- ❏ Epson Double-Sided Matte Paper

### **Relatert informasjon**

& ["Tilgjengelig papir og kapasiteter" på side 250](#page-249-0)

### *Kommersielt tilgjengelig papir*

- $\Box$  Kopieringspapir, vanlig papir<sup>\*1</sup>
- $\Box$  Tynt papir, tykt papir<sup>\*2</sup>
- \*1 For automatisk tosidig utskrift kan du bruke papirstørrelsene A4, Letter, B5, 16K og brukerdefinert (182×257 til 215,9×297 mm).
- \*2 Kun manuell, tosidig utskrift.

### **Relatert informasjon**

& ["Tilgjengelig papir og kapasiteter" på side 250](#page-249-0)

### **Utilgjengelige papirtyper**

Ikke bruk følgende papirtyper. Bruk av slikt papir kan forårsake at papiret setter seg fast og søl på utskriften.

- ❏ Papir som er bølgete
- ❏ Papir som er avrevet eller kuttet
- ❏ Papir som er brettet
- ❏ Papir som er fuktig
- ❏ Papir som er for tykt eller for tynt
- ❏ Papir med klistremerker

Ikke bruk følgende konvolutter. Bruk av slike konvolutter kan forårsake at papiret setter seg fast og søl på utskriften.

- ❏ Konvolutter som er krøllet eller brettet
- ❏ Konvolutter med klebende overflater på flikene eller konvolutter med vinduer
- ❏ Konvolutter som er for tynne

De kan krølle seg under utskriften.

# **Produktinformasjon om forbruksvarer**

### **Blekkflaskekoder**

Epson anbefaler at du bruker ekte Epson-blekkflasker.

Nedenfor står kodene for ekte Epson-blekkflasker.

### c*Forsiktighetsregel:*

- ❏ Epson-garantien dekker ikke skader forårsaket av bruk av annet enn spesifisert blekk, inkludert ekte Epson-blekk som ikke er laget for denne skriveren eller blekk fra tredjepart.
- ❏ Andre produkter som ikke er produsert av Epson kan forårsake skader som ikke dekkes av Epsons garanti, og kan under visse forhold føre til feil på skriveren.

### *Merknad:*

- ❏ Blekkhuskoder kan variere fra sted til sted. Kontakt Epsons kundestøtte for riktige koder for området ditt.
- ❏ Selv om blekkflaskene kan inneholde resirkulert materiale, påvirker ikke dette skriverens funksjon eller ytelse.
- ❏ Spesifikasjoner og utseende på blekkflasken kan endres uten varsel for forbedringer.

#### **For Europa**

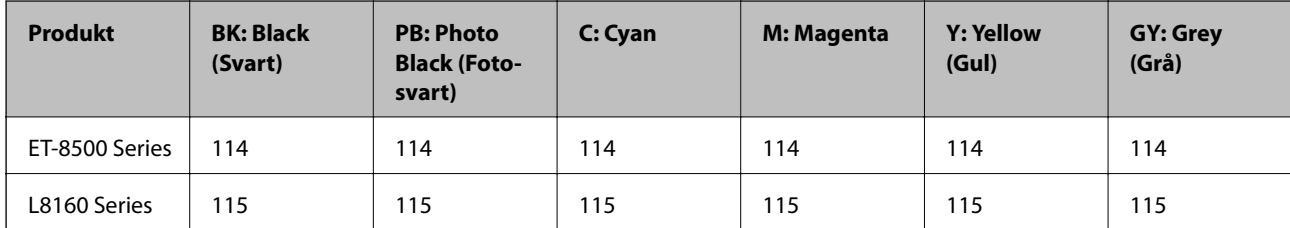

#### <span id="page-255-0"></span>*Merknad:*

Du finner informasjon om ytelse for Epsons blekkflasker på følgende nettsted.

<http://www.epson.eu/pageyield>

### **For Australia and New Zealand**

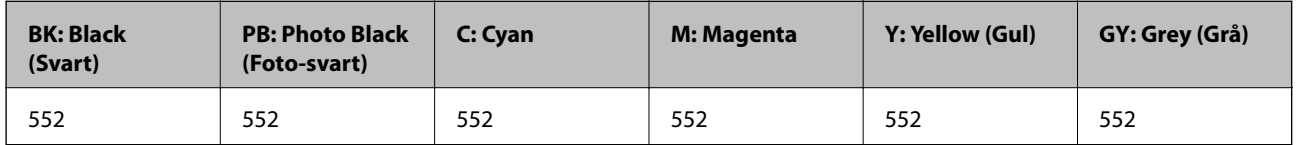

### **Vedlikeholdsboksens kode**

Vedlikeholdsboksen kan kjøpes og byttes ut av brukeren. Epson anbefaler bruk av ekte vedlikeholdsbokser fra Epson.

Følgende er koden for den ekte Epson-vedlikeholdsboksen.

C9345

### c*Forsiktighetsregel:*

Når en vedlikeholdsboks er installert i et skriver, kan den ikke brukes i andre skrivere.

# **Programvareinformasjon**

Denne delen introduserer nettverkstjenester og produkter som er tilgjengelig for skriveren fra Epsons nettside.

# **Programvare for utskrift**

### **Program for å skrive ut fra en datamaskin (Windows)**

Skriverdriveren kontrollerer skriveren i henhold til kommandoer fra et program. Du oppnår best utskriftsresultat hvis du foretar innstillingene på skriverdriveren. Du kan også kontrollere statusen til skriveren eller holde den i best mulig stand ved hjelp av verktøyet i skriverdriveren.

### *Merknad:*

Du kan endre språk for skriverdriveren. Velg språket du vil bruke fra innstillingen for *Språk* i kategorien *Vedlikehold*.

### **Åpne skriverdriveren fra programmer**

Vil du foreta innstillinger som kun gjelder programmet du bruker, åpner du skriverdriveren fra dette programmet.

Velg **Skriv ut** eller **Skriveroppsett** på **Fil**-menyen. Velg skriveren, og klikk deretter **Alternativer** eller **Egenskaper**.

### *Merknad:*

Operasjoner er forskjellige avhengig av programmet. Se hjelp i programmet for å få mer informasjon.

### **Tilgang til skriveren fra kontrollpanelet**

For å angi innstillinger som gjelder for alle programmer, må du bruke kontrollpanelet.

❏ Windows 10/Windows Server 2019/Windows Server 2016

Klikk på startknappen og velg **Windows-system** > **Kontrollpanel** > **Vis enheter og skrivere** i **Maskinvare og lyd**. Høyreklikk på skriveren, eller trykk og holde på den, og velg deretter **Utskriftsinnstillinger**.

❏ Windows 8.1/Windows 8/Windows Server 2012 R2/Windows Server 2012

Velg **Skrivebord** > **Innstillinger** > **Kontrollpanel** > **Vis enheter og skrivere** i **Maskinvare og lyd**. Høyreklikk på skriveren, eller trykk og holde på den, og velg deretter **Utskriftsinnstillinger**.

❏ Windows 7/Windows Server 2008 R2

Klikk på startknappen og velg **Kontrollpanel** > **Vis enheter og skrivere** i **Maskinvare og lyd**. Høyreklikk på skriveren og velg **Utskriftsinnstillinger**.

❏ Windows Vista/Windows Server 2008

Klikk på startknappen og velg **Kontrollpanel** > **Skrivere** i **Maskinvare og lyd**. Høyreklikk på skriveren og velg **Utskriftsinnstillinger**.

❏ Windows XP/Windows Server 2003 R2/Windows Server 2003

Klikk på startknappen og velg **Kontrollpanel** > **Skrivere og annen maskinvare** i **Skrivere og telefakser**. Høyreklikk på skriveren og velg **Utskriftsinnstillinger**.

### **Åpne skriverdriveren fra skriverikonet på oppgavelinjen**

Skriverikonet på oppgavelinjen til skrivebordet er et snarveisikon som gir rask tilgang til skriverdriveren.

Hvis du klikker skriverikonet og velger **Skriverinnstillinger**, kan du åpne det samme vinduet med skriverinnstillinger som det som vises fra kontrollpanelet. Hvis du dobbeltklikker dette ikonet, kan du kontrollere statusen til skriveren.

### *Merknad:*

Hvis skriverikonet ikke vises på oppgavelinjen, åpner du vinduet til skriverdriveren, klikker *Kontrollinnstillinger* i kategorien *Vedlikehold*, og deretter velger du *Registrer snarveisikonet for oppgavelinjen*.

### **Starte verktøyet**

Gå til skriverdrivervinduet. Klikk på **Vedlikehold**-kategorien.

### **Relatert informasjon**

& ["Skrive ut fra en datamaskin — Windows" på side 60](#page-59-0)

### *Angi betjeningsinnstillinger for Windows skriverdriveren*

Du kan gjøre innstillinger slik som aktivering av **EPSON Status Monitor 3**.

- 1. Gå til skriverdrivervinduet.
- 2. Klikk på **Utvidede innstillinger** i kategorien **Vedlikehold**.
- 3. Utfør de nødvendige innstillingene, og klikk deretter på **OK**.

Se den elektroniske hjelpen for forklaringer av innstillingselementene.

### **Relatert informasjon**

& ["Program for å skrive ut fra en datamaskin \(Windows\)" på side 256](#page-255-0)

### **Program for å skrive ut fra en datamaskin (Mac OS)**

Skriverdriveren kontrollerer skriveren i henhold til kommandoer fra et program. Du oppnår best utskriftsresultat hvis du foretar innstillingene på skriverdriveren. Du kan også kontrollere statusen til skriveren eller holde den i best mulig stand ved hjelp av verktøyet i skriverdriveren.

### **Åpne skriverdriveren fra programmer**

Klikk **Sideoppsett** eller **Skriv ut** på **Fil**-menyen i programmet. Du kan om nødvendig klikke på **Vis detaljer** (eller

 $\blacktriangledown$ ) for å utvide utskriftsvinduet.

#### *Merknad:*

Avhengig av programmet som brukes kan *Sideoppsett* ikke vises i *Fil*-menyen, og handlingene for å vise utskriftsskjermen kan avvike. Se hjelp i programmet for å få mer informasjon.

### **Starte verktøyet**

Velg **Systemvalg** fra Apple-menyen > **Skrivere og skannere** (eller **Skriv ut og skann**, **Skriv ut og faks**), og velg deretter skriveren. Klikk på **Valg og forbruksmateriell** > **Verktøy** > **Åpne Skriververktøy**.

### **Relatert informasjon**

◆ ["Skrive ut fra en datamaskin — Mac OS" på side 78](#page-77-0)

### *Veiledning for skriverdriveren for Mac OS*

### **Epson Printer Utility**

Du kan utføre vedlikeholdsfunksjoner, slik som dysekontroll og rengjøring av skriverhodet, og hvis du starter **EPSON Status Monitor** kan du kontrollere skriverstatus og informasjon om feil.

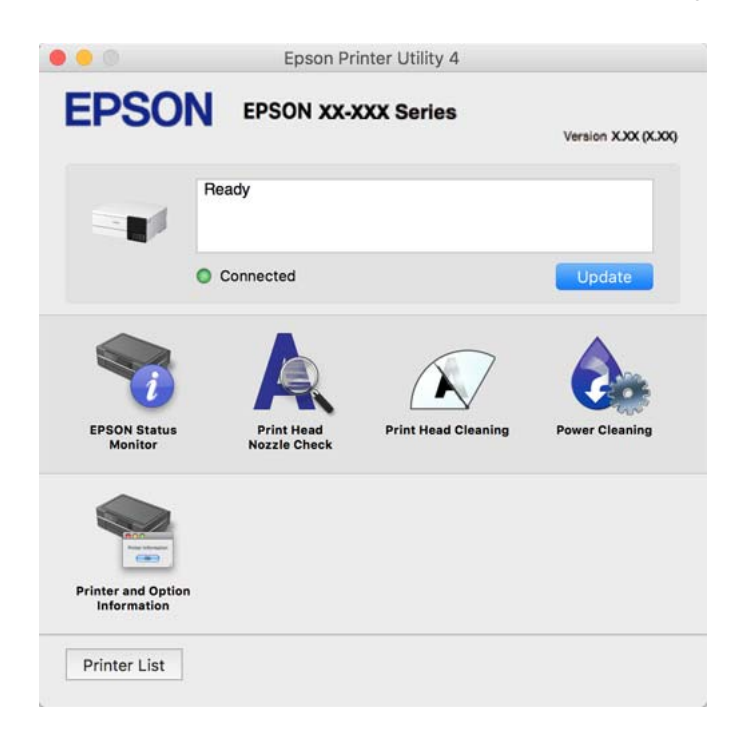

### <span id="page-258-0"></span>*Åpne betjeningsinnstillinger-vinduet for skriverdriveren til Mac OS*

Velg **Systemvalg** fra Apple-menyen > **Skrivere og skannere** (eller **Skriv ut og skann**, **Skriv ut og faks**), og velg deretter skriveren. Klikk på **Valg og forbruksmateriell** > **Valg** (eller **Driver**).

### **Program for rask og morsom utskrift fra en datamaskin (Epson Photo+)**

Epson Photo+ er et program som gjør at du enkelt kan skrive ut bilder med en rekke oppsett. Du kan bruke flere forskjellige maler og uføre bildekorrigering og justere posisjonen mens du viser en forhåndsvisning av dokumentet. Du kan også gjøre bildene med livligere ved å legge til tekst og stempler der du ønsker. Når du skriver på ekte Epson-fotopapir blir blekkytelsen maksimert, noe som skaper et nydelig resultat med utmerkede farger.

Det kommer også med følgende funksjoner. Se hjelp i programmet for å få mer informasjon. Du kan laste ned de nyeste programmene fra Epson-nettstedet.

#### [http://www.epson.com](http://www.epson.com/)

- ❏ Utskrift av plateetiketter (kun for støttede modeller)
- ❏ Utskrift av opprettede QR-koder
- ❏ Utskrift av bilder som viser dato og klokkeslett for når bildet ble tatt

#### *Merknad:*

- ❏ Windows Server-operativsystemer er ikke støttet.
- ❏ For å bruke dette programmet, må skriverdriveren for denne skriveren installeres.

#### **Starte i Windows**

❏ Windows 10

Klikk på startknappen, og velg deretter **Epson Software** > **Epson Photo+**.

❏ Windows 8.1/Windows 8

Angi programvarens navn i søkeboksen og velg deretter det viste ikonet.

❏ Windows 7/Windows Vista/Windows XP

Klikk på startknappen, og velg **Alle programmer** eller **Programmer** > **Epson Software** > **Epson Photo+**.

### **Starte i Mac OS**

Velg **Gå** > **Programmer** > **Epson Software** > **Epson Photo+**.

### **Relatert informasjon**

& ["Installere programmene separat" på side 146](#page-145-0)

### **Program for å styre skriveren enkelt fra en smartenhet (Epson Smart Panel)**

Epson Smart Panel er et program som du kan bruke med skriveren til å skrive ut, kopiere eller skanne fra en smartenhet som f.eks. en smarttelefon eller et nettbrett. Du kan koble skriveren og smartenheten over et trådløst nettverk, sjekke blekknivåer og skriverstatus og se etter løsninger hvis det oppstår en feil. Du kan også kopiere enkelt ved å registrere en favoritt.

Søk etter og installer Epson Smart Panel fra App Store eller Google Play.

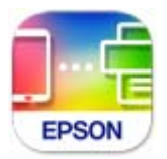

### *Veiledning for Epson Smart Panel-skjermen*

Start Epson Smart Panel fra smartenheten din og velg elementet som du ønsker å bruke fra hjem-skjermen. De følgende skjermbildene er gjenstand for endring uten varsel. Innholdet kan variere avhengig av produktet.

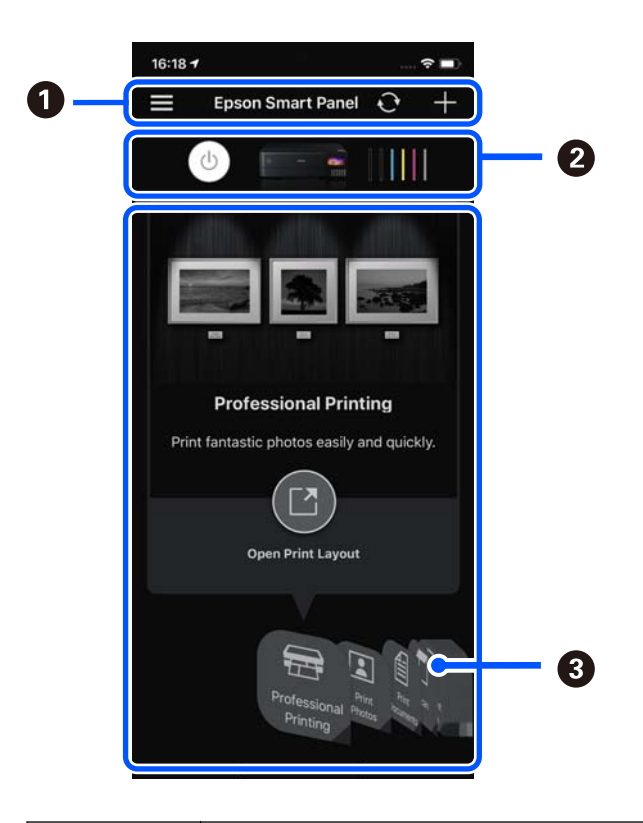

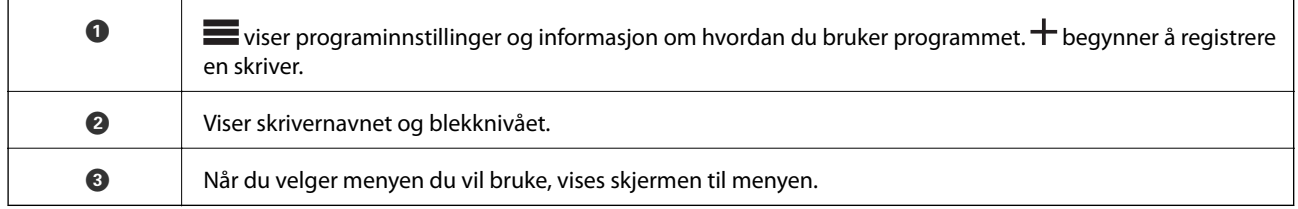

### **Program for å nyte en rekke fotoutskrifter (Epson Creative Print)**

Epson Creative Print er et program som lar deg nyte ulike typer fotoutskrifter, for eksempel collageutskrift fra en smartenhet, for eksempel en smarttelefon eller et nettbrett.

<span id="page-260-0"></span>Du kan installere det fra Epson iPrint-startsiden.

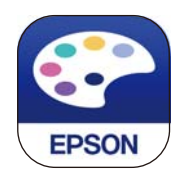

### **Program for å skrive enkelt ut fra et Android-program (Epson Print Enabler)**

Epson Print Enabler er et program som lar deg skrive ut dokumenter, e-post, bilder og nettsider trådløst rett fra din Android-telefon eller nettbrett (Android v4.4 eller nyere). Med et par trykk kan Android-enheten din oppdage en Epson-skriver som er koblet til samme trådløse nettverk.

Søk etter og installer Epson Print Enabler fra Google Play.

### **Programvare for skanning**

### **Program for skanning fra en datamaskin (Epson ScanSmart)**

Dette programmet lar deg enkelt skanne dokumenter og bilder, og deretter lagre de skannede bildene i enkle trinn.

Se hjelpen for Epson ScanSmart hvis du vil ha mer informasjon om bruk av funksjonene.

### **Starte i Windows**

❏ Windows 10

Klikk startknappen, og velg deretter **Epson Software** > **Epson ScanSmart**.

❏ Windows 8.1/Windows 8

Angi programvarens navn i søkeboksen og velg deretter det viste ikonet.

❏ Windows 7

Klikk på startknappen, og velg **Alle programmer** > **Epson Software** > **Epson ScanSmart**.

### **Starte i Mac OS**

Velg **Gå** > **Programmer** > **Epson Software** > **Epson ScanSmart**.

### **Programvare for å angi innstillinger**

### **Program for konfigurering av skriveroperasjoner (Web Config)**

Web Config er et program som kjøres i en nettleser, slik som Internet Explorer og Safari, på en datamaskin eller smartenhet. Du kan bekrefte skriverens status eller endre nettverkstjenesten og skriverinnstillingene. Koble skriveren og datamaskinen eller enheten til det samme nettverket for å bruke Web Config.

Følgende nettlesere støttes.

Microsoft Edge, Internet Explorer 8 eller nyere, Firefox\*, Chrome\*, Safari\*

Bruk kun den siste versjonen.

#### *Merknad:*

Den opprinnelige verdien for Web Config-administratorpassordet er serienummeret til produktet. Sjekk serienummeret til produktet på etiketten på skriveren.

### *Kjøre Web Config i en nettleser*

1. Kontroller skriverens IP-adresse.

Velg nettverksikonet på skriverens startskjermbilde og velg den aktive tilkoblingsmetoden for å bekrefte skriverens IP-adresse.

#### *Merknad:*

Du kan også sjekke IP ved å skrive ut tilkoblingsrapporten for nettverk.

2. Start en nettleser fra en datamaskin eller en smartenhet, og fyll deretter inn skriverens IP-adresse.

Format:

IPv4: http://skriverens IP-adresse/

IPv6: http://[skriverens IP-adresse]/

Eksempler:

IPv4: http://192.168.100.201/

IPv6: http://[2001:db8::1000:1]/

#### *Merknad:*

Ved hjelp av smartenheten kan du også kjøre Web Config fra produktinformasjonsskjermen i Epson Smart Panel.

Siden skriveren bruker et selvsignert sertifikat når HTTPS åpnes, vises en advarsel i nettleseren når du starter Web Config. Dette indikerer ikke noe problem og kan trygt ignoreres.

### **Relatert informasjon**

- & ["Program for å styre skriveren enkelt fra en smartenhet \(Epson Smart Panel\)" på side 259](#page-258-0)
- $\blacktriangleright$  ["Skrive ut en tilkoblingsrapport for nettverket" på side 242](#page-241-0)

### *Kjøre Web Config i Windows*

Når du skal koble en datamaskin til skriveren med WSD, følger du trinnene nedenfor for å kjøre Web Config.

- 1. Åpne skriverlisten på datamaskinen.
	- ❏ Windows 10

Klikk på startknappen og velg **Windows-system** > **Kontrollpanel** > **Vis enheter og skrivere** i **Maskinvare og lyd**.

❏ Windows 8.1/Windows 8

Velg **Skrivebord** > **Innstillinger** > **Kontrollpanel** > **Vis enheter og skrivere** i **Maskinvare og lyd** (eller **Maskinvare**).

❏ Windows 7

Klikk på startknappen og velg **Kontrollpanel** > **Vis enheter og skrivere** i **Maskinvare og lyd**.

❏ Windows Vista

Klikk på startknappen og velg **Kontrollpanel** > **Skrivere** i **Maskinvare og lyd**.

- 2. Høyreklikk på skriveren og velg **Egenskaper**.
- 3. Velg kategorien **Nettjeneste** og klikk på URL.

Siden skriveren bruker et selvsignert sertifikat når HTTPS åpnes, vises en advarsel i nettleseren når du starter Web Config. Dette indikerer ikke noe problem og kan trygt ignoreres.

### *Kjøre Web Config i Mac OS*

- 1. Velg **Systemvalg** fra Apple-menyen > **Skrivere og skannere** (eller **Skriv ut og skann**, **Skriv ut og faks**), og velg deretter skriveren.
- 2. Klikk **Valg og forbruksmateriell** > **Vis nettstedet for skriveren**.

Siden skriveren bruker et selvsignert sertifikat når HTTPS åpnes, vises en advarsel i nettleseren når du starter Web Config. Dette indikerer ikke noe problem og kan trygt ignoreres.

### **Programvare for konfigurering av enheten på et nettverk (EpsonNet Config)**

EpsonNet Config er et program som lar deg innstille nettverkgrensesnittets adresser og protokoller. Se operasjonsveiledningen for EpsonNet Config eller programmets hjelp for flere detaljer.

### **Starte i Windows**

❏ Windows 10/Windows Server 2019/Windows Server 2016

Klikk startknappen, og velg deretter **EpsonNet** > **EpsonNet Config**.

❏ Windows 8.1/Windows 8/Windows Server 2012 R2/Windows Server 2012

Angi programvarens navn i søkeboksen og velg deretter det viste ikonet.

❏ Windows 7/Windows Vista/Windows XP/Windows Server 2008 R2/Windows Server 2008/Windows Server 2003 R2/Windows Server 2003

Klikk på startknappen og velg **Alle programmer** eller **Programmer** > **EpsonNet** > **EpsonNet Config SE** > **EpsonNet Config**.

### **Starte i Mac OS**

**Gå** > **Applikasjoner** > **Epson Software** > **EpsonNet** > **EpsonNet Config SE** > **EpsonNet Config**.

### **Programvare for oppdatering**

### **Program for å oppdatere programvare og fastvare (EPSON Software Updater)**

EPSON Software Updater er et program som installerer nye programvarer og oppdaterer fastvare og håndbøker over Internett. Hvis du vil sjekke oppdateringsinformasjonen ofte, kan du angi intervallet for å se etter oppdateringer i de automatisk oppdateringsinnstillingene til EPSON Software Updater.

#### <span id="page-263-0"></span>*Merknad:*

Windows Server-operativsystemer er ikke støttet.

### **Starte i Windows**

❏ Windows 10

Klikk på startknappen, og velg deretter **Epson Software** > **EPSON Software Updater**.

❏ Windows 8.1/Windows 8

Angi programvarens navn i søkeboksen og velg deretter det viste ikonet.

❏ Windows 7/Windows Vista/Windows XP

Klikk på startknappen, og velg deretter **Alle programmer** (eller **Programmer**) > **Epson Software** > **EPSON Software Updater**.

### *Merknad:*

Du kan også starte EPSON Software Updater ved å klikke skriverikonet på oppgavelinjen på skrivebordet og deretter velge *Programvareoppdatering*.

### **Starte i Mac OS**

Velg **Gå** > **Programmer** > **Epson Software** > **EPSON Software Updater**.

### **Relatert informasjon**

& ["Installere programmene separat" på side 146](#page-145-0)

# **Liste over innstillingsmenyer**

Velg **Innst.** på startsiden på skriveren for å stille inn ulike innstillinger.

### **Utskriftsteller**

Velg menyene på kontrollpanelet som beskrevet nedenfor.

### **Innst.** > **Utskriftsteller**

Viser totalt antall utskrifter, utskrifter i svart-hvitt, fargeutskrifter og totalt antall sider som har blitt matet gjennom skriveren, inkludert elementer som for eksempel statusarket, fra da du kjøpte skriveren.

### **Basisinnstillinger**

Velg menyene på kontrollpanelet som beskrevet nedenfor.

### **Innst.** > **Basisinnstillinger**

Lyd:

Juster volumet.

### LCD-lysstyrke:

Juster lysstyrken på LCD-skjermen.

### Auto. slå på:

Velg **På** for å slå på skriveren automatisk når den mottar en utskrifts- eller skannejobb via en USBtilkobling eller en nettverkstilkobling. Du må trekke ut utskriftsskuffen for å starte utskriften. Når du aktiverer **Auto. slå på**, øker også strømforbruket litt i ventemodus, i forhold til hvis du slår av skriveren helt.

Bruk innstillingen **Strøm av-tidtaker** hvis du vil at skriveren skal slås av automatisk når utskrift- eller skannejobben er fullført og det er gått en viss tid uten at skriveren ble brukt. Dette er nyttig når du skriver ut fra en eksternt plassering, slik som via Internett.

### Strøm av-tidtaker:

Produktet kan ha denne funksjonen eller **Avslåingsinnst.** avhengig av kjøpssted.

Velg denne innstillingen for å slå skriveren av automatisk når den ikke er i bruk i løpet av en bestemt periode. Du kan justere tiden før strømstyring trer i kraft. En økning vil påvirke produktets strømforbruk. Ta hensyn til miljøet før du gjør noen endringer.

### Avslåingsinnst.:

Produktet kan ha denne funksjonen eller **Strøm av-tidtaker** avhengig av kjøpssted.

❏ Slå av ved inaktiv

Velg denne innstillingen for å slå skriveren av automatisk dersom den ikke er i bruk i løpet av en bestemt periode. En økning vil påvirke produktets strømforbruk. Ta hensyn til miljøet før du gjør noen endringer.

❏ Slå av ved frakobling

Denne innstillingen slår av skriveren etter 30 minutter når alle porter inkludert USB-porten er frakoblet. Denne funksjonen er ikke tilgjengelig avhengig av region.

### Innsovingstid:

Juster tidsperioden for å angi hvilemodus (strømsparingsmodus) når skriveren ikke har utført noen handlinger. LCD-skjermen blir svart når den innstilte tiden har gått.

### Språk/Language:

Velg språk for LCD-skjermen.

#### Bakgrunnsfarge:

Endre bakgrunnsfargen på LCD-skjermen.

### Utskuff LED-lysstyrke:

Juster lysstyrken til LED-lyset i utskriftsskuffen under utskrift. Velg Av for å slå av LED-lyset i utskriftsskuffen under utskrift.

### Fjern alt:

Tilbakestiller **Basisinnstillinger** til standard.

### **Relatert informasjon**

& ["Spare strøm" på side 145](#page-144-0)

### **Skriverinnstillinger**

Velg menyene på kontrollpanelet som beskrevet nedenfor.

### **Innst.** > **Skriverinnstillinger**

Papirkildeinnstilling:

Papiroppsett:

Velg papirstørrelsen og papirtypen du lastet inn i papirkilden. Du kan lage **Favorittpapirinnstillinger** i papirformat og papirtype.

#### Papiroppsett:

Velg **På** for å vise skjermbildet for papirinnstillinger automatisk ved å henvise til **Innst.** > **Skriverinnstillinger** > **Papirkildeinnstilling** > **Papiroppsett** når papir er lagt i papirkilden. Du kan ikke skrive ut fra en iPhone, iPad eller iPod touch med AirPrint hvis du deaktiverer denne funksjonen.

#### CD/DVD:

Justerer utskriftsposisjonen til en CD/DVD ved å flytte den opp, ned, til venstre eller til høyre.

### CD indre/ytre:

Justerer utskriftsposisjonen til indre og ytre diameter for en CD/DVD. Du kan angi opptil 120 mm for ytre diameter og minimum 18 mm for indre diameter. Avhengig av innstillingen kan CD/DVD-en eller CD/DVD-brettet bli tilsmusset. Angi området slik at det passer til det utskrivbare området til CD/DVD-en. Utskriftsområdet som er angitt her er den første verdien ved utskrift av bilder fra et minnekort til en CD/DVD.

#### Klistremerker:

Justerer utskriftsposisjonen til et fotoklistremerke ved å flytte det opp, ned, til venstre eller til høyre.

### Tykt papir:

Velg **På** for å forhindre at blekk gnis utover utskriftene. Dette kan imidlertid gjør utskriftshastigheten saktere.

#### Stillemodus:

Velg **På** for å redusere støy under utskrift. Dette kan imidlertid gjør utskriftshastigheten saktere. Avhengig av valgte innstillinger for papirtype og utskriftskvalitet, er det kanskje ingen forskjell på skriverens støynivå.

### Blekktørketid:

Velg tørketiden du ønsker å bruke når du utfører tosidig utskrift. Skriveren skriver ut på den andre siden etter å ha skrevet ut på den første. Hvis utskriften er tilsmusset kan du øke tidsinnstillingen.

### Bidireksjonal:

Velg **På** for å skrive ut mens skriverhodet beveger seg både til venstre og til høyre. Hvis vertikale eller horisontale linjer på utskriften ser uklare ut eller er forskjøvet, kan det hjelpe å deaktivere funksjonen. Dette kan imidlertid redusere utskriftshastigheten.

### Tetthet:

Juster tettheten for utskrift.

### Fjern alt

Tilbakestiller **Skriverinnstillinger** til standard.

### **Nettverksinnstillinger**

Velg menyene på kontrollpanelet som beskrevet nedenfor.

### **Innst.** > **Nettverksinnstillinger**

### Wi-Fi-oppsett:

Konfigurere eller endre innstillinger for trådløst nettverk. Velg tilkoblingsmetode blant de følgende, og følg deretter instruksjonene på kontrollpanelet.

### Wi-Fi (anbefalt):

- ❏ Konfigurasjonveiledning for Wi-Fi
- ❏ Trykknapp-oppsett (WPS)
- ❏ Annet
	- ❏ Oppsett av PIN (WPS)
	- ❏ Wi-Fi autotilkobling
	- ❏ Deaktiver Wi-Fi

Du kan kanskje løse nettverksproblemer ved å deaktivere Wi-Fi-innstillingene eller angi

Wi-Fi-innstillingene på nytt. Velg  $\boxed{3}$   $\boxed{3}$  **Wi-Fi (anbefalt)** > **Endre innstillinger** > **Annet** > **Deaktiver Wi-Fi** > **Start oppsett**.

### Wi-Fi Direct:

- ❏ iOS
- ❏ Enheter med andre OS
- ❏ Menu
	- ❏ Endre nettverksnavn
	- ❏ Endre passord
	- ❏ Endre frekvensområde

Denne innstillingen vises kanskje ikke, avhengig av område.

- ❏ Deaktiver Wi-Fi Direct
- ❏ Gjenopprett standardinnst.

#### Oppsett av kablet LAN:

Konfigurere eller endre en nettverksforbindelse som bruker en LAN-kabel og ruter. Når dette brukes, er Wi-Fi-tilkobling deaktivert.

#### Nettverkstatus:

Viser eller skriver ut nåværende nettverksinnstillinger.

- ❏ Status for kablet LAN/Wi-Fi
- ❏ Wi-Fi Direct-status
- ❏ statusark

### Kontroller nettverkstilkoblingen:

Sjekker gjeldende nettverkstilkobling og skriver ut en rapport. Hvis det er problemer med tilkoblingen, kan du se rapporten for å løse problemet.

### Avansert:

Foreta følgende detaljerte innstillinger.

❏ Enhetsnavn

❏ TCP/IP

❏ Proxyserver

### **Relatert informasjon**

- & ["Angi Wi-Fi-innstillinger ved å angi SSID og passord" på side 234](#page-233-0)
- & ["Utføre Wi-Fi-innstillinger med konfigurasjon med trykknapp \(WPS\)" på side 235](#page-234-0)
- & ["Koble til en smartenhet og skriver direkte \(Wi-Fi Direct\)" på side 237](#page-236-0)
- $\blacktriangleright$  ["Kontrollere statusen for nettverkstilkoblingen" på side 241](#page-240-0)

# **Web-tjenesteinnstillinger**

Velg menyene på kontrollpanelet som beskrevet nedenfor.

### **Innst.** > **Web-tjenesteinnstillinger**

Epson Connect-tjenester:

Viser om skriveren er registrert og tilkoblet Epson Connect. Du kan registrere til tjenesten ved å velge **Registrer** og følge instruksjonene. Når du har registrert dem kan du endre følgende innstillinger.

- ❏ Frakoble/fortsett
- ❏ Avregistrer

Besøk følgende nettsted for mer informasjon.

<https://www.epsonconnect.com/>

[http://www.epsonconnect.eu](http://www.epsonconnect.eu/) (kun Europa)

### **Relatert informasjon**

& ["Skrive ut med en skytjeneste" på side 97](#page-96-0)

# **Oppsett av fildeling**

Velg menyene på kontrollpanelet som beskrevet nedenfor.

### **Innst.** > **Oppsett av fildeling**

Velg tilkoblingsmetode mellom skriveren og datamaskinen som skal ha skrivetilgang til minnekortet som står i skriveren. Lese- og skrivetilgang blir gitt til datamaskinen med prioritert tilkobling. Kun lesetilgang blir gitt til de andre datamaskinene.

### **Kamerautskriftsinnstillinger**

Velg menyene på kontrollpanelet som beskrevet nedenfor.

### **Innst.** > **Kamerautskriftsinnstillinger**

Angi innstillinger når du skriver ut fra et digitalkamera.

### **Relatert informasjon**

& ["Menyalternativer for å redigere bilder" på side 53](#page-52-0)

### **Funksjonsguide**

Velg menyene på kontrollpanelet som beskrevet nedenfor.

### **Innst.** > **Funksjonsguide**

#### Papirkonflikt:

Viser en advarsel hvis papirinnstillingene (utskriftsinnstillingene) for utskriftsjobben ikke samsvarer med skriverens papirinnstillinger som ble angitt da du la i papiret. Denne innstillingen forhindrer feil ved utskrift.

### Automatisk valg-modus:

Når noen av følgende handlinger utføres, vises menyene for den aktuelle handlingen.

- ❏ Et minnekort står i.
- ❏ Et USB-minne er satt inn.

#### Alle innstillinger:

Aktiverer eller deaktivere alle veiledningfunksjoner.

#### Fjern alt:

Tilbakestiller innstillingene for **Funksjonsguide** til standard.

### **Kundeforskning**

Velg menyene på kontrollpanelet som beskrevet nedenfor.

### <span id="page-269-0"></span>**Innst.** > **Kundeforskning**

Velg **Godkjenn** for å oppgi informasjon om produktbruk, for eksempel antall utskrifter, til Seiko Epson Corporation.

### **Fastvareoppdatering**

Velg menyene på kontrollpanelet som beskrevet nedenfor.

### **Innst.** > **Fastvareoppdatering**

Oppdater:

Kontroller om den nyeste versjonen av fastvaren er lastet opp på nettverksserveren. Fastvaren oppdateres når ny fastvare er funnet. Når oppdateringen har startet, kan den ikke avbrytes.

Varsel:

Velg **På** for å motta et varsel om en fastvare-oppdatering er tilgjengelig.

### **Relatert informasjon**

& ["Oppdatere skriverens fastvare ved hjelp av kontrollpanelet" på side 150](#page-149-0)

### **Gjenopprett standardinnst.**

Velg menyene på kontrollpanelet som beskrevet nedenfor.

### **Innst.** > **Gjenopprett standardinnst.**

Nettverksinnstillinger

Tilbakestiller nettverksinnstillingene til standard.

### Alt unntatt Nettverksinnstillinger

Tilbakestiller alle innstillinger unntatt nettverksinnstillinger til standard.

Alle innstillinger

Tilbakestiller alle innstillinger til standard.

# **Produktspesifikasjoner**

### **Skriverspesifikasjoner**

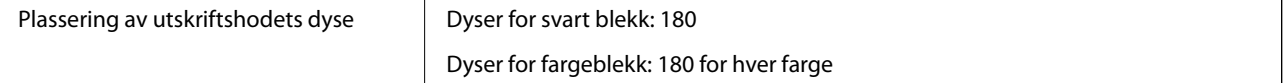

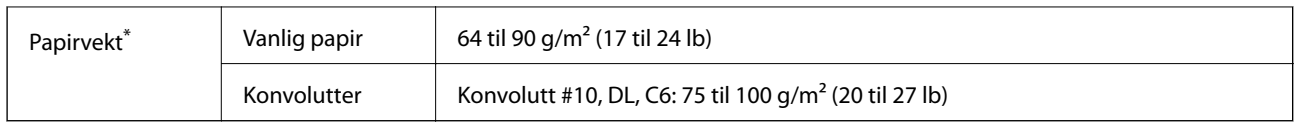

\* Selv når papirtykkelsen er innenfor dette området, vil papiret kanskje ikke mates i skriveren, eller skannekvaliteten kan forringes avhengig av papiregenskapene eller -kvaliteten.

### **Utskriftsområde**

### *Utskrivbart område for enkeltark*

Utskriftskvaliteten kan reduseres i de skraverte områdene på grunn av skriverens mekanisme.

### **Skrive ut med kanter**

Når du skriver ut med det bakre papirmatingssporet, kan du ikke skrive ut innenfor området som er 20.0 mm fra den nedre kanten.

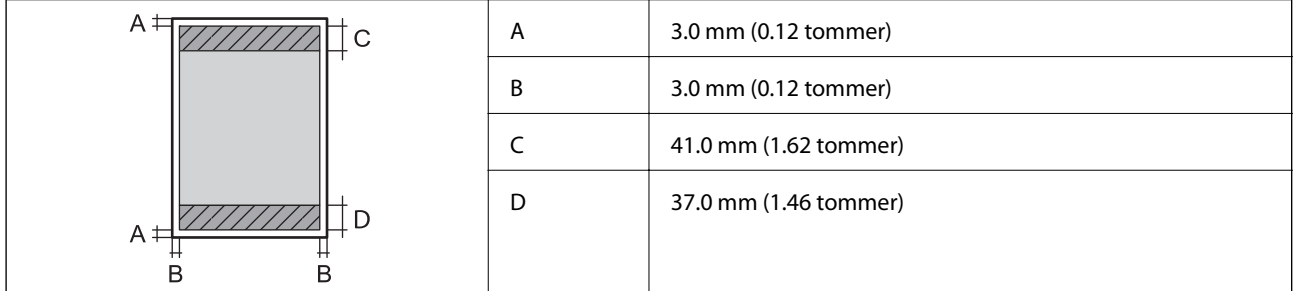

### **Kantløs utskrift**

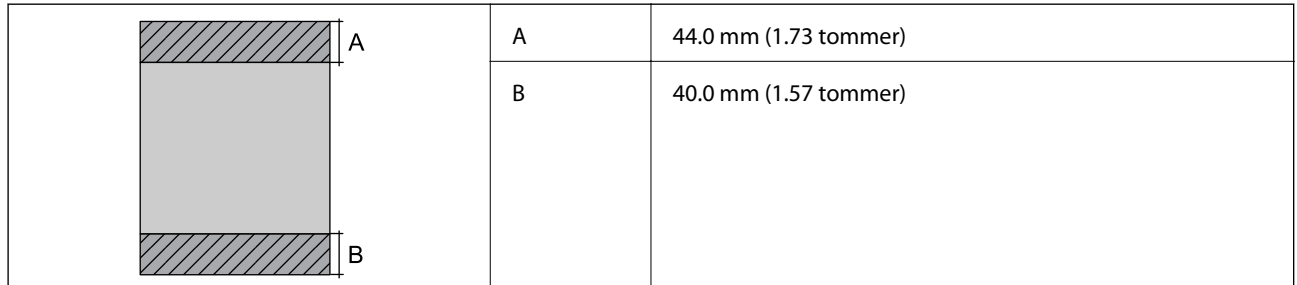

### *Utskrivbart område for konvolutter*

Utskriftskvaliteten kan reduseres i de skraverte områdene på grunn av skriverens mekanisme.

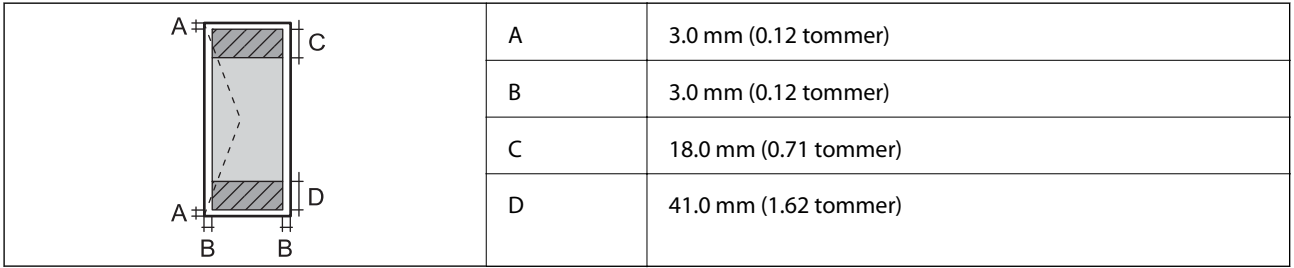

# <span id="page-271-0"></span>**Skannerspesifikasjoner**

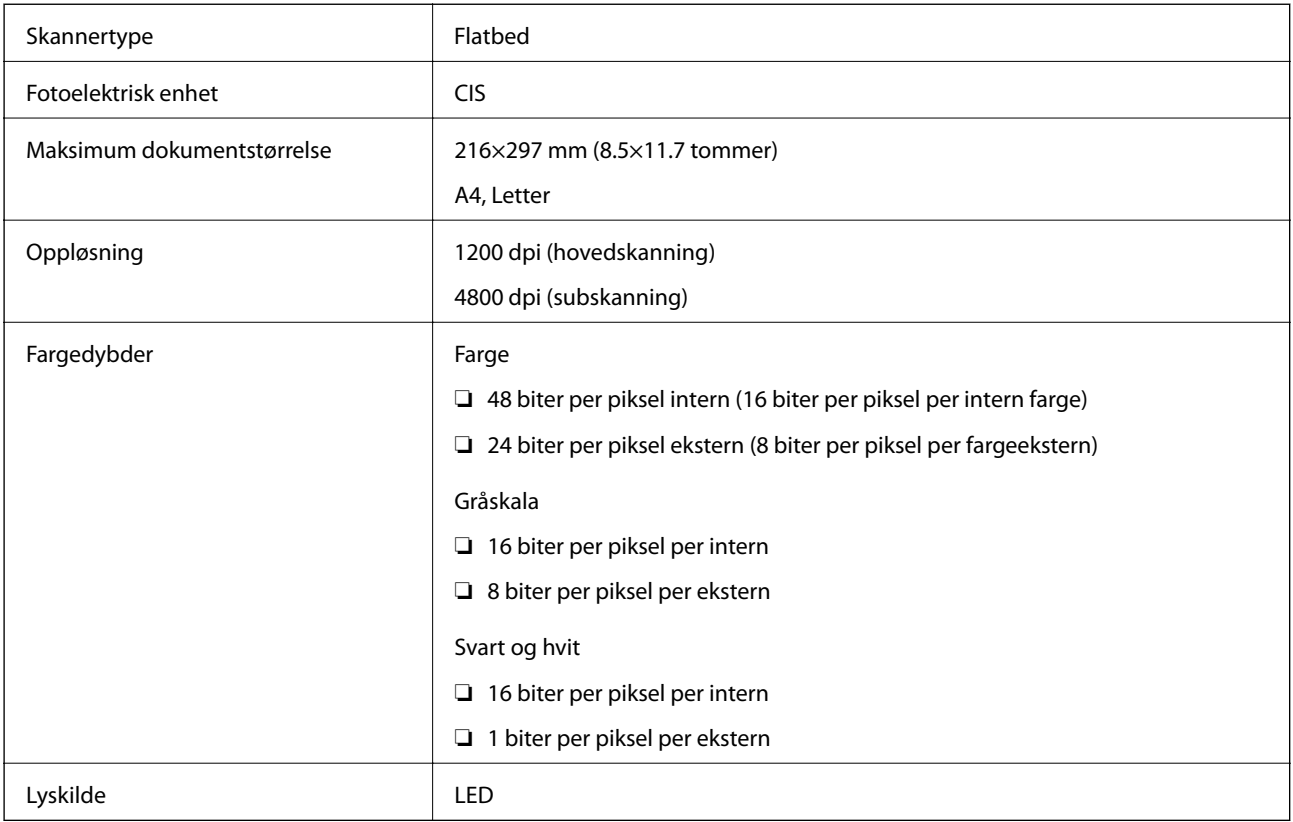

# **Grensesnittspesifikasjoner**

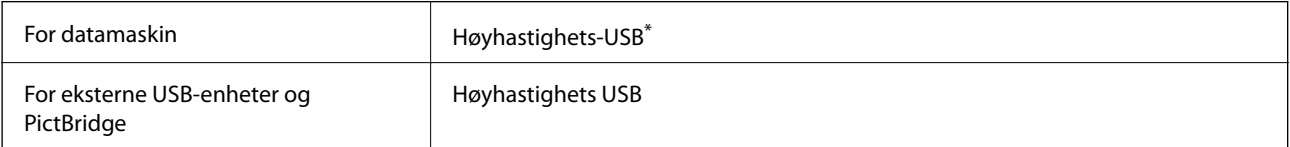

\* USB 3.0-kabler støttes ikke.

# **Nettverksspesifikasjoner**

### **Wi-Fi-spesifikasjoner**

Se følgende tabell for Wi-Fi-spesifikasjonene.

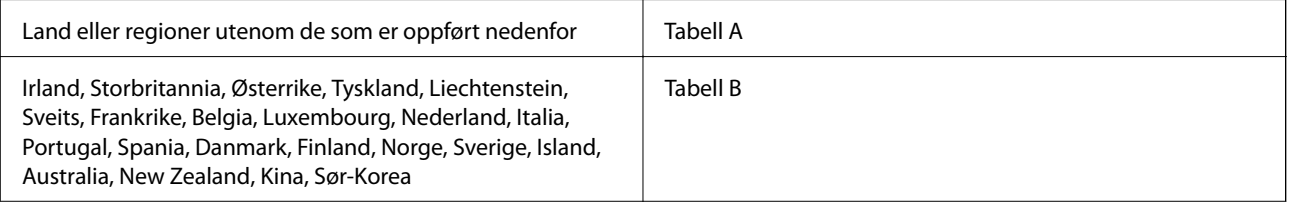

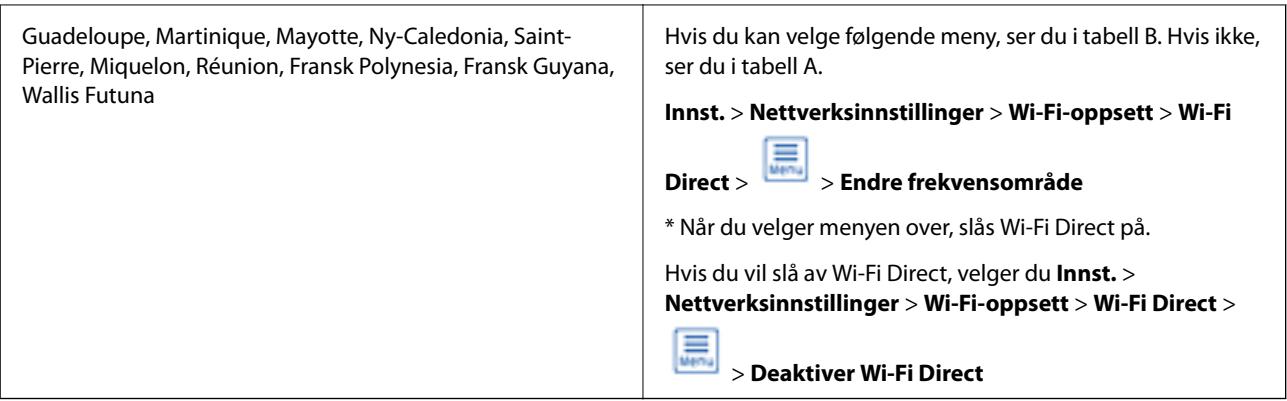

### **Tabell A**

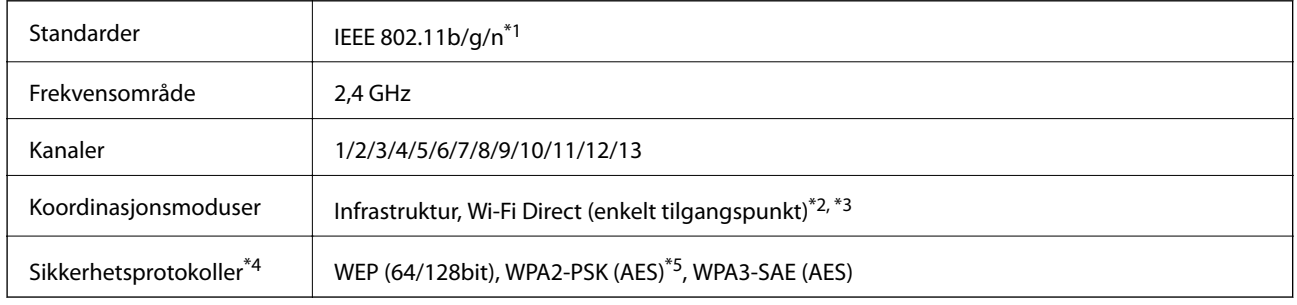

- \*1: Bare tilgjengelig for HT20.
- \*2: Støttes ikke for IEEE 802.11b.
- \*3: Infrastruktur- og Wi-Fi Direct-modus eller en Ethernet-tilkobling kan brukes samtidig.
- \*4: Wi-Fi Direct støtter kun WPA2-PSK (AES).
- \*5: Overholder WPA2-standarder med støtte for WPA/WPA2 Personal.

### **Tabell B**

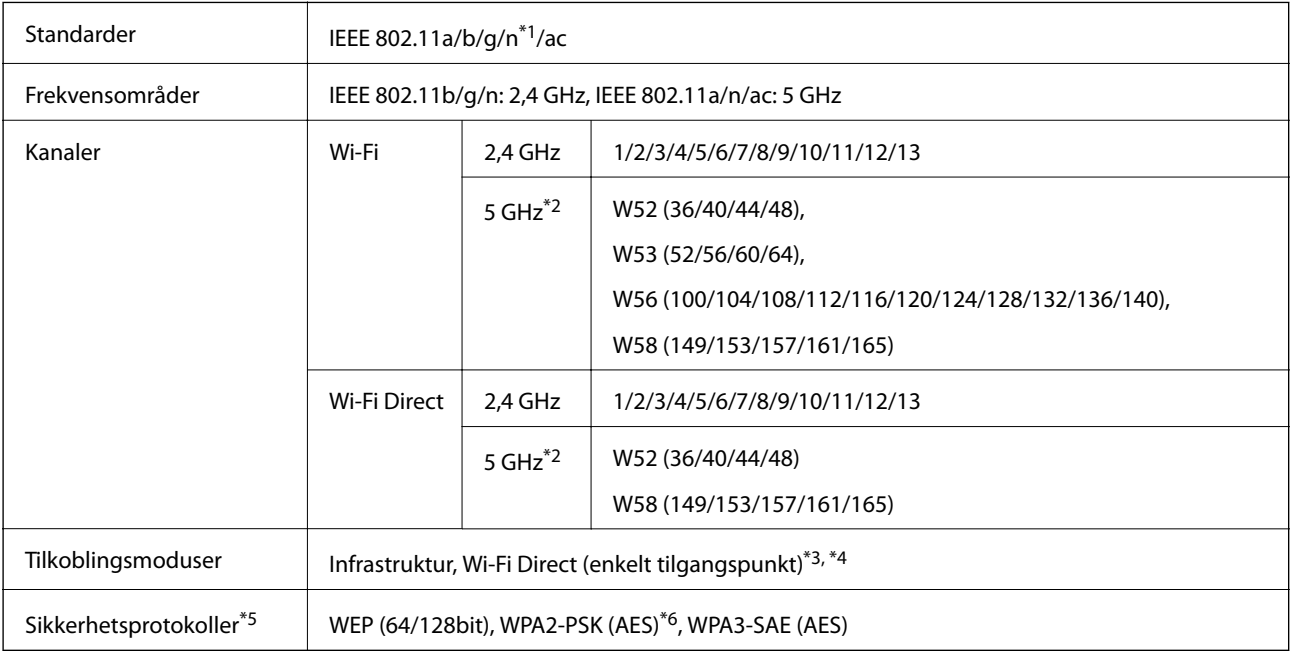

\*1: Bare tilgjengelig for HT20.

- \*2: Tilgjengeligheten til disse kanalene og bruken av produktene utendørs med disse kanalene varierer etter sted. Les <http://support.epson.net/wifi5ghz/>for å få mer informasjon
- \*3: Støttes ikke for IEEE 802.11b.
- \*4: Infrastruktur- og Wi-Fi Direct-modus eller en Ethernet-tilkobling kan brukes samtidig.
- \*5: Wi-Fi Direct støtter bare WPA2-PSK (AES).
- \*6: Overholder WPA2-standarder med støtte for WPA/WPA2 Personal.

### **Ethernet-spesifikasjoner**

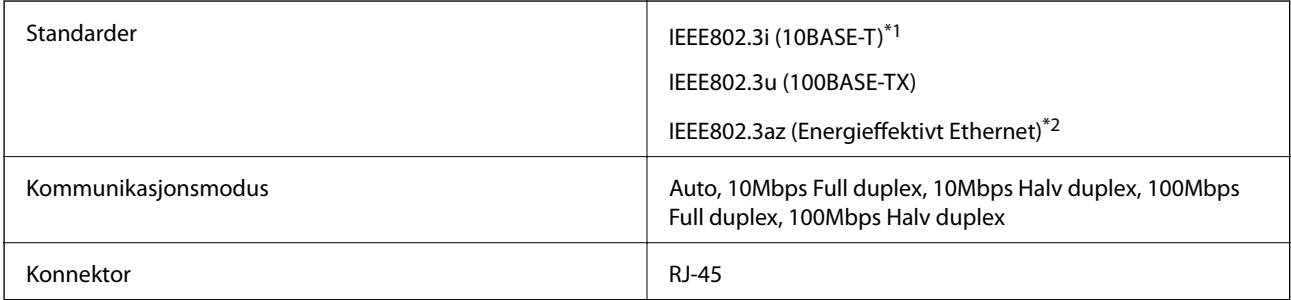

\*1 Bruk en kategori 5e eller høyere STP-kabel (skjermet tvunnet par)for å forhindre risiko for radiointerferens.

\*2 Den tilkoblede enheten skal være i samsvar med IEEE802.3az-standardene.

### **Nettverksfunksjoner og IPv4/IPv6**

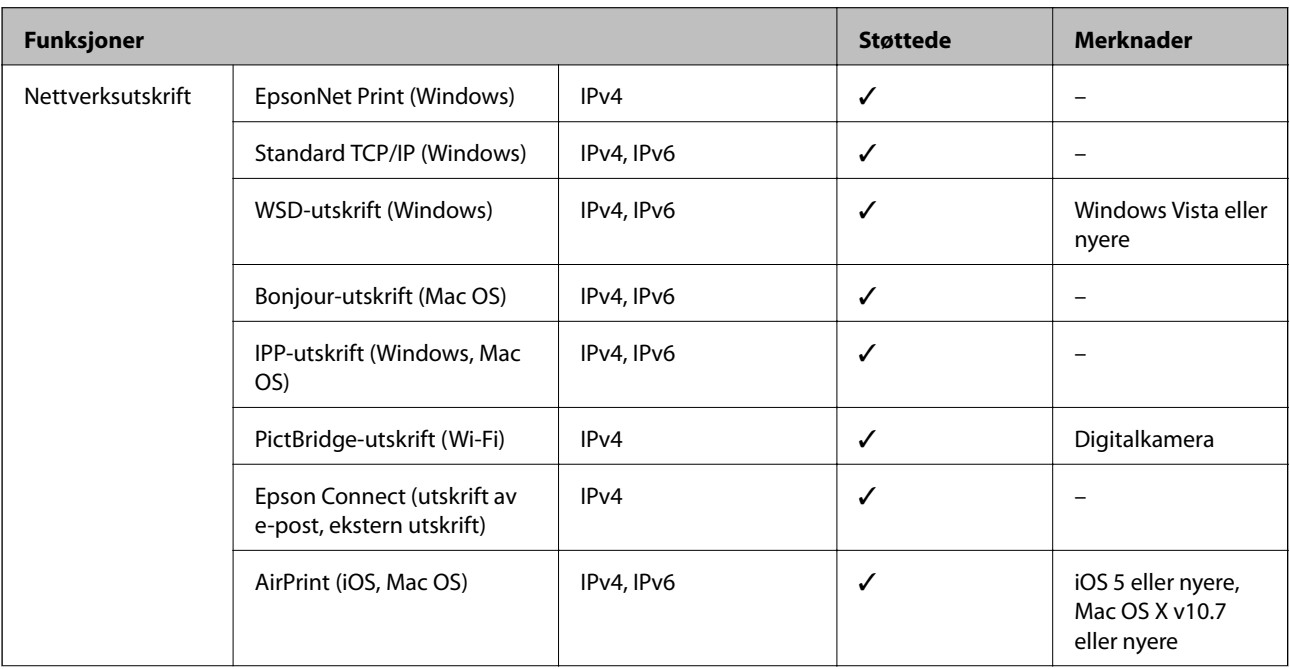

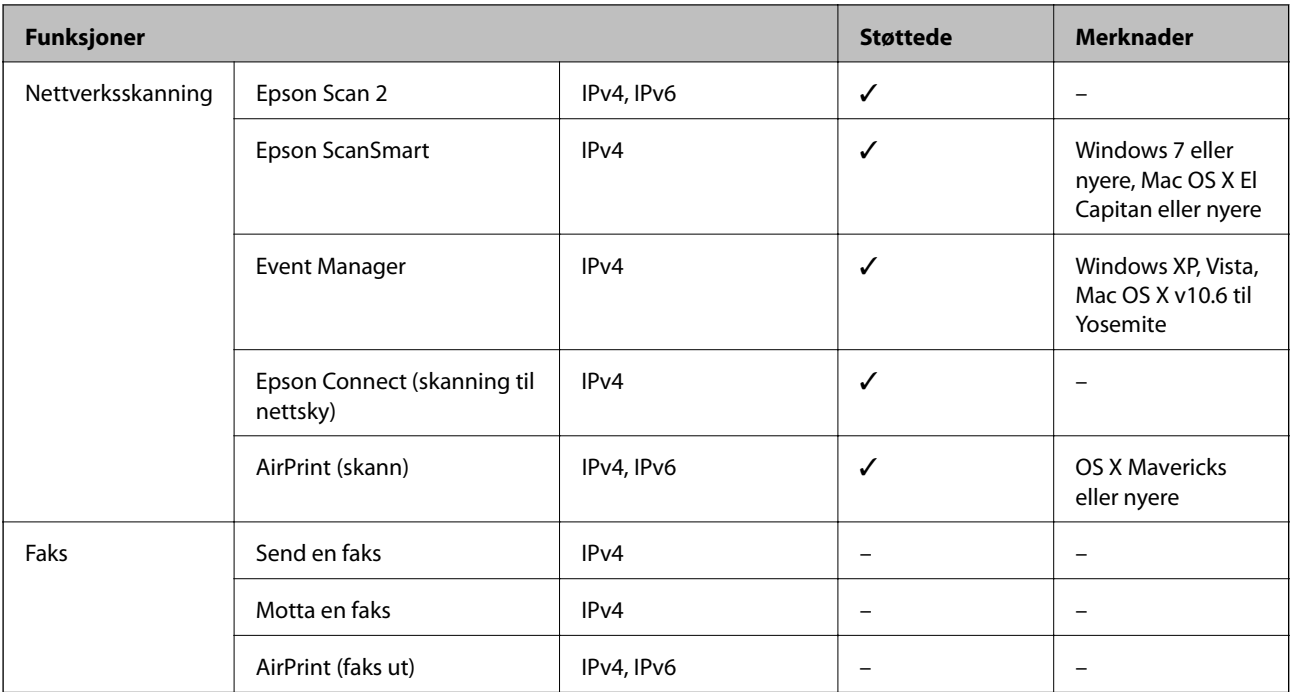

### **Sikkerhetsprotokoll**

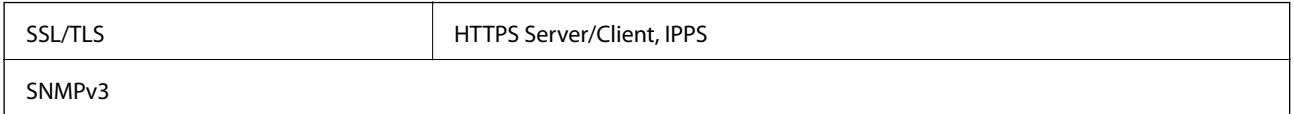

# **Støttede tjenester fra tredjeparter**

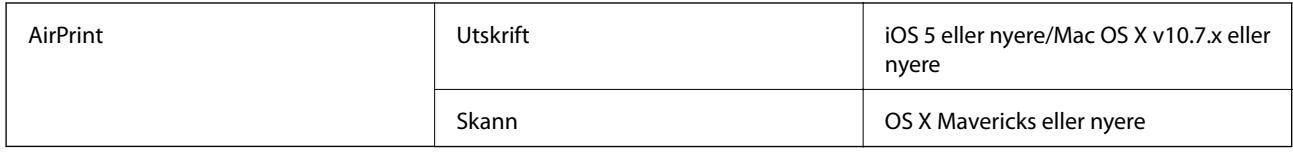

# **Spesifikasjoner for minneenheter**

### **Spesifikasjoner for støttede minnekort**

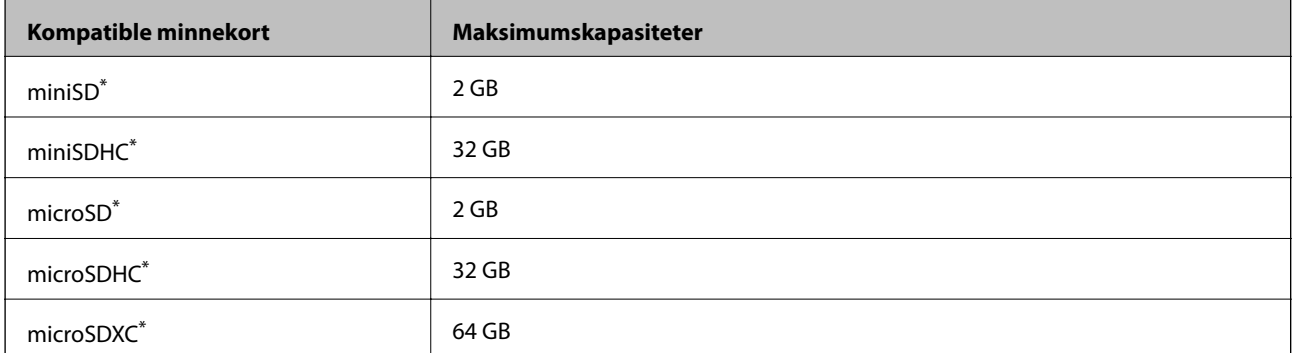

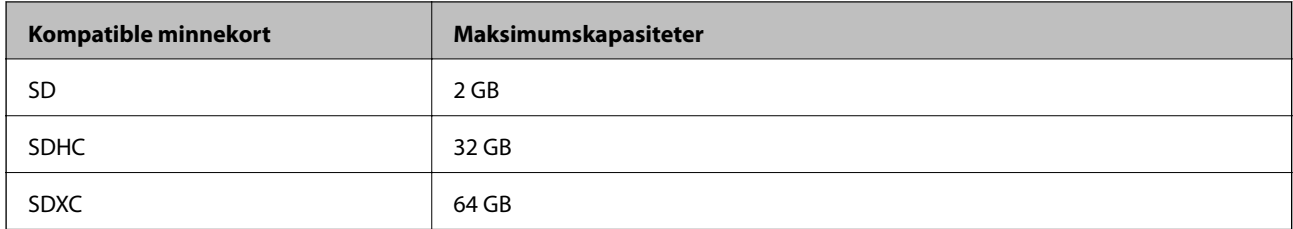

\* Bruk adapter slik at det passer til minnekortsporet. Ellers kan kortet bli sittende fast.

### **Spesifikasjoner for støttede minneenheter**

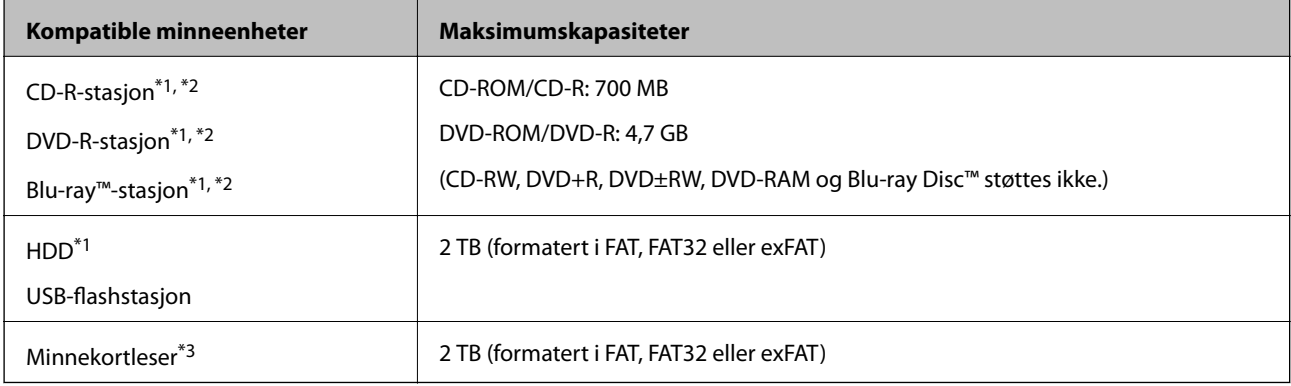

\*1 Vi anbefaler ikke bruk av minneenheter som drives av USB. Bruk kun minneenheter med uavhengige strømforsyning.

\*2 Skrivebeskyttet.

\*3 Sett bare ett minnekort inn i minnekortleseren. Minnekortlesere med mer enn to minnekort satt inn, støttes ikke.

Du kan ikke bruke følgende enheter:

❏ Enhet som krever en egen driver

❏ Enhet med sikkerhetsinnstillinger (passord, kryptering og liknende)

❏ Enhet med innebygd USB-hub

Epson kan ikke garantere at alle eksternt tilkoblede enheter fungerer.

### **Støttede dataspesifikasjoner**

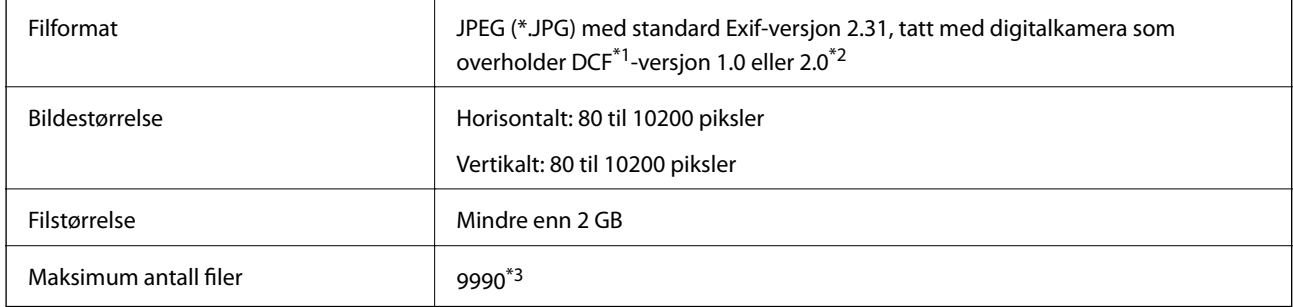

\*1 Filsystemet Design rule for Camera.

\*2 Bildedata lagret i innebygd minne i digitalkamera støttes ikke.

\*3 Opptil 999 filer kan vises om gangen. (Hvis antall filer overskrider 999, vises filene i grupper.)

### *Merknad:*

«!» vises på LCD-skjermen hvis skriveren ikke kjenner igjen bildefilen. Hvis dette er tilfelle, skrives blanke deler ut hvis du velger bildelayout med flere bilder.

### **Mål**

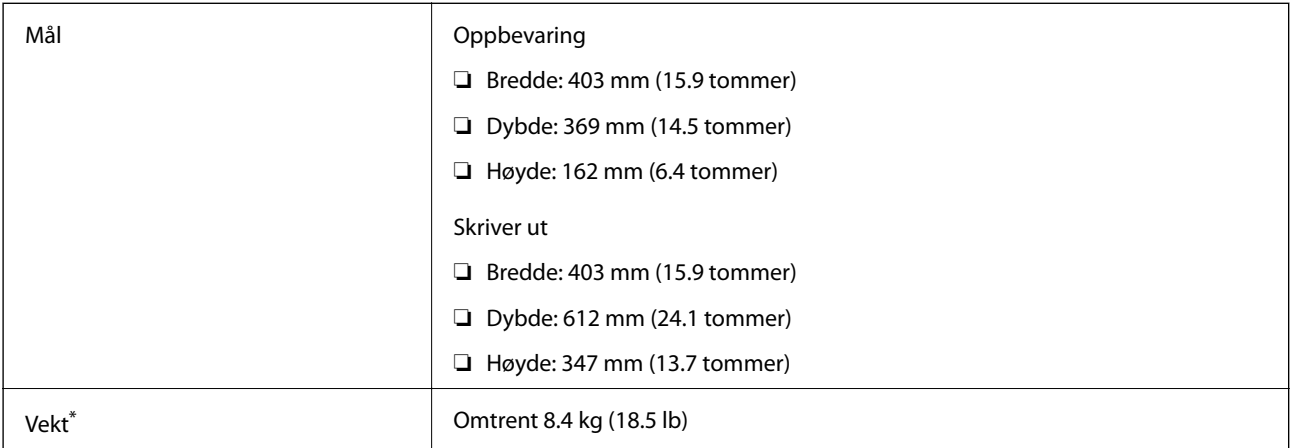

\* Uten blekk og strømkabel.

# **Elektriske spesifikasjoner**

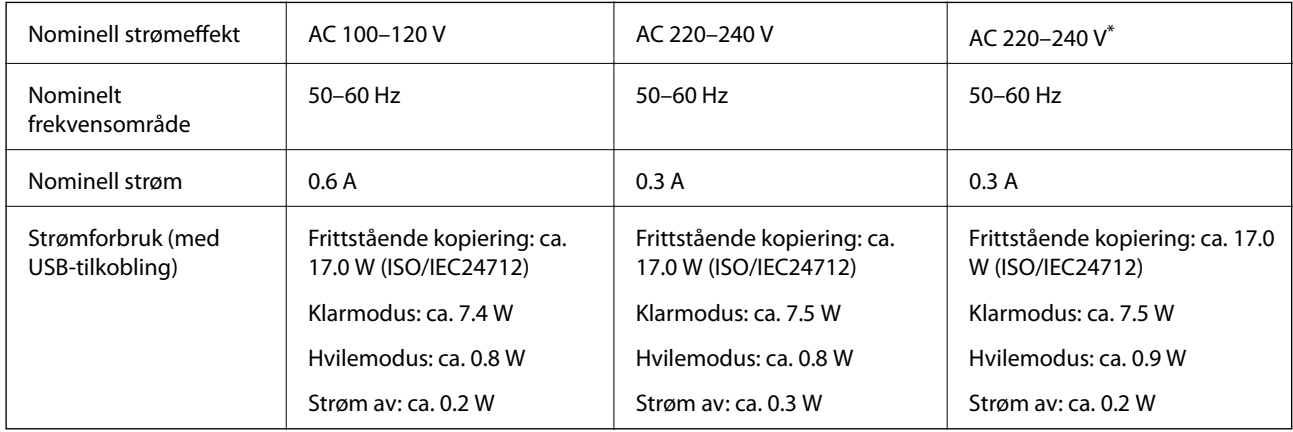

\* For brukere i Midtøsten, franske oversjøiske områder, Afrika og Kina.

### *Merknad:*

❏ Se skriverens spenning på typeskiltet.

❏ For europeiske brukere: se følgende nettsted for detaljer om strømforbruk.

<http://www.epson.eu/energy-consumption>

# **Miljømessige spesifikasjoner**

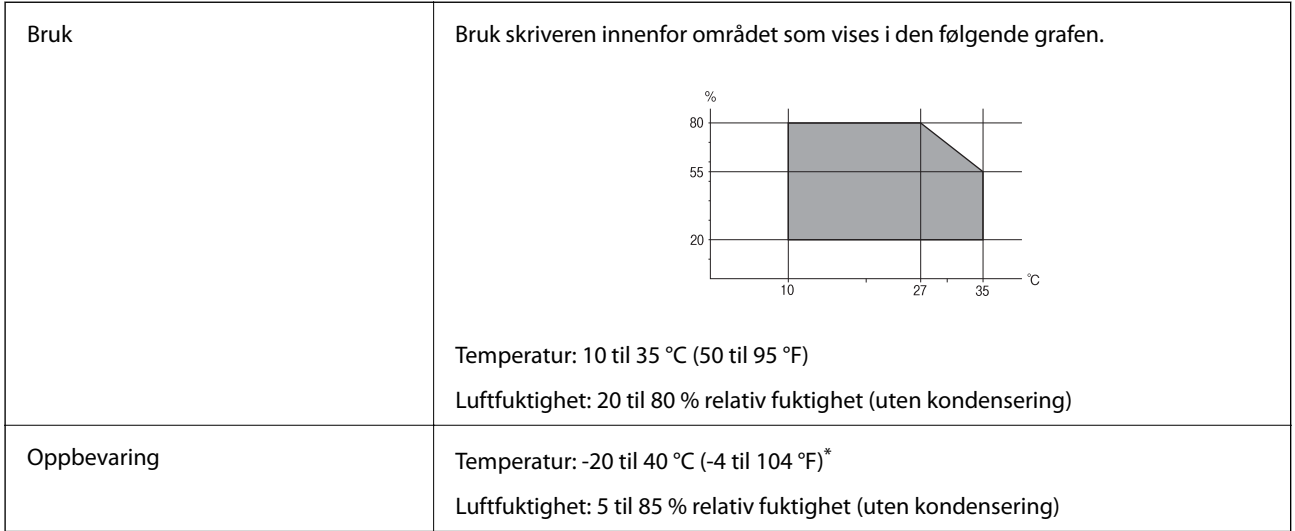

Du kan lagre den ved 40°C (104°F) i én måned.

### **Miljømessige spesifikasjoner for blekkflasker**

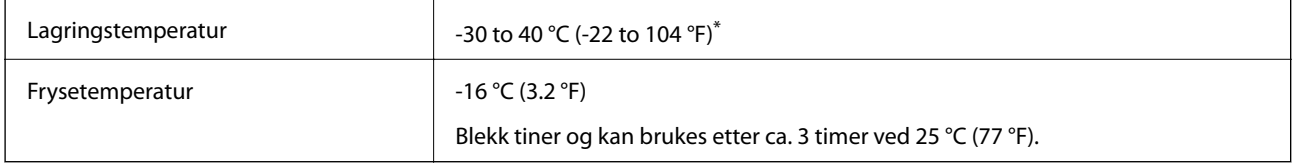

Du kan lagre den ved 40 °C (104 °F) i én måned.

# **Systemkrav**

❏ Windows

Windows Vista, Windows 7, Windows 8/8.1, Windows 10 eller senere (32-bit, 64-bit)

Windows XP SP3 (32-bit)

Windows XP Professional x64 Edition SP2

Windows Server 2003 (SP2) eller nyere

❏ Mac OS

Mac OS X v10.6.8 eller nyere

### *Merknad:*

- ❏ Mac OS støtter ikke enkelte programmer og funksjoner.
- ❏ UNIX-filsystemet (UFS) for Mac OS er ikke støttet.

# <span id="page-278-0"></span>**Informasjon om forskrifter**

# **Standarder og godkjenninger**

### **Standarder og godkjenninger for amerikansk modell**

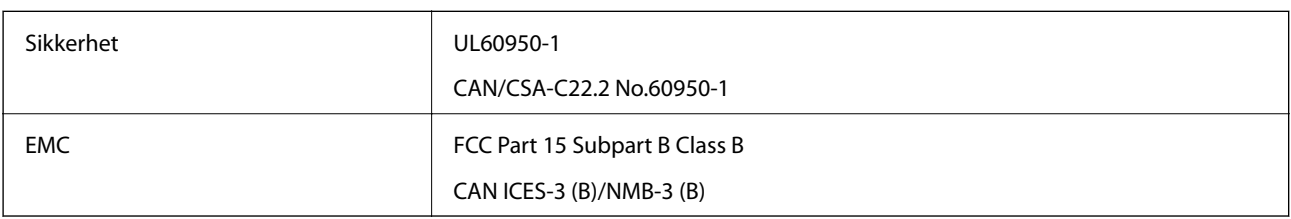

Utstyret inneholder følgende trådløsmodul.

Produsent: Seiko Epson Corporation

Type: J26H005

Dette produktet oppfyller del 15 av FCC-reglene og RSS-210 av IC-reglene. Epson kan ikke ta ansvar for manglende overhold av beskyttelseskravene som følge av en ikke anbefalt endring av produktet. Bruk er underlagt følgende to bestingelser: (1) denne enheten forårsaker ingen skadelige forstyrrelser, og (2) denne enheten må godta eventuell mottatt interferens, inkludert interferens som kan føre til uønsket drift av enheten.

For å forhindre radiointerferens til den lisensierte tjenesten er denne innretningen ment til bruk innendørs og på avstand fra vinduer for å gi maksimal skjerming. Utstyr (eller overføringsantennen) som er installert utendørs, er underlagt lisens.

Dette utstyret overholder FCC/IC-grenser for strålingseksponering for et ukontrollert miljø og overholder FCCveiledninger for radiofrekvenseksponering (RF) i bilag C til OET65 og RSS-102 fra IC-reglene for radiofrekvenseksponering (RF). Dette utstyret skal installeres og drives slik at radiatoren er minst 20 cm (7,9 tommer) eller mer unna en persons kropp (inkludert ekstremiteter: hender, håndledd, føtter og ankler).

### **Standarder og godkjenninger for europeisk modell**

For europeiske brukere

Seiko Epson Corporation erklærer herved at følgende radioutstyrmodell er i samsvar med direktiv 2014/53/EU. Den fullstendige teksten for EU-samsvarserklæringen er tilgjengelig på følgende nettside:

<http://www.epson.eu/conformity>

C721A

Bare for bruk i Irland, Storbritannia, Østerrike, Tyskland, Liechtenstein, Sveits, Frankrike, Belgia, Luxemburg, Nederland, Italia, Portugal, Spania, Danmark, Finland, Norge, Sverige, Island, Kroatia, Kypros, Hellas, Slovenia, Malta, Bulgaria, Tsjekkia, Estland, Ungarn, Latvia, Litauen, Polen, Romania og Slovakia.

Epson kan ikke ta ansvar for manglende overhold av beskyttelseskravene som følge av en ikke anbefalt endring av produktene.

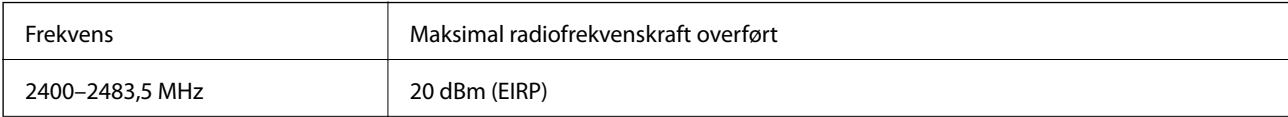

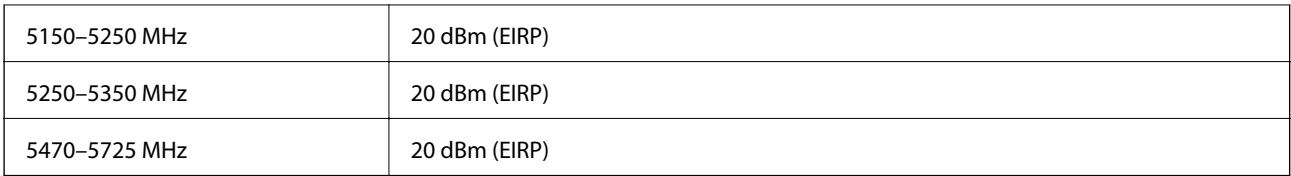

# $c\epsilon$

### **Standarder og godkjenninger for australsk modell**

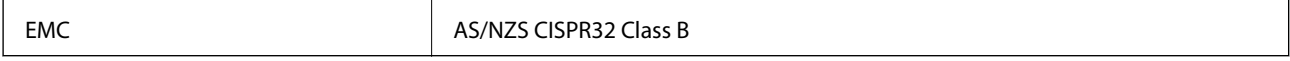

Epson erklærer herved at følgende utstyrsmodeller overholder essensielle krav og andre relevante bestemmelser i AS/NZS4268:

C721A

Epson kan ikke ta ansvar for manglende overhold av beskyttelseskravene som følge av en ikke anbefalt endring av produktene.

## **Restriksjoner på kopiering**

Vær oppmerksom på følgende begrensninger for å sikre at du bruker skriveren på en ansvarlig og lovlig måte.

Kopiering av følgende enheter er forbudt ved lov:

- ❏ Pengesedler, mynter, omsettelige verdipapirer utstedt av myndighetene, statsobligasjoner og andre obligasjoner
- ❏ Ubrukte frimerker, forhåndsfrankerte postkort og andre offisielle postrelaterte enheter som har gyldig porto
- ❏ Stempelmerker og ihendehaverpapirer utstedt i henhold til lov

Vær forsiktig med kopiering av følgende enheter:

- ❏ Private omsettelige verdipapirer (aksjesertifikater, omsetningspapirer, sjekker osv.), månedlige adgangskort, bevillingsdokumenter osv.
- ❏ Pass, førerkort, helseattester, veipasseringsbilletter, matkuponger, billetter osv.

### *Merknad:*

Det kan også være forbudt ved lov å kopiere disse elementene.

Ansvarlig bruk av opphavsrettbeskyttet materiale:

Skrivere kan misbrukes til ulovlig kopiering av opphavsrettslig beskyttet materiale. Med mindre du handler etter råd fra en kompetent advokat, er det ansvarlig og respektfull praksis å innhente tillatelse fra rettighetshaver før du kopierer publisert materiale.

# <span id="page-280-0"></span>**Hvis du trenger hjelp**

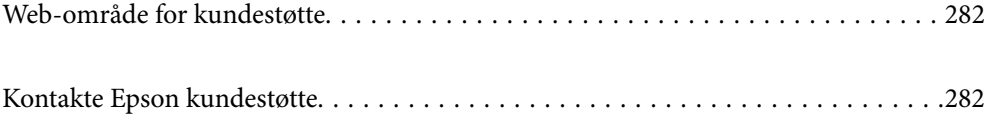

# <span id="page-281-0"></span>**Web-område for kundestøtte**

Hvis du trenger mer hjelp, kan du gå til Epsons nettsted for kundestøtte nedenfor. Velg ditt land eller område, og gå til støttedelen på ditt lokale Epson-nettsted. De nyeste driverne, svar på vanlige spørsmål, håndbøker eller annet nedlastbart materiale, er også tilgjengelig på nettstedet.

<http://support.epson.net/>

<http://www.epson.eu/support> (Europa)

Hvis Epson-produktet ikke fungerer ordentlig, og du ikke kan løse problemet, kontakter du Epsons kundestøtte for å få hjelp.

# **Kontakte Epson kundestøtte**

### **Før du kontakter Epson**

Hvis Epson-produktet ikke fungerer ordentlig, og du ikke kan løse problemet ved hjelp av feilsøkingsinformasjonen i produkthåndbøkene, må du kontakte Epsons kundestøtte for å få hjelp. Hvis Epson kundestøtte for området ditt ikke står oppført nedenfor, kontakter du forhandleren du kjøpte produktet av.

Epson kundestøtte kan hjelpe deg mye raskere hvis du oppgir følgende informasjon:

- ❏ Serienummeret for produktet
	- (Etiketten med serienummeret er vanligvis plassert bak på produktet.)
- ❏ Produktmodell
- ❏ Programvareversjon

(Klikk på **About**, **Version Info**, eller en lignende knapp i produktprogramvaren.)

- ❏ Merke og modell på datamaskinen du bruker
- ❏ Navn og versjonsnummer på operativsystemet på datamaskinen
- ❏ Navn og versjoner på programmene du vanligvis bruker med produktet

#### *Merknad:*

Avhengig av produktet, kan nettverksinnstillinger lagres i produktets minne. Ved feil eller reparasjon av et produkt, kan innstillinger gå tapt. Epson skal ikke holdes ansvarlig for eventuelle tap av data, for sikkerhetskopiering eller gjenoppretting av innstillinger, selv i løpet av en garantiperiode. Vi anbefaler at du selv sikkerhetskopierer data eller noterer dem ned.

### **Hjelp for brukere i Europa**

Se i dokumentet Pan-European Warranty Document for å finne informasjon om hvordan du kontakter Epson kundestøtte.

### **Hjelp for brukere i Australia**

Epson Australia ønsker å tilby utvidet kundestøtte. I tillegg til i produkthåndbøkene, kan du finne informasjon på følgende steder:

### **Internett-adresse**

#### [http://www.epson.com.au](http://www.epson.com.au/)

Besøk web-området for Epson Australia. Det er verdt å ta en tur innom her i ny og ne! Nettstedet har et nedlastingsområde for drivere, kontaktsteder for Epson, informasjon om nye produkter samt kundestøtte (e-post).

### **Epsons sentralbord**

Telefon: 1300-361-054

Epsons sentralbord tilbys som en siste utvei for å sikre at kundene alltid skal få hjelp. Sentralbordbetjeningen kan hjelpe deg å installere, konfigurere og bruke Epson-produktet. Sentralbordbetjeningen som har ansvaret for forhåndssalg, kan tilby dokumentasjon om nye Epson-produkter samt fortelle deg hvor du finner nærmeste forhandler. Her kan du få svar på mange ulike spørsmål.

Vi oppfordrer deg til å ha all relevant informasjon tilgjengelig når du ringer. Jo mer informasjon du har klar, jo raskere kan vi hjelpe deg å løse problemet. Denne informasjonen omfatter håndbøker for Epson-produktet, type datamaskin, operativsystem, programvare og annen informasjon du mener er nødvendig.

### **Transport av produkt**

Epson anbefaler at du beholder emballasjen for fremtidig transport. Du bør også feste blekktanken med limbånd og holde produktet oppreist.

### **Hjelp for brukere i New Zealand**

Epson New Zealand vil gi deg en høy grad av kundeservice. I tillegg til produktdokumentasjonen tilbyr vi følgende informasjonskilder:

### **Internett-adresse**

#### [http://www.epson.co.nz](http://www.epson.co.nz/)

Få tilgang til Epson New Zealands nettsider. Det er verdt å ta en tur innom her i ny og ne! Nettstedet har et nedlastingsområde for drivere, kontaktsteder for Epson, informasjon om nye produkter samt kundestøtte (e-post).

### **Epsons sentralbord**

### Telefon: 0800 237 766

Epsons sentralbord tilbys som en siste utvei for å sikre at kundene alltid skal få hjelp. Sentralbordbetjeningen kan hjelpe deg å installere, konfigurere og bruke Epson-produktet. Sentralbordbetjeningen som har ansvaret for forhåndssalg, kan tilby dokumentasjon om nye Epson-produkter samt fortelle deg hvor du finner nærmeste forhandler. Her kan du få svar på mange ulike spørsmål.

Vi oppfordrer deg til å ha all relevant informasjon tilgjengelig når du ringer. Jo mer informasjon du har klar, jo raskere kan vi hjelpe deg å løse problemet. Denne informasjonen omfatter Epson-produktdokumentasjon, datamaskintype, operativsystem, programmer og annen informasjon du mener er nødvendig.

### **Transport av produkt**

Epson anbefaler at du beholder emballasjen for fremtidig transport. Du bør også feste blekktanken med limbånd og holde produktet oppreist.